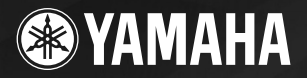

PortableGrand

# DGX-630 YPG-635

**Owner's Manual Bedienungsanleitung Mode d'emploi Manual de instrucciones**

#### **Keyboard Stand Assembly**

For information on assembling the keyboard stand, refer to the instructions on **page 10** of this manual.

**Montage des Tastatur-Stativs** Informationen über die Montage des Tastatur-Stativs finden Sie in den Anweisungen auf **Seite 10** dieser Anleitung.

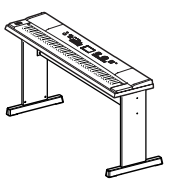

#### **Montage du support de clavier**

Pour les informations relatives à l'assemblage du support de clavier, reportez-vous aux instructions figurant en **page 10** de ce manuel.

#### **Montaje del soporte del teclado**

Para información sobre el montaje del soporte del teclado, consulte las instrucciones en la **página 10** de este manual.

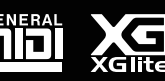

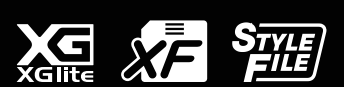

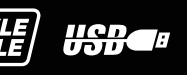

Español

**ES FR DE EN**

## **SPECIAL MESSAGE SECTION**

This product utilizes batteries or an external power supply (adapter). DO NOT connect this product to any power supply or adapter other than one described in the manual, on the name plate, or specifically recommended by Yamaha.

**WARNING:** Do not place this product in a position where anyone could walk on, trip over, or roll anything over power or connecting cords of any kind. The use of an extension cord is not recommended! If you must use an extension cord, the minimum wire size for a 25' cord (or less) is 18 AWG. NOTE: The smaller the AWG number, the larger the current handling capacity. For longer extension cords, consult a local electrician.

This product should be used only with the components supplied or; a cart, rack, or stand that is recommended by Yamaha. If a cart, etc., is used, please observe all safety markings and instructions that accompany the accessory product.

## **SPECIFICATIONS SUBJECT TO CHANGE:**

The information contained in this manual is believed to be correct at the time of printing. However, Yamaha reserves the right to change or modify any of the specifications without notice or obligation to update existing units.

This product, either alone or in combination with an amplifier and headphones or speaker/s, may be capable of producing sound levels that could cause permanent hearing loss. DO NOT operate for long periods of time at a high volume level or at a level that is uncomfortable. If you experience any hearing loss or ringing in the ears, you should consult an audiologist.

IMPORTANT: The louder the sound, the shorter the time period before damage occurs.

Some Yamaha products may have benches and / or accessory mounting fixtures that are either supplied with the product or as optional accessories. Some of these items are designed to be dealer assembled or installed. Please make sure that benches are stable and any optional fixtures (where applicable) are well secured BEFORE using. Benches supplied by Yamaha are designed for seating only. No other uses are recommended.

#### **NOTICE:**

Service charges incurred due to a lack of knowledge relating to how a function or effect works (when the unit is operating as designed) are not covered by the manufacturer's warranty, and are therefore the owners responsibility. Please study this manual carefully and consult your dealer before requesting service.

## **ENVIRONMENTAL ISSUES:**

Yamaha strives to produce products that are both user safe and environmentally friendly. We sincerely believe that our products and the production methods used to produce them, meet these goals. In keeping with both the letter and the spirit of the law, we want you to be aware of the following:

92-BP (bottom)

#### **Battery Notice:**

This product MAY contain a small non-rechargeable battery which (if applicable) is soldered in place. The average life span of this type of battery is approximately five years. When replacement becomes necessary, contact a qualified service representative to perform the replacement.

This product may also use "household" type batteries. Some of these may be rechargeable. Make sure that the battery being charged is a rechargeable type and that the charger is intended for the battery being charged.

When installing batteries, do not mix batteries with new, or with batteries of a different type. Batteries MUST be installed correctly. Mismatches or incorrect installation may result in overheating and battery case rupture.

#### **Warning:**

Do not attempt to disassemble, or incinerate any battery. Keep all batteries away from children. Dispose of used batteries promptly and as regulated by the laws in your area. Note: Check with any retailer of household type batteries in your area for battery disposal information.

#### **Disposal Notice:**

Should this product become damaged beyond repair, or for some reason its useful life is considered to be at an end, please observe all local, state, and federal regulations that relate to the disposal of products that contain lead, batteries, plastics, etc. If your dealer is unable to assist you, please contact Yamaha directly.

#### **NAME PLATE LOCATION:**

The name plate is located on the bottom of the product. The model number, serial number, power requirements, etc., are located on this plate. You should record the model number, serial number, and the date of purchase in the spaces provided below and retain this manual as a permanent record of your purchase.

**Model**

**Serial No.**

**Purchase Date**

## **PLEASE KEEP THIS MANUAL**

## **FCC INFORMATION (U.S.A.)**

- **1. IMPORTANT NOTICE: DO NOT MODIFY THIS UNIT!** This product, when installed as indicated in the instructions contained in this manual, meets FCC requirements. Modifications not expressly approved by Yamaha may void your authority, granted by the FCC, to use the product.
- **2. IMPORTANT:** When connecting this product to accessories and/ or another product use only high quality shielded cables. Cable/s supplied with this product MUST be used. Follow all installation instructions. Failure to follow instructions could void your FCC authorization to use this product in the USA.
- **3. NOTE:** This product has been tested and found to comply with the requirements listed in FCC Regulations, Part 15 for Class "B" digital devices. Compliance with these requirements provides a reasonable level of assurance that your use of this product in a residential environment will not result in harmful interference with other electronic devices. This equipment generates/uses radio frequencies and, if not installed and used according to the instructions found in the users manual, may cause interference harmful to the operation of other electronic devices. Compliance with FCC regulations does

\* This applies only to products distributed by YAMAHA CORPORATION OF AMERICA. (class B)

not guarantee that interference will not occur in all installations. If this product is found to be the source of interference, which can be determined by turning the unit "OFF" and "ON", please try to eliminate the problem by using one of the following measures:

Relocate either this product or the device that is being affected by the interference.

Utilize power outlets that are on different branch (circuit breaker or fuse) circuits or install AC line filter/s.

In the case of radio or TV interference, relocate/reorient the antenna. If the antenna lead-in is 300 ohm ribbon lead, change the lead-in to co-axial type cable.

If these corrective measures do not produce satisfactory results, please contact the local retailer authorized to distribute this type of product. If you can not locate the appropriate retailer, please contact Yamaha Corporation of America, Electronic Service Division, 6600 Orangethorpe Ave, Buena Park, CA90620

The above statements apply ONLY to those products distributed by Yamaha Corporation of America or its subsidiaries.

#### **OBSERVERA!**

Apparaten kopplas inte ur växelströmskällan (nätet) så länge som den ar ansluten till vägguttaget, även om själva apparaten har stängts av.

**ADVARSEL:** Netspæendingen til dette apparat er IKKE afbrudt, sålæenge netledningen siddr i en stikkontakt, som er t endt — også selvom der or slukket på apparatets afbryder.

**VAROITUS:** Laitteen toisiopiiriin kytketty käyttökytkin ei irroita koko laitetta verkosta.

(standby)

#### **IMPORTANT NOTICE FOR THE UNITED KINGDOM Connecting the Plug and Cord**

IMPORTANT. The wires in this mains lead are coloured in accordance with the following code:<br> $B = IIF$ 

: NEUTRAI

#### BROWN : LIVE

As the colours of the wires in the mains lead of this apparatus may not correspond with the coloured makings identifying the terminals in your plug proceed as follows:

The wire which is coloured BLUE must be connected to the terminal which is marked with the letter N or coloured BLACK.

The wire which is coloured BROWN must be connected to the terminal which is marked with the letter L or coloured RED.

Making sure that neither core is connected to the earth terminal of the three pin plug.

This applies only to products distributed by Yamaha Music U.K. Ltd.

 $\overline{\phantom{a}}$ 

(2 wires)

#### **COMPLIANCE INFORMATION STATEMENT (DECLARATION OF CONFORMITY PROCEDURE)**

Responsible Party : Yamaha Corporation of America Address : 6600 Orangethorpe Ave., Buena Park, Calif. 90620

- Telephone : 714-522-9011
- Type of Equipment : Digital Piano Model Name : DGX-630/YPG-635

This device complies with Part 15 of the FCC Rules.

- Operation is subject to the following two conditions:
- 1) this device may not cause harmful interference, and
- 2) this device must accept any interference received including interference that may cause undesired operation.

See user manual instructions if interference to radio reception is suspected.

This applies only to products distributed by YAMAHA CORPORATION OF AMERICA.

(FCC DoC)

## **VORSICHTSMASSNAHMEN**

## *BITTE SORGFÄLTIG DURCHLESEN, EHE SIE WEITERMACHEN*

\* Heben Sie diese Anleitung sorgfältig auf, damit Sie später einmal nachschlagen können.

## *WARNUNG*

**Befolgen Sie unbedingt die nachfolgend beschriebenen grundlegenden Vorsichtsmaßnahmen, um die Gefahr einer schwer wiegenden Verletzung oder sogar tödlicher Unfälle, von elektrischen Schlägen, Kurzschlüssen, Beschädigungen, Feuer oder sonstigen Gefahren zu vermeiden. Zu diesen Vorsichtsmaßnahmen gehören die folgenden Punkte, die jedoch keine abschließende Aufzählung darstellen:**

## **Stromversorgung/Netzadapter**

- Verwenden Sie ausschließlich die für das Instrument vorgeschriebene richtige Netzspannung. Die erforderliche Spannung finden Sie auf dem Typenschild des Instruments.
- Ausschließlich den vorgeschriebenen Adapter (PA-5D oder einen gleichwertigen, von Yamaha empfohlenen) verwenden. Wenn Sie den falschen Adapter einsetzen, kann dies zu Schäden am Instrument oder zu Überhitzung führen.
- Prüfen Sie den Netzstecker in regelmäßigen Abständen und entfernen Sie eventuell vorhandenen Staub oder Schmutz, der sich angesammelt haben kann.
- Verlegen Sie das Netzkabel niemals in der Nähe von Wärmequellen, etwa Heizkörpern oder Heizstrahlern, biegen Sie es nicht übermäßig und beschädigen Sie es nicht auf sonstige Weise, stellen Sie keine schweren Gegenstände darauf und verlegen Sie es nicht an einer Stelle, wo jemand darauftreten, darüber stolpern oder etwas darüber rollen könnte.

## **Öffnen verboten!**

• Versuchen Sie nicht, das Instrument zu öffnen oder Teile im Innern zu zerlegen oder sie auf irgendeine Weise zu verändern. Das Instrument enthält keine Teile, die vom Benutzer gewartet werden könnten. Wenn das Instrument nicht richtig zu funktionieren scheint, benutzen Sie es auf keinen Fall weiter und lassen Sie es von einem qualifizierten Yamaha-Kundendienstfachmann prüfen.

## **Gefahr durch Wasser**

- Achten Sie darauf, dass das Instrument nicht durch Regen nass wird, verwenden Sie es nicht in der Nähe von Wasser oder unter feuchten oder nassen Umgebungsbedingungen und stellen Sie auch keine Behälter mit Flüssigkeiten darauf, die herausschwappen und in Öffnungen hineinfließen könnte. Wenn eine Flüssigkeit wie z. B. Wasser in das Instrument gelangt, schalten Sie sofort die Stromversorgung aus und ziehen Sie das Netzkabel aus der Steckdose. Lassen Sie das Instrument anschließend von einem autorisierten Yamaha-Kundendienst überprüfen.
- Schließen Sie den Netzstecker niemals mit nassen Händen an oder ziehen Sie ihn heraus.

## **Brandschutz**

• Stellen Sie keine offenen Flammen, wie z.B. Kerzen, auf dem Gerät ab. Eine offene Flamme könnte umstürzen und einen Brand verursachen.

## **Falls Sie etwas Ungewöhnliches am Gerät bemerken**

• Wenn das Kabel des Adapters ausgefranst oder beschädigt ist, wenn es während der Verwendung des Instruments zu einem plötzlichen Tonausfall kommt, oder wenn es einen ungewöhnlichen Geruch oder Rauch erzeugen sollte, schalten Sie sofort den Einschalter aus, ziehen Sie den Adapterstecker aus der Netzsteckdose und lassen Sie das Instrument von einem qualifizierten Yamaha-Kundendienstfachmann prüfen.

## *VORSICHT*

**Befolgen Sie unbedingt die nachfolgend beschriebenen grundlegenden Vorsichtsmaßnahmen, um die Gefahr von Verletzungen bei Ihnen oder Dritten, sowie Beschädigungen des Instruments oder anderer Gegenstände zu vermeiden. Zu diesen Vorsichtsmaßnahmen gehören die folgenden Punkte, die jedoch keine abschließende Aufzählung darstellen:**

## **Stromversorgung/Netzadapter**

- Wenn Sie den Netzstecker aus dem Instrument oder der Netzsteckdose abziehen, ziehen Sie stets am Stecker selbst und niemals am Kabel. Wenn Sie am Kabel ziehen, kann dieses beschädigt werden.
- Ziehen Sie während eines Gewitters oder wenn Sie das Instrument längere Zeit nicht benutzen den Netzadapter aus der Netzsteckdose.
- Schließen Sie das Instrument niemals mit einem Mehrfachsteckverbinder an eine Steckdose an. Hierdurch kann sich die Tonqualität verschlechtern oder sich die Netzsteckdose überhitzen.

## **Aufstellort**

- Setzen Sie das Instrument niemals übermäßigem Staub, Vibrationen oder extremer Kälte oder Hitze aus (etwa durch direkte Sonneneinstrahlung, die Nähe einer Heizung oder Lagerung tagsüber in einem geschlossenen Fahrzeug), um die Möglichkeit auszuschalten, dass sich das Bedienfeld verzieht oder Bauteile im Innern beschädigt werden.
- Betreiben Sie das Instrument nicht in der Nähe von Fernsehgeräten, Radios, Stereoanlagen, Mobiltelefonen oder anderen elektrischen Geräten. Anderenfalls kann durch das Instrument oder die anderen Geräte ein Rauschen entstehen.
- Stellen Sie das Instrument nicht an einer instabilen Position ab, wo es versehentlich umstürzen könnte.
- Ehe Sie das Instrument bewegen, trennen Sie alle angeschlossenen Adapter oder sonstigen Kabelverbindungen ab.
- Achten Sie beim Aufstellen des Produkts darauf, dass die verwendete Netzsteckdose leicht erreichbar ist. Sollten Probleme auftreten oder es zu einer Fehlfunktion kommen, schalten Sie das Produkt sofort aus, und ziehen Sie den Stecker aus der Steckdose. Auch wenn das Produkt ausgeschaltet ist, fließt eine geringe Menge Strom durch das Produkt. Falls Sie das Produkt für längere Zeit nicht nutzen möchten, sollten Sie unbedingt das Netzkabel aus der Steckdose ziehen.
- Verwenden Sie nur den Ständer der bzw. das für dieses Instrument vorgeschrieben ist. Beim Anbringen des Ständers oder des Regals ausschließlich die mitgelieferten Schrauben verwenden. Andernfalls kann es zu Beschädigung von Bauteilen im Innern kommen oder das Instrument umfallen.

#### **Anschlüsse**

• Ehe Sie das Instrument an andere elektronische Komponenten anschließen, schalten Sie die Stromversorgung aller Geräte aus. Ehe Sie die Stromversorgung für alle Komponenten an- oder ausschalten, stellen Sie bitte alle Lautstärkepegel auf die kleinste Lautstärke ein. Auch immer sicherstellen, dass die Lautstärke aller Komponenten auf den kleinsten Pegel gestellt werden und die Lautstärke dann langsam gesteigert wird, während das Instrument gespielt wird, um den gewünschten Hörpegel einzustellen.

## **Wartung**

• Verwenden Sie zur Reinigung des Instruments ein weiches, trockenes Tuch. Verwenden Sie keinesfalls Farbverdünner, Lösungsmittel, Reinigungsflüssigkeiten oder chemisch inprägnierte Wischtücher.

## **Vorsicht bei der Handhabung**

- Stecken Sie weder einen Finger noch eine Hand in irgendeinen Spalt des **Instruments**
- Stecken Sie niemals Papier, metallene oder sonstige Gegenstände in die Öffnungen des Bedienfeldes oder der Klaviatur. Lassen Sie derartige Gegenstände auch nicht in diese Öffnungen fallen. Falls dies doch geschieht, schalten Sie sofort die Stromversorgung aus und ziehen Sie das Netzkabel aus der Steckdose. Lassen Sie das Instrument anschließend von einem autorisierten Yamaha-Kundendienst überprüfen.
- Legen Sie ferner keine Vinyl-, Kunststoff- oder Gummigegenstände auf das Instrument, da sich hierdurch das Bedienfeld oder die Tastatur verfärben könnten.
- Lehnen oder setzen Sie sich nicht auf das Instrument, legen Sie keine schweren Gegenstände darauf und üben Sie nicht mehr Kraft auf Tasten, Schalter oder Steckerverbinder aus als unbedingt erforderlich.
- Benutzen Sie das Instrument/Gerät oder die Kopfhörer nicht über eine längere Zeit mit zu hohen oder unangenehmen Lautstärken. Hierdurch können bleibende Hörschäden entstehen. Falls Sie Gehörverlust bemerken oder ein Klingeln im Ohr feststellen, lassen Sie sich von Ihrem Arzt beraten.

### **Sichern von Daten**

### **Sichern von Daten und Erstellen von Sicherungskopien**

• Die Bedienfeldeinstellungen und einige andere Datentypen bleiben nicht im Speicher erhalten, wenn Sie das Instrument ausschalten. Speichern Sie Daten, die Sie behalten möchten, im Registration Memory (Seite [90](#page-89-0).)

Gespeicherte Daten können aufgrund einer Fehlfunktion verloren gehen. Speichern Sie wichtige Daten auf einem USB-Speichergerät oder einem anderen externen Gerät wie z. B. einem Computer (Seiten [99](#page-98-0), [100](#page-99-0), [110](#page-109-0)).

## **Erstellen von Sicherungskopien von USB-Speichergeräten/ externen Medien**

• Wir empfehlen Ihnen, wichtige Daten doppelt auf zwei USB-Speichergeräten/ externen Medien zu sichern, um bei Beschädigung eines Mediums keinen Datenverlust zu erleiden.

Yamaha ist nicht für solche Schäden verantwortlich, die durch falsche Verwendung des Instruments oder durch Veränderungen am Instrument hervorgerufen wurden, oder wenn Daten verloren gehen oder zerstört werden.

Stellen Sie stets die Stromversorgung aus, wenn das Instrument nicht verwendet wird.

Auch wenn sich der Netzschalter in der "STANDBY"-Position, weist das Instrument noch einen minimalen Stromverbrauch auf. Falls Sie das Instrument für längere Zeit nicht nutzen möchten, sollten Sie unbedingt den Netzadapter aus der Steckdose ziehen.

Die Abbildungen und Display-Darstellungen in diesem Handbuch dienen nur zur Veranschaulichung und können von der Darstellung an Ihrem Instrument abweichen.

#### ● **Warenzeichen**

- Die in diesem Instrument verwendeten Bitmap-Schriftarten wurden von der Ricoh Co., Ltd. zur Verfügung gestellt und sind Eigentum dieses Unternehmens.
- Windows ist in den USA und anderen Ländern ein eingetragenes Warenzeichen der Microsoft® Corporation.
- Die in diesem Handbuch erwähnten Firmen- und Produktnamen sind Warenzeichen bzw. eingetragene Warenzeichen der betreffenden Firmen.

## <span id="page-5-0"></span>Urheberrechtliche Hinweise

Nachfolgend die Titel, Credits und Hinweise zum Urheberrecht für drei (3) der in diesem Digitalpiano vorinstallierten Songs:

Mona Lisa

from the Paramount Picture CAPTAIN CAREY, U.S.A. Words and Music by Jay Livingston and Ray Evans Copyright © 1949 (Renewed 1976) by Famous Music Corporation International Copyright Secured All Rights Reserved

Composition Title : Against All Odds Composer's Name : Collins 0007403 Copyright Owner's Name : EMI MUSIC PUBLISHING LTD AND HIT & RUN MUSIC LTD

**All Rights Reserved, Unauthorized copying, public performance and broadcasting are strictly prohibited.**

Can't Help Falling In Love from the Paramount Picture BLUE HAWAII Words and Music by George David Weiss, Hugo Peretti and Luigi Creatore Copyright © 1961 ; Renewed 1989 Gladys Music (ASCAP) Worldwide Rights for Gladys Music Administered by Cherry Lane Music Publishing Company, Inc. International Copyright Secured All Rights Reserved

Dieses Produkt enthält und bündelt Computerprogramme und Inhalte, die von Yamaha urheberrechtlich geschützt sind oder für die Yamaha die Lizenz zur Benutzung der urheberrechtlich geschützten Produkte von Dritten besitzt. Dieses urheberrechtlich geschützte Material umfasst ohne Einschränkung sämtliche Computersoftware, Styles-Dateien, MIDI-Dateien, WAVE-Daten, Musikpartituren und Tonaufzeichnungen. Jede nicht genehmigte Benutzung von solchen Programmen und Inhalten, die über den persönlichen Gebrauch hinausgeht, ist gemäß den entsprechenden Gesetzen nicht gestattet. Jede Verletzung des Urheberrechts wird strafrechtlich verfolgt. DAS ANFERTIGEN, WEITERGEBEN ODER VERWENDEN VON ILLEGALEN KOPIEN IST VERBOTEN.

Das Kopieren von kommerziell erhältlichen Musikdaten (einschließlich, jedoch ohne darauf beschränkt zu sein, MIDI- und/oder Audio-Daten) ist mit Ausnahme für den privaten Gebrauch strengstens untersagt.

## <span id="page-5-1"></span>Logos auf dem Bedienfeld

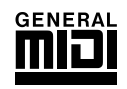

## **GM System Level 1**

"GM System Level 1" ist eine Erweiterung des MIDI-Standards, mit der gewährleistet wird, dass alle GM-kompatiblen Musikdaten unabhängig vom Hersteller auf jedem GM-kompatiblen Tongenerator einwandfrei wiedergegeben werden können. Das GM-Logo tragen alle Software- und Hardware-Produkte, die den General-MIDI-Standard unterstützen.

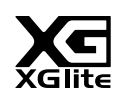

## **XGlite**

Wie der Name vermuten lässt, ist "Xglite" eine vereinfachte Version der hochwertigen XG-Klangerzeugung von Yamaha. Natürlich können Sie beliebige XG-Songdaten mit einem XGlite-Klangerzeuger abspielen. Bedenken Sie jedoch, dass einige Songs im Vergleich zu den Originaldaten aufgrund der geringeren Zahl von Steuerparametern und Effekten geringfügig anders klingen.

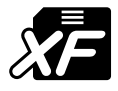

## **XF**

Das Yamaha XF-Format erweitert den SMF-Standard (Standard MIDI File) durch mehr Funktionalität und unbeschränkte Erweiterungsmöglichkeiten für die Zukunft. Bei der Wiedergabe einer XF-Datei mit Gesangstexten können Sie die Texte auf dem Instrument anzeigen.

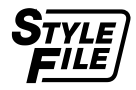

## **STYLE FILE (Style-Datei)**

Das Style File Format (SFF, Style-Datenformat) ist das Originalformat der Style-Dateien von Yamaha. Es verwendet ein einzigartiges Konvertierungssystem, um hochwertige automatische Styles auf Basis vieler Akkordtypen zur Verfügung zu stellen.

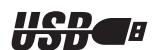

## **USB**

USB ist die Abkürzung für "Universal Serial Bus". Hierbei handelt es sich um eine Schnittstelle für das Anschließen von Peripheriegeräten an Computer. Diese Schnittstelle ermöglicht ein "Hot Swapping" (d. h. das Peripheriegerät kann bei eingeschaltetem Computer angeschlossen werden).

*Herzlichen Glückwunsch zum (und vielen Dank für den) Kauf des Yamaha DGX-630/YPG-635 Portable Grand!*

*Bevor Sie das Instrument verwenden, lesen Sie sich bitte zunächst diese Bedienungsanleitung aufmerksam durch, um die verschiedenen Funktionen optimal ausnutzen zu können.*

*Bewahren Sie die Bedienungsanleitung anschließend an einem sicheren und leicht zugänglichen Ort auf,*

*an dem Sie immer dann darin nachschlagen können, wenn Sie weitere Informationen zu einem Vorgang oder einer Funktion benötigen.*

## <span id="page-6-0"></span>Mitgeliefertes Zubehör

Im Lieferumfang des DGX-630/YPG-635 ist folgendes Zubehör enthalten: Achten Sie darauf, dass alles vorhanden ist.

- Notenablage
- Zubehör-CD-ROM (Accessory)
- Bedienungsanleitung (dieses Buch)
- Ständer
- Fußschalter
- Netzadapter (PA-5D oder einen von Yamaha als gleichwertig empfohlenen Adapter)

\* Wird u. U. in Ihrem Gebiet nicht mitgeliefert. Bitte wenden Sie sich an Ihren Yamaha-Fachhändler.

<span id="page-7-0"></span>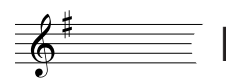

## Besondere Leistungsmerkmale des DGX-630/YPG-635

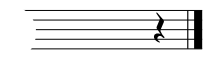

## **Standard-Graded-Hammer-Tastatur**

Dank unserer Erfahrung als weltweit führendem Hersteller akustischer Flügel haben wir eine Tastatur mit einem Anschlagsgefühl entwickelt, das von dem einer echten Tastatur kaum zu unterscheiden ist. Wie bei einem herkömmlichen akustischen Flügel haben die Tasten in tieferen Lagen einen schwereren Anschlag, während die höheren Tasten leichter und schneller auf den Anschlag reagieren. Die Anschlagsempfindlichkeit der Tastatur kann sogar Ihrem Spielstil angepasst werden. Die Graded-Hammer-Technik im DGX-630/YPG-635 ermöglicht ein authentisches Anschlagsgefühl auch bei einem leichtgewichtigen Instrument.

## ■ Spielassistenten-Technik ► Seite [39](#page-38-0)

Spielen Sie zu dem Song auf der Tastatur des Instruments und liefern Sie jedesmal einen perfekten Vortrag … auch dann, wenn Sie sich verspielen! Sie müssen nur auf der Tastatur spielen – zum Beispiel abwechselnd im linken und rechten Tastaturbereich – und Sie klingen wie ein Profimusiker, solange Sie im Takt bleiben.

Und wenn Sie nicht mit beiden Händen spielen können, können Sie mit einer Hand immer noch die Melodie spielen, indem Sie immer nur eine Taste anschlagen.

## ■ Spielen Sie mit vielen verschiedenen Instrumentenklängen ► seite [19](#page-18-0)

Beim DGX-630/YPG-635 kann die Voice des Instruments, die erklingt, wenn Sie auf der Tastatur spielen (auch Sound oder Klang genannt), auf Violine, Flöte, Harfe oder eine von vielen anderen Voices umgeschaltet werden. Sie können zum Beispiel die Stimmung eines für Klavier geschriebenen Songs ändern, indem Sie diesen mit einer Violinen-Voice spielen. Entdecken Sie eine neue Welt der musikalischen Vielfalt.

## ■ Spielen zu den Styles → Seite [28](#page-27-0)

Möchten Sie mit voller Begleitung spielen? Dann probieren Sie die Styles der Begleitautomatik aus. Die Begleit-Styles fungieren quasi als komplette Hintergrund-Band. Sie können aus einer Vielzahl von Styles wählen: von Walzer über 8-Beat bis Euro-Trance … und vielen anderen mehr. Wählen Sie einen Style aus, der zu der Musik passt, die Sie spielen möchten, oder experimentieren Sie mit neuen Styles, um Ihren musikalischen Horizont zu erweitern.

## ■ Einfaches Spiel mit Notendarstellung ▶ Seite [37](#page-36-0)

Wenn Sie einen Song abspielen, werden die entsprechenden Noten im Display während der Wiedergabe angezeigt. Dies ist eine tolle Art Musik zu lernen. Wenn der Song Text- und Akkorddaten enthält\*, erscheinen diese ebenfalls in der Notendarstellung.

\* Es erscheinen keine Text- oder Akkorddaten im Display, wenn der verwendete Song keine Text- und Akkorddaten enthält.

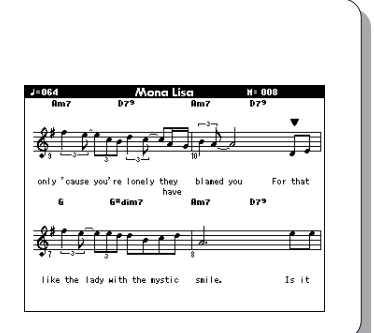

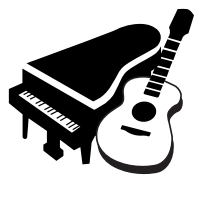

STVIE SELECT

**SPEAT** 

160 PianoSwing<br>161 DiscoFox 001 ChartPianoPop 002 BritPopRo<br>003 8BeatMod

ര

CATEGORY USB/FLASH HENORY)<br>
(USB/FLASH HENORY)

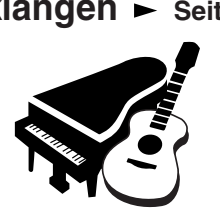

Sie benötigen nur einen einzigen Finger!

## **Inhalt**

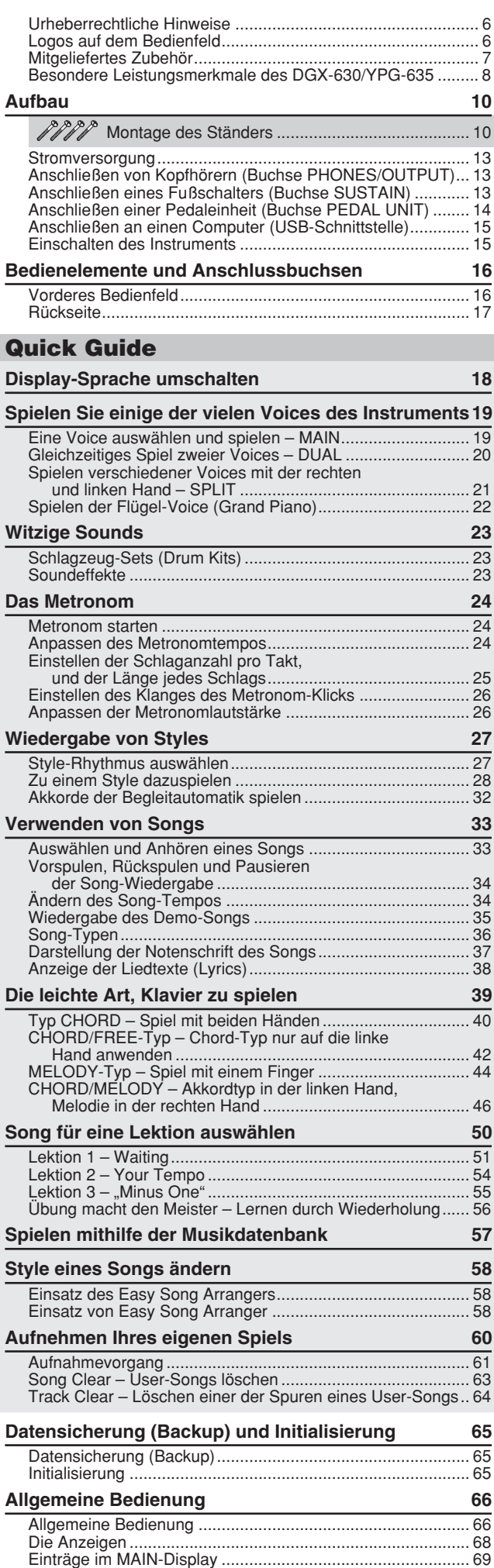

## **[Referenz](#page-69-0)**

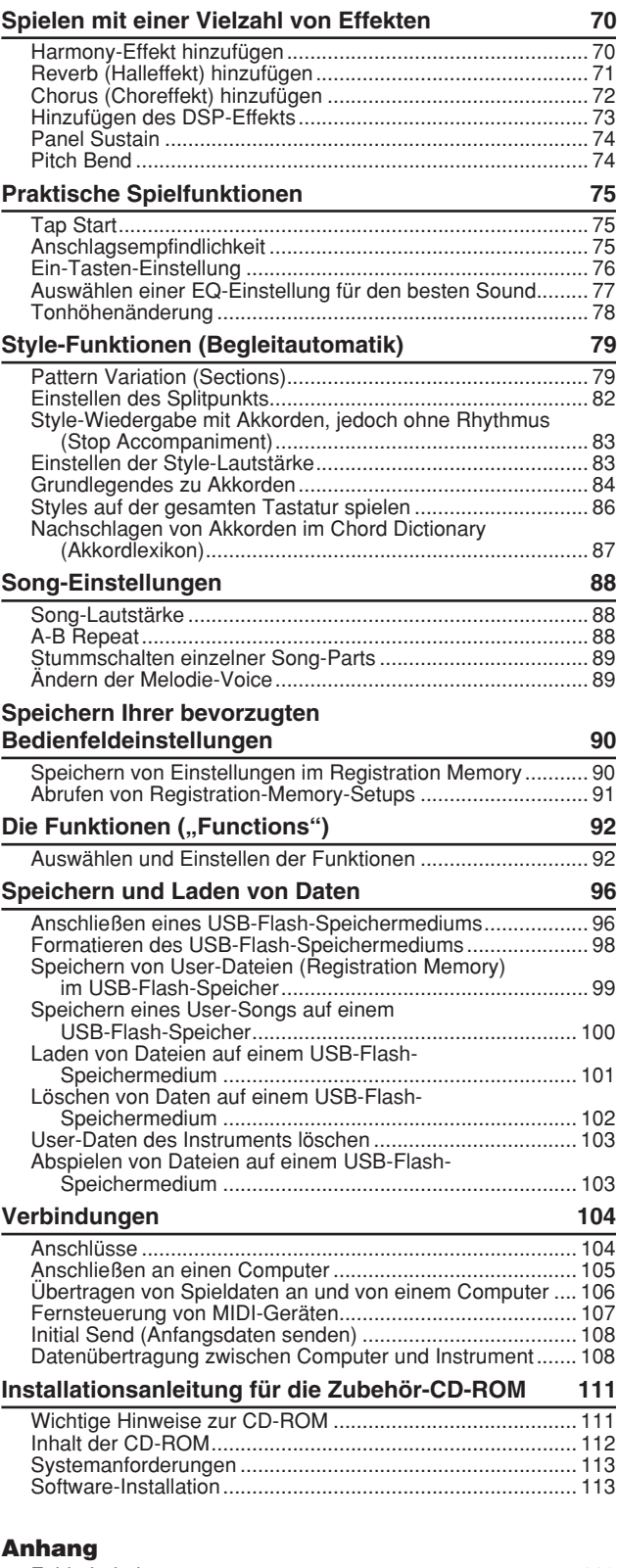

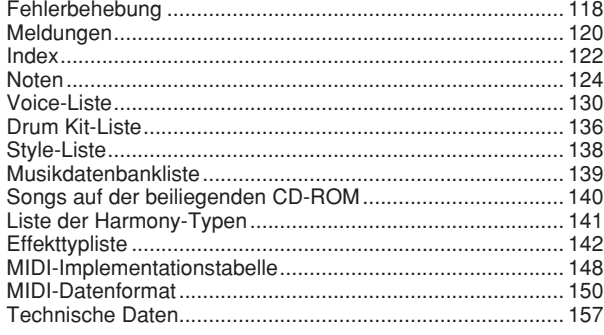

## Montage des Ständers

#### <span id="page-9-1"></span>**VORSICHT**

<span id="page-9-0"></span>**Aufbau**

*Lesen Sie diese Vorsichtsmaßnahmen sorgfältig, bevor Sie den Ständer montieren oder benutzen. Diese Hinweisen sollen den sicheren Gebrauch des Ständers ermöglichen und Sie und Andere vor Verletzungen bewahren. Wenn Sie diese Vorsichtsmaßregeln genau beachten, können Sie Ihren Ständer sicher und für lange Zeit benutzen.*

- *Achten Sie darauf, dass Sie keine Teile verwechseln und alle Teile richtig herum anbringen. Halten Sie sich bei der Montage bitte an die nachfolgend angegebene Reihenfolge.*
- *Die Montage sollte von mindestens zwei Personen durchgeführt werden.*
- *Achten Sie darauf, dass die von Ihnen verwendeten Schraubengrößen den nachfolgenden Angaben entsprechen. Die Verwendung ungeeigneter Schrauben kann zu Beschädigungen führen.*
- *Benutzen Sie den Ständer erst nach vollständiger Montage. Ein nicht vollständig montierter Ständer könnte umfallen oder die Tastatureinheit könnte herunterfallen.*
- *Stellen Sie den Ständer immer auf einer ebenen und stabilen Oberfläche auf. Die Aufstellung auf unebenen Oberflächen kann dazu führen, dass der Ständer instabil wird oder umfällt, dass die Tastatureinheit herunterfällt und Veletzungen verursacht.*
- *Verwenden Sie diesen Ständer nur für den dafür vorgesehenen Zweck. Wenn Sie andere Objekte auf dem Ständer platzieren, könnte das Objekt herunterfallen oder der Ständer umkippen.*
- *Wenden Sie keine übermäßige Kraft auf das Digitalpiano an, da hierdurch der Ständer umfallen oder die Tastatureinheit herunterfallen könnte.*
- *Achten Sie darauf, dass der Ständer stabil und sicher steht, und dass alle Schrauben fest sicher angezogen wurden, bevor Sie das Gerät benutzen. Anderenfalls könnte der Ständer umkippen, die Tastatureinheit herunterfallen oder Sie könnten sich daran verletzen.*
- *Um den Ständer auseinander zu nehmen, führen Sie die folgend erläuterten Arbeitsschritte in umgekehrter Reihenfolge aus.*

Halten Sie einen Kreuzschlitz-Schraubendreher (+) der richtigen Größe bereit.

## **1 Es werden die in der Abbildung "Montagebauteile" dargestellten Bauteile verwendet. Folgen Sie den Montageanweisungen, und nehmen Sie die jeweils benötigten Teile.**

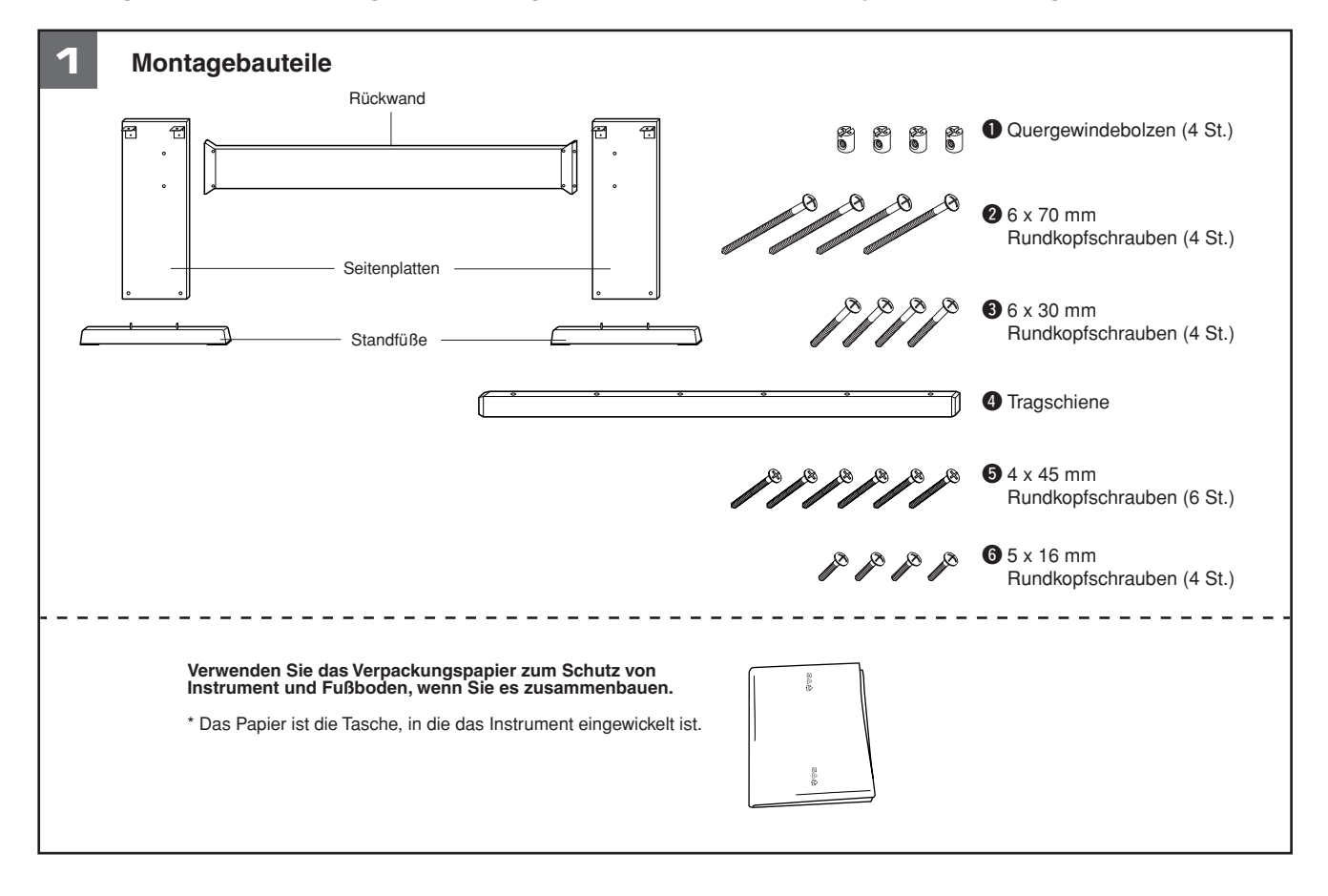

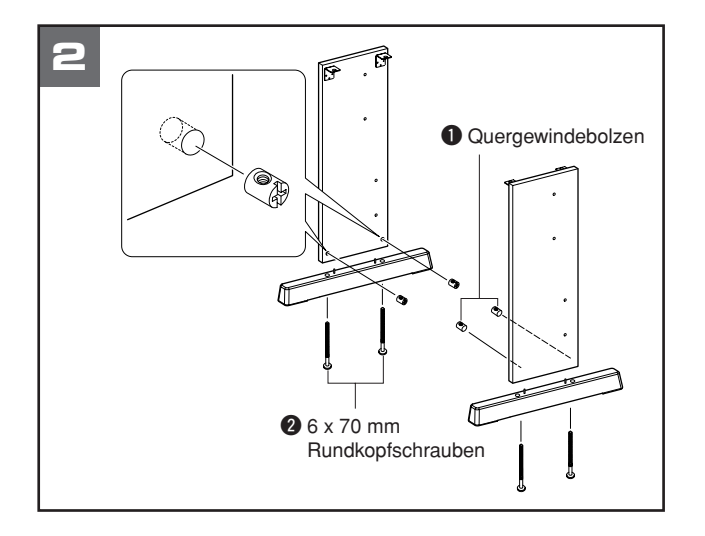

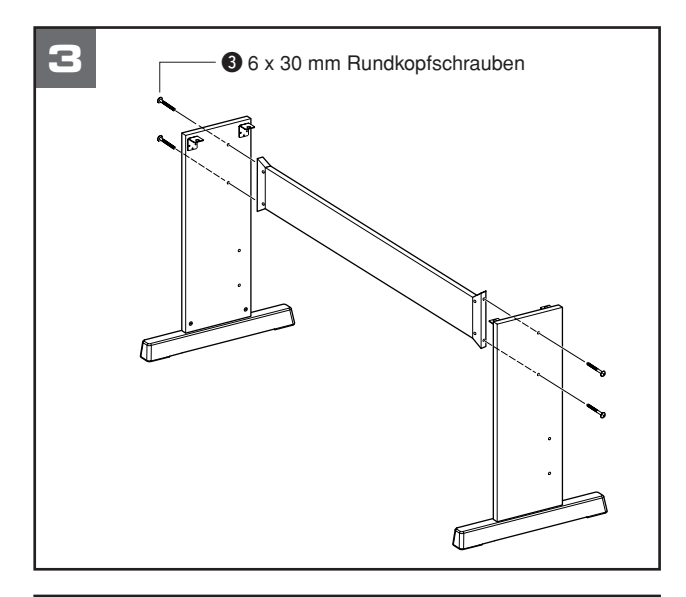

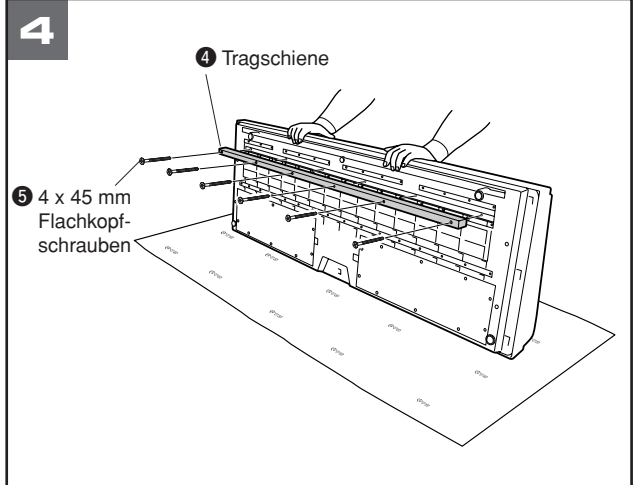

## **Z** Bringen Sie die Standfüße an.

Setzen Sie die Quergewindebolzen  $\bullet$  wie gezeigt in die Seitenplatten ein. Die Quergewindebolzen wurden richtig eingesetzt, wenn Sie den Schraubenschlitz darauf sehen können.

#### *HINWEIS*

*• Wenn Sie die Quergewindebolzen in der falschen Ausrichtung eingesetzt haben und sie wieder herausnehmen möchten, klopfen Sie behutsam in Nähe der Löcher auf die Seitenplatten.*

Bringen Sie die Standfüße unten an den Seitenplatten an. Verwenden Sie dazu die Schrauben <sup>20</sup>. Der linke und der rechte Standfuß haben dieselbe Form. Da sie symmetrisch sind, ist es egal, welches Ende nach vorn und welches nach hinten zeigt. Wenn Sie Probleme haben, die Schrauben einzudrehen, verwenden Sie einen Schraubendreher, um die Quergewindebolzen so auszurichten, dass die Gewindeöffnung in Richtung der Standfüße weist.

## **Bringen Sie die Rückplatte an.**

Befestigen Sie die Rückplatte mit den Schrauben <sup>6</sup>. Prüfen Sie die Ausrichtung der Vorder- und Rückseiten der Seitenteile. Achten Sie darauf, dass die unbehandelte Oberfläche nach unten weist.

#### **VORSICHT**

*• Lassen Sie die Rückplatte nicht fallen, und berühren Sie nicht die scharfen Metallteile.*

#### *HINWEIS*

*• Falls Sie eine optionale Pedaleinheit erworben haben, montieren Sie die Pedaleinheit, bevor Sie mit dem nächsten Schritt fortfahren. Lesen Sie die Anweisungen, die Sie mit der Pedaleinheit erhalten haben.*

## **4 Bringen Sie die Tragschiene an.**

Breiten Sie das Verpackungspapier auf dem Boden aus. Legen Sie das Instrument mit der Rückseite nach unten auf das Papier.

Richten Sie die Tragschiene 4 mit der Kerbe an der Unterseite des Instruments aus und befestigen Sie die Schiene mit den Schrauben  $\Theta$ .

#### *HINWEIS*

*• Wenn Sie das Verpackungspapier entsorgt haben, verwenden Sie eine dicke Decke oder anderes weiches Material, um den Fußboden und das Instrument zu schützen.*

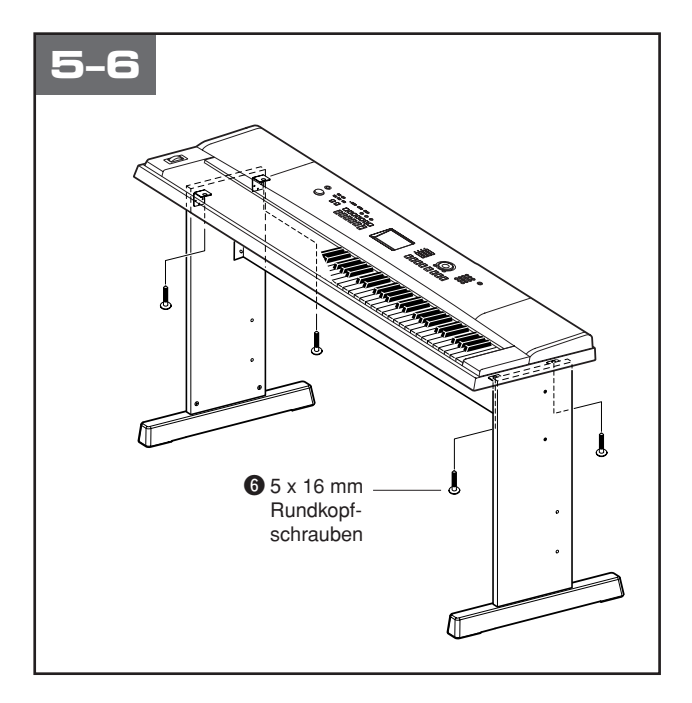

## b **Legen Sie die Tastatureinheit auf den Ständer.**

Prüfen Sie die Ausrichtung der Vorder- und Rückseiten der Seitenteile, und legen Sie die Tastatureinheit vorsichtig auf die Seitenplatten. Verschieben Sie die Tastatureinheit langsam, bis die Löcher in der Bodenplatte der Tastatureinheit genau über den Löchern in den Metallwinkeln liegen.

#### **VORSICHT**

*• Lassen Sie die Tastatureinheit nicht fallen und achten Sie darauf, nicht mit den Fingern zwischen die Tastatureinheit und die Ständerteile zu geraten.*

## n **Montieren Sie die Tastatureinheit auf dem Ständer.**

Befestigen Sie die Tastatureinheit mit den Schrauben  $\odot$ an den Metallwinkeln.

## ■ Checkliste nach dem Zusammenbau

Nach dem Zusammenbau des Ständers sollten Sie folgende Punkte überprüfen:

- Sind Bauteile übrig geblieben?
	- ➔ Wenn ja, dann lesen Sie die Montageanleitung noch einmal durch und korrigieren die Fehler, die Ihnen möglicherweise unterlaufen sind.
- Steht das Instrument in genügendem Abstand von Türen und anderen beweglichen Objekten?
- ➔ Wenn nicht, stellen Sie das Instrument an einem besseren Standort auf.
- Klappert das Instrument, wenn Sie es spielen oder bewegen?
- ➔ Wenn ja, ziehen Sie noch einmal alle Schrauben fest.
- Wenn beim Spielen Quietschgeräusche auftreten oder das Digitalpiano wackelig erscheint, lesen Sie noch einmal sorgfältig die Montageanleitung durch und ziehen Sie alle Schrauben fest.

## **Die folgenden Vorgänge müssen ausgeführt werden, BEVOR Sie das Gerät einschalten.**

<span id="page-12-0"></span>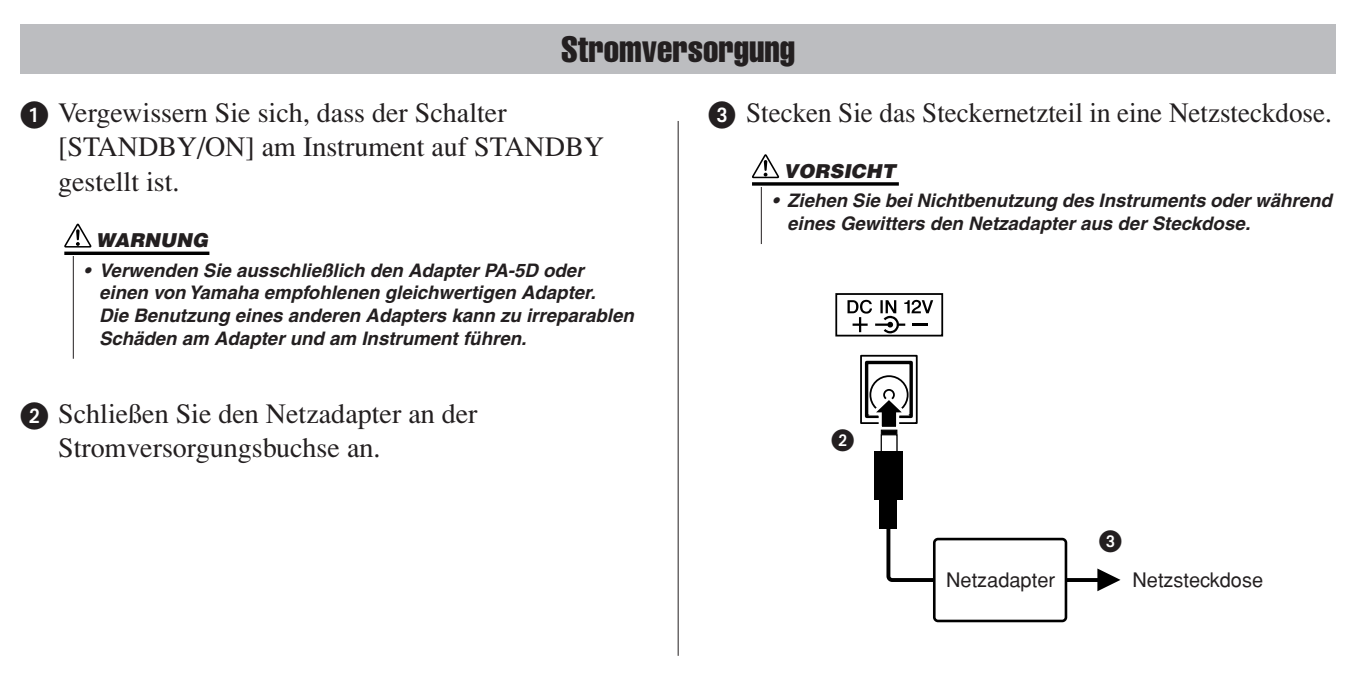

<span id="page-12-1"></span>**Stellen Sie alle erforderlichen Verbindungen her, BEVOR Sie das Instrument einschalten.**

## Anschließen von Kopfhörern (Buchse PHONES/OUTPUT)

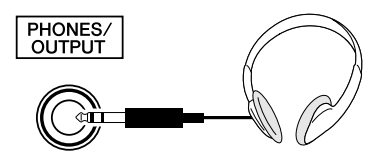

Die Lautsprecher des Instruments werden automatisch ausgeschaltet, sobald ein Stecker in diese Buchse gesteckt wird. Die Buchse PHONES/OUTPUT fungiert auch als externer Ausgang. Sie können die Buchse PHONES/OUTPUT an einen Keyboardverstärker, eine Stereoanlage, ein Mischpult, ein Tonbandgerät oder ein anderes Audiogerät mit Line-Eingangspegel anschließen, um das Ausgangssignal des Instruments an dieses Gerät zu schicken.

### **WARNUNG**

*• Verwenden Sie Kopfhörer nicht für längere Zeit mit hoher Lautstärke. Dies ist nicht nur anstrengend für die Ohren, sondern kann auch zu Hörschäden führen.*

### $\triangle$  vors<u>icht</u>

*• Um eine Beschädigung der Lautsprecher zu vermeiden, sollten Sie die Lautstärke an allen externen Geräten ganz herunter regeln, bevor Sie sie anschließen. Die Missachtung dieser Vorsichtsmaßregel kann elektrische Schläge und Geräteschäden zur Folge haben. Sie sollten die Lautstärke grundsätzlich an allen Geräten zunächst auf die Minimalstufe einstellen und beim Spielen des Instruments allmählich erhöhen, bis der gewünschte Pegel erreicht ist.˙*

## Anschließen eines Fußschalters (Buchse SUSTAIN)

<span id="page-12-2"></span>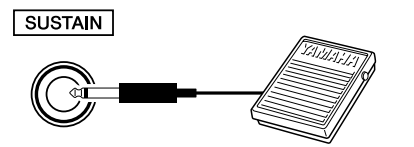

Mit der Sustain-Funktion können Sie ein natürliches Ausklingen erzeugen, indem Sie einen Fußschalter betätigen. Schließen Sie den Fußschalter FC5 von Yamaha an dieser Buchse an, und schalten Sie damit Sustain ein und aus.

#### *HINWEIS*

- *Vergewissern Sie sich vor dem Einschalten, dass der Stecker des Fußschalters fest in der SUSTAIN-Buchse sitzt.*
- *Vermeiden Sie eine Betätigung des Fußschalters beim Einschalten. Hierdurch wird seine Polarität – und Funktion – umgekehrt.*

# <span id="page-13-0"></span>PEDAL UNIT Ständer LP-7 (optional)

Diese Buchse dient dem Anschluss der optionalen Pedaleinheit LP-7. Wenn Sie die Pedaleinheit anschließen, achten Sie darauf, die Einheit am mitgelieferten Ständer zu montieren.

#### *HINWEIS*

Anschließen einer Pedaleinheit (Buchse PEDAL UNIT)

*• Stellen Sie sicher, dass das Instrument ausgeschaltet ist, während Sie das Pedal anschließen oder entfernen.*

## **Funktionen der Pedaleinheit**

Die optionale Pedaleinheit besitzt drei Fußpedale, mit denen Sie mehrere Spielfunktionen ausführen können, die denen der Pedale eines akustischen Klaviers entsprechen. Die Pedaleinheit beeinflusst nicht die Split-Voice, wenn das Digitalpiano im Split-Modus ist.

## **Haltepedal (rechts)**

Das Haltepedal funktioniert genauso wie das Haltepedal eines akustischen Klaviers. Wenn das Haltepedal betätigt wird, werden die Noten länger gehalten. Durch Loslassen des Pedals werden die gehaltenen Noten sofort unterbrochen (gedämpft).

Mit dem "Halbpedaleffekt" können Sie, je nachdem, wie weit Sie das Pedal herunterdrücken, das Haltepedal einsetzen, um Klänge nur teilweise bzw. verschieden lang ausklingen zu lassen.

\* Wenn Sie sowohl den Fußschalter als auch die Pedaleinheit verwenden, hat der jeweils letzte Effekt Priorität.

## **Sostenuto-Pedal (Mitte)**

Wenn Sie eine Note oder einen Akkord auf der Tastatur spielen und das Sostenuto-Pedal betätigen, während die Noten noch gehalten werden, werden diese solange gehalten, bis das Pedal losgelassen wird (wie bei Betätigung des Haltepedals). Alle anschließend gespielten Noten werden nicht gehalten. Auf diese Weise können Sie beispielsweise einen Akkord halten (Sustain) und gleichzeitig andere Noten "staccato" spielen.

## **Leisepedal (links)**

Das Leisepedal reduziert die Lautstärke und verändert geringfügig die Klangfarbe der Noten, die gespielt werden, wenn das Pedal gedrückt wird. Das Leisepedal hat keine Auswirkung auf Tasten, die vor dessen Betätigung angeschlagen wurden.

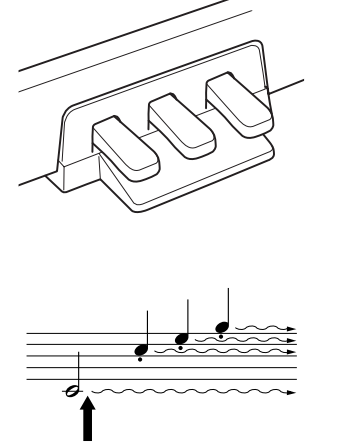

Wenn Sie hier das Haltepedal drücken, klingen die Noten, die Sie vor dem Drücken des Pedals gespielt haben, länger nach.

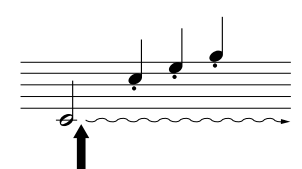

Wenn Sie das Sostenuto-Pedal hier spielen, während Sie die Taste gedrückt halten, klingt die Note so lange aus, wie Sie das Pedal gedrückt halten.

## Anschließen an einen Computer (USB-Schnittstelle)

<span id="page-14-0"></span>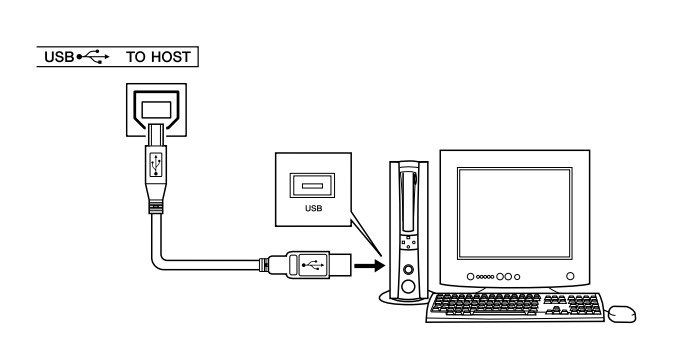

Verbinden Sie den USB-Anschluss dieses Instruments mit dem USB-Anschluss eines Computers, und Sie können Spieldaten und Song-Dateien zwischen Instrument und Computer austauschen (Seite [105\)](#page-104-1). Um die Datenübertragungsfunktionen von USB nutzen zu können, müssen Sie Folgendes tun:

- **Vergewissern Sie sich zunächst, dass der Netzschalter POWER am Instrument auf OFF (Aus) gestellt ist, und verwenden Sie dann ein USB-Kabel des Typs AB, um das Instrument am Computer anzuschließen. Schalten Sie das Instrument nach dem Herstellen der Kabelverbindung ein.**
- **Installieren Sie den USB-MIDI-Treiber auf dem Computer.**

Die Installation des USB-MIDI-Treibers wird auf Seite [113](#page-112-2) beschrieben.

## Einschalten des Instruments

<span id="page-14-1"></span>Stellen Sie eine minimale Lautstärke ein, indem Sie den [MASTER VOLUME]-Regler nach links drehen, und drücken Sie den [STANDBY/ON]-Schalter, um das Instrument einzuschalten. Drücken Sie den Schalter [STANDBY/ON] ein weiteres Mal, um das Gerät wieder auszuschalten.

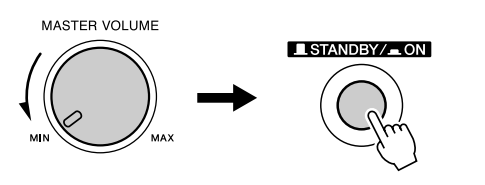

Nach dem Einschalten des Instruments werden die im Flash-Speicher gesicherten Daten geladen. Wenn beim Einschalten im Flash-Speicher keine gesicherten Daten vorhanden sind, werden alle Instrumenteneinstellungen auf die Werksvoreinstellungen zurückgestellt.

#### **VORSICHT**

*• Auch wenn sich der Schalter in der Position "STANDBY" befindet, verbraucht das Gerät geringfügig Strom. Falls Sie das Instrument für längere Zeit nicht nutzen möchten, sollten Sie unbedingt den Netzadapter aus der Steckdose ziehen.*

#### $\triangle$  vorsicht

*• Schalten Sie das Gerät niemals aus, wenn im Display die Meldung "WRITING!" (Schreibvorgang läuft) angezeigt ist. Dadurch kann der Flash-Speicher beschädigt werden, was einen Datenverlust zur Folge hat.*

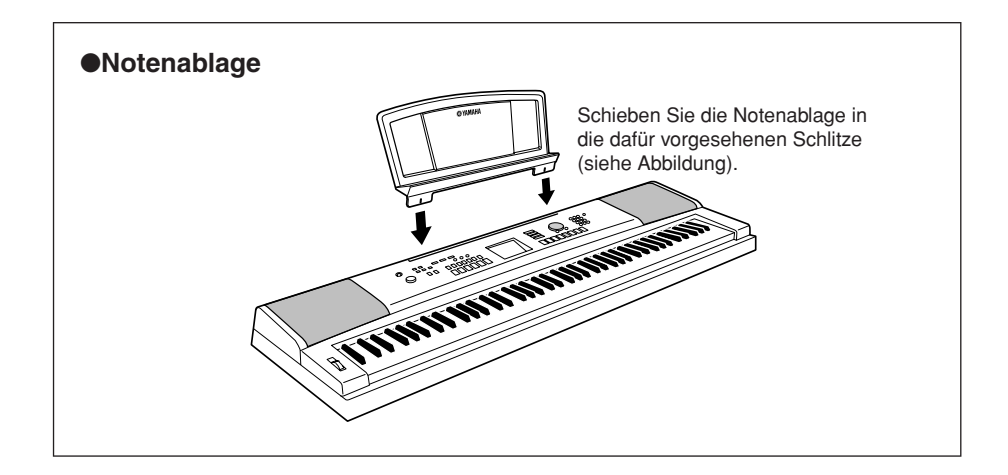

## <span id="page-15-0"></span>**Bedienelemente und Anschlussbuchsen**

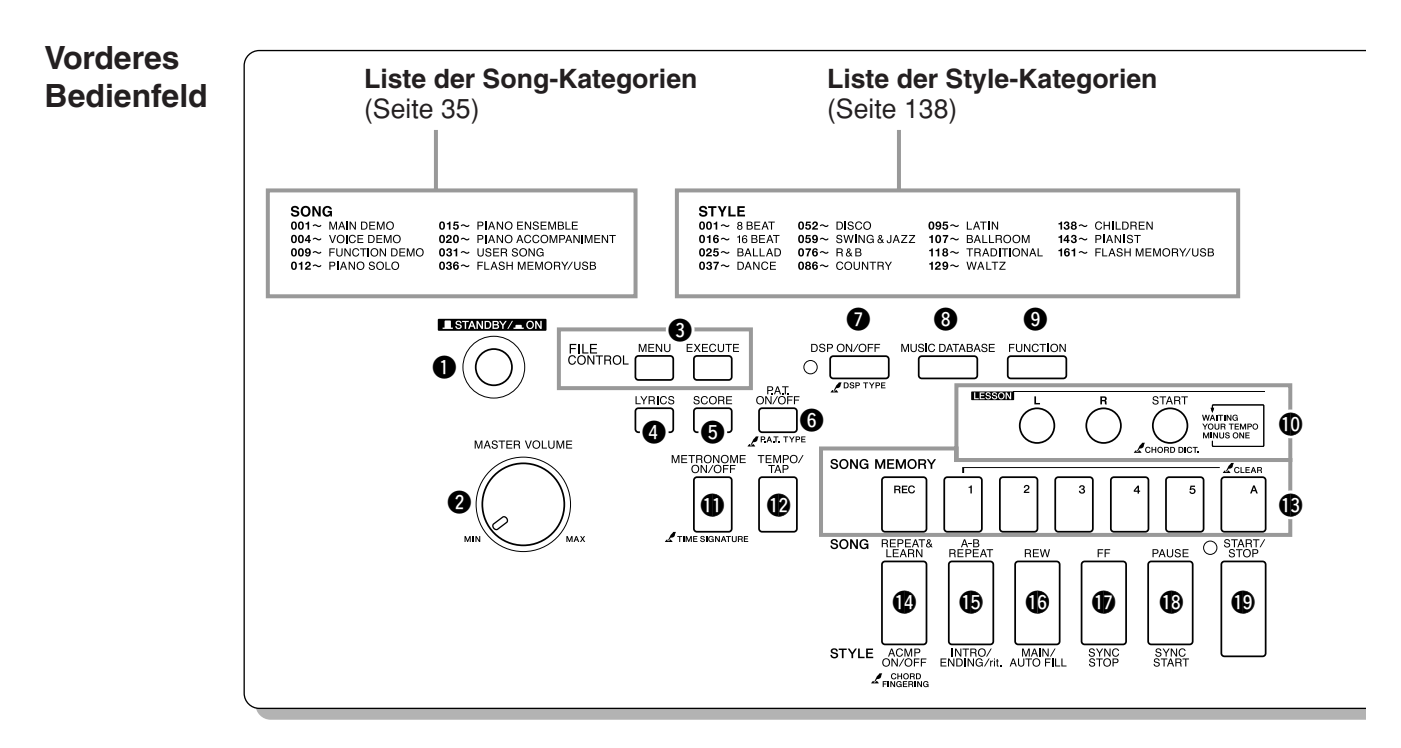

## **Vorderes Bedienfeld**

<span id="page-15-1"></span>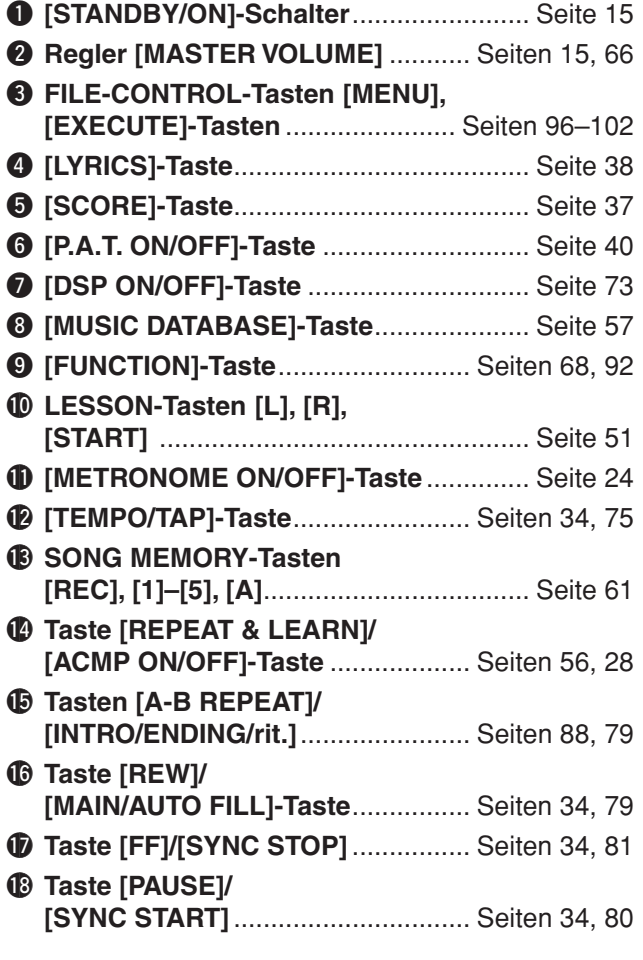

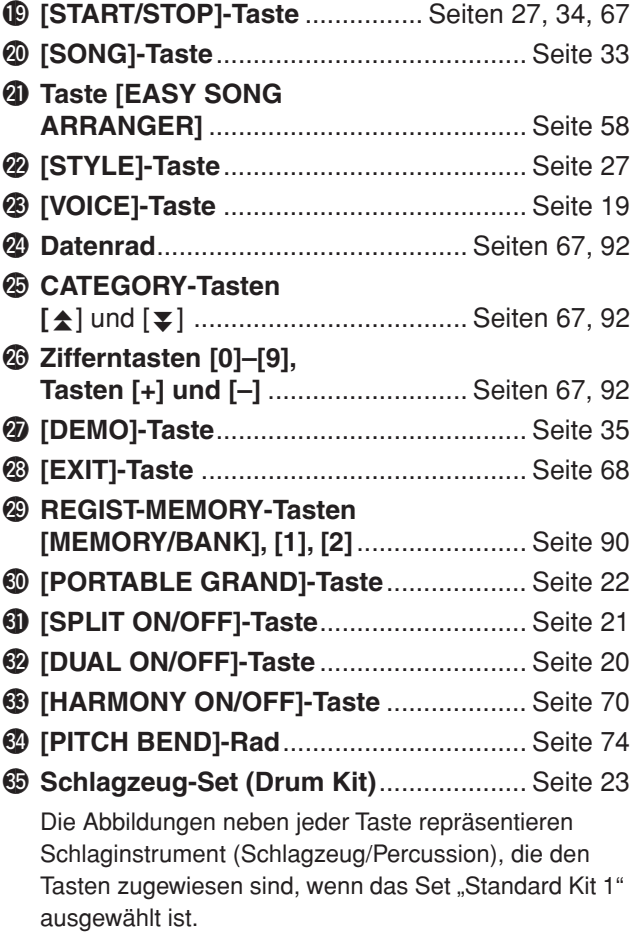

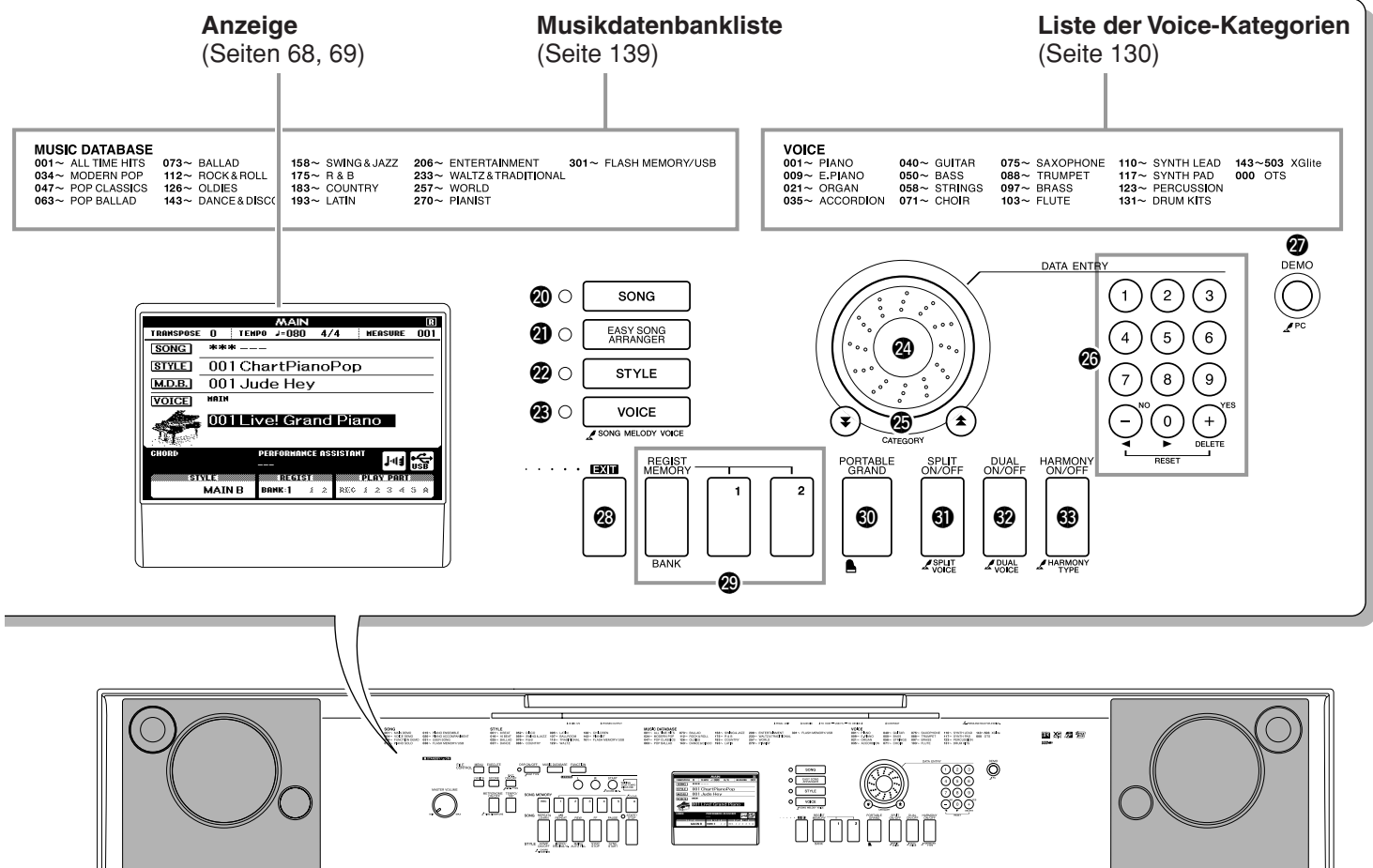

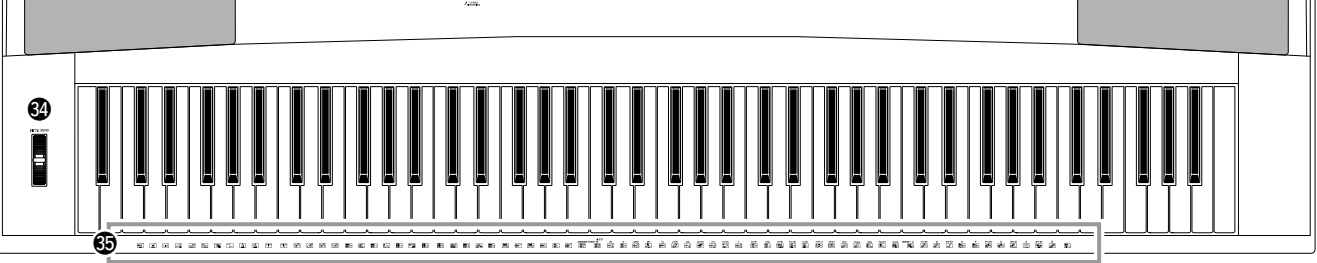

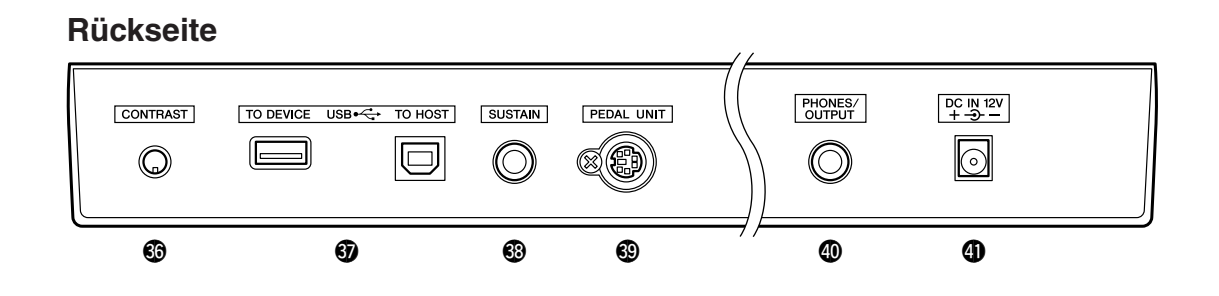

<span id="page-16-0"></span>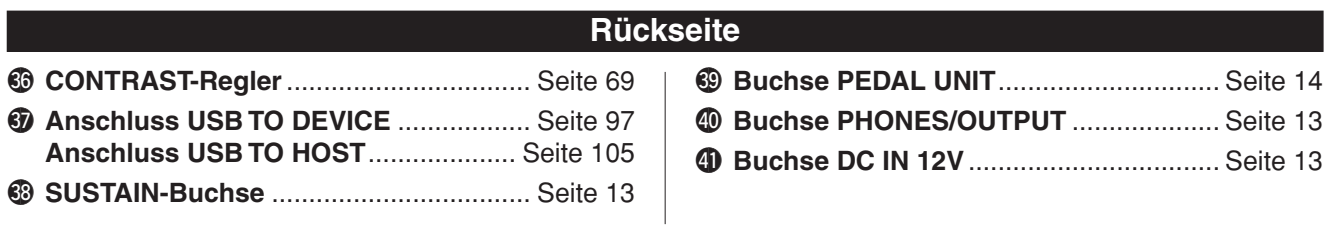

# $\frac{1}{2}$  **Display-Sprache umschalten**

<span id="page-17-1"></span><span id="page-17-0"></span>**Bei diesem Instrument können Sie als im Display angezeigte Sprache Englisch oder Japanisch auswählen. Die voreingestellte Sprache ist Englisch, wenn Sie jedoch auf Japanisch umschalten, werden Songtexte, Dateinamen, die Demo-Darstellung und einige Meldungen in Japanisch angezeigt.**

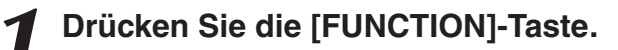

**FUNCTION** 

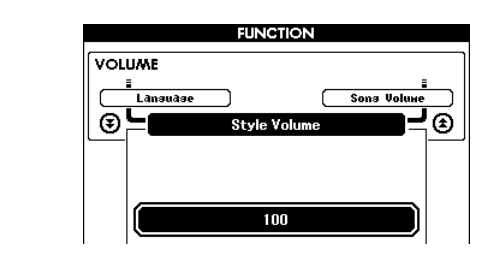

## 2 Drücken Sie so oft wie nötig die CATEGORY-Tasten [<del>盒</del>]<br>
und [¥], bis der Eintrag "Language" im Display erscheint. Drücken Sie so oft wie nötig die CATEGORY-Tasten [ $\triangle$ ]

Die momentan ausgewählte Display-Sprache erscheint unter dem .Language"-Eintrag.

Falls hervorgehoben, können Sie die Tasten [+] und [–] benutzen, um die gewünschte Sprache auszuwählen.

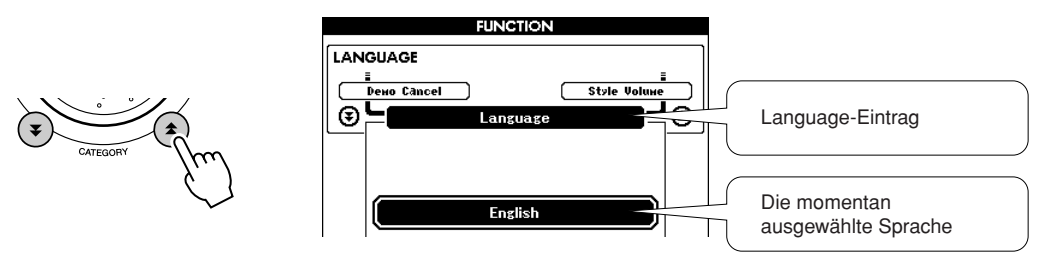

3<sup>3</sup> **Wählen Sie eine Display-Sprache.**<br>Die Taste [+] wählt Englisch und die Taste [-] wählt Japanisch aus.

Die Sprachenauswahl wird im internen Flash-Speicher angezeigt, so dass sie auch über den Zeitpunkt des Ausschaltens hinaus gespeichert bleibt.

## *4* **Drücken Sie die Taste [EXIT], um zur Hauptanzeige (MAIN) zurückzukehren.**

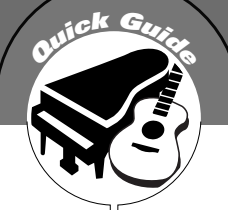

# <span id="page-18-0"></span>**COUPER SECONDER SIE EINIGE DER VIELEN VOICES des Instruments**

<span id="page-18-1"></span>**Neben Klavier- bzw. Flügelklängen ("Piano"), Orgeln und anderen "klassischen" Tasteninstrumenten verfügt dieses Instrument über viele andere Voices einschließlich Gitarre, Bass, Streicher, Saxophon, Trompete, Schlagzeug, Percussion und Sound-Effekten… eine große Auswahl musikalischer Klänge.**

## <span id="page-18-2"></span>Eine Voice auswählen und spielen – MAIN

Mit diesem Vorgang wählen Sie die Haupt-Voice ("Main Voice"), die Sie auf der Tastatur spielen möchten.

## <span id="page-18-3"></span>*1* **Drücken Sie die [VOICE]-Taste.**

Es erscheint die Anzeige zur Auswahl der Main Voice. Nummer und Name der momentan ausgewählten Voice werden hervorgehoben.

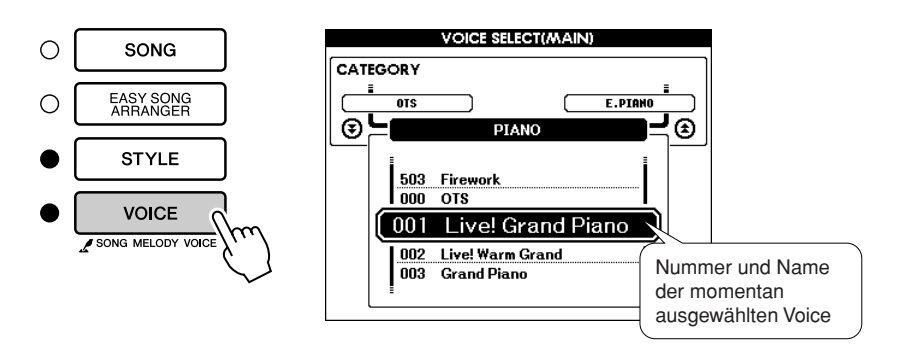

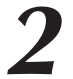

## *2* **Wählen Sie die Voice aus, die Sie spielen möchten.**

Drehen Sie am Datenrad, während Sie die jeweils hervorgehobenen Namen der Voices beobachten. Die verfügbaren Voices werden ausgewählt und nacheinander angezeigt. Die hier eingestellte Voice wird zur Main Voice. Wählen Sie für dieses Beispiel die Voice "105 Flute" (Querflöte).

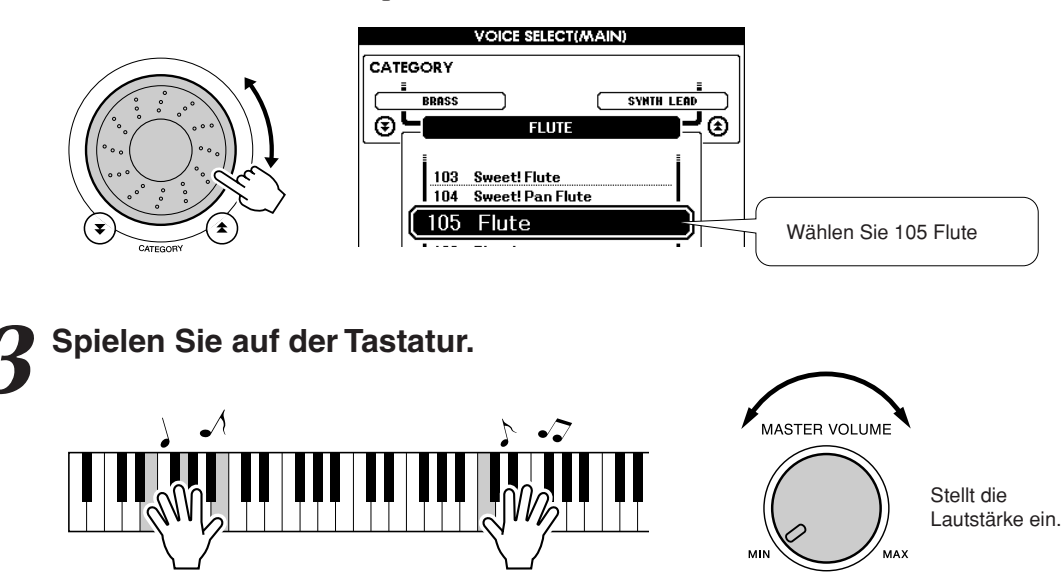

Wählen Sie verschiedene Voices aus, und spielen Sie sie. Drücken Sie die Taste [EXIT], um zur Hauptanzeige (MAIN) zurückzukehren.

## <span id="page-19-0"></span>Gleichzeitiges Spiel zweier Voices – DUAL

Sie können eine zweite Voice auswählen, die zusätzlich zur Main Voice erklingt, wenn Sie auf der Tastatur spielen. Die zweite Voice wird als "Dual Voice" bezeichnet.

## <span id="page-19-1"></span>*1* **Drücken Sie die [DUAL ON/OFF]-Taste.**

Mit der [DUAL ON/OFF]-Taste können Sie die Dual Voice ein- und ausschalten.

Wenn eingeschaltet, erscheint das Voice-Symbol "DUAL" im MAIN-Display. Die momentan ausgewählte Dual Voice erklingt gleichzeitig mit der Main Voice, wenn Sie auf der Tastatur spielen.

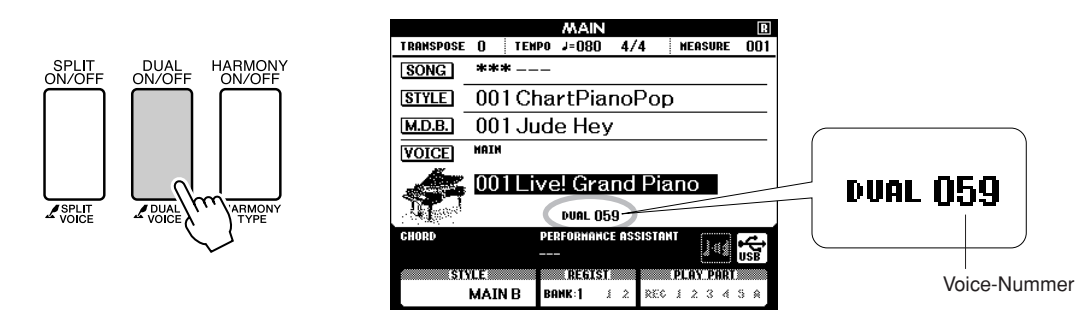

## *2* **Drücken und halten Sie die Taste [DUAL ON/OFF] länger als eine Sekunde.**

Es erscheint die Anzeige zur Dual-Voice-Auswahl.

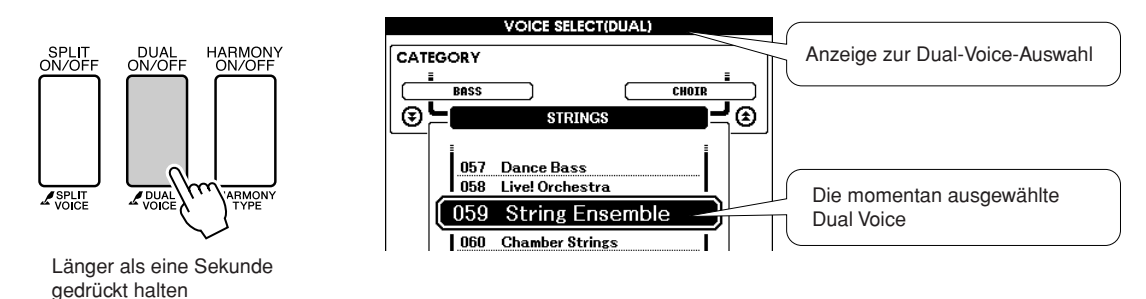

## *3* **Wählen Sie die gewünschte Dual Voice aus.**

Drehen Sie am Datenrad, während Sie auf die jeweils angezeigte Dual Voice achten, bis die gewünschte Voice ausgewählt ist. Die hier eingestellte Voice wird zur Dual Voice. Wählen Sie für dieses Beispiel die Voice "123 Vibraphone" aus.

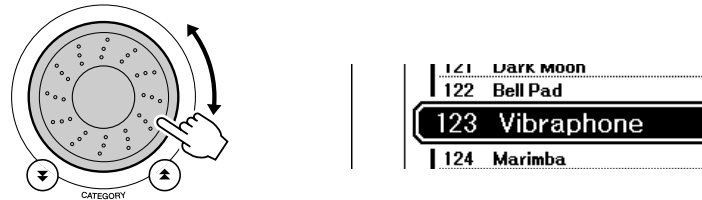

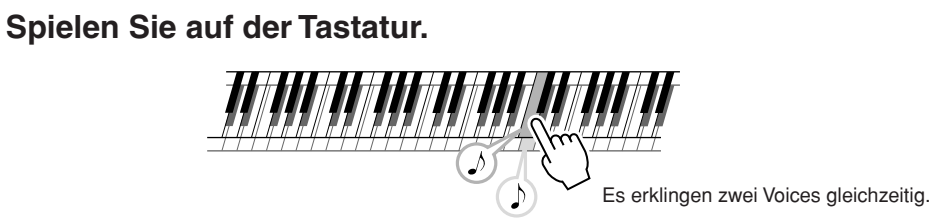

Wählen Sie verschiedene Dual Voices aus, und spielen Sie sie.

Drücken Sie die Taste [EXIT], um zur Hauptanzeige (MAIN) zurückzukehren.

## <span id="page-20-0"></span>Spielen verschiedener Voices mit der rechten und linken Hand – SPLIT

Im Split-Modus können Sie links und rechts vom "Split-Punkt" (Teilungspunkt) der Tastatur verschiedene Voices spielen. Haupt-Voice und Dual-Voice können rechts vom Split-Punkt gespielt werden, während die so genannte "Split Voice" links vom Split-Punkt gespielt wird. Sie können die Einstellung des Split-Punkts beliebig ändern (Seite [82\)](#page-81-1).

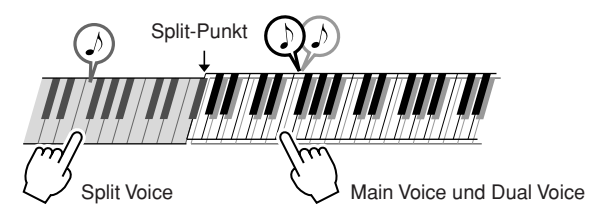

## <span id="page-20-1"></span>*1* **Drücken Sie die [SPLIT ON/OFF]-Taste.**

Mit der [SPLIT ON/OFF]-Taste schalten Sie die Split Voice ein- und aus. Wenn eingeschaltet, erscheint das Voice-Symbol "SPLIT" im MAIN-Display. Die momentan ausgewählte Split Voice erklingt links vom Split-Punkt auf der Tastatur.

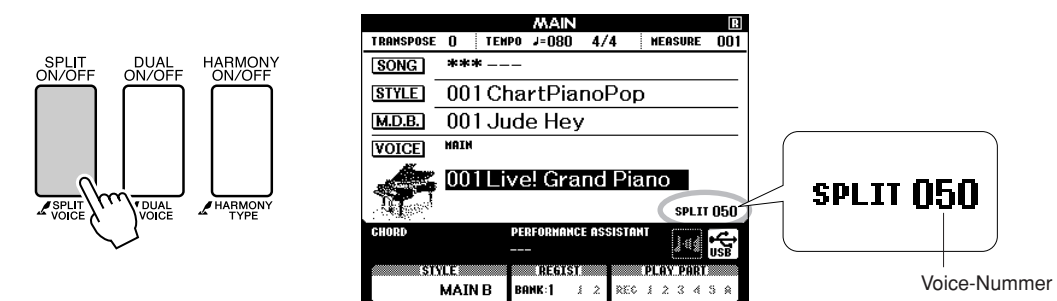

## *2* **Drücken und halten Sie die Taste [SPLIT ON/OFF] länger als eine Sekunde.**

Es erscheint die Anzeige zur Split-Voice-Auswahl.

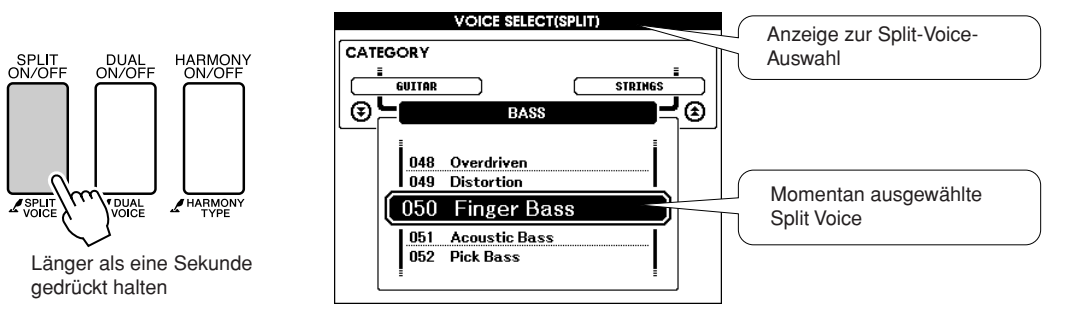

## *3* **Wählen Sie die gewünschte Split Voice aus.**

Drehen Sie am Datenrad, während Sie auf die jeweils hervorgehobene Split Voice achten, bis die gewünschte Voice ausgewählt ist. Die hier ausgewählte Voice wird die Split Voice, die links vom Split-Punkt auf der Tastatur gespielt werden kann. Wählen Sie für dieses Beispiel die Voice Nr. "041 Folk Guitar" aus.

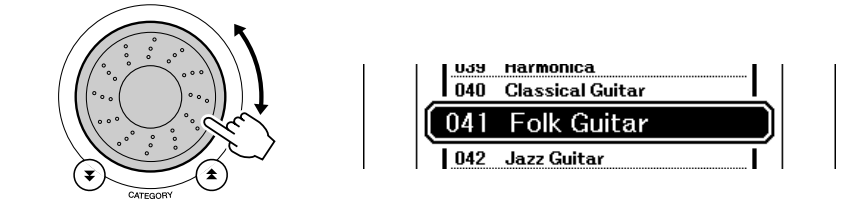

## *4* **Spielen Sie auf der Tastatur.**

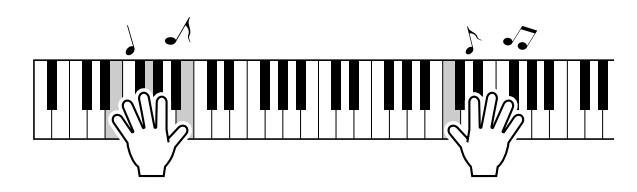

Wählen Sie verschiedene Split Voices aus, und spielen Sie sie.

Drücken Sie die Taste [EXIT], um zur Hauptanzeige (MAIN) zurückzukehren.

## <span id="page-21-1"></span><span id="page-21-0"></span>Spielen der Flügel-Voice (Grand Piano)

Wenn Sie nur Klavier spielen möchten, müssen Sie bequemerweise nur eine Taste drücken.

## **Drücken Sie die [PORTABLE GRAND]-Taste.**

Die Voice "001 Grand Piano" wird ausgewählt.

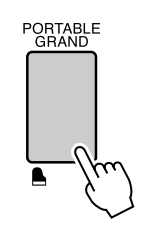

## *HINWEIS*

*• Wenn Sie die Taste [PORTABLE GRAND] drücken, werden alle anderen Funktionen außer der Anschlagdynamik ausgeschaltet. Dual Voice und Split Voice werden ebenfalls ausgeschaltet, so dass auf der gesamten Tastatur nur die Voice "Grand Piano" (der Klang eines Konzertflügels) gespielt werden kann.*

## **Witzige Sounds**

<span id="page-22-0"></span>**Dieses Instrument enthält eine Reihe von Schlagzeug-Sets und einzigartige Klangeffekte, die Ihnen noch mehr Freude bereiten können. Gelächter, plätschernde Bäche, vorbeifliegende Jets, Gruseleffekte, und vieles mehr. Mit diesen Sounds können Sie die Stimmung auf Ihren Parties wirkungsvoll beeinflussen.**

## <span id="page-22-3"></span><span id="page-22-1"></span>**Schlagzeug-Sets (Drum Kits)**

**Schlagzeug-Sets sind Zusammenstellungen von Schlagzeug- und Percussion-Instrumenten. Wenn Sie z. B. eine Violine oder andere "normale" Instrumente als Main Voice einsetzen, erzeugen alle Tasten den Klang der gleichen Violine, natürlich mit unterschiedlichen Tonhöhen. Wenn Sie als Main Voice ein Schlagzeug-Set (Drum Kit) einsetzen, erzeugt jede Taste den Klang jeweils eines anderen Schlagzeug- oder Percussion-Instruments.**

- ◆ **Auswahlmethode für Schlagzeug-Sets** ➔ **(lesen Sie nach bei Schritten 1 und 2 auf Seite [19](#page-18-2))**
	- **1 Drücken Sie die Taste [VOICE].**
	- **2** Wählen Sie mit dem Datenrad "131 Standard Kit 1" aus.
	- **3 Probieren Sie jede Taste aus, und genießen Sie den Klang der Schlagzeugund Percussion-Sounds!**

Probieren Sie jede Taste aus, und hören Sie sich die Schlagzeug- und Percussion-Sounds an! Vergessen Sie nicht die schwarzen Tasten! Sie hören eine Triangel, Maracas, Bongos, Trommeln… eine umfangreiche Auswahl an Schlagzeug- und Percussion-Sounds. Näheres zu den in den Drum-Kit-Voices enthaltenen Instrumenten (Voice-Nummern 131–142) finden Sie in der ["Drum Kit-Liste"](#page-135-1) auf Seite [136](#page-135-1).

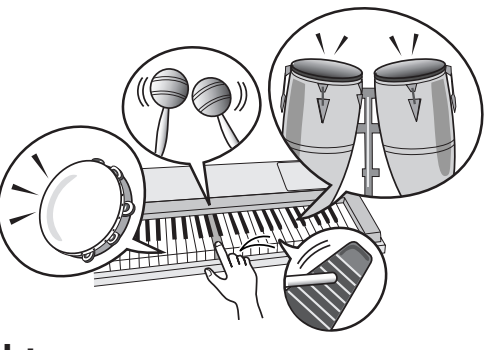

## <span id="page-22-2"></span>**Soundeffekte**

**Die Soundeffekte sind in der Gruppe der Drum-Kit-Voices enthalten (Voices Nr. 141 und 142). Wenn eine dieser Voices ausgewählt wird, können Sie auf der Tastatur eine Reihe von Soundeffekten spielen.**

## ◆ **Auswahlmethode für Sound-Effekte** ➔ **(lesen Sie nach bei Schritten 1 und 2 auf Seite [19](#page-18-2))**

**1 Drücken Sie die Taste [VOICE].**

**2** Wählen Sie mit dem Datenrad "142 SFX Kit 2" aus.

**3 Probieren Sie die einzelnen Tasten aus, und genießen Sie die Sound-Effekte!**

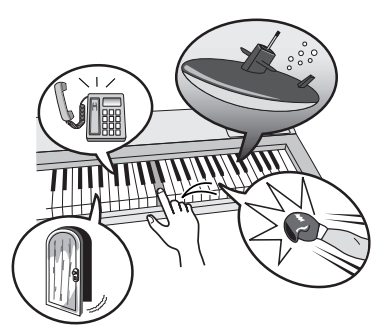

Während Sie die verschiedenen Tasten ausprobieren, hören Sie den Klang eines U-Boots, ein Telefonklingeln, eine quietschende Tür, und viele andere interessante Effektklänge. "141 [SFX Kit 1](#page-136-0)" enthält Donner, fließende Gewässer, Hundegebell und viele andere Effekt-Sounds. Einigen Tasten sind keine Soundeffekte zugewiesen, diese erzeugen keinen Ton.

Näheres zu den in den SFX-Voices enthaltenen Sounds finden Sie unter "[SFX Kit 1](#page-136-0)" und "[SFX Kit 2"](#page-136-1) in der ["Drum Kit-Liste"](#page-135-1) auf Seite [137](#page-136-0).

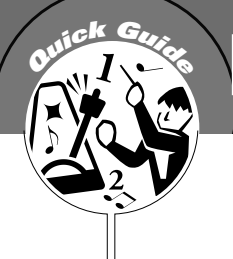

# <span id="page-23-0"></span>**<sup>Q</sup><sup>u</sup>ic<sup>k</sup> <sup>G</sup>uid<sup>e</sup> Das Metronom**

**Das Instrument ist mit einem Metronom mit regulierbarem Tempo und Taktmaß ausgestattet. Spielen Sie, und stellen Sie das Tempo ein, bei dem Sie sich am Wohlsten fühlen.**

## <span id="page-23-3"></span><span id="page-23-1"></span>Metronom starten

## **Schalten Sie das Metronom ein und starten es mit der Taste [METRONOME ON/OFF].**

Um das Metronom zu stoppen, drücken Sie noch einmal auf die Taste [METRONOME ON/OFF].

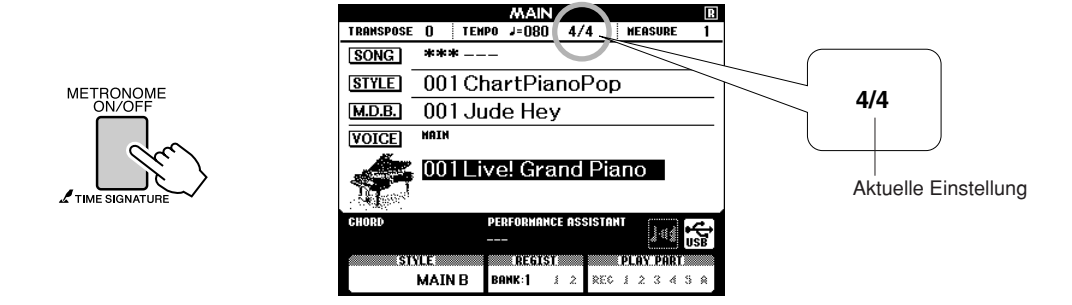

## <span id="page-23-2"></span>Anpassen des Metronomtempos

*1* **Drücken Sie die Taste [TEMPO/TAP] zum Aufrufen der Tempo-Einstellung.**

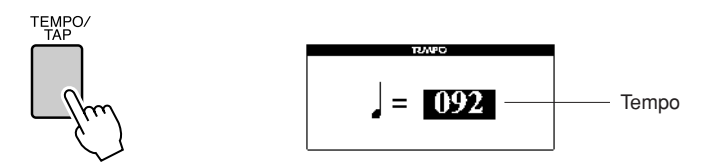

*2* **Benutzen Sie das Datenrad, um ein Tempo zwischen 5 und 280 einzustellen.**

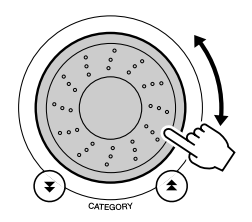

## <span id="page-24-0"></span>Einstellen der Schlaganzahl pro Takt, und der Länge jedes Schlags

In diesem Beispiel werden wir einen 5/8-Takt einstellen.

*1* **Drücken und halten Sie die Taste [METRONOME ON/OFF]**  länger als eine Sekunde, um die Funktion "Time **Signature–Numerator" (Taktmaß – Zähler) auszuwählen.**

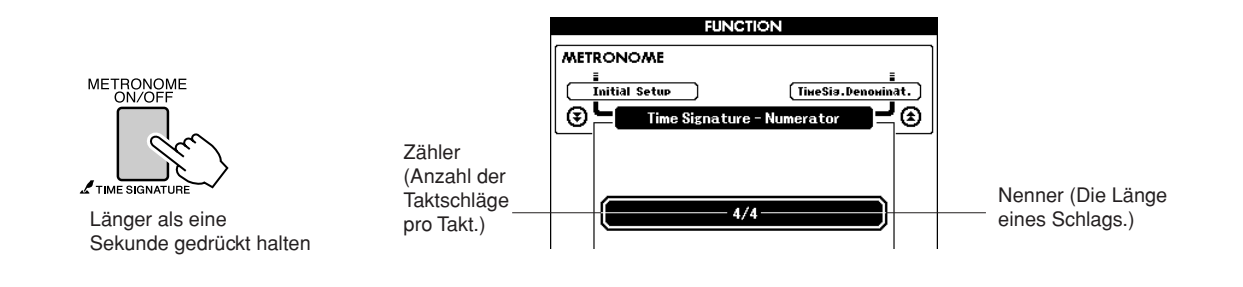

## *2* **Benutzen Sie das Datenrad, um die Schlaganzahl einzustellen.**

Der einstellbare Wertebereich reicht von 1 bis 60. Wählen Sie 5 für dieses Beispiel.

Der erste Taktschlag jedes Taktes wird mit einem Glockenton betont.

**3** Drücken Sie so oft wie nötig die CATEGORY-Tasten [ $\triangle$ ]<br>und [ $\checkmark$ ] so oft wie nötig, um die Länge der Schläge<br>enzuseben: Time Signature Deneminater" (Tektme<sup>o</sup> und [**₮**] so oft wie nötig, um die Länge der Schläge **anzugeben: "Time Signature–Denominator" (Taktmaß – Nenner).**

## *HINWEIS*

*• Das Metronom-Taktmaß synchronisiert zu einem laufenden Style oder Song, diese Parameter können also bei laufender Style- oder Song-Wiedergabe nicht verändert werden.*

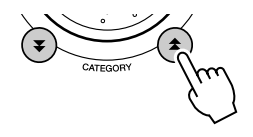

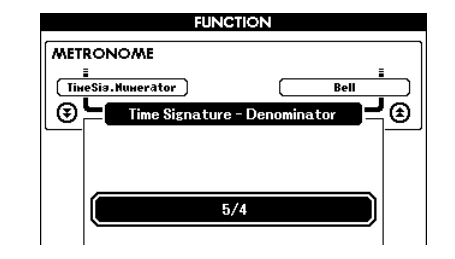

## *4* **Benutzen Sie das Datenrad, um die Schlaglänge zu ändern.**

Hier können Sie die Länge der einzelnen Schläge einstellen: 2, 4, 8 oder 16 (Halbe, Viertel, Achtel, Sechzehntel). Für dieses Beispiel wählen Sie bitte 8.

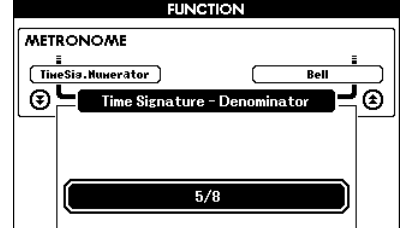

## <span id="page-25-0"></span>Einstellen des Klanges des Metronom-Klicks

Hier können Sie einstellen, ob das Metronom einen Klick-Sound mit Betonung durch einem Glockenton oder nur einen Klick-Sound liefert.

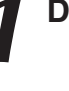

## *1* **Drücken Sie die [FUNCTION]-Taste.**

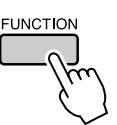

2 Benutzen Sie die CATEGORY-Tasten [<del>▲</del>] und [₹], um den<br>
Eintrag "Bell" (Glocke) auszuwählen.  $\bigstar$ ] und [ $\bigstar$ ]

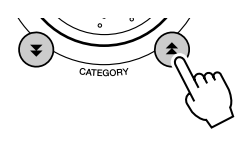

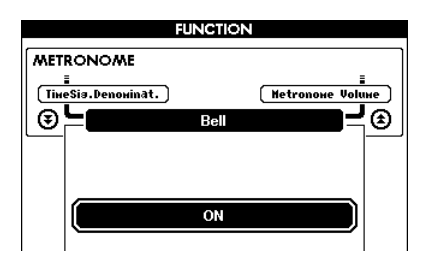

*3* **Sie können dann mit den Tasten [+] und [–] den Glockenklang ein- oder ausschalten.**

<span id="page-25-1"></span>Anpassen der Metronomlautstärke

*1* **Drücken Sie die [FUNCTION]-Taste.**

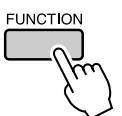

2 Benutzen Sie die CATEGORY-Tasten [<del>▲</del>] und [₹], um den<br>
Menüpunkt "Metronome Volume" auwzuwählen.  $\bigstar$ ] und [ $\bigstar$ ]

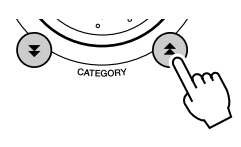

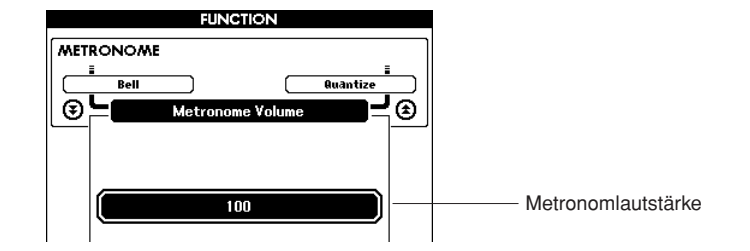

*3* **Stellen Sie mit dem Datenrad die Metronomlautstärke wunschgemäß ein.**

# **<sup>Q</sup><sup>u</sup>ic<sup>k</sup> <sup>G</sup>uid<sup>e</sup> Wiedergabe von Styles**

<span id="page-26-0"></span>**Dieses Instrument enthält eine Auto-Accompaniment-Funktion, die eine**  Begleitung (Rhythmus + Bass + Akkorde) im gewünschten Stil ("Style") **erzeugt, wenn Sie in der linken Hand Akkorde greifen. Sie können aus 160 verschiedenen Styles aus vielen Musikrichtungen und mit verschiedenen Taktmaßen auswählen (siehe Seite [138](#page-137-1) für eine vollständige Liste aller Styles). In diesem Abschnitt werden wir lernen, wie die Begleitfunktionen genutzt werden können.**

## <span id="page-26-1"></span>Style-Rhythmus auswählen

Die meisten Styles enthalten einen Rhythmus-Part. Sie können aus einer Vielzahl rhythmischer Genres auswählen – Rock, Blues, Euro Trance und viele mehr. Beginnen wir damit, einen einfachen Rhythmus anzuhören. Der Rhythmus-Part wird nur mit Hilfe von Schlaginstrumenten gespielt.

<span id="page-26-3"></span>*1* **Drücken Sie die Taste [STYLE].** Es erscheint das Display für die Style-Auswahl. Nummer und Name des momentan ausgewählten Styles werden hervorgehoben.

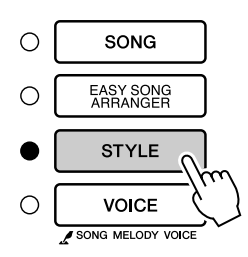

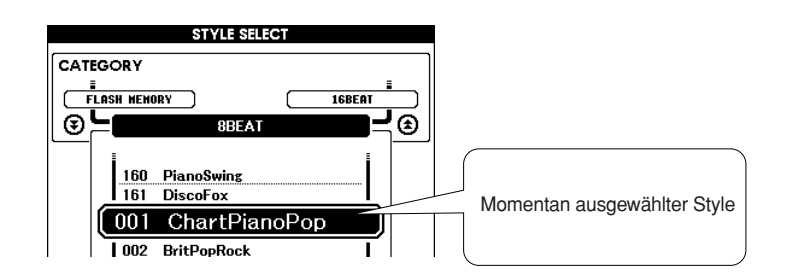

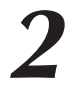

*2* **Wählen Sie einen Style.** Wählen Sie mit dem Datenrad den Style aus, den Sie verwenden möchten.

Eine Liste aller verfügbaren Styles finden Sie auf Seite [138](#page-137-1).

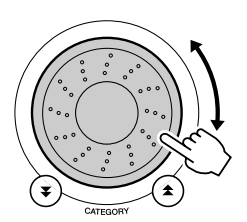

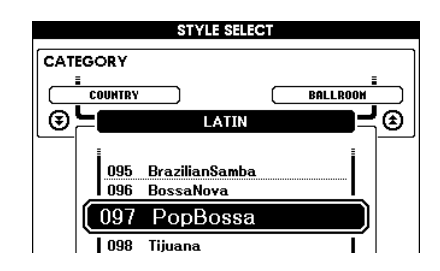

## <span id="page-26-2"></span>*3* **Drücken Sie die Taste [START/STOP].**

Der Style-Rhythmus startet. Drücken Sie die Taste [START/STOP] erneut, wenn Sie die Wiedergabe stoppen möchten.

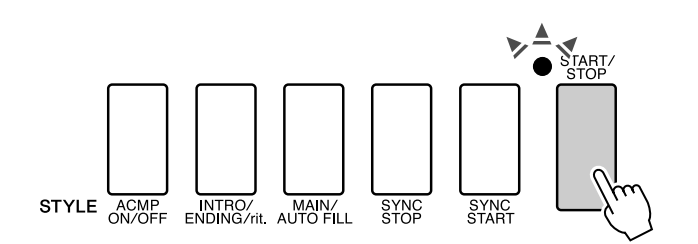

## *HINWEIS*

*• Style-Dateien, die von einem Computer übertragen wurden oder auf einem am Instrument angeschlossenen USB-Flash-Speichergerät vorliegen, können auf die gleiche Weise wie die internen Styles (ab Style Nr. 161) ausgewählt und abgespielt werden. Anweisungen zur Dateiübertragung finden Sie auf Seite [108](#page-107-2).*

## *HINWEIS*

*• Die Styles Nr. 131 und 143–160 haben keinen Rhythmus-Part, daher ist nichts zu hören, wenn Sie diese für obiges Beispiel verwenden. Schalten Sie für diese Styles zuerst die Begleitautomatik ein, wie auf Seite [28](#page-27-1) beschrieben, drücken Sie die Taste [START/STOP], und die Bass- und Akkordspuren beginnen zu spielen, wenn Sie eine Taste im Tastaturbereich für die Begleitung anschlagen.*

## <span id="page-27-1"></span><span id="page-27-0"></span>Zu einem Style dazuspielen

Auf der vorigen Seite haben Sie gelernt, wie Sie einen Style-Rhythmus auswählen können. Hier erfahren Sie, wie Sie dem Grundrhythmus eine Bass- und Akkordbegleitung hinzufügen können, um eine vollwertige Begleitung zu erzeugen, zu der Sie spielen können.

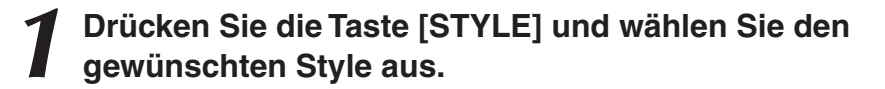

## <span id="page-27-2"></span>*2* **Schalten Sie die Begleitautomatik ein.**

Drücken Sie die Taste [ACMP ON/OFF]. Drücken Sie die Taste ein zweites Mal, wenn Sie die Begleitautomatik ausschalten möchten.

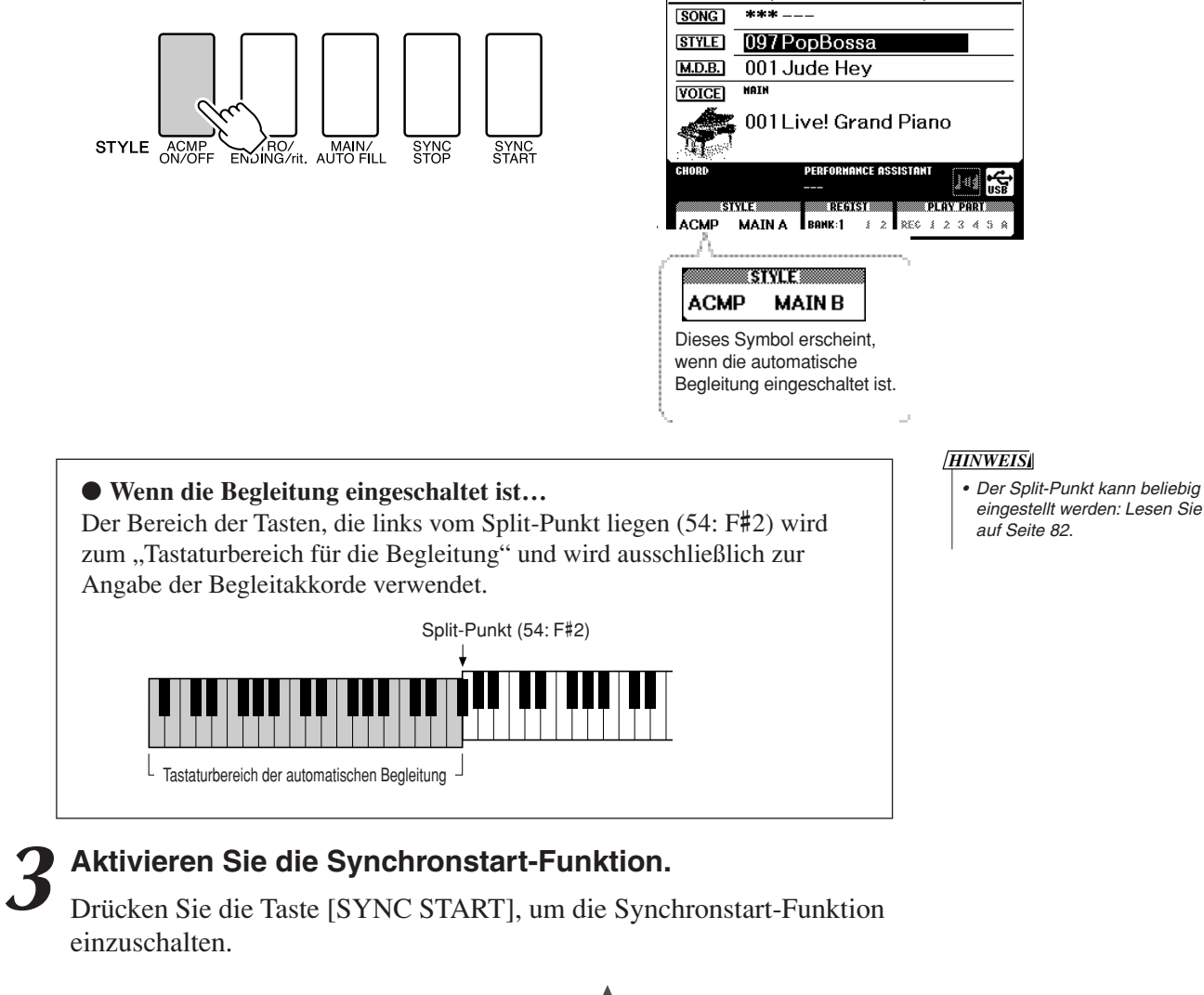

TRANSPOSE 0

TEMPO J=160

 $\overline{4/4}$ 

**MEASURE** 

nn1

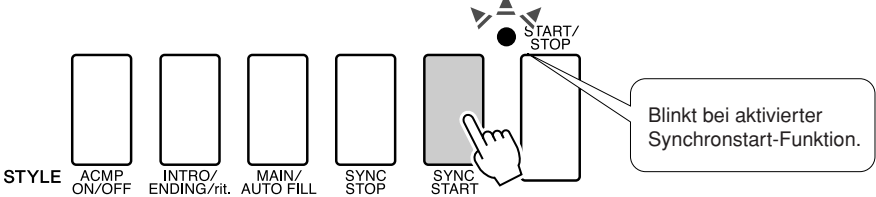

Wenn Synchronstart eingeschaltet ist, beginnt die Bass- und Akkordbegleitung eines Patterns, sobald Sie eine Note links des Split-Punkts der Tastatur anschlagen. Drücken Sie die Taste erneut, um die Synchronstart-Funktion auszuschalten.

## *4* **Starten Sie den Style durch Spielen eines Akkordes in der linken Hand.**

Sie können trotzdem Akkorde "spielen", auch wenn Sie eigentlich keine Akkorde kennen. Dieses Instrument erkennt sogar eine einzelne Note als einen Akkord. Probieren Sie einmal aus, links vom Splitpunkt ein bis drei Tasten gleichzeitig anzuschlagen. Die Begleitung ändert sich je nach den Noten, die Sie in der linken Hand spielen.

## **Probieren Sie es aus!**

Die Noten einiger Akkordfolgen finden Sie auf auf Seite [30.](#page-29-0) Diese Beispiele sollten Ihnen helfen, ein Gefühl dafür zu bekommen, welche Akkordfolgen bei welchen Styles gut klingen.

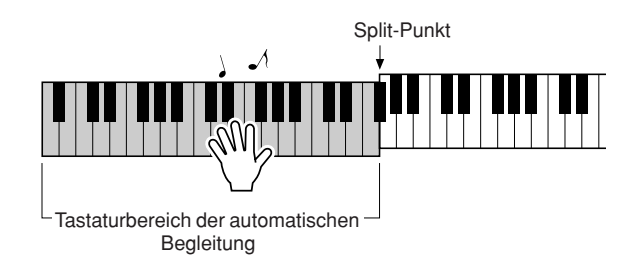

## *5* **Spielen Sie mit der rechten Hand einen Melodie und dazu verschiedene Akkorde mit der linke Hand.**

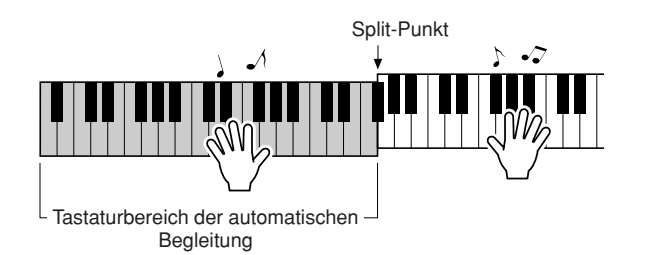

*6* **Drücken Sie die Taste [START/STOP], um die Style-Wiedergabe zu stoppen, wenn Sie fertig sind.**

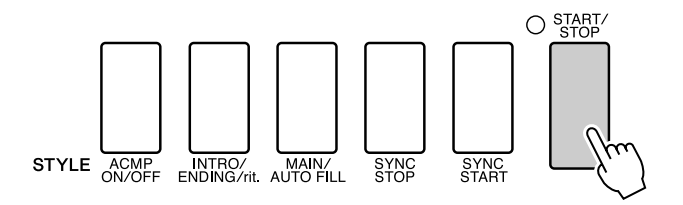

Sie können verschiedene "Sections" (Abschnitte) eines Styles abrufen, um die Begleitung abwechslungsreicher zu gestalten. Lesen Sie hierzu den Abschnitt ["Pattern Variation \(Sections\)"](#page-78-4) auf Seite [79.](#page-78-4)

## <span id="page-29-0"></span>**Styles machen mehr Spaß, wenn Sie Akkorde kennen!**

Akkorde, zusammengesetzt aus mehreren gleichzeitig gespielten Noten, sind die Grundlage einer harmonischen Begleitung. In diesem Abschnitt werden wir einen Blick auf die Abfolge verschiedener, nacheinander gespielter Akkorde werfen, die "Akkordfolgen". Da jeder Akkord – auch Umkehrungen des gleichen Akkords – seine eigene "Farbe" besitzt, hat die Auswahl von Akkorden für die harmonische Abfolge einen großen Einfluss auf das gesamte Spielgefühl Ihrer Musik.

Auf Seite [28](#page-27-1) haben Sie erfahren, wie Sie mit den Styles abwechslungsreiche Begleitungen erzeugen können. Akkordfolgen sind lebenswichtig für interessante Begleitungen, und mit ein wenig Wissen über Akkorde sollten Sie in der Lage sein, Ihre Begleitungen aufzuwerten.

Auf diesen Seiten stellen wir Ihnen drei einfach anwendbare Akkordfolgen vor. Probieren Sie diese auf jeden Fall mit den Begleit-Styles des Instruments aus. Der Style reagiert auf die von Ihnen gespielten Akkordwechsel, wodurch praktisch ein ganzer Song entsteht.

## ■ Akkordfolgen spielen • • • • • • • • • •

Spielen Sie die Noten mit Ihrer linken Hand.

Bevor Sie die Noten spielen, folgen Sie den Schritten 1 bis 3 unter "[Zu einem Style dazuspielen](#page-27-1)" auf Seite [28.](#page-27-1) \* Die hier gegebene Notation entspricht nicht der Standard-Notation der betreffenden Songs, sondern ist eine vereinfachte Notation, die die Noten enthält, die für die Erzeugung der Akkordfolgen notwendig ist.

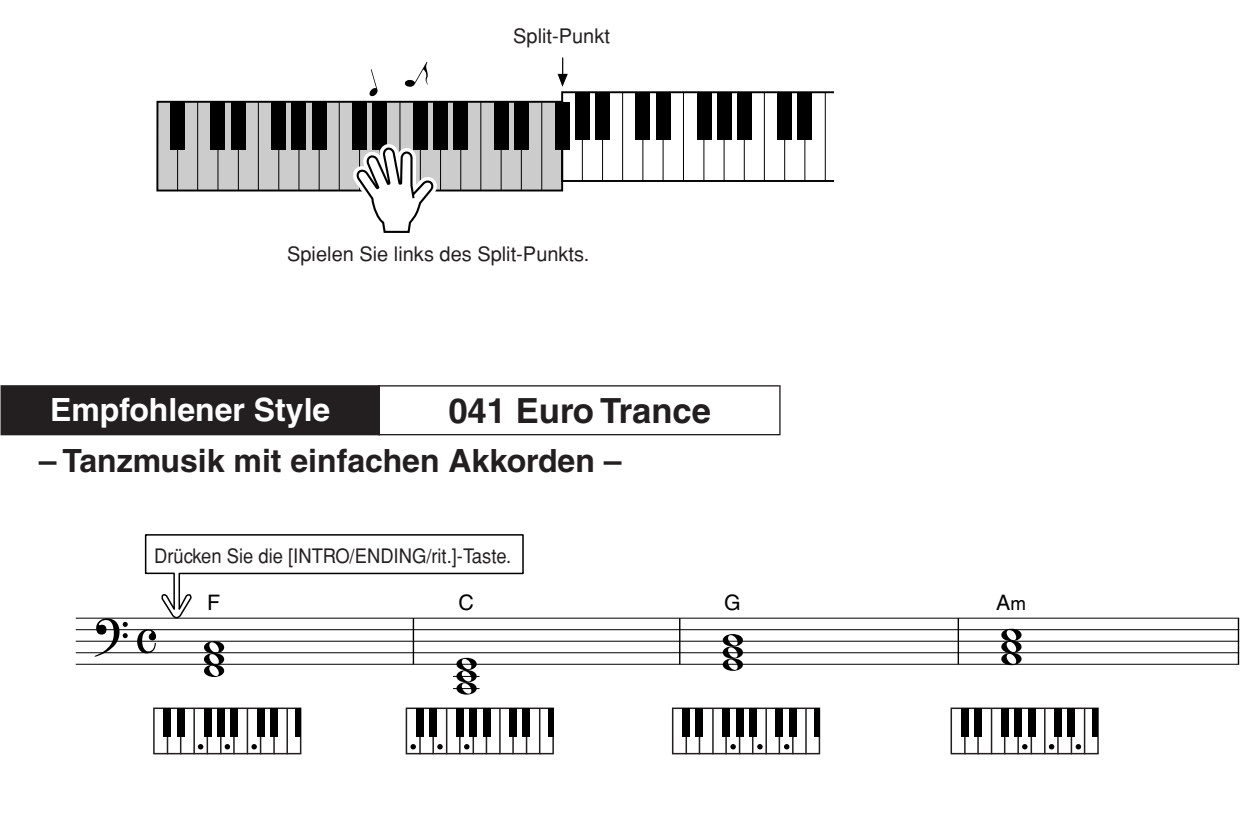

Dies ist eine einfache aber wirkungsvolle Akkordfolge. Wenn Sie am Ende der Notation angelangt sind, beginnen Sie wieder von vorn. Wenn Sie stoppen möchten, drücken Sie die [INTRO/ENDING/rit.]- Taste; woraufhin die Begleitautomatik ein perfektes Schluss-Pattern abspielt und die Wiedergabe stoppt.

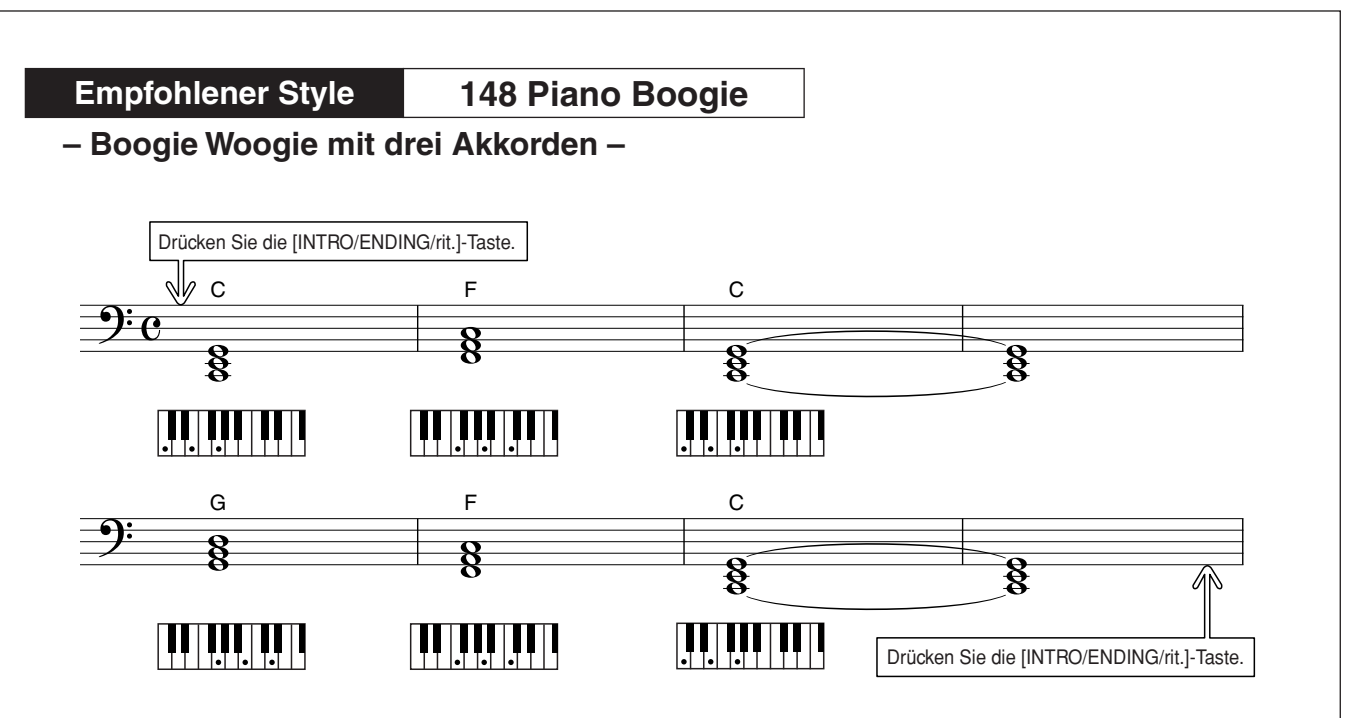

Diese Akkordfolge bietet eine variantenreiche harmonische Begleitung aus nur drei Akkorden. Wenn Sie ein Feeling für die Akkordwechsel in den Noten bekommen haben, probieren Sie, die Reihenfolge der Akkorde zu ändern!

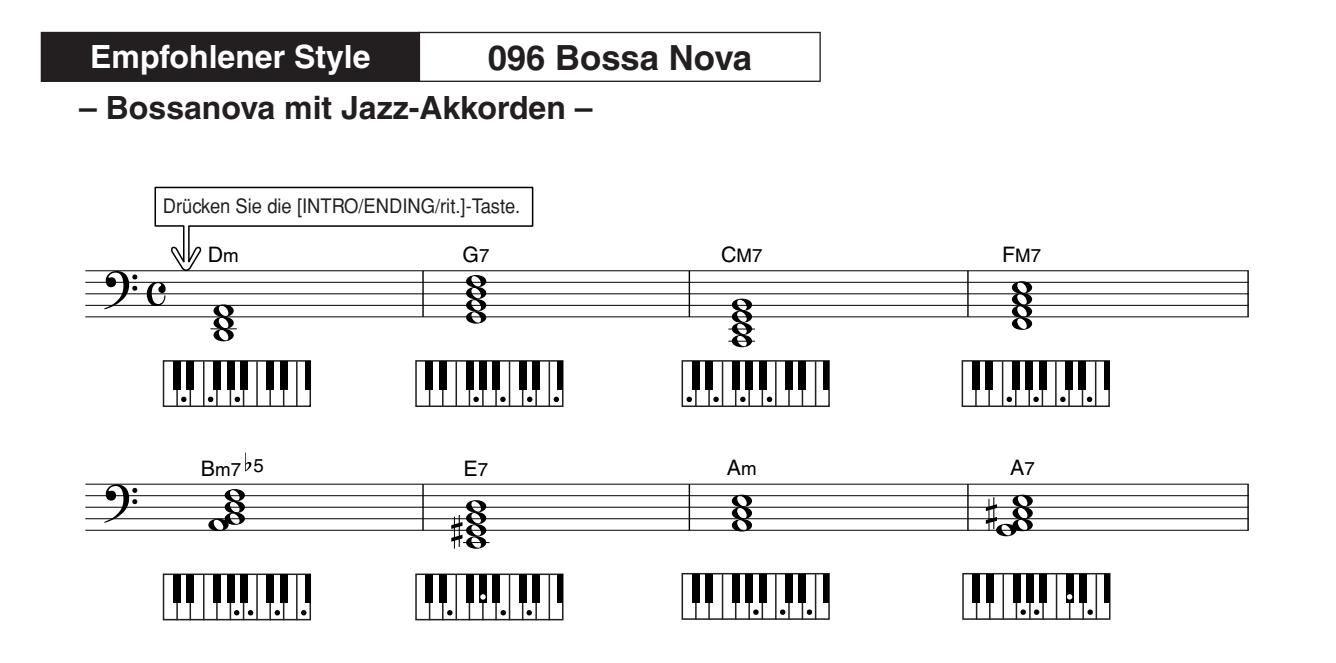

Diese Akkordfolge enthält jazzige "Zwei-Fünf"-Verbindungen (II. Stufe – V. Stufe). Spielen Sie diese mehrmals durch. Drücken Sie zum Stoppen die Taste [INTRO/ENDING/rit.].

## <span id="page-31-0"></span>Akkorde der Begleitautomatik spielen

Es gibt zwei Möglichkeiten, Akkorde der Begleitautomatik zu spielen:

● **Einfache Akkorde**

## ● **Standardakkorde**

Das Instrument erkennt die verschiedenen Akkordarten automatisch. Diese Funktion wird "Multi Fingering" (mehrere Griffmöglichkeiten) genannt.

Drücken Sie die Taste [ACMP ON/OFF], um die Begleitautomatik einzuschalten (Seite [28](#page-27-1)). Die Tasten links neben dem Split-Punkt (Standardeinstellung: 54/F#2) bilden den "Tastaturbereich für die Begleitung". Spielen Sie in diesem Bereich der Tastatur einige Begleitakkorde.

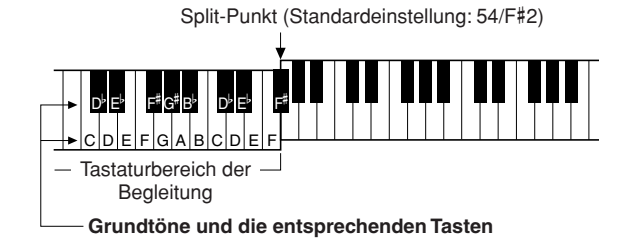

## **■Einfache Akkorde ••••••••••••**

Mit dieser Methode können Sie auf einfache Weise im Tastaturbereich für die Begleitung Akkorde spielen, indem Sie nur einen, zwei oder drei Finger benutzen.

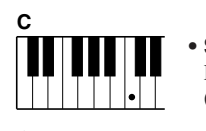

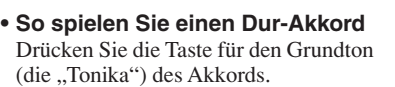

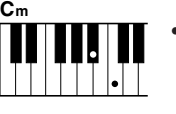

**• So spielen Sie einen Moll-Akkord** Drücken Sie die Taste für den Grundton und die nächstgelegene schwarze Taste links davon.

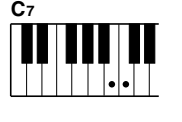

**• So spielen Sie einen Septakkord** Drücken Sie die Taste für den Grundton und die nächstgelegene weiße Taste links davon.

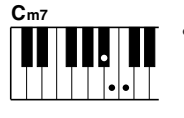

#### **• So spielen Sie einen Moll-Septakkord** Drücken Sie die Taste für den Grundton

und jeweils die nächstgelegene schwarze und die nächstgelegene weiße Taste links davon (also drei Tasten gleichzeitig).

## ■**Standardakkorde** • • • • • • • • • • • • •

Mit dieser Methode können Sie eine Begleitung erzeugen, indem Sie mit den normalen Griffen im Tastaturbereich der Begleitung Akkorde spielen.

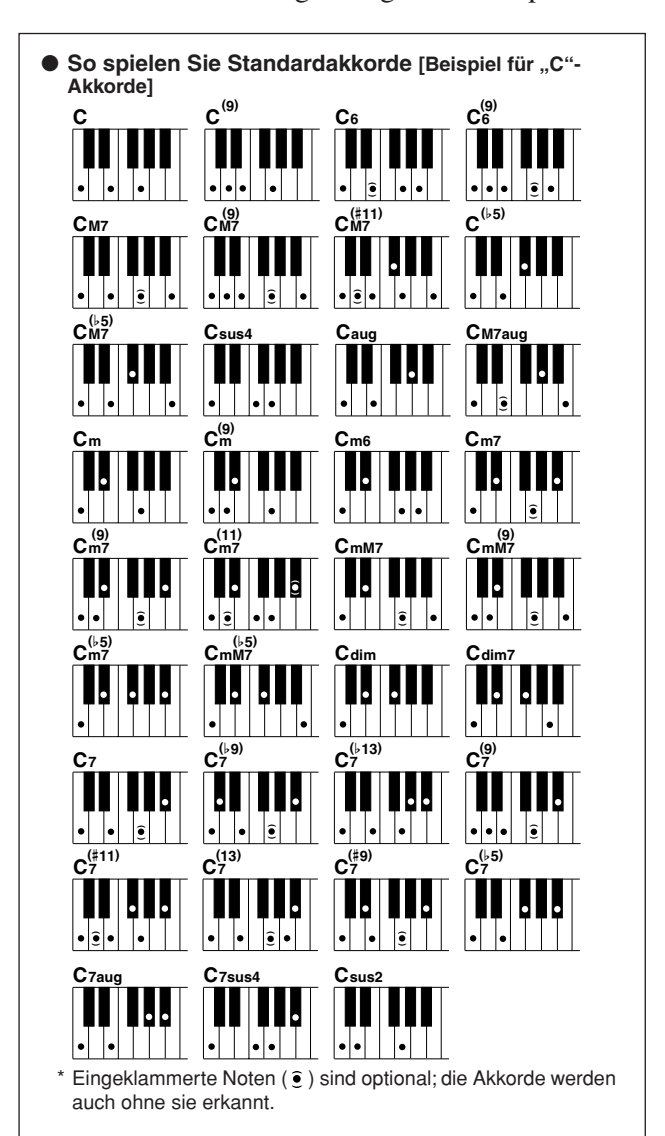

# <span id="page-32-0"></span>**<sup>Q</sup><sup>u</sup>ic<sup>k</sup> <sup>G</sup>uid<sup>e</sup> Verwenden von Songs**

Bei diesem Instrument bezieht sich der Begriff "Song" auf die Summe **der Daten, aus denen ein Musikstück besteht. Sie können sich einfach die 30 internen Songs anhören, oder sie mit fast allen der vorgesehenen Funktionen verwenden – dem Spielassistenten, den Lessons und mehr. Die Songs sind in Kategorien eingeteilt.**

**In diesem Abschnitt erfahren Sie, wie Sie Songs auswählen und spielen können, und er enthält eine kurze Übersicht über die 30 integrierten Songs.**

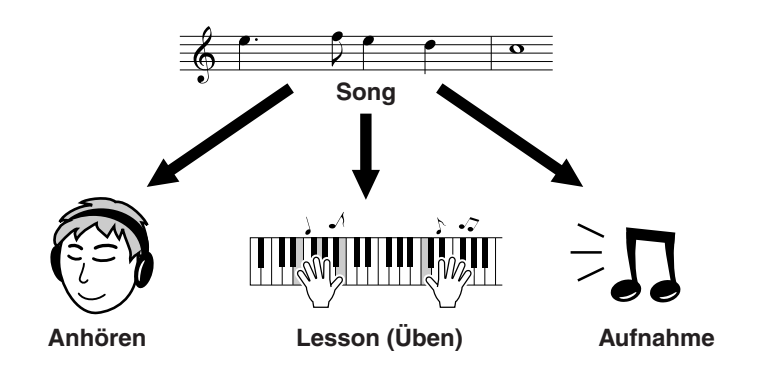

## <span id="page-32-2"></span><span id="page-32-1"></span>Auswählen und Anhören eines Songs

## *1* **Drücken Sie die [SONG]-Taste.**

Es erscheint die Anzeige zur Song-Auswahl. Nummer und Name des momentan ausgewählten Songs werden hervorgehoben.

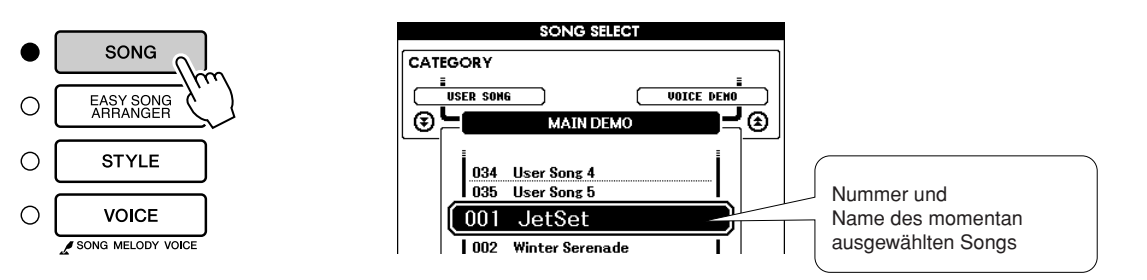

## *2* **Wählen Sie einen Song aus.**

Wählen Sie einen Song aus, nachdem Sie in der Liste der Preset-Song-Kategorien auf Seite 35 nachgeschlagen haben.

Wählen Sie mit dem Datenrad den Song aus, den Sie anhören möchten.

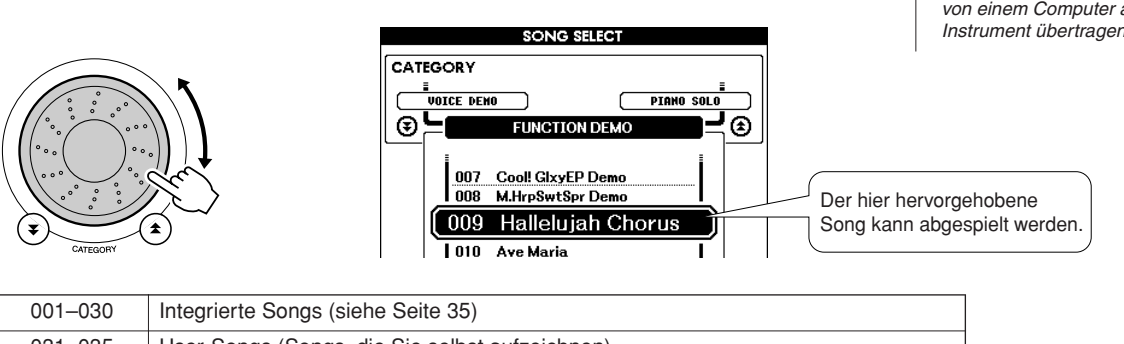

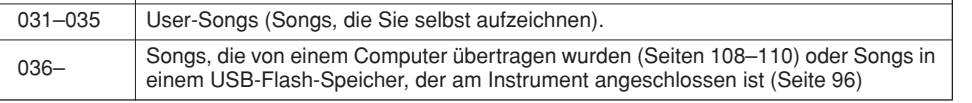

## *HINWEIS*

*• Genau so wie die internen Songs können Sie auch Songs abspielen, die Sie selbst aufgenommen haben (User-Songs) oder Songs, die von einem Computer an das Instrument übertragen wurden.*

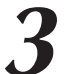

## <span id="page-33-6"></span>*3* **Hören Sie sich den Song an.**

Drücken Sie die [START/STOP]-Taste, um die Wiedergabe des ausgewählten Songs zu starten. Sie können den Song jederzeit mit der Taste [START/STOP] stoppen.

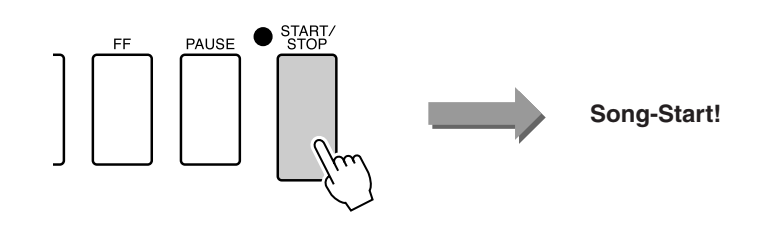

## <span id="page-33-0"></span>Vorspulen, Rückspulen und Pausieren der Song-Wiedergabe

Diese Tasten entsprechen den Transporttasten auf einem Kassettendeck oder CD-Spieler; Sie können hier die Song-Wiedergabe schnell vorspulen [FF], zurückspulen [REW] oder auf Pause schalten [PAUSE].

<span id="page-33-4"></span><span id="page-33-3"></span>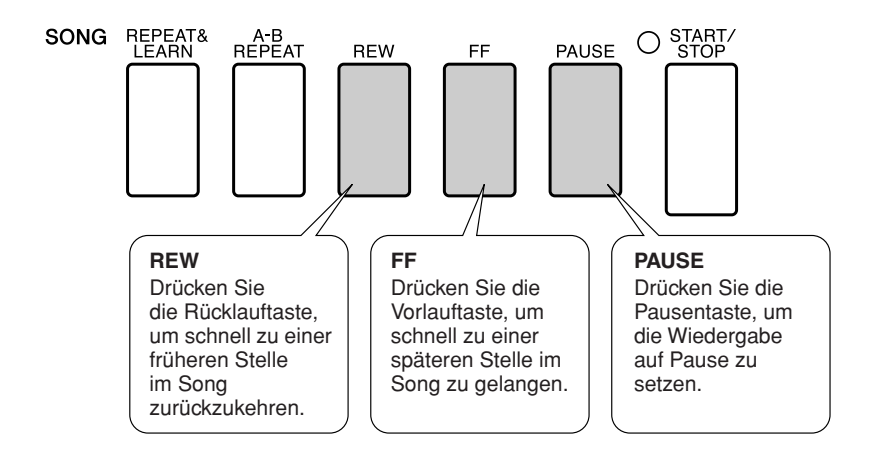

## <span id="page-33-5"></span><span id="page-33-2"></span><span id="page-33-1"></span>Ändern des Song-Tempos

Sie können das Song-Wiedergabetempo nach Bedarf ändern. Drücken Sie die Taste [TEMPO/TAP]. Die Tempoanzeige erscheint, und Sie können mit dem Datenrad, den Tasten [+] und [–] oder den Zifferntasten [0]–[9] ein Tempo zwischen 5 und 280 Viertelschlägen pro Minute einstellen.

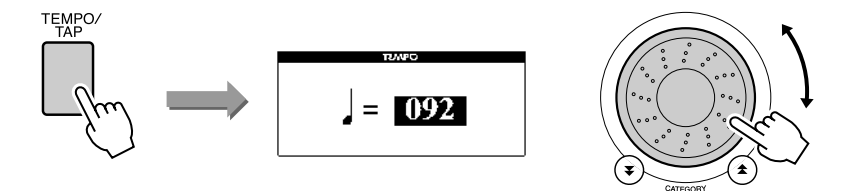

Durch gleichzeitiges Drücken der Tasten [+] und [-] können Sie zum Originaltempo zurückkehren. Drücken Sie die Taste [EXIT], um zur Hauptanzeige (MAIN) zurückzukehren.

## <span id="page-34-0"></span>Wiedergabe des Demo-Songs

## <span id="page-34-2"></span>**Drücken Sie die Taste [DEMO].**

Die Wiedergabe des Demo-Songs beginnt. Hören Sie sich einige der außergewöhnlichen Voices des Instruments an! Der Demo-Song wird automatisch von Anfang an wiederholt, bis er ganz durchgelaufen ist. Sie können den Song während der Wiedergabe jederzeit mit der Taste [START/STOP] stoppen.

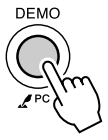

## <span id="page-34-1"></span>● **Song-Liste**

Unter den 30 Songs gibt es einige, die die Funktionen Easy Song Arranger des Instruments wirkungsvoll vorführen, andere, die optimal für die Verwendung mit dem Spielassistenten geeignet sind und mehr. In der Spalte "Empfohlene Anwendungen" finden Sie einige Ideen, wie die Songs am besten verwendet werden können.

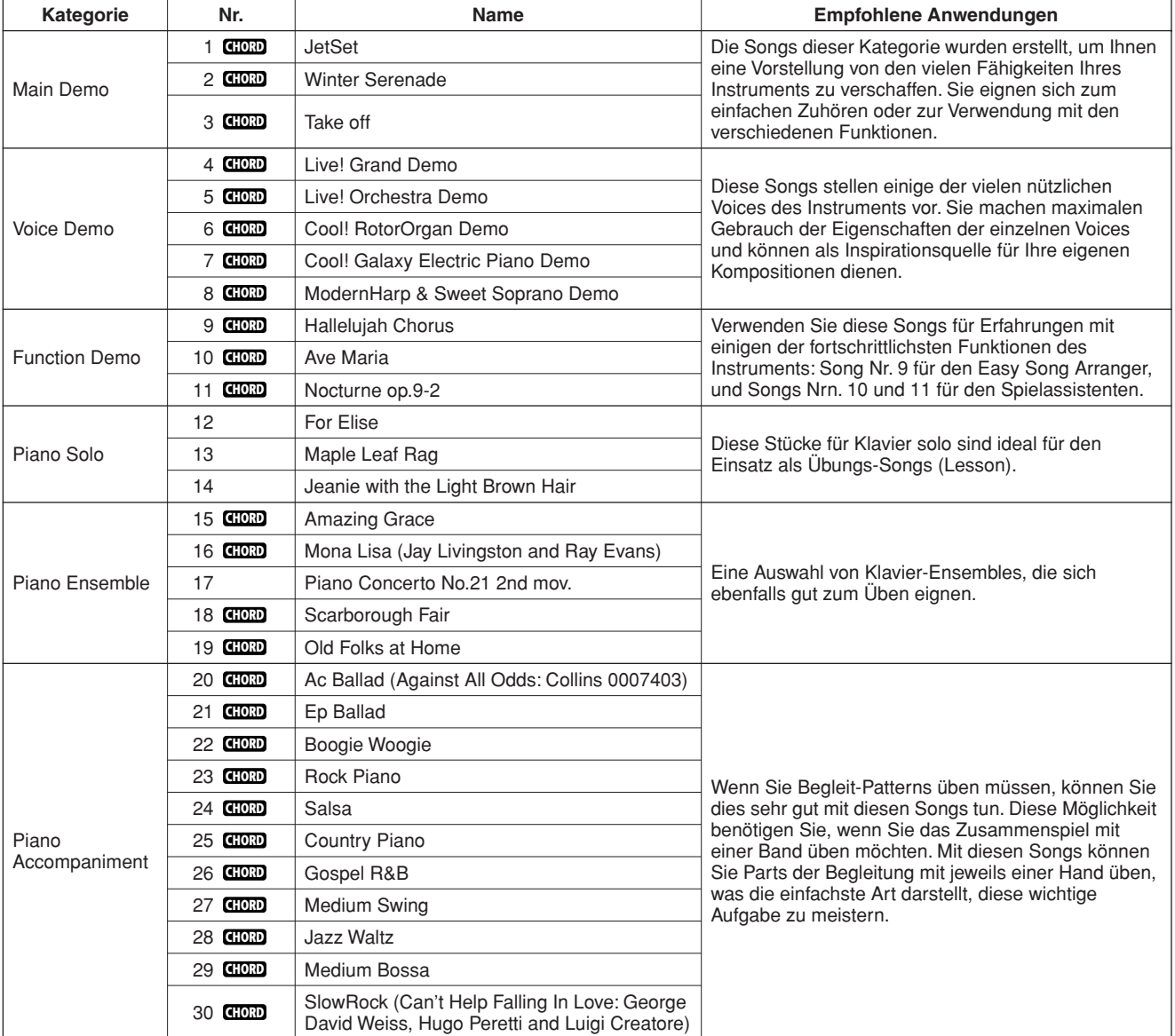

: Enthält Akkorddaten. **CHORD**

Die Noten für die internen Songs – mit Ausnahme der Songs 1–11, und Song 16, 20 und 30, die urheberrechtlich geschützt sind, befinden sich im Song Book auf der CD-ROM. Die Noten für Songs 9–11 sind in dieser Anleitung abgedruckt. Einige der klassischen oder volkstümlichen Songs wurden gekürzt oder vereinfacht und weichen möglicherweise vom Original ab.

## <span id="page-35-0"></span>Song-Typen

Die folgenden drei Song-Arten können vom DGX-630/YPG-635 verwendet werden.

- **Preset-Songs (die 30 im Instrument gespeicherten Songs).............................................. Songs Nr. 001–030.**
- **User-Songs (Aufnahmen Ihres eigenen Spiels)................................................................... Songs Nrn. 031–035.**
- **Externe Song-Dateien (Song-Daten, die von einem Computer übertragen wurden\*).... Songs ab Nr. 036–.**

\* Die Accessory CD-ROM enthält eine Auswahl von 70 MIDI-Songs. Siehe Seite [109](#page-108-0) für Anweisungen, wie die Songs zum Instrument übertragen werden können.

Die folgende Tabelle zeigt die grundlegenden Prozessabläufe im für die Verwendung der Preset-Songs, der User-Songs und der externen Song-Dateien – von der Speicherung bis zur Wiedergabe.

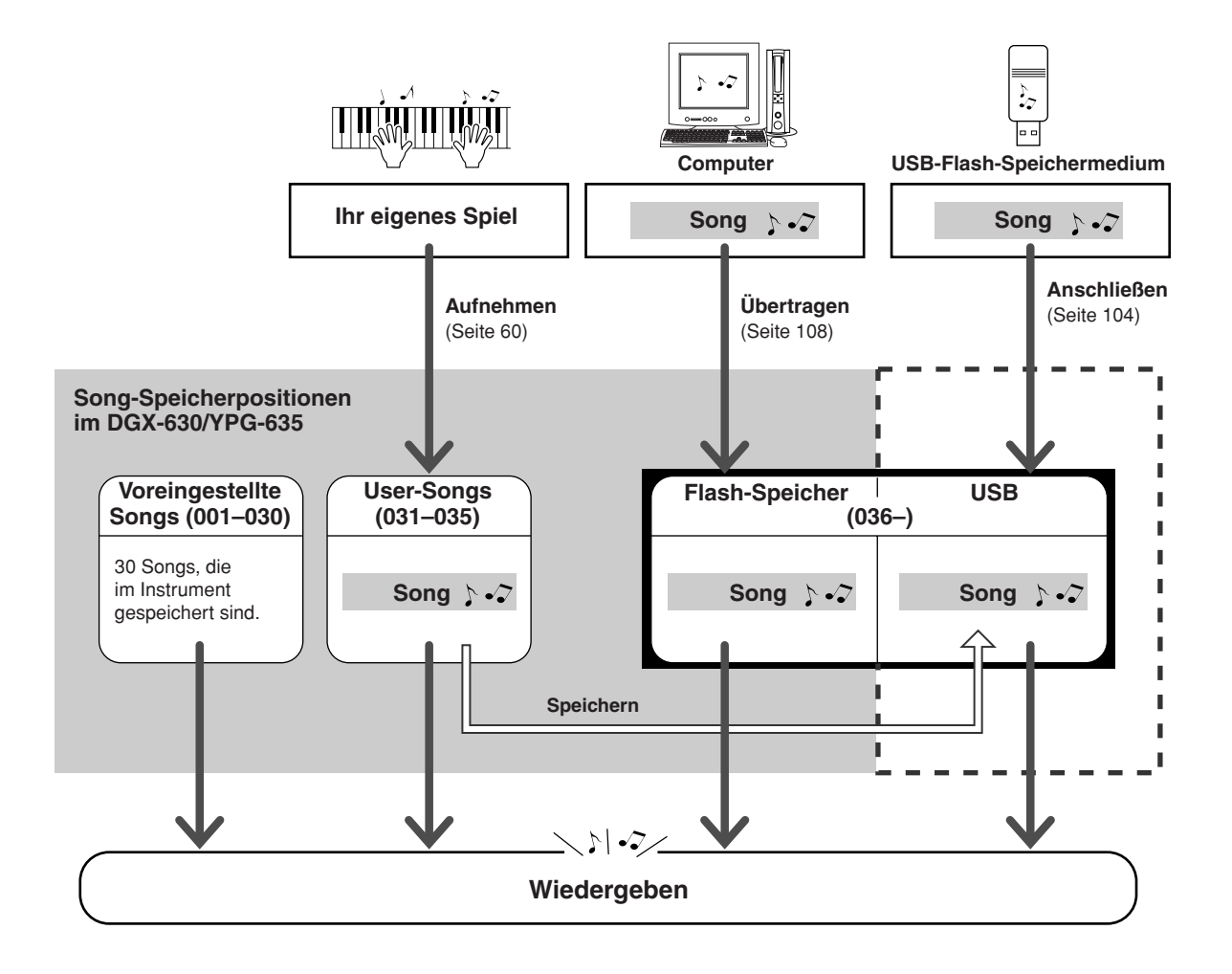

#### *HINWEIS*

*• Die Noten der User-Songs lassen sich nicht ohne Weiteres darstellen. Wenn Sie einen User-Song in eine SMF-Datei konvertieren und diese auf einem USB-Flash-Speicher ablegen, wird die Notendarstellung aktiviert und kann mit den Lesson-Funktionen benutzt werden.*

#### *HINWEIS*

*• Verschiedene Flash-Speicherbereiche können User-Songs und externe Song-Dateien speichern, die von einem Computer übertragen wurden. User-Songs können nicht direkt als externe Song-Dateien in den Flash-Speicherbereich übertragen werden, und umgekehrt.*
# Darstellung der Notenschrift des Songs

Dieses Instrument kann die Noten von Songs im Display darstellen. Noten werden für die 30 internen Preset-Songs sowie für die in einem USB-Flash-Speichergerät oder im internen Flash-Speicher des Instruments abgelegten Songs im SMF-Format dargestellt.

# *1* **Wählen Sie einen Song aus.**

Befolgen Sie Schritte 1 und 2 des auf Seite 33 beschriebenen Vorgangs.

# *2* **Drücken Sie die [SCORE]-Taste; es erscheint ein Notenbild mit einem einzelnen System (eine Notenzeile mit fünf Linien).**

Es gibt zwei Arten der Notendarstellung: Einzelsysteme und Doppelsysteme. Diese werden abwechselnd ausgewählt, wenn Sie die [SCORE]-Taste drücken.

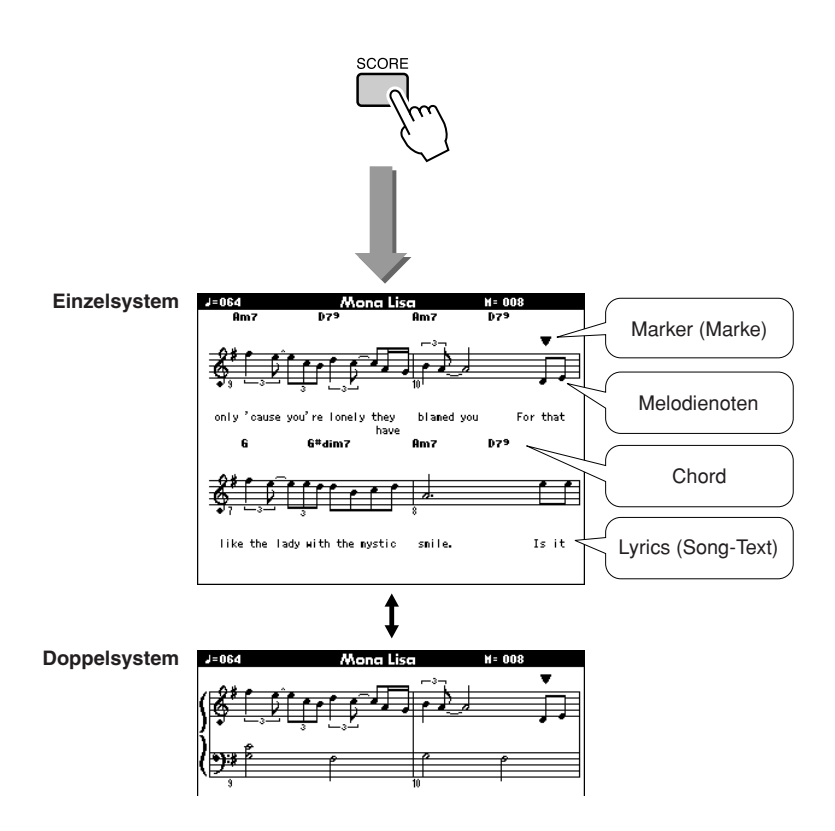

## *HINWEIS*

- *Bei Songs, die sowohl Akkordals auch Text-Daten enthalten, werden sowohl Akkorde als auch Text in der Darstellung mit einem Notensystem angezeigt.*
- *Wenn sehr viel Text enthalten ist, wird dieser unter Umständen zweizeilig dargestellt.*
- *Einige Textstellen sind eventuell abgekürzt, falls der ausgewählte Song viel Text enthält.*
- *Kleine Noten sind schwerer zu lesen; das Lesen der Noten kann erleichtert werden, indem Sie die Quantisierungsfunktion anwenden (Seite [94](#page-93-0)).*

### *HINWEIS*

*• Im Doppelsystem werden keine Akkorde und kein Text angezeigt.*

# *3* **Drücken Sie die [START/STOP]-Taste.**

Die Song-Wiedergabe beginnt. Das Dreieck bewegt sich nun oben entlang der Noten und zeigt die aktuelle Position an.

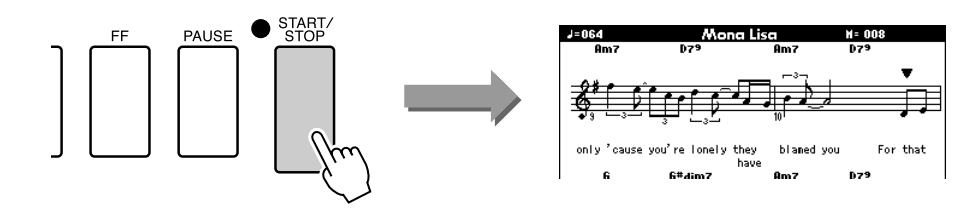

# *4* **Drücken Sie die Taste [EXIT], um zur Hauptanzeige (MAIN) zurückzukehren.**

# Anzeige der Liedtexte (Lyrics)

Wenn ein Song Textdaten enthält, können Sie einstellen, dass der Text im Display erscheint. Für Songs, die keine Textdaten enthalten, werden keine Texte angezeigt, auch dann, wenn die Taste [LYRICS] gedrückt wird.

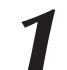

# *1* **Wählen Sie einen Song aus.**

Wählen Sie einen Song zwischen 16 und 20 oder 30 aus, indem Sie Schritte 1 und 2 ausführen, wie auf Seite 33 beschrieben.

*2* **Drücken Sie die Taste [LYRICS].**

Titel, Textautor und Komponist des Songs erscheinen im Display.

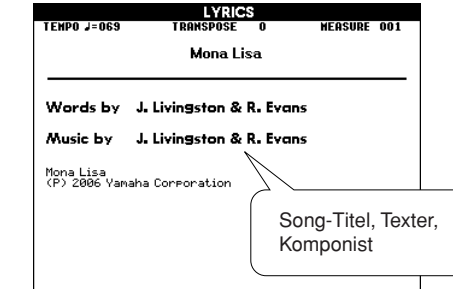

### *HINWEIS*

*• Songs, die Sie aus dem Internet heruntergeladen haben, oder im Handel erhältliche Song-Dateien, einschließlich Dateien im XF-Format (Seite [6\)](#page-5-0), sind kompatibel zu den Textanzeigefunktionen, so lange es Dateien im Standard MIDI File Format mit Textdaten sind. Bei einigen Dateien wird jedoch kein Text angezeigt.*

### *HINWEIS*

*• Wenn im Text seltsame Zeichen erscheinen, können Sie evtl. Abhilfe schaffen, indem Sie die Display-Sprache ändern (Seite [18](#page-17-0)).*

# *3* **Drücken Sie die [START/STOP]-Taste.**

Der Song wird abgespielt, während der Text und die Akkorde im Display angezeigt werden.

Der Text wird hervorgehoben, um die aktuelle Position im Song anzuzeigen.

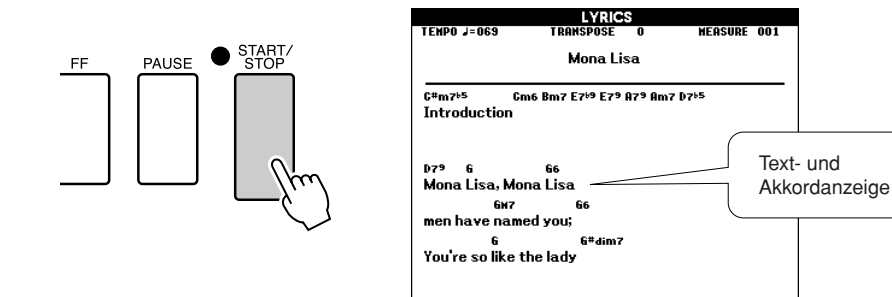

## ■ **Preset-Songs, die für die Textanzeige benutzt werden können**

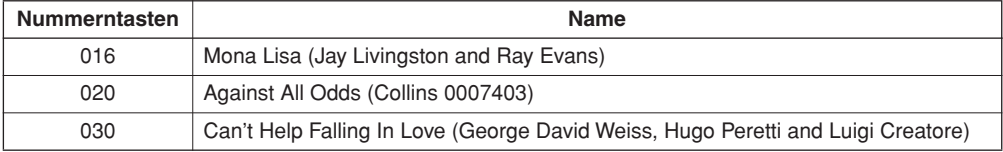

# **<sup>Q</sup><sup>u</sup>ic<sup>k</sup> <sup>G</sup>uid<sup>e</sup> Die leichte Art, Klavier zu spielen**

**Dieses Instrument enthält eine Spielassistenten-Technik, mit der Sie zu einem Song spielen und wie ein großartiger Pianist erscheinen können (auch wenn Sie vielleicht viele Fehler machen)! Kurzum: Sie können beliebige Noten spielen und trotzdem gut klingen! Sie können sogar immer nur eine Taste spielen, und das Ergebnis wäre eine wunderschöne Melodie. Auch wenn Sie also nicht wirklich Klavier spielen und keine Note lesen können, haben Sie Spaß an Ihrer Musik.**

Die Spielassistenten-Technik bietet vier Typen zur Auswahl. Hier können Sie den Typ auswählen, der für Sie die besten Ergebnisse erzielt.

● Chord...............................Egal was Sie spielen, das Ergebnis ist ein musikalischer, ausgewogener Klang. Dieser Typ bietet größte Freiheit, und Sie können in beiden Händen beliebige Noten spielen.

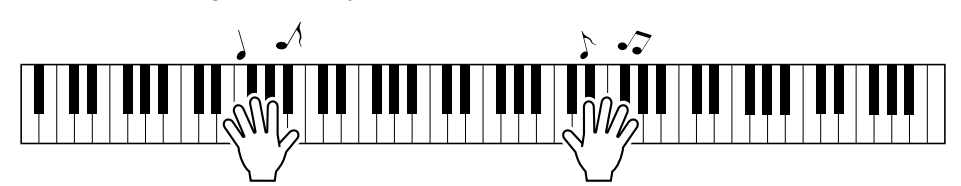

● **Chord/Free** .......... Wenn Sie in der rechten Hand einfache Melodien spielen können, aber mit Akkorden in der linken Hand Probleme haben, ist dies der richtige Typ für Sie. Der Chord-Typ gilt nur für den linken Tastaturbereich, wodurch Sie einfach Akkorde spielen können, um die in der linken Hand gespielte Melodie zu unterstützen.

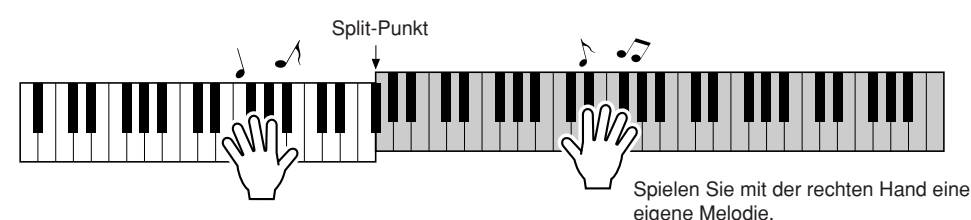

● Melody...................... Mit diesem Typ können Sie die Melodie des ausgewählten Songs mit nur einem Finger auf beliebigen Tasten spielen. Beginnen Sie sofort mit dem Spiel von Melodien, auch wenn Sie vorher noch nie auf einem Tasteninstrument gespielt haben!

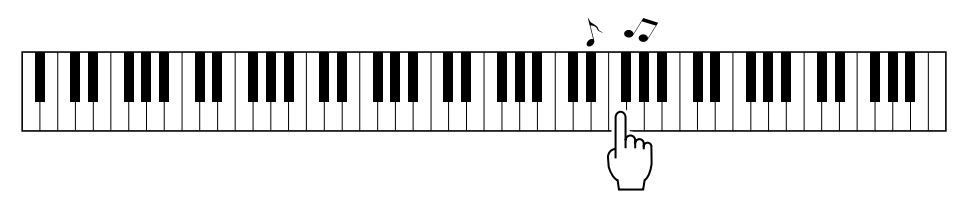

● **Chord/Melody**.... Spielen Sie die Melodie des ausgewählten Songs mit einem Finger im rechten Tastaturbereich, und spielen Sie Akkorde im linken Tastaturbereich mithilfe des Chord-Typs.

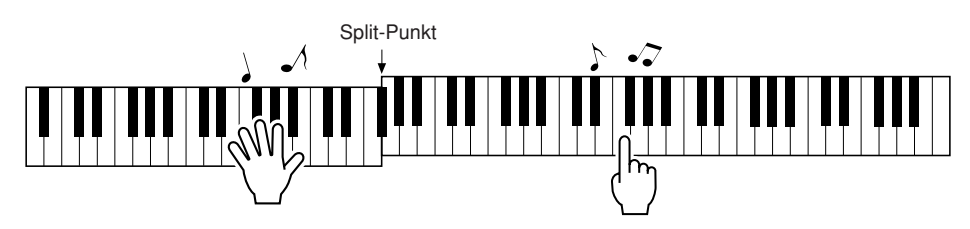

Lesen Sie auf Seite [48](#page-47-0) für weitere Informationen zur Verwendung der Spielassistenten-Technik, um sich beim Spiel unterstützen zu lassen.

# Typ CHORD – Spiel mit beiden Händen

# *1* **Drücken Sie die Taste [P.A.T. ON/OFF].**

Dadurch schalten Sie den Spielassistenten ein. Der momentan ausgewählte Typ wird im MAIN-Display angezeigt, wenn die Spielassistenten-Technik eingeschaltet ist.

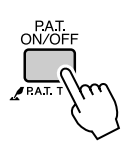

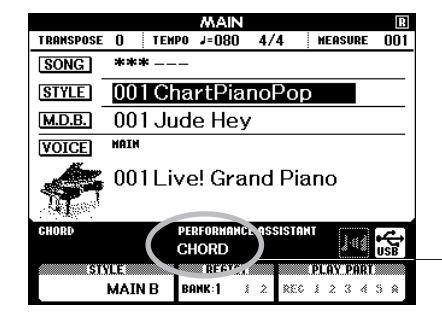

Der momentan ausgewählte Typ

### **FUNCTION** PAT ony Volume  $\overline{\odot}$ ☎  $P.A.T.T$ Länger als eine Sekunde CHORD Akkord auswählen gedrückt halten

Drücken und halten Sie die Taste [P.A.T. ON/OFF] länger als eine Sekunde, bis der Spielassistenten-Typ erscheint. Wählen Sie den Chord-Typ mit dem Datenrad aus.

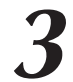

# *3* **Wählen Sie einen Song aus.**

ausgewählten Funktionen im Display angezeigt!

*2* **Wählen Sie den CHORD-Typ.**

Drücken Sie [SONG], so dass die Anzeige für die Song-Auswahl erscheint. Wählen Sie mit dem Datenrad einen Song aus. Wählen Sie für dieses Beispiel den Song "010 AveMaria" aus. Wenn der Chord-Typ ausgewählt ist, werden nur die für diesen Song

*• [Verwenden von Songs](#page-32-0) (Seite [33\)](#page-32-0) HINWEIS*

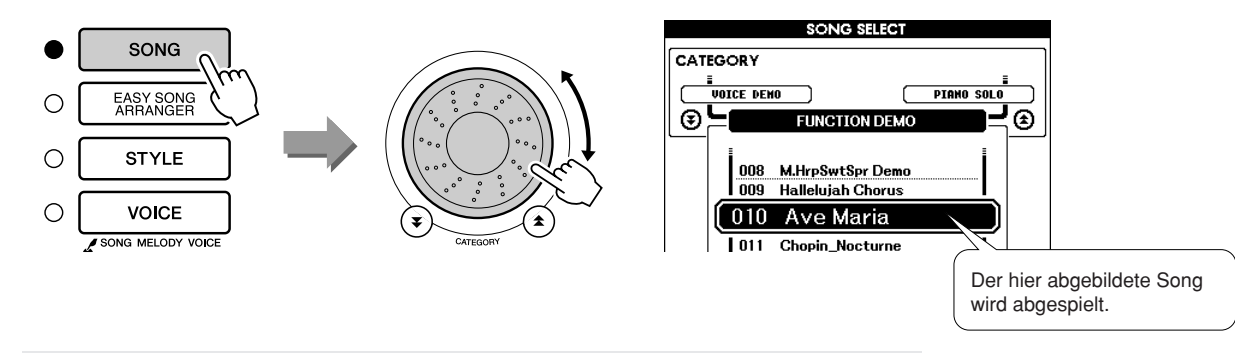

### ● Was ist ein "Song"?

Gegenüber der normalen Bedeutung des neudeutschen Begriffs Song (Lied, Gesangsstück) bezeichnet bei diesem Instrument der Begriff "Song" die Gesamtheit der Daten, aus denen ein Musikstück besteht. Die Funktionen des Spielassistenten verwenden die Akkord- und Melodie-Daten und sollten immer in Verbindung mit einem Song verwendet werden (Seite [33\)](#page-32-0).

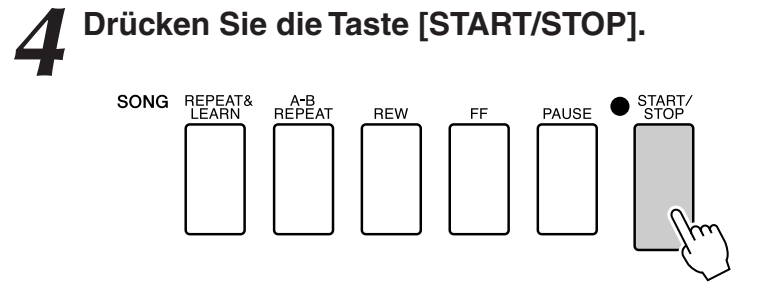

Die Song-Wiedergabe beginnt.

Das Grund-Pattern wird wiederholt abgespielt. Hören Sie sich dieses Grund-Pattern vier Takte lang an, um ein Gefühl für dieses Pattern zu bekommen, und beginnen Sie dann im fünften Takt zu spielen. Die richtigen Tasten, die Sie spielen sollten, werden im Display angezeigt.

# *5* **Spielen Sie auf der Tastatur.**

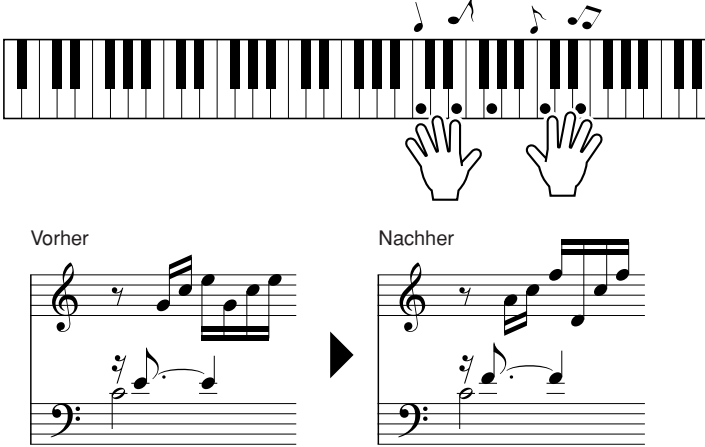

Versuchen Sie, mit beiden Händen die links abgebildeten Noten zu spielen. Sie können auch immer wieder die gleichen Tasten anschlagen: C, E, G, C, E, G, C, E. Sie werden bemerken, dass ab Takt fünf die Noten so gespielt werden, als ob sie entsprechend den Noten rechts angeschlagen wurden. Spielen Sie weiter, der Spielassistent "korrigiert" im Chord-Typ weiterhin die Noten, die Sie spielen. Dies ist der Chord-Typ des Spielassistenten.

Sie können den Song während der Wiedergabe jederzeit mit der Taste [START/STOP] stoppen.

# *6* **Drücken Sie die Taste [P.A.T. ON/OFF], um den Spielassistenten auszuschalten.**

....." erscheint im Display, wo normalerweise der Typ der Spielassistenten-Technik angezeigt wird.

### *HINWEIS*

*• Die Noten des Ave Maria finden Sie auf Seite [126](#page-125-0).*

# CHORD/FREE-Typ – Chord-Typ nur auf die linke Hand anwenden

# *1* **Drücken Sie die Taste [P.A.T. ON/OFF].**

Dadurch schalten Sie den Spielassistenten ein. Der momentan ausgewählte Typ wird im MAIN-Display angezeigt, wenn die Spielassistenten-Technik eingeschaltet ist.

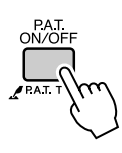

*2* **Wählen Sie den CHORD/FREE-Typ.**

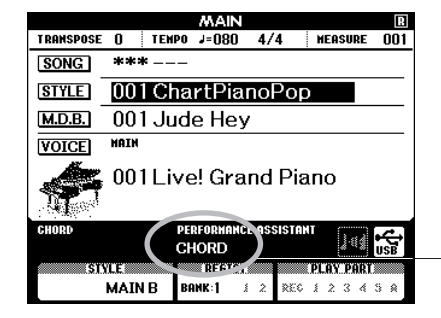

Der momentan ausgewählte Typ

### **FUNCTION** PAT ony Volume  $\overline{\odot}$ ☎  $P.A.T.T$ Länger als eine Sekunde gedrückt halten **Auswählen** Auswählen Chord/Free

Drücken und halten Sie die Taste [P.A.T. ON/OFF] länger als eine Sekunde, bis der Spielassistenten-Typ erscheint. Wählen Sie den Chord/ Free-Typ mit dem Datenrad aus.

# *3* **Wählen Sie einen Song aus.**

Drücken Sie [SONG], so dass die Anzeige für die Song-Auswahl erscheint. Wählen Sie mit dem Datenrad einen Song aus. Wählen Sie für dieses Beispiel den Style "011 Nocturne" aus.

*HINWEIS*

*• [Verwenden von Songs](#page-32-0) (Seite [33\)](#page-32-0)*

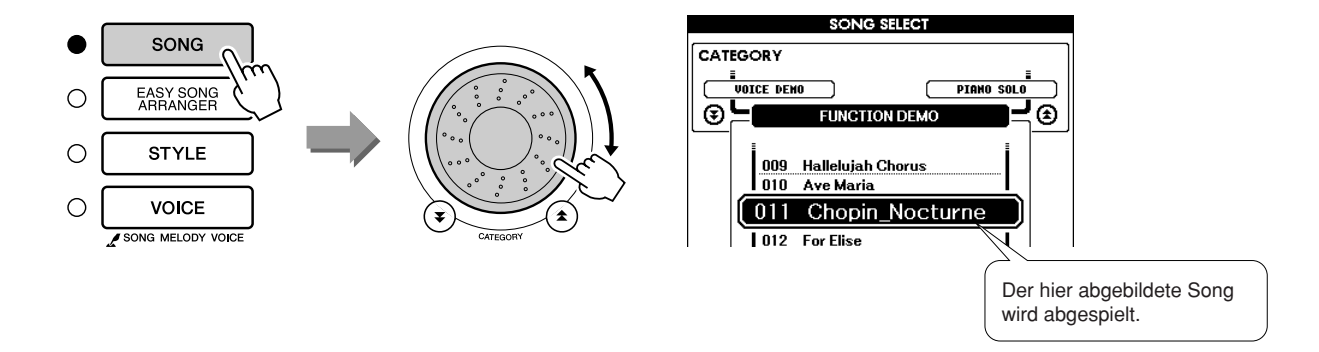

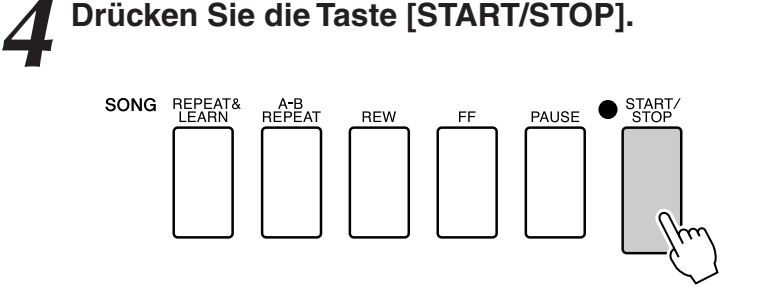

Die Song-Wiedergabe beginnt.

Die richtigen Tasten, die Sie in der linken Hand spielen sollten, werden im Display angezeigt.

## *5* **Spielen Sie auf der Tastatur.**

Spielen Sie rechts des Split-Punktes mit Ihrer rechten Hand, und links des Split-Punktes mit Ihrer linken Hand.

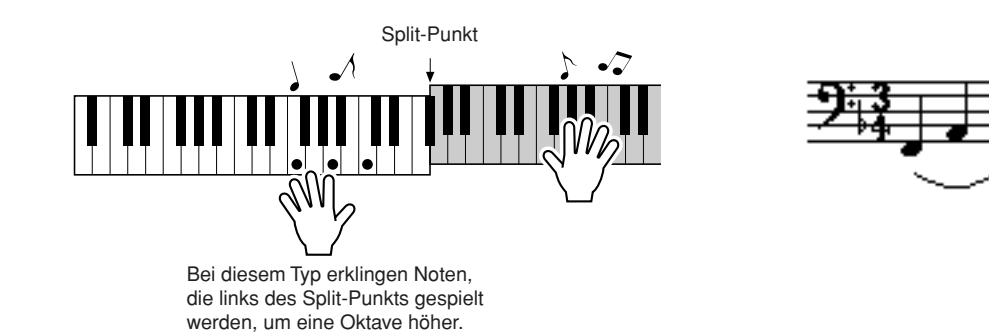

Spielen Sie das Nocturne mit der rechten Hand. Spielen Sie fortwährend ein Arpeggio der Noten F-A-C mit Ihrer linken Hand, so wie es in den Noten im Display angezeigt wird Obwohl Sie in der linken Hand immer die gleichen Noten spielen, ändern sich die erzeugten Noten passend zur Musik.

Dies ist der Chord/Free-Typ des Spielassistenten.

Drücken Sie die [SCORE]-Taste, wenn Sie die Noten für die rechte Hand im Display betrachten möchten. Sie können den Song während der Wiedergabe jederzeit mit der Taste [START/STOP] stoppen.

# *6* **Drücken Sie die Taste [P.A.T. ON/OFF], um den Spielassistenten auszuschalten.**

"..." erscheint im Display, wo normalerweise der Typ der Spielassistenten-Technik angezeigt wird.

### *HINWEIS*

*• Die Noten des Nocturne finden Sie auf Seite [128](#page-127-0).*

# MELODY-Typ – Spiel mit einem Finger

Siehe Seite [48](#page-47-0) für einige Tipps zum Spiel von Melodien.

# *1* **Drücken Sie die Taste [P.A.T. ON/OFF].**

Dadurch schalten Sie den Spielassistenten ein. Der momentan ausgewählte Typ wird im MAIN-Display angezeigt, wenn die Spielassistenten-Technik eingeschaltet ist.

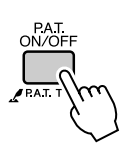

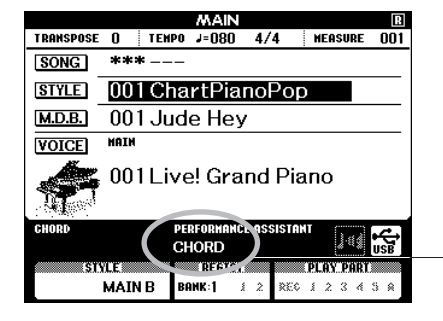

**FINCTION** 

Der momentan ausgewählte Typ

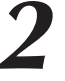

# *2* **Wählen Sie den MELODY-Typ aus.**

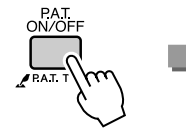

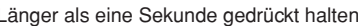

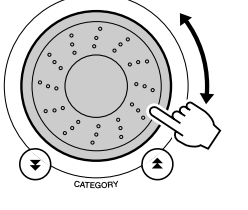

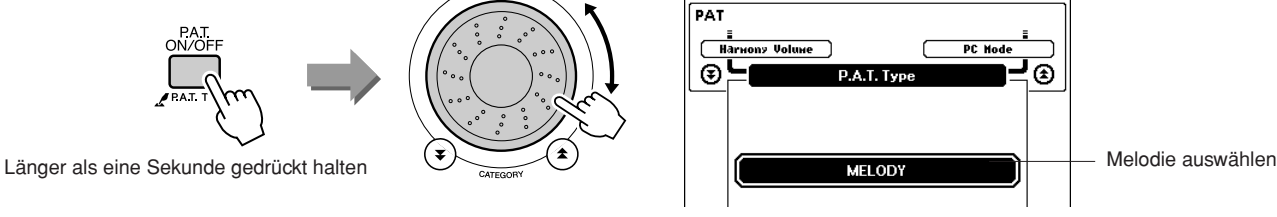

Drücken und halten Sie die Taste [P.A.T. ON/OFF] länger als eine Sekunde, bis der Spielassistenten-Typ erscheint. Wählen Sie den Melody-Typ mit dem Datenrad aus.

# *3* **Wählen Sie einen Song aus.**

Drücken Sie [SONG], so dass die Anzeige für die Song-Auswahl erscheint. Wählen Sie mit dem Datenrad einen Song aus.

*• [Verwenden von Songs](#page-32-0) (Seite [33\)](#page-32-0) HINWEIS*

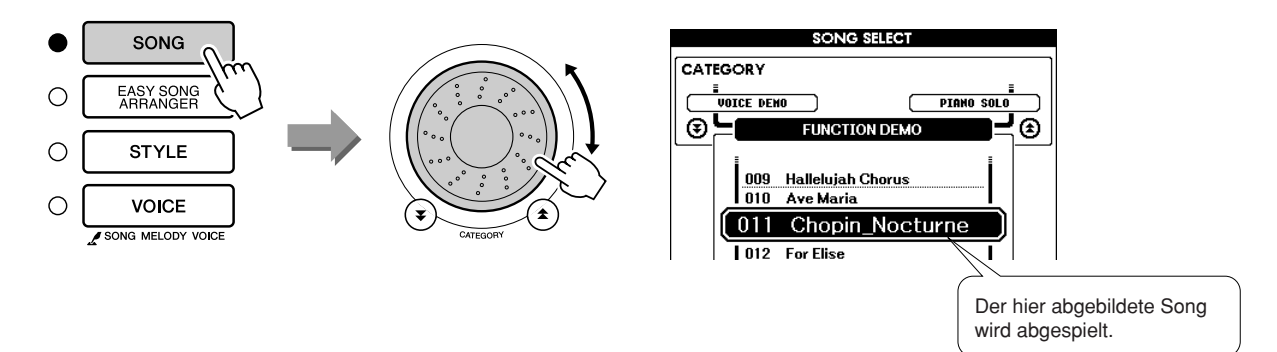

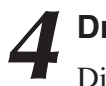

# *4* **Drücken Sie die [START/STOP]-Taste.**

Die Song-Wiedergabe beginnt. Da der Melody-Typ ausgewählt ist, wird die Song-Melodie nicht ausgegeben. Sie können die Melodie also selbst spielen (Schritt 5).

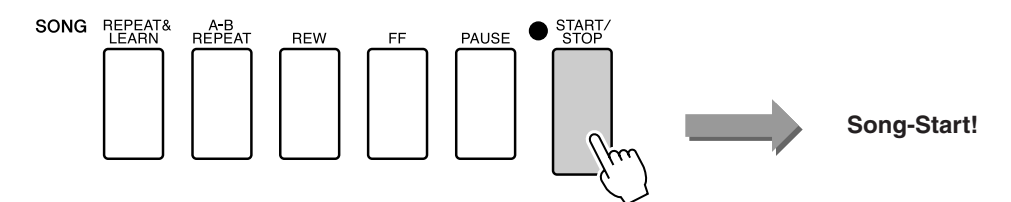

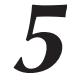

# *5* **Spielen Sie auf der Tastatur.**

Erspüren Sie zunächst den Rhythmus des Songs. Schlagen Sie dann mit einem Finger Ihrer rechten Hand eine Taste im Rhythmus der Musik an. Sie können jede Taste spielen. Wenn Sie die Melodie mit den Melodienoten spielen möchten, drücken Sie die Taste [SCORE], so dass die Melodienoten im Display erscheinen.

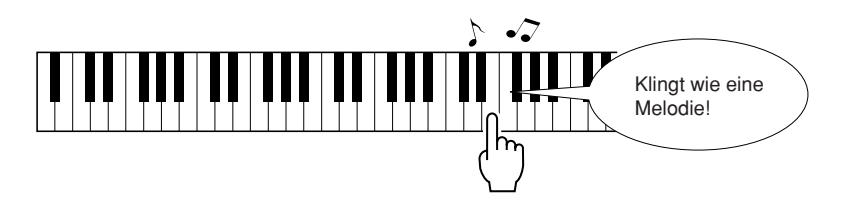

Und, wie klingt es? Dank der Spielassistent-Technologie (Melody-Typ) haben Sie die Melodie mit nur einem Finger gespielt!

Sie können den Song während der Wiedergabe jederzeit mit der Taste [START/STOP] stoppen.

# *6* **Drücken Sie die Taste [P.A.T. ON/OFF], um den Spielassistenten auszuschalten.**

"..." erscheint im Display, wo normalerweise der Typ der Spielassistenten-Technik angezeigt wird.

# CHORD/MELODY – Akkordtyp in der linken Hand, Melodie in der rechten Hand

# *1* **Drücken Sie die Taste [P.A.T. ON/OFF].**

Dadurch schalten Sie den Spielassistenten ein. Der momentan ausgewählte Typ wird im MAIN-Display angezeigt, wenn die Spielassistenten-Technik eingeschaltet ist.

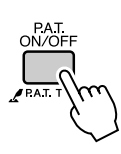

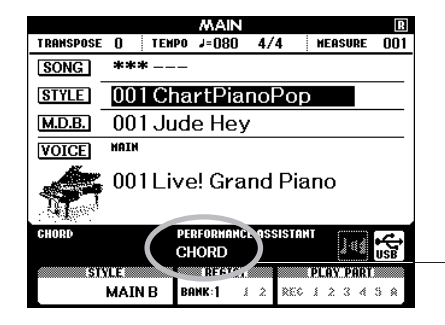

Der momentan ausgewählte Typ

## *2* **Wählen Sie den CHORD/MELODY-Typ aus.**

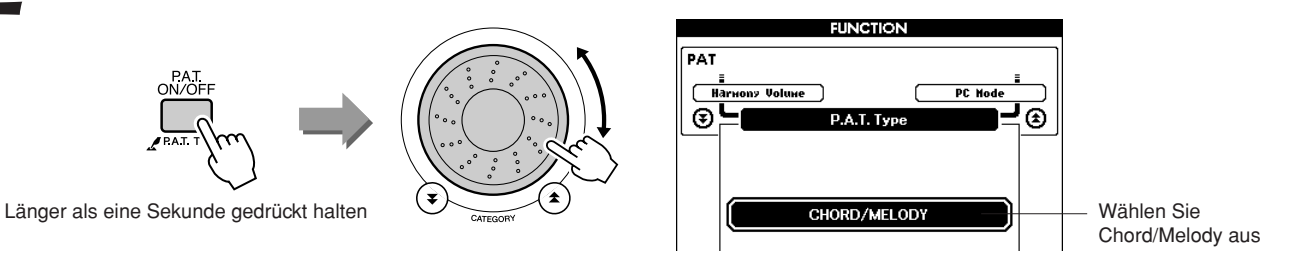

Drücken und halten Sie die Taste [P.A.T. ON/OFF] länger als eine Sekunde, bis der Spielassistenten-Typ erscheint. Wählen Sie den Chord/ Melody-Typ mit dem Datenrad aus.

# *3* **Wählen Sie einen Song aus.**

Drücken Sie [SONG], so dass die Anzeige für die Song-Auswahl erscheint. Wählen Sie mit dem Datenrad einen Song aus.

*• [Verwenden von Songs](#page-32-0) (Seite [33\)](#page-32-0) HINWEIS*

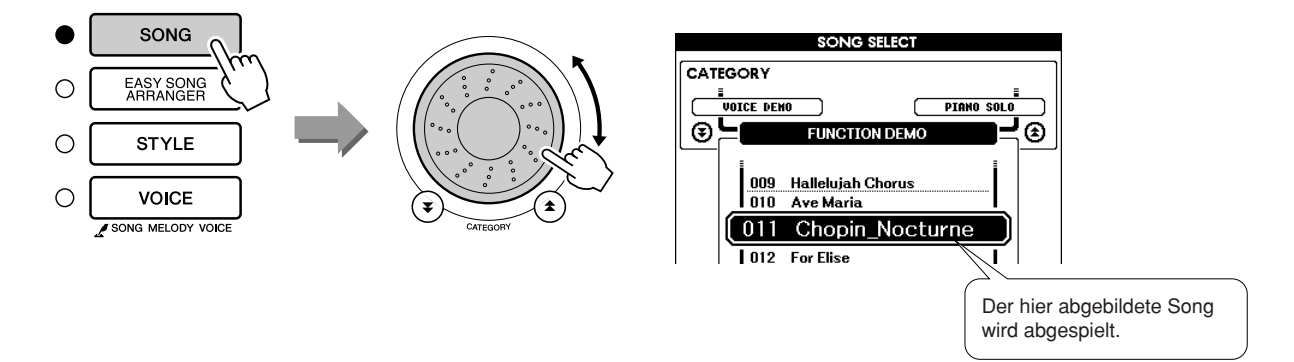

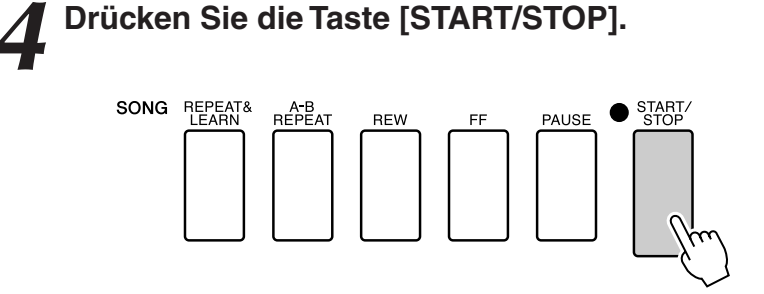

Die Song-Wiedergabe beginnt.

Es wiederholt sich das Grund-Pattern. Hören Sie acht Takte lang zu, und prägen Sie sich das Grund-Pattern ein. Im neunten Takt können Sie beginnen den Part zu spielen.

5<sup>5</sup> Spielen Sie auf der Tastatur.<br>
Spielen Sie rechts des Split-Punktes mit Ihrer rechten Hand, und links des Split-Punktes mit Ihrer linken Hand.

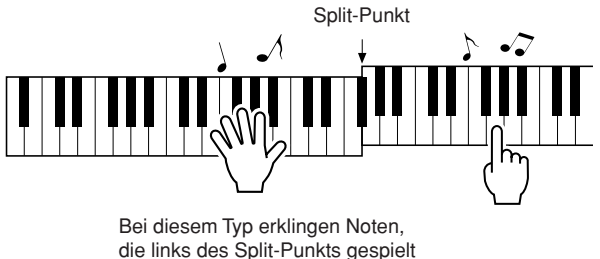

werden, um eine Oktave höher.

Spielen Sie mit der rechten Hand im Rhythmus der Melodie des Songs. Sie können beliebige Tasten anschlagen, so lange Sie rechts des Split-Punktes spielen. Spielen Sie gleichzeitig Begleitakkorde und Phrasen mit der linken Hand. Egal was Sie spielen, Sie erzeugen die Akkordmelodie mit der rechten und wundervolle Akkorde und Phrasen mit der linken Hand. Dies ist der Chord/Melody-Typ des Spielassistenten.

Wenn Sie die Melodie mit den Melodienoten spielen möchten, drücken Sie die Taste [SCORE], so dass die Melodienoten im Display erscheinen.

Sie können den Song während der Wiedergabe jederzeit mit der Taste [START/STOP] stoppen.

# *6* **Drücken Sie die Taste [P.A.T. ON/OFF], um den Spielassistenten auszuschalten.**

....." erscheint im Display, wo normalerweise der Typ der Spielassistenten-Technik angezeigt wird.

# <span id="page-47-0"></span>**Nutzen Sie den Spielassistenten und spielen Sie wie ein Profi!**

Es folgen einige Tipps zur Verwendung des Chord-Typs. Wenn Sie Chord/Free oder Chord/Melody auswählen, dient der linke Tastaturbereich zur Auswahl des Akkordtyps (Chord), diese Tipps gelten daher für das Spiel im linken Tastaturbereich. Erspüren Sie zunächst den Rhythmus des Songs. Breiten Sie dann Ihre Hände aus, wie in der Abbildung gezeigt, und spielen Sie dann abwechselnd mit der linken und der rechten Hand auf der Tastatur (beliebige Noten).

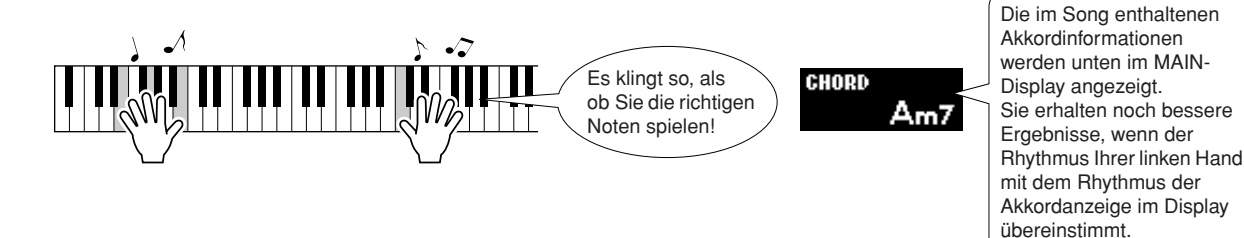

Und, wie klingt es? Dank des Spielassistenten (Chord-Typ) erhalten Sie akzeptable Ergebnisse, egal wo oder was Sie spielen!

Als Nächstes probieren Sie die drei folgend illustrierten Methoden aus. Verschiedene Arten zu spielen bewirken verschiedene Ergebnisse.

● **Gleichzeitiges Spiel mit der linken und rechten Hand – Typ 1.**

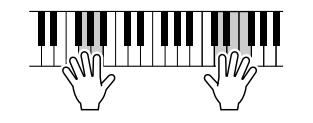

Spielen Sie mit Ihrer rechten Hand 3 Noten gleichzeitig.

● **Gleichzeitiges Spiel mit der linken und rechten Hand – Typ 2.**

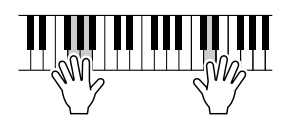

Spielen Sie mit Ihrer rechten Hand nacheinander einzelne Noten (zum Beispiel: Zeigefinger → Mittelfinger → Ringfinger).

Spielen Sie mit Ihrer rechten Hand 3 Noten gleichzeitig.

● **Abwechselndes Spiel mit der linken und rechten Hand – Typ 3.**

Sobald Sie ein Gefühl dafür bekommen haben, versuchen Sie, mit Ihrer linken Hand Akkorde zu spielen und mit der rechten Hand eine Melodie… oder eine beliebige Kombination davon.

# **Nutzung der Notendarstellung im Typ "Melody"**

Wenn Sie die Melodie im richtigen Rhythmus spielen möchten, benutzen Sie die Notationsfunktion.

# **Notendarstellung anzeigen.**

Nachdem Sie Schritte 1 bis 4 auf Seite 44 ausgeführt haben, drücken Sie die [SCORE]-Taste.

Die Noten der Melodie erscheinen.

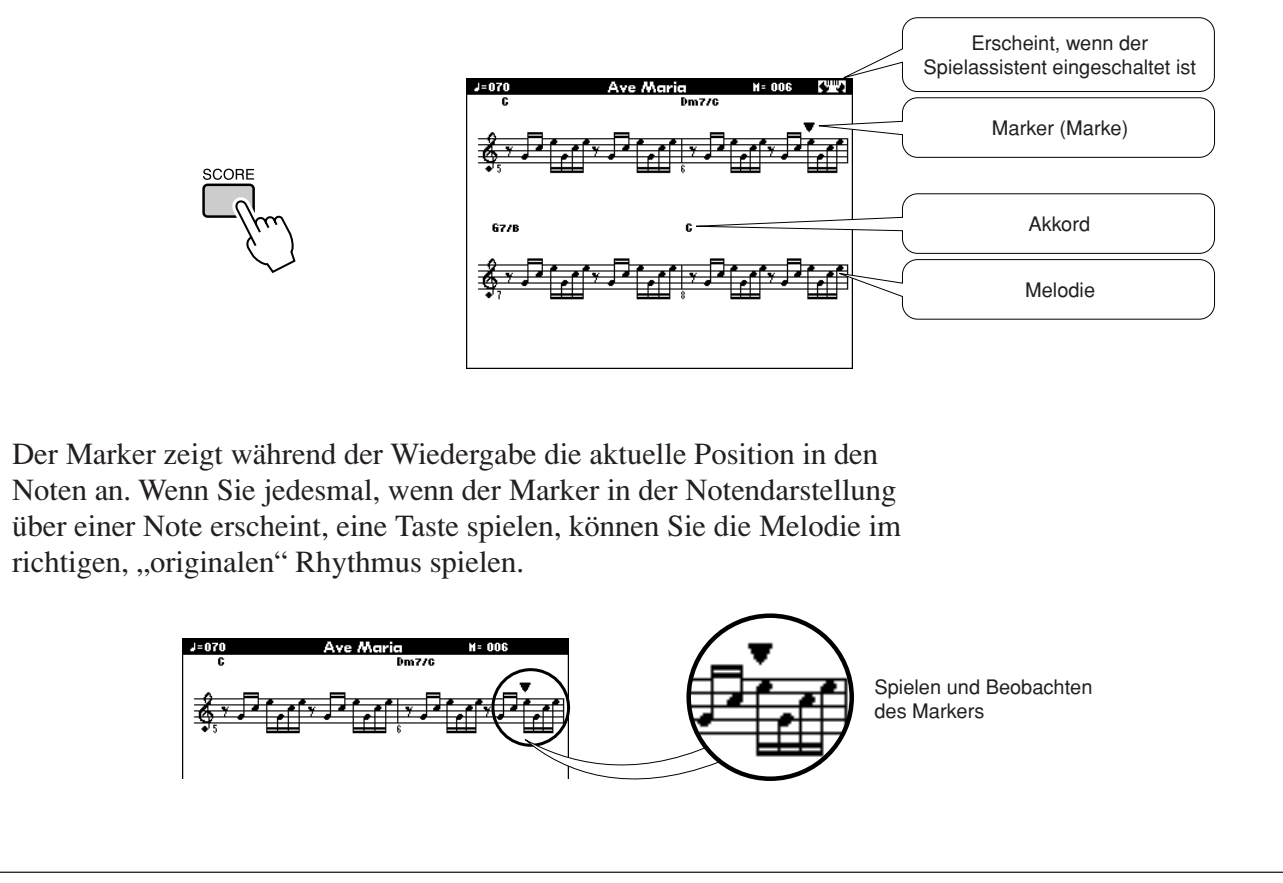

# ●**Songs, die mit dem Spielassistenten eingesetzt werden können**

Wenn der Typ Chord ausgewählt ist, kann der Spielassistent nur mit Songs eingesetzt werden, die Akkorddaten enthalten. Im Typ Melody kann der Spielassistent nur zusammen mit Songs benutzt werden, die Melodiedaten enthalten. Um herauszufinden, ob ein Song die erforderlichen Daten enthält, wählen Sie zunächst den Song aus und drücken dann eine der Tasten [SCORE]. Wenn im Display Akkorde erscheinen, sobald Sie die Taste [SCORE] drücken, können Sie den Typ "Chord" oder jegliche Kombination mit dem Typ "Chord" benutzen. Wenn im Display eine Melodie erscheint, nachdem Sie die Taste [SCORE] drücken, können Sie den Typ "Melody" oder jegliche Kombination mit dem Typ "Melody" benutzen.

# ●**Externe Songs und der Spielassistent**

Auch Songs, die aus dem Internet geladen wurden, können mit dem Spielassistenten benutzt werden, solange sie die erforderlichen Akkord-/Melodie-Daten enthalten. Siehe Seite [109](#page-108-0) für Anweisungen, wie die Songs zum Instrument übertragen werden können.

# **Song für eine Lektion auswählen**

# **Yamaha Education Suite**

Sie können einen beliebigen Song für Übungen ("Lessons"; "Lektionen" oder **"Lerneinheiten") der linken, rechten oder beider Hände auswählen. Sie können auch Songs verwenden (nur in den Formaten SMF 0/1), die von einem Computer aus an das Instrument übertragen wurden. (Seite [108](#page-107-0)) Während der Lektion können Sie so langsam spielen, wie Sie möchten, und Sie können sogar falsche Noten spielen. Die Song-Wiedergabe wird verlangsamt auf ein gemächliches Tempo. Zum Lernen ist es nie zu spät!**

# **Übungsverlauf:**

**<sup>Q</sup><sup>u</sup>ic<sup>k</sup> <sup>G</sup>uid<sup>e</sup>**

Wählen Sie einen Song der Kategorien Piano Solo oder Piano Ensemble aus!

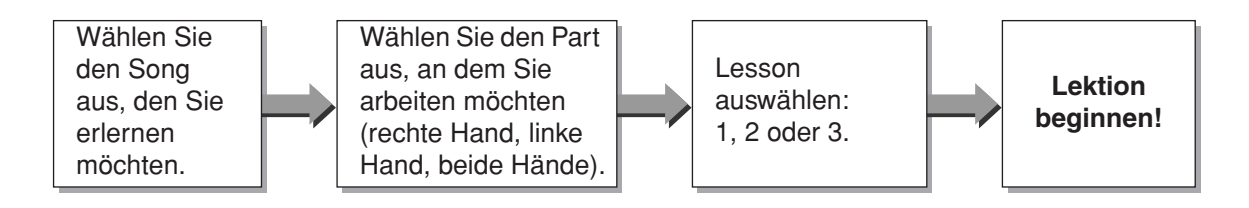

# **Die Übungsmethoden:**

- **Lektion 1**..............Lernen, die richtigen Noten zu spielen.
- **Lektion 2**..............Lernen, die richtigen Noten im richtigen Zeitgefühl zu spielen.
- **Lektion 3**..............Lernen, die richtigen Noten im richtigen Zeitgefühl und im tatsächlichen Song-Tempo zu spielen.

# Lektion 1 – Waiting

In diesem Modus müssen Sie versuchen, die richtigen Noten zu spielen. Spielen Sie die im Display angezeigte Note. Die Song-Wiedergabe wartet, bis Sie die richtige Note spielen.

# *1* **Wählen Sie einen Song für Ihre Lektion aus.**

Drücken Sie die [SONG]-Taste, und drehen Sie das Datenrad zur Auswahl des Songs, den Sie für Ihre Lektion verwenden möchten. Wie auf Seite 35 aufgeführt gibt es viele verschiedene Song-Typen.

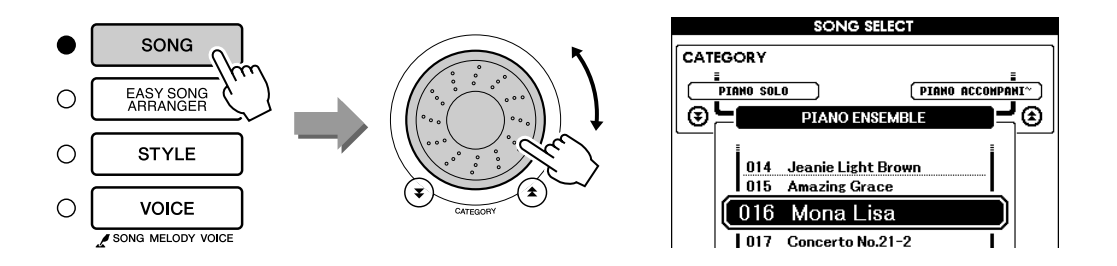

# *2* **Drücken Sie die Taste [EXIT], um zum MAIN-Display zurückzukehren.**

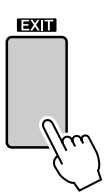

# *3* **Wählen Sie den Part, den Sie üben möchten.**

Drücken Sie die Taste [R], wenn Sie den Part der rechten Hand üben möchten, die Taste [L], wenn Sie den Part der linken Hand üben möchten, oder gleichzeitig Taste [R] und [L], um mit beiden Händen zu üben. Der momentan ausgewählte Part wird in der oberen rechten Ecke des Displays angezeigt.

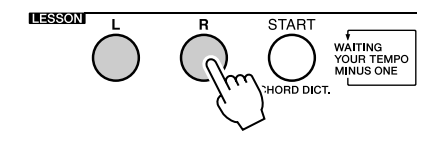

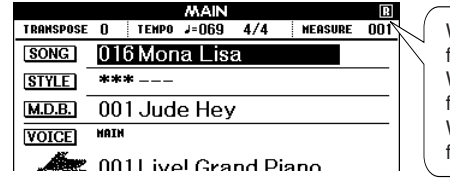

Wählen Sie R für eine Lektion für die rechte Hand Wählen Sie L für eine Lektion für die linke Hand Wählen Sie LR für eine Lektion für beide Hände.

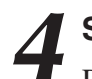

*4* **Starten Sie Lektion 1.** Drücken Sie die LESSON-Taste [START] zur Auswahl von Lesson 1. Mit jedem Druck auf die LESSON-Taste [START] werden die Lektionen nacheinander aufgerufen: Lesson 1 → Lesson 2 → Lesson 3  $\rightarrow$  (Aus)  $\rightarrow$  Lesson 1 ... Es erscheint eine Beschreibung der ausgewählten Lerneinheit einige Sekunden lang im Display, bevor die Lerneinheit beginnt.

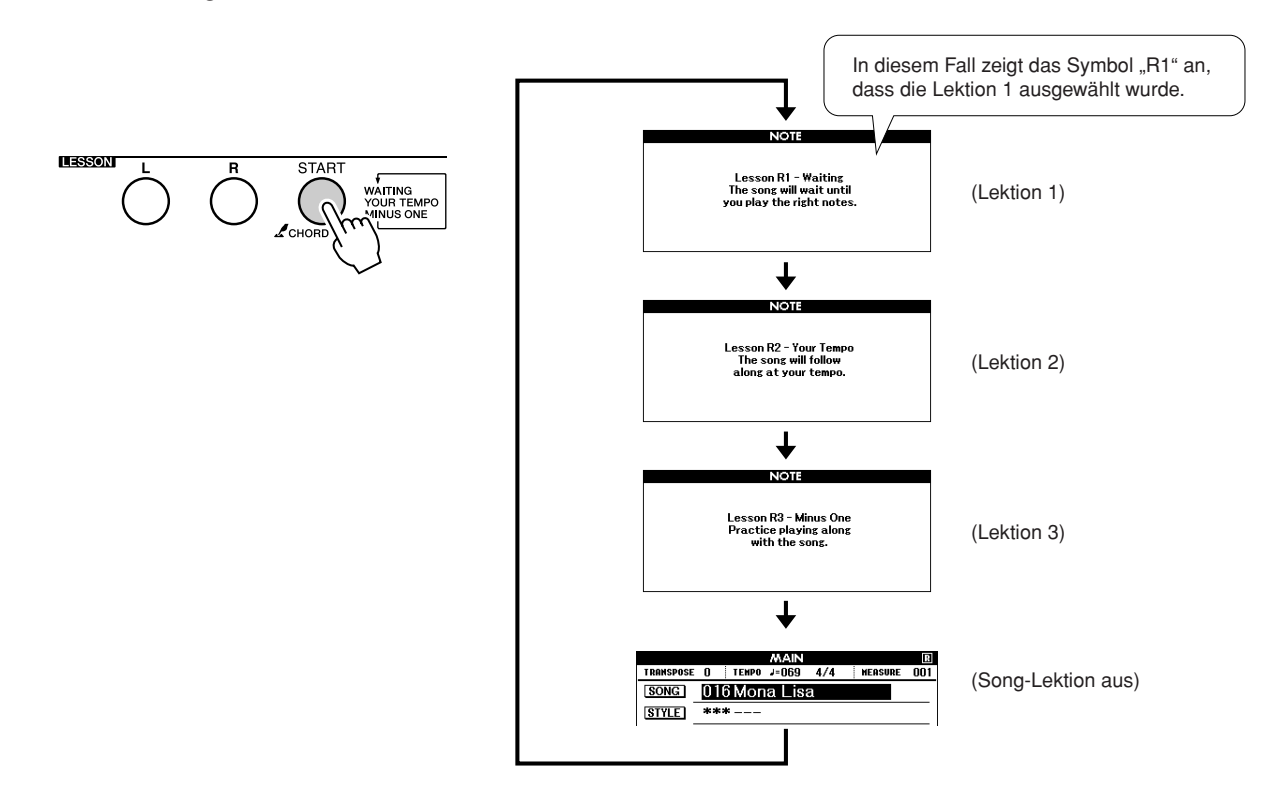

## **Die Song-Wiedergabe beginnt automatisch, sobald Sie Lesson 1 auswählen.**

Spielen Sie die auf dem Bildschirm angezeigten Noten. Die nächste zu spielende Note wird auf der entsprechenden Taste der graphisch dargestellten Tastatur mit einem Punkt markiert (●). Wenn Sie die richtige Note spielen, springt die Marke zur nächsten zu spielenden Note. Die Wiedergabe pausiert und wartet darauf, dass Sie die richtige Taste anschlagen. Die dreieckige Markierung (▼) über den Noten zeigt den Fortlauf der Wiedergabe an.

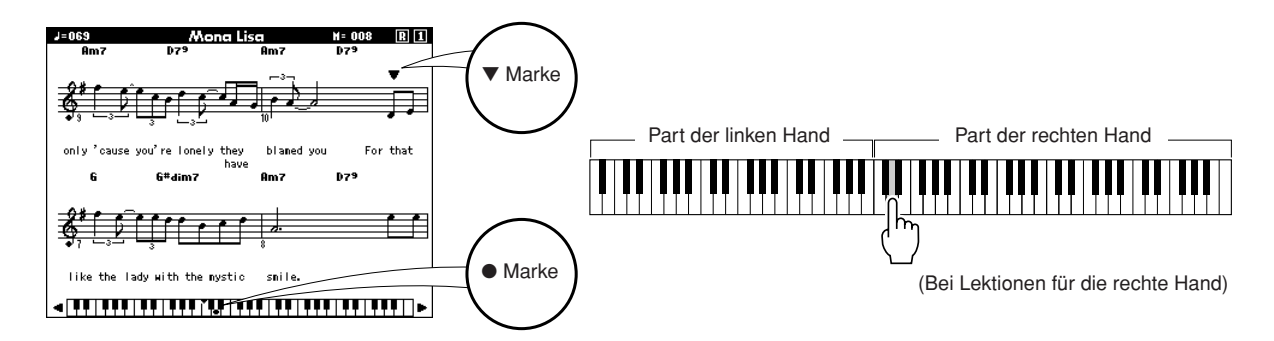

● **Tastatur nach links und rechts verschieben** Die verborgenen Bereiche ( ) der Tastatur können mit den Tasten [+] oder [–] in den sichtbaren Ausschnitt gerückt werden. 61 Tasten des Tastaturbereiches werden im Display angezeigt. Das Modell DGX-630/YPG-635 hat 88 Tasten. Bei einigen Songs mit sehr hohen oder sehr tiefen Tönen können die entsprechenden Noten außerhalb des sichtbaren Bereichs liegen und nicht im Display erscheinen. In diesen Fällen erscheint links oder rechts der Tastaturdarstellung ein Hinweis "over" (überschritten). Benutzen Sie die Tasten [+] oder [-], um die Tastaturdarstellung nach links oder rechts zu verschieben, so dass Sie diese Noten sehen können (die Marke ● erscheint im Display über der nun dargestellten Taste). Noten die sich außerhalb des maximalen Tastaturbereichs befinden, können nicht in Lessons verwendet werden. Angezeigter Bereich (61 Tasten) Tatsächlicher Tastaturbereich (DGX-630/YPG-635 = 88 Tasten)

5<sup>**5 Beenden Sie den Lesson-Modus.**<br>Sie können den Lesson-Modus jederzeit beenden, indem Sie die Taste</sup> [START/STOP] drücken.

Wenn Sie Lesson 1 gelernt haben, fahren Sie fort mit Lesson 2.

# ■**Sehen Sie sich an, wie Sie gespielt haben** ● ● ● ● ● ● ● ● ●

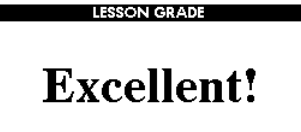

Wenn der Song der Lektion ganz durchgelaufen ist, wird Ihr Spiel in vier Stufen bewertet: "OK", "Good" (Gut), "Very Good!" (Sehr Gut!) und "Excellent!" (Hervorragend!). "Excellent!" ist die höchste Bewertung.

Nachdem die Bewertungsanzeige erschienen ist, beginnt die Lesson von neuem.

### *HINWEIS*

*• Die Bewertungsfunktion lässt sich in der FUNCTION-Anzeige "Grade" (Qualitätsgrad) auch ausschalten (Seite [95](#page-94-0)).*

# Lektion 2 – Your Tempo

Lernen, die richtigen Noten im richtigen Zeitgefühl zu spielen. Das Song-Wiedergabetempo passt sich Ihrem Tempo an. Der Song läuft langsamer, wenn Sie falsche Noten spielen, so dass Sie in Ihrem eigenen Tempo lernen können.

# *1* **Wählen Sie den Song und den Part aus, den Sie üben möchten (Schritte 1 und 3 auf Seite 51).**

# *2* **Starten Sie Lektion 2.**

Mit jedem Druck auf die LESSON-Taste [START] werden die Lektionen nacheinander aufgerufen: Lesson 1 → Lesson 2 → Lesson 3  $\rightarrow$  (Aus)  $\rightarrow$  Lesson 1 ...

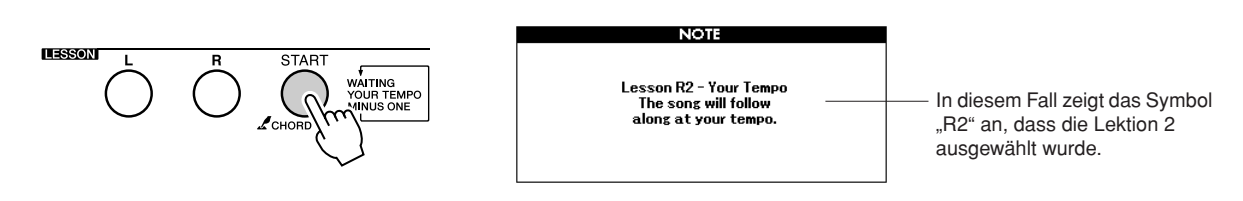

# **Die Song-Wiedergabe beginnt automatisch, wenn Lesson 2 ausgewählt wird.**

Die dreieckige Markierung erscheint im Notenbild und bewegt sich durch den Song, um die jeweils aktuelle Note anzuzeigen. Versuchen Sie, die Noten im richtigen Timing zu spielen. Während Sie lernen, die richtigen Noten zur richtigen Zeit zu spielen, erhöht sich das Tempo, bis Sie irgendwann den Song im Originaltempo spielen können.

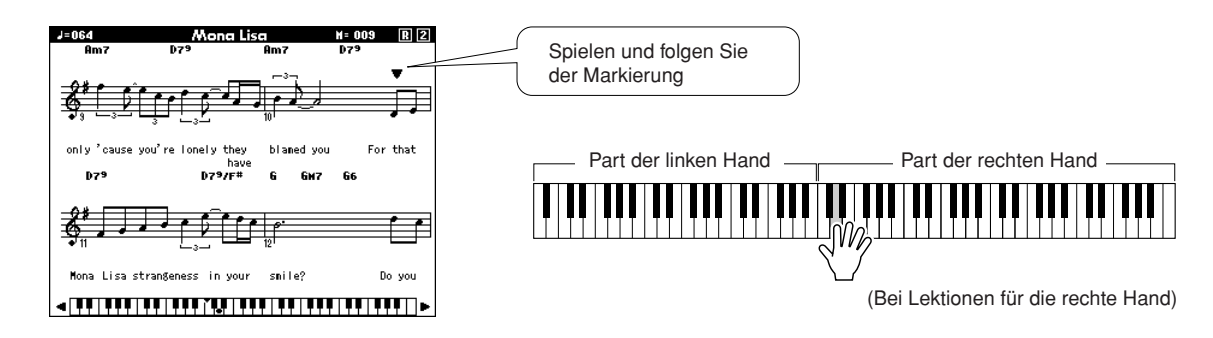

# *3* **Beenden Sie den Lesson-Modus.**

Sie können den Lesson-Modus jederzeit beenden, indem Sie die Taste [START/STOP] drücken.

Wenn Sie Lektion 2 gelernt haben, fahren Sie fort mit Lektion 3.

# Lektion  $3 - 0.01$ Minus One"

Hier können Sie Ihre Technik perfektionieren. Der Song startet im normalen Tempo, jedoch ohne den Part, den Sie zum Spielen ausgewählt haben. Spielen Sie, während Sie auf die Song-Wiedergabe hören.

# *1* **Wählen Sie den Song und den Part aus, den Sie üben möchten (Schritte 1 und 3 auf Seite 51).**

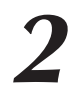

*2* **Starten Sie Lektion 3.** Mit jedem Druck auf die LESSON-Taste [START] werden die Lektionen nacheinander aufgerufen: Lesson 1 → Lesson 2 → Lesson 3  $\rightarrow$  (Aus)  $\rightarrow$  Lesson 1 ...

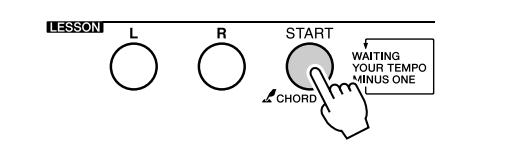

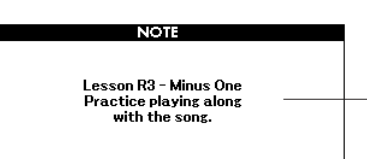

In diesem Fall zeigt das Symbol "R3" an, dass die Lektion 3 ausgewählt wurde.

## **Die Song-Wiedergabe beginnt automatisch, wenn Lesson 3 ausgewählt wird.**

Spielen Sie, während Sie auf die Song-Wiedergabe hören. Die Marken im Notenbild und auf der Tastaturdarstellung im Display zeigen die Noten an, die gespielt werden sollten.

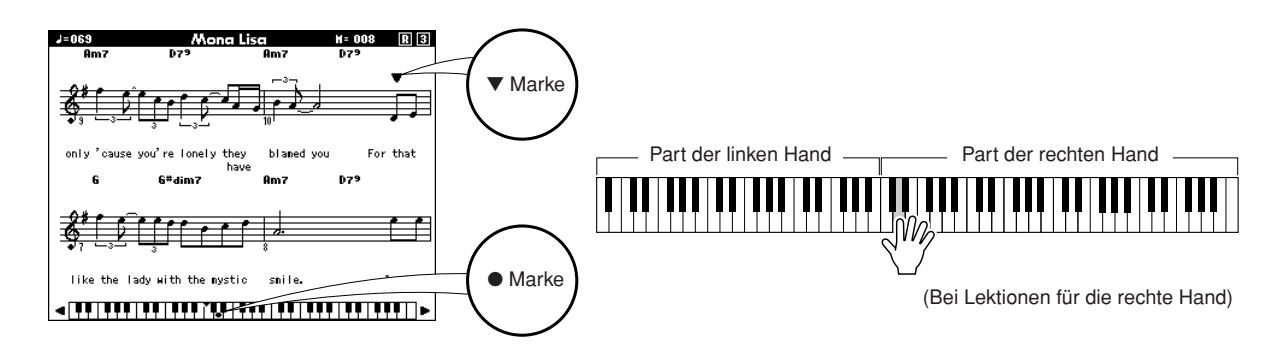

3<sup>3</sup> Beenden Sie den Lesson-Modus.<br>
Sie können den Lesson-Modus jederzeit beenden, indem Sie die Taste [START/STOP] drücken.

# Übung macht den Meister – Lernen durch Wiederholung

Benutzen Sie diese Funktion, wenn Sie kurz vor einer Passage beginnen möchten, in der Sie einen Fehler gemacht haben, oder um eine schwierige Passage wieder und wieder zu üben.

# **Drücken Sie während einer Lektion die Taste [REPEAT & LEARN].**

Die Songposition bewegt sich um vier Takte von dem Punkt an zurück, an dem Sie die Taste gedrückt haben, und die Wiedergabe beginnt nach einem eintaktigen Vorzähler. Die Wiedergabe wird bis zu dem Punkt fortgesetzt, an dem Sie die Taste [REPEAT & LEARN] gedrückt hatten, springt wieder um vier Takte zurück und beginnt nach dem eintaktigen Vorzähler. Dieser Vorgang wiederholt sich, Sie müssen also nur [REPEAT & LEARN] drücken, wenn Sie einen Fehler machen, um die Passage wieder vom Anfang an zu üben, bis Sie die Stelle sicher beherrschen.

### *HINWEIS*

*• Sie können die Anzahl der Takte bestimmen, um die die Repeat&Learn-Funktion zurückspringt, indem Sie während der wiederholten Wiedergabe eine der Zifferntasten von [1]–[9] drücken.*

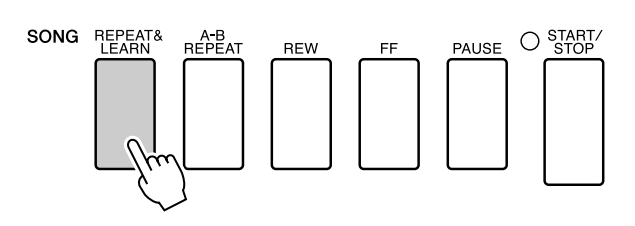

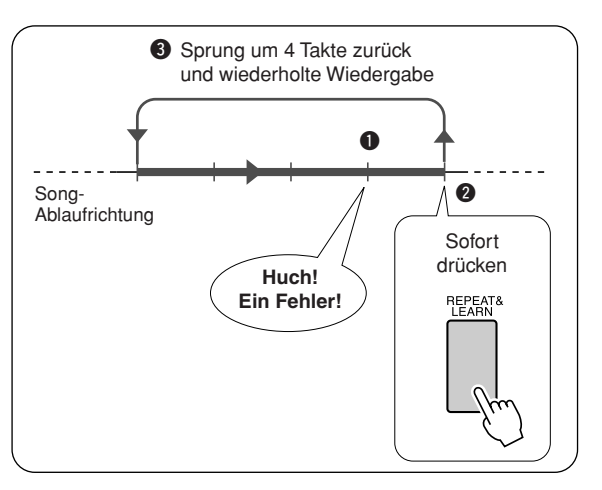

# **<sup>Q</sup><sup>u</sup>ic<sup>k</sup> <sup>G</sup>uid<sup>e</sup> Spielen mithilfe der Musikdatenbank**

**Sie möchten Musik in Ihrer bevorzugten Musikrichtung spielen, sind sich aber nicht sicher, welche die beste Voice und welches der richtige "Style" für die gewünschte Musikrichtung ist…: Wählen Sie einfach den gewünschten Style aus der Musikdatenbank aus. Die Bedienfeldeinstellungen werden automatisch auf die ideale Kombination von Sounds (Voices) und Style eingestellt!**

# *1* **Drücken Sie die Taste [MUSIC DATABASE].**

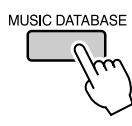

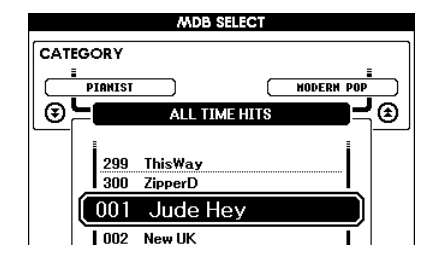

Im Display erscheint eine Liste von Musikdatenbanken.

2 Wählen Sie eine Musikdatenbank aus.<br>Während Sie in der Liste auf dem Bedienfeld oder auf Seite [139](#page-138-0) in dieser Anleitung nachschauen, verwenden Sie das Datenrad, um eine Musikdatenbank auszuwählen. Wählen Sie eine aus, die am ehesten dem Song entspricht, den Sie spielen möchten.

Wählen Sie für dieses Beispiel die Voice "158 Patrol".

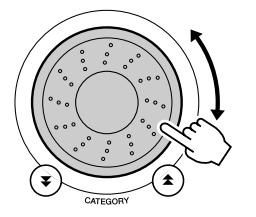

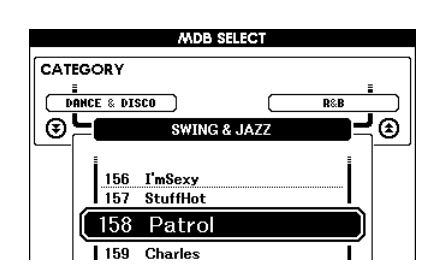

## *HINWEIS*

*• Music-Database-Dateien (MDB-Dateien), die von einem Computer übertragen wurden oder auf einem am Instrument angeschlossenen USB-Flash-Speichergerät vorliegen, können auf die gleiche Weise wie die internen Musikdatenbanken (ab MBB Nr. 301) ausgewählt und abgespielt werden. Anweisungen zur Dateiübertragung finden Sie auf Seite [108](#page-107-0).*

# *3* **Spielen Sie Akkorde in der linken und die Melodie in der rechten Hand**

Der Jazz-Style wird wiedergegeben, wenn Sie in der linken Hand einen Akkord links des Split-Punkts spielen (Seite 28). Lesen Sie auf Seiten [30–](#page-29-0)[32](#page-31-0) für Informationen über das Spielen von Akkorden.

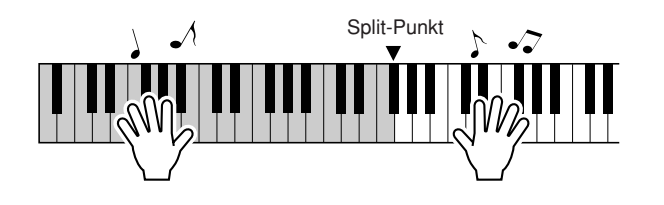

Wenn Sie zu diesem Zeitpunkt die Taste [EXIT] drücken, um zum MAIN-Display zurück zu schalten, können Sie die zugewiesene Voice und den Style ablesen.

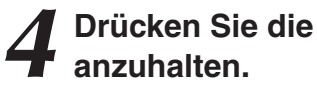

# *4* **Drücken Sie die Taste [START/STOP], um die Wiedergabe**

# **<sup>Q</sup><sup>u</sup>ic<sup>k</sup> <sup>G</sup>uid<sup>e</sup> Style eines Songs ändern**

**Neben dem vorgegebenen Style des Songs können Sie jeden anderen Style auswählen, um den Song mit dem Easy Song Arranger zu spielen. Das bedeutet, dass Sie einen Song, der eigentlich als Ballade gedacht ist, zum Beispiel als Bossanova, als Hip-Hop-Titel usw. spielen können. Da Songs Kombinationen aus einer Melodie und einem Style sind, können Sie völlig verschiedene Arrangements erzeugen, indem Sie den Style ändern, in dem ein Song gespielt wird. Auch die Melodie-Voice und die auf der Tastatur gespielte Voice lassen sich ändern, so dass Sie das Erscheinungsbild des Songs völlig umkrempeln können.**

# Einsatz des Easy Song Arrangers

Sie können die Funktion Easy Song Arranger mit dem internen Song "Hallelujah Chorus" ausprobieren.

**Drücken Sie die [SONG]-Taste, und wählen Sie "009 Hallelujah Chorus" mit dem Datenrad aus. Mit der Taste [START/STOP] wird die Song-Wiedergabe gestartet. Eine Beschreibung der Funktion Easy Song Arranger erscheint im Display.**

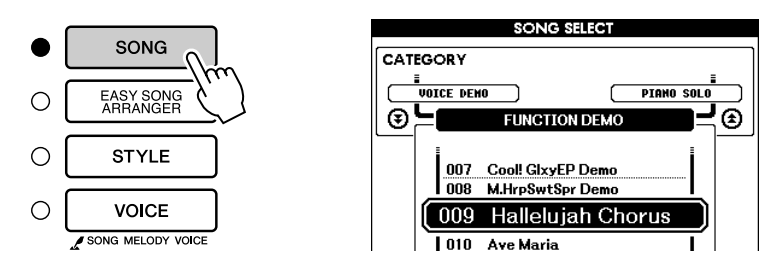

Während der Song abläuft, ändern sich die Styles und somit der gesamte Eindruck des Songs.

Bedenken Sie, dass Sie den Easy Song Arranger auch mit anderen Songs einsetzen können – mit beliebigen Songs, die Akkorddaten enthalten.

*HINWEIS*

*• Die Noten des Songs Hallelujah Chorus finden* 

*Sie auf Seite [124](#page-123-0).*

# Einsatz von Easy Song Arranger

# *1* **Drücken Sie die Taste [EASY SONG ARRANGER].**

Es erscheint die Anzeige zur Song-Auswahl. Nummer und Name des momentan ausgewählten Songs werden hervorgehoben.

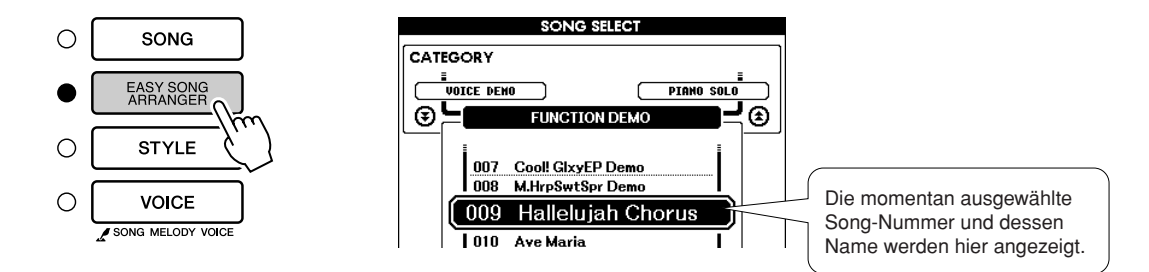

*2* **Wählen Sie einen Song aus.** Wählen Sie mit dem Datenrad den Song aus, den Sie arrangieren möchten.

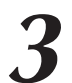

# *3* **Hören Sie sich den Song an.**

Drücken Sie die [START/STOP]-Taste, um die Wiedergabe des Songs zu beginnen. Fahren Sie fort mit dem nächsten Schritt, während der Song läuft.

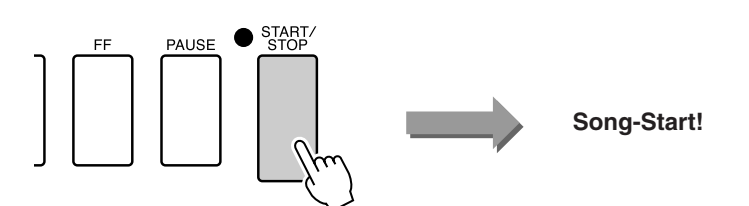

### *HINWEIS*

*• Wenn Sie den Easy Song Arranger verwenden und dabei die Songs Nr. 010, 011 und 020 bis 030 spielen, werden die Melodiespuren automatisch stummgeschaltet, und es wird keine Melodie ausgegeben. Um die Melodiespuren hören zu können, müssen Sie die SONG-MEMORY-Tasten [3] bis [5] drücken.*

# *4* **Drücken Sie die Taste [EASY SONG ARRANGER].**

Es erscheint das Display für die Style-Auswahl. Nummer und Name des momentan ausgewählten Styles werden hervorgehoben.

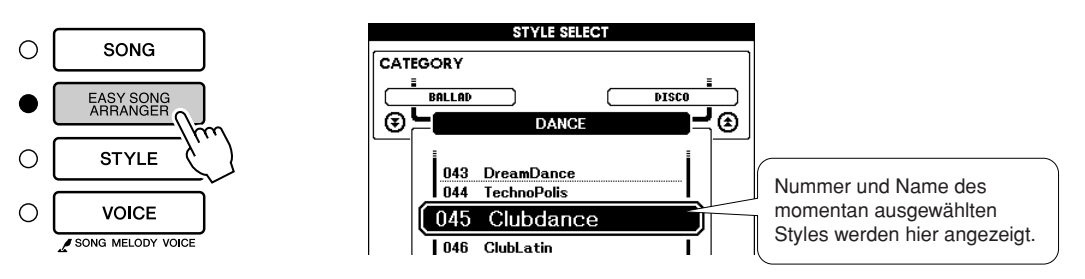

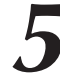

# *5* **Wählen Sie einen Style.**

Drehen Sie am Datenrad und hören Sie, wie der Song in den verschiedenen Stilarten klingt. Während Sie die verschiedenen Styles auswählen, bleibt der Song immer der gleiche, nur der Musikstil ändert sich.

**6** Wählen Sie einen Voice-Part aus.<br>Wenn Sie die Taste [VOICE] länger als eine Sekunde gedrückt halten, erscheint eine Voice-Liste. Die Anzeigen Melody R und Melody L werden mit jedem Druck auf die [VOICE]-Taste abwechselnd ausgewählt.

- *HINWEIS*
	- *Da der Easy Song Arranger Song-Daten verwendet, können Sie keine Akkorde im Tastaturbereich für die Begleitung spielen. Auch die [ACMP ON/OFF]-Taste funktioniert nicht.*
	- *Wenn die Taktmaße von Song und Style verschieden sind, wird das Taktmaß des Songs verwendet.*

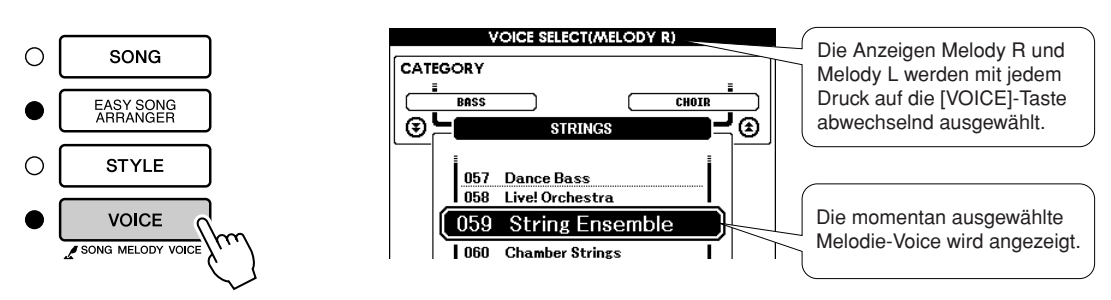

Länger als eine Sekunde gedrückt halten

# *7* **Wählen Sie eine Voice, mit der Sie die Song-Melodie spielen möchten.**

Benutzen Sie das Datenrad, um die Melodie-Voice zu ändern. Während Sie die verschiedenen Melody-Voices auswählen, bleibt der Song der gleiche; es ändert sich nur die Melodie-Voice.

## *HINWEIS*

*• Wenn Sie hingegen während der Style-Wiedergabe die Taste [INTRO/ENDING/rit.] drücken, stoppt der Style, jedoch läuft der Song weiter. Drücken Sie in beiden Fällen die Taste [START/STOP], um die Wiedergabe anzuhalten.*

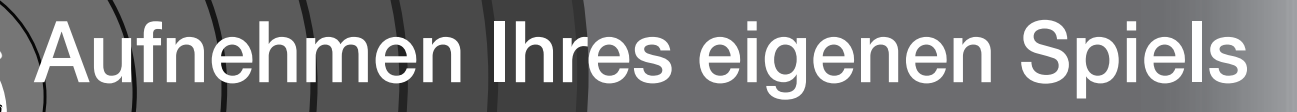

**Sie können bis zu 5 eigene Stücke aufnehmen und als User-Songs 031 bis 035 speichern. Nachdem die aufgenommenen Songs als User-Songs gespeichert wurden, lassen sie sich genau wie die internen Songs abspielen. User-Songs können auch auf einem USB-Flash-Speichergerät abgelegt werden, beschrieben auf Seite [100.](#page-99-0)**

## ■ Aufnehmbare Daten

Es können 5 Melodiespuren und 1 Style-Spur (mit Akkorden) aufgenommen werden. Wenn Sie Ihr eigenes Spiel aufnehmen möchten, geben Sie zunächst mit den SONG-MEMORY-Tasten [1]–[5] und [A] die Spur(en) an, auf denen Sie aufnehmen möchten.

● **SONG MEMORY (Spur) [1]–[5]**

Nehmen Sie die melodischen Parts auf.

## ● **SONG MEMORY (Spur) [A]**

Nimmt das Style-Pattern und die Akkort-Parts auf.

### *HINWEIS*

- *Es können bis zu 30.000 Noten in den fünf User-Songs aufgenommen werden, falls Sie nur auf Melodiespuren aufnehmen.*
- *User-Songs werden als Dateien im SMF-Format 0 (Standard MIDI File) gespeichert. Siehe Seite [108](#page-107-1) für Informationen über SMF-Dateien.*

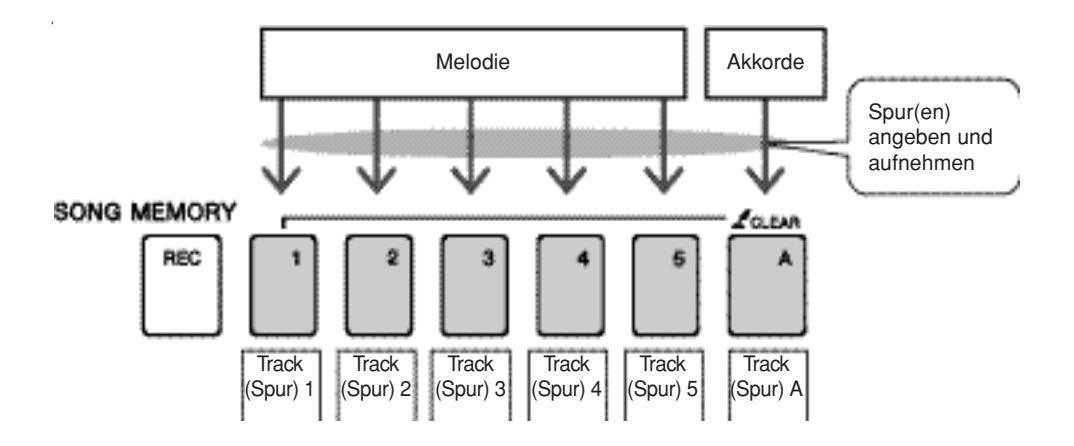

## ■**Track Mute (Spurstummschaltung)**

Mit diesem Instrument können Sie auswählen, ob bestimmte aufgenommene Spuren während der Aufnahme oder der Wiedergabe anderer Spuren abgespielt werden oder nicht (Seite [89](#page-88-0)).

# Aufnahmevorgang

*1* **Drücken Sie im MAIN-Display die [SONG]-Taste, und wählen Sie dann mit dem Datenrad die Nummer (031–035) des User-Songs aus, in dem Sie aufnehmen möchten.**

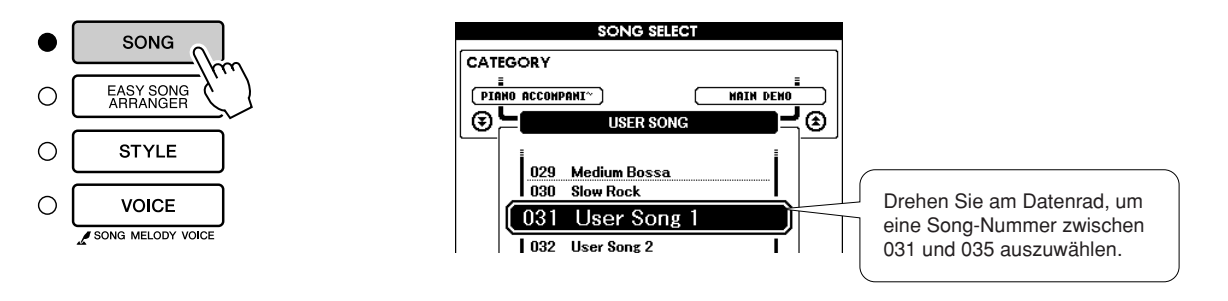

# *2* **Wählen Sie die Spur(en), auf der/denen Sie aufnehmen möchten, und bestätigen Sie Ihre Auswahl im Display.**

# ◆ Gemeinsame Aufnahme einer Melodiespur und der **Begleitspur**

Drücken Sie, während Sie die [REC]-Taste gedrückt halten, die Spurtaste [1]–[5] der Melodiespur, die Sie aufnehmen möchten. Drücken Sie als Nächstes bei gehaltener [REC]-Taste die Taste [A]. Die ausgewählten Spuren werden in der Liste hervorgehoben.

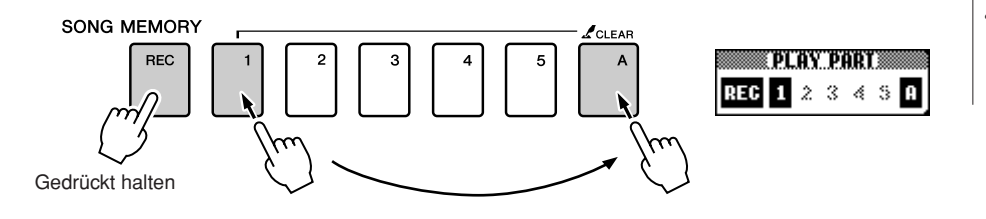

# ◆ **Aufnehmen einer Melodiespur**

Drücken Sie, während Sie die [REC]-Taste gedrückt halten, die Spurtaste [1]–[5] der Melodiespur, die Sie aufnehmen möchten. Wählen Sie Taste [1]–[3], falls Sie eine Dual-Voice aufnehmen möchten. Split-Voices lassen sich nicht aufnehmen.

Die ausgewählte Spur wird im Display hervorgehoben.

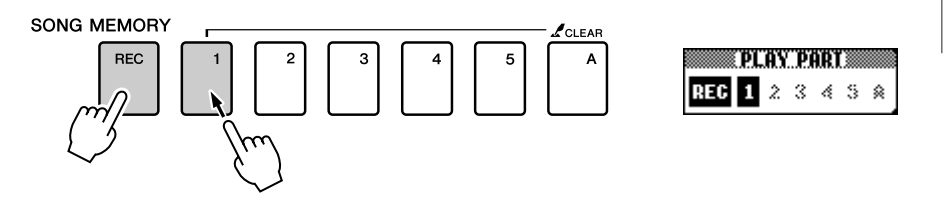

# *• Die Style-Begleitung wird*

*HINWEIS*

*automatisch eingeschaltet, wenn Sie die Style-Spur [A] für die Aufnahme wählen.*

*• Wenn Sie auf Spuren aufnehmen, die bereits Daten enthalten, werden die bestehenden Daten überschrieben (gelöscht).*

**VORSICHT**

*• Die Style-Begleitung kann während des Aufnahmevorgangs nicht einoder ausgeschaltet werden.*

### *HINWEIS*

*• Wenn die Begleitung eingeschaltet ist, und Spur [A] wurde noch nicht aufgenommen, wird die Style-Spur [A] automatisch für die Aufnahme ausgewählt, wenn eine Melodiespur ausgewählt wird. Wenn Sie ausschließlich eine Melodiespur aufnehmen möchten, schalten Sie in jedem Fall die Style-Spur [A] aus.*

Um die Aufnahme einer ausgewählten Spur abzubrechen, drücken Sie die Taste dieser Spur ein zweites Mal. Die Style-Begleitung kann während des Aufnahmevorgangs nicht ein- oder ausgeschaltet werden.

# *3* **Die Aufnahme beginnt, sobald Sie auf der Tastatur spielen.**

Sie können die Aufnahme auch starten, indem Sie die [START/STOP]- Taste drücken.

Während der Aufnahme wird im Display der aktuelle Takt angezeigt.

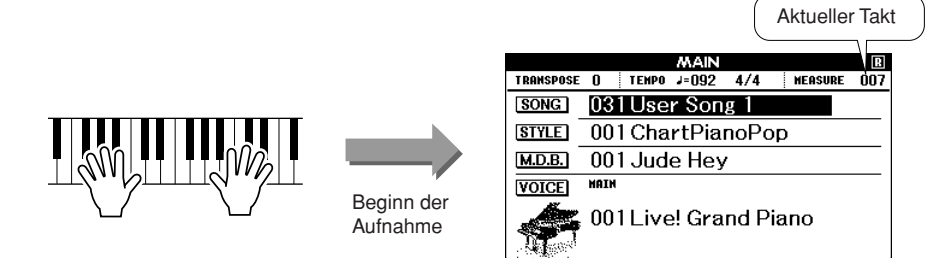

# **Um die Aufnahme anzuhalten, drücken Sie eine der Tasten [START/STOP] oder [REC].**<br>
O START *O* START/ **[START/STOP] oder [REC].**

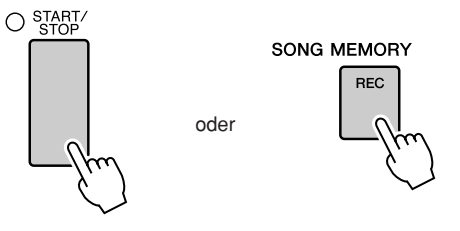

Wenn die Aufnahme stoppt, kehrt die aktuelle Taktnummer auf "001" zurück, und die Nummern der aufgenommenen Spuren erscheinen umrahmt im Display.

# *5* **Speichern Sie den Song.**

Wenn die Aufnahme gestoppt ist, erscheint eine Abfrage, ob Sie den Song speichern möchten. Drücken Sie die Taste [+/YES], um den Song zu speichern, oder [–/NO], wenn Sie den Song nicht speichern möchten. Der Song wird ggf. als MIDI-Datei unter Song-Nummer 031–035 gespeichert.

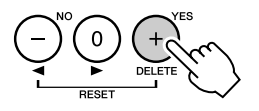

Wenn Sie bei der Abfrage die Taste [–/NO] drücken, wird der Song nicht als MIDI-Datei gespeichert, aber er bleibt so lange im Speicher des Instruments, bis es ausgeschaltet wird, Sie können also später noch entscheiden, ob Sie den Song in eine MIDI-Datei umwandeln und speichern möchten. Dazu drücken und halten Sie die Taste [REC] so lange, bis die Abfrage zum Speichern erscheint, und drücken Sie dann die Taste [+/YES].

### *HINWEIS*

*• Wenn der Speicher während der Aufnahme voll sein sollte, erscheint ein Warnhinweis und die Aufnahme stoppt automatisch. Benutzen Sie die Löschfunktionen für Songs oder Spuren (Seite [63\)](#page-62-0), um unerwünschte Daten zu löschen und Platz für neue Aufnahmen zu schaffen, und nehmen Sie dann erneut auf.*

### *HINWEIS*

*• Wenn Sie die Taste [INTRO/ ENDING/rit.] drücken, während Sie die Style-Spur aufnehmen, läuft der Schlussteil einmal ab, woraufhin die Aufnahme automatisch stoppt.*

### **VORSICHT**

*• Die aufgenommenen Song-Daten gehen verloren, wenn Sie das Instrument ausschalten, ohne vorher gespeichert zu haben.*

## ● **Aufnahme weiterer Spuren**

Wiederholen Sie Schritte 2 bis 5, um eine der übrigen Spuren aufzunehmen. Bei Aufnahme einer unbespielten Spur – SONG-MEMORY-Tasten [1]–[5], [A] können Sie die neue Spur aufnehmen, während Sie die anderen Spuren hören (der Rahmen um die Spurnummer erscheint im Display). Sie können auch die bereits aufgenommenen Spuren stummschalten (der Rahmen um die Spurnummer im Display verschwindet), wenn Sie neue Spuren aufnehmen.

## ● **Nochmaliges Aufnehmen einer Spur**

Wählen Sie in gewohnter Weise die Spur aus, die Sie neu aufnehmen möchten.

Das neue Material überschreibt die vorherigen Daten.

# *6* **Nach der Aufnahme…**

# ◆ **Wiedergabe eines User-Songs**

User-Songs werden genau wie reguläre Songs abgespielt (Seite [33](#page-32-0)).

- **1** Drücken Sie die [SONG]-Taste im MAIN-Display.
- **2** Die aktuelle Song-Nummer und dessen Name werden hervorgehoben – wählen Sie mit dem Datenrad den User-Song aus (031–035), den Sie abspielen möchten.
- **3** Mit der Taste [START/STOP] wird die Wiedergabe gestartet und gestoppt.

# ◆ Speichern eines User-Songs auf einem USB-Flash-**Speicher** ➔ **Seite [100](#page-99-0).**

- **Daten, die nicht aufgezeichnet werden können**
- Split Voice
- Die folgenden Daten werden am Spuranfang aufgenommen. Es werden keine Änderungen aufgenommen, die während der Song-Wiedergabe vorgenommen werden. Taktmaß, Style-Nummer, Style-Lautstärke

<span id="page-62-0"></span>Song Clear – User-Songs löschen

Diese Funktion löscht einen kompletten User-Song (alle Spuren).

*1* **Wählen Sie im MAIN-Display den User-Song (031–035), den Sie löschen möchten.**

*2* **Drücken und halten Sie die SONG-MEMORY-Taste [1] länger als eine Sekunde fest, während Sie gleichzeitig die SONG-MEMORY-Taste [A] gedrückt halten.**

Im Display erscheint eine Abfrage zur Bestätigung. Sie können den Löschvorgang mit der Taste [–] abbrechen.

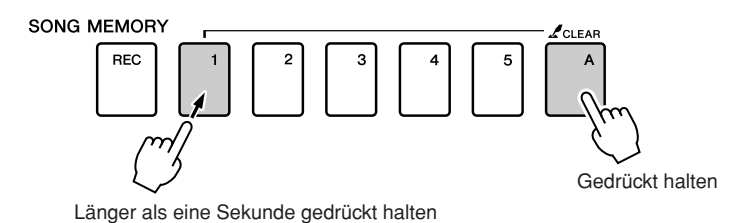

## *HINWEIS*

*• Wenn Sie eine einzelne Spur eines User-Songs löschen möchten, benutzen Sie die Funktion Track Clear (Spur löschen).*

# *3* **Drücken Sie die [+]-Taste, um den Song zu löschen.**

Im Display erscheint kurzzeitig ein Hinweis über den durchgeführten Löschvorgang, während der Song gelöscht wird.

# Track Clear – Löschen einer der Spuren eines User-Songs

Mit dieser Funktion können Sie die angegebene Spur eines User-Songs löschen.

*1* **Wählen Sie im MAIN-Display den User-Song (031–035), den Sie löschen möchten.**

# *2* **Drücken und halten Sie die SONG-MEMORY-Spurtaste ([1]–[5], [A]) der zu löschenden Spur länger als eine Sekunde lang gedrückt.**

Im Display erscheint eine Abfrage zur Bestätigung. Sie können den Löschvorgang mit der Taste [–] abbrechen.

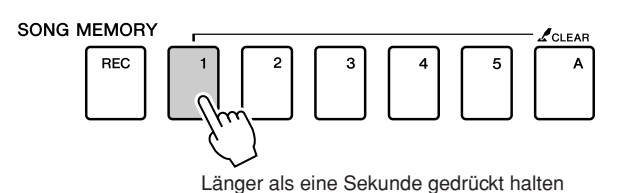

# *3* **Drücken Sie die [+]-Taste, um die Spur zu löschen.**

Im Display erscheint kurzzeitig ein Hinweis über den durchgeführten Löschvorgang, während die Spur gelöscht wird.

# Datensicherung (Backup)

Die folgenden Einstellungen werden immer gesichert und bleiben auch nach dem Ausschalten des Instruments erhalten. Wenn Sie die Einstellungen initialisieren möchten, verwenden Sie die nachfolgend beschriebene Funktion Initialize.

## ● **Die Backup-Parameter**

- Registration Memory (Speicher)
- FUNCTION-Einstellungen: Tuning, Split Point, Touch Sensitivity, Style Volume, Song Volume, Metronome Volume, Grade, Demo Cancel, Language Selection, Panel Sustain, Master EQ type, Chord Fingering

# Initialisierung

Diese Funktion löscht alle im Flash-Speicher abgelegten Daten des Instruments und stellt die Werksvoreinstellungen wieder her. Die folgenden Initialisierungsfunktionen werden unterstützt.

# ■**Backup Clear.................**

Um die im internen Flash-Speicher gesicherten Daten – Bedienfeldeinstellung und Speicherinhalt – zu löschen, schalten Sie das Instrument mit dem Schalter [STANDBY/ON] ein, während Sie die höchste weiße Taste auf der Tastatur gedrückt halten. Die gespeicherten Daten werden gelöscht, und die vorgegebenen Werte werden wiederhergestellt.

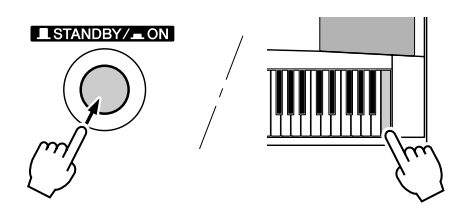

# ■**Flash Clear** •

Um User-Songs sowie Song-, Style- und Music-Database-Dateien zu löschen, die von einem Computer an den internen Flash-Speicher übertragen wurden, schalten Sie das Instrument mit der Taste [STANDBY/ON] ein, während Sie die höchste weiße Taste und die drei höchsten schwarzen Tasten auf der Tastatur gedrückt halten.

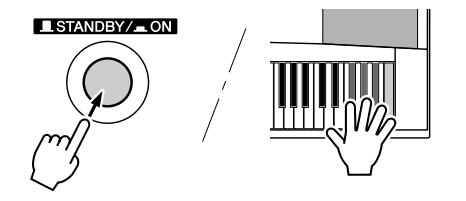

## **VORSICHT**

*• Wenn Sie die Flash-Clear-Funktion ausführen, werden auch käuflich erworbene Song-Daten gelöscht. Denken Sie daran, Daten, die Sie behalten möchten, vorher an einen Computer zu übertragen.*

# Allgemeine Bedienung

Die gesamte Bedienung des DGX-630/YPG-635 basiert auf den folgenden, einfachen Bedienungsvorgängen.

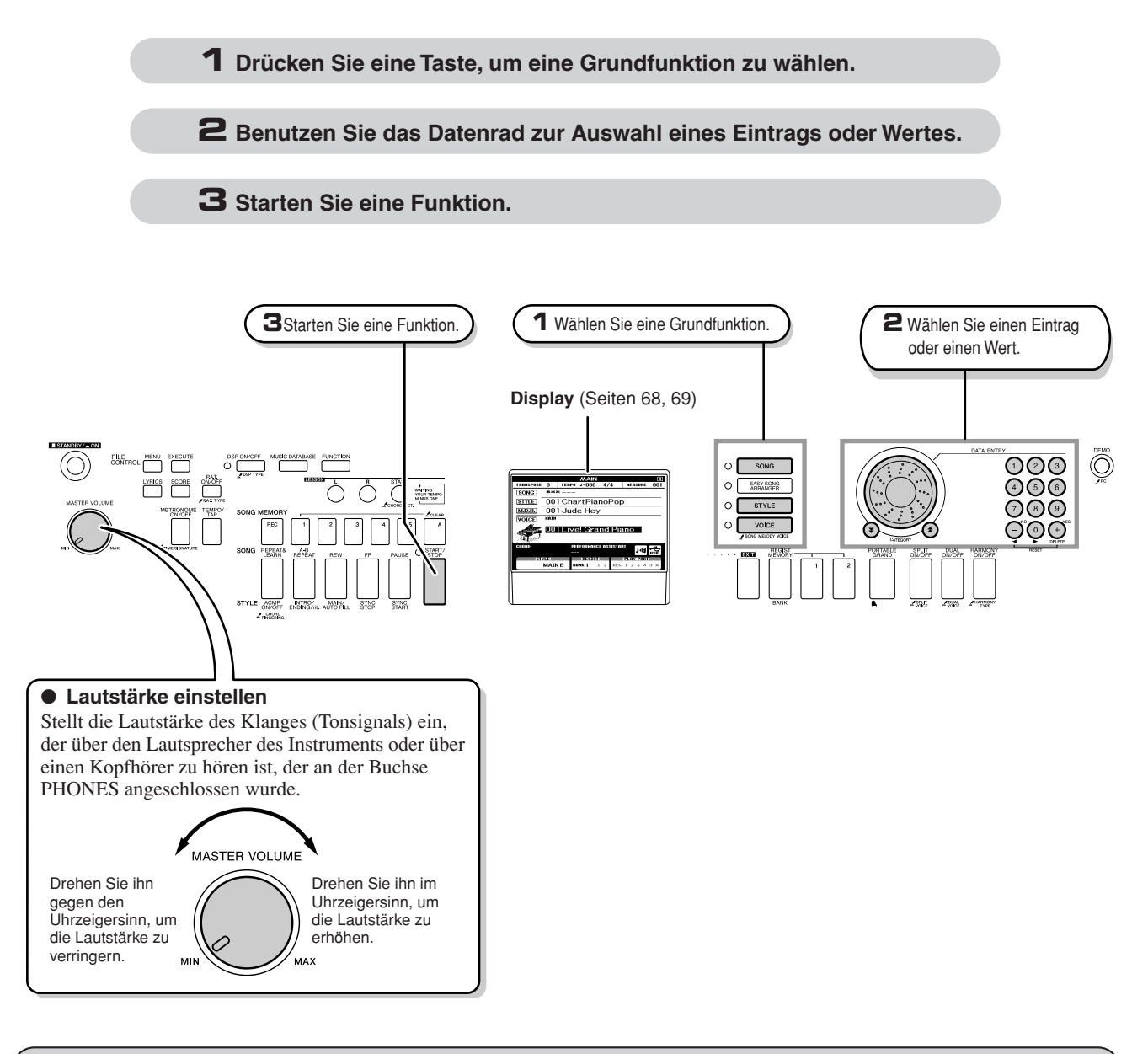

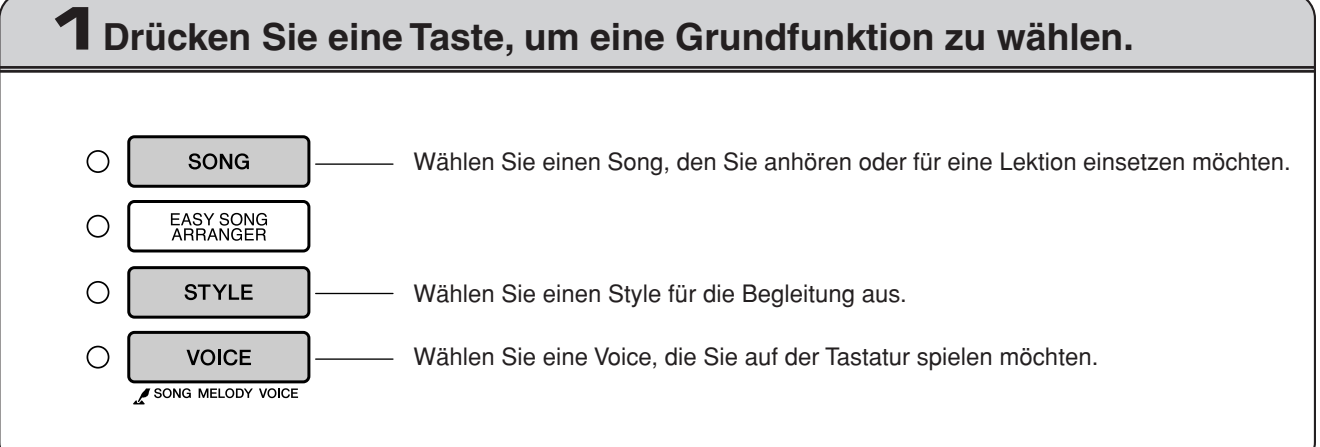

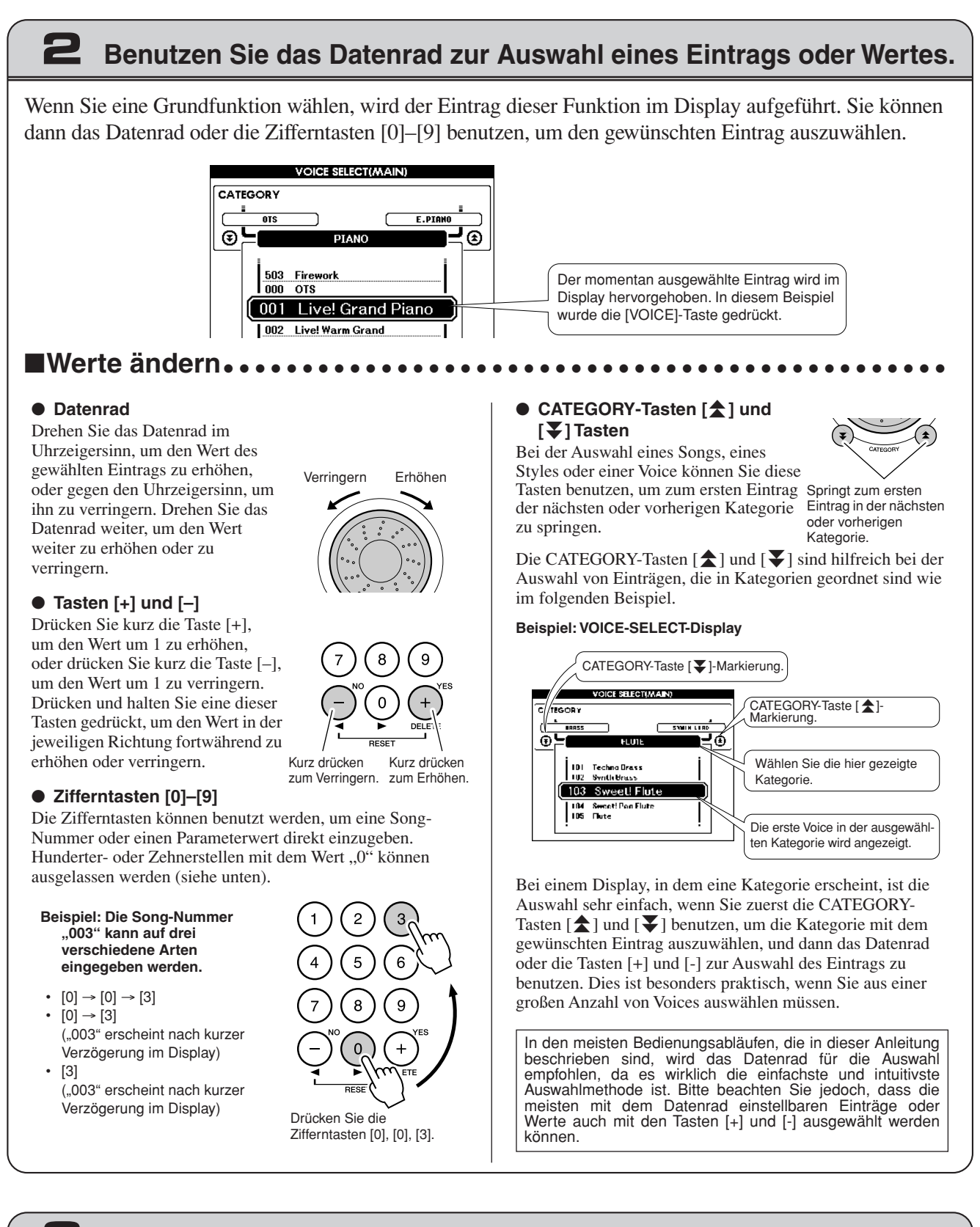

# **3 Starten Sie eine Funktion.**

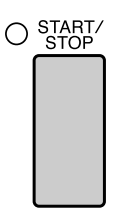

# Dies ist die [START/STOP]-Taste.

Drücken Sie die [START/STOP]-Taste, nachdem Sie eine der Tasten [SONG] oder [STYLE] gedrückt haben, um die Wiedergabe des ausgewählten Songs oder Styles (Rhythmus) zu starten.

# <span id="page-67-0"></span>Die Anzeigen

# ● **Bezeichnungen im Display**

Alle Funktionen werden mithilfe visueller Kontrolle im Display ausgeführt. Im Display erscheinen viele Arten von Anzeigen für die verschiedenen Modi und Funktionen. Der Name der aktuellen Anzeige erscheint oben im Display.

# ● **MAIN-Display**

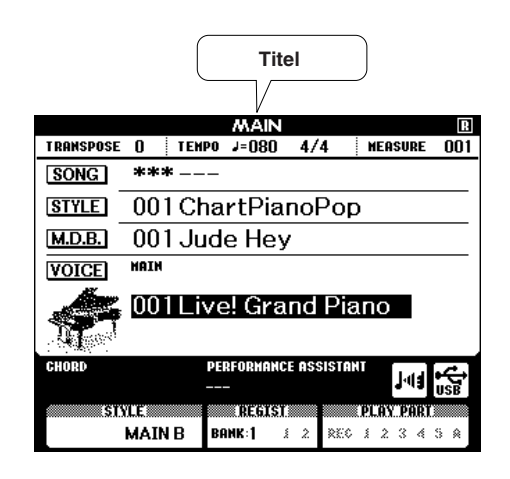

# **Rückkehr zum MAIN-Display**

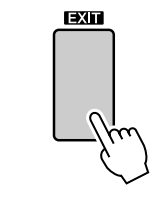

**Die meisten Grundfunktionen werden im MAIN-Display (Hauptanzeige) des Instruments ausgeführt.**

Sie können aus jeder anderen Anzeige in das MAIN-Display zurück schalten, indem Sie die Taste [EXIT] in der Nähe der unteren rechten Ecke des Displays drücken.

# ● **FUNCTION-Display (Seite [92\)](#page-91-0)**

Das FUNCTION-Display bietet Zugriff auf 50 Utility-Funktionen.

Das FUNCTION-Display erscheint, wenn die Taste [FUNCTION] gedrückt wird. Im FUNCTION-Display können Sie die CATEGORY-Tasten [ $\triangle$ ] und [ $\blacktriangledown$ ] (Seite 67) benutzen, um 50 verschiedene Funktionsgruppen auszuwählen. Drücken Sie die CATEGORY-Taste(n) so oft wie erforderlich, um die gewünschte Funktion aufzurufen. Sie können dann das Datenrad, die Tasten [+] und [–] oder die Zifferntasten [0]–[9] benutzen, um den Wert der Funktion wie gewünscht zu ändern.

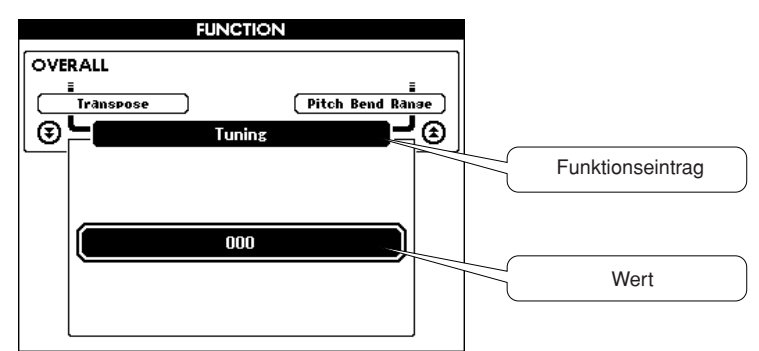

# **Das Symbol für "Gedrückt halten"**

Das "  $\mathcal L$  "-Symbol, das neben einigen Tasten erscheint, zeigt an, dass diese Taste gedrückt und länger als eine Sekunde gehalten werden kann, um eine entsprechende Funktion aufzurufen. Dadurch haben Sie einen bequemen Direktzugriff auf eine Reihe von Funktionen.

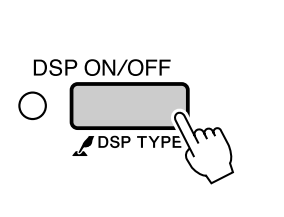

# <span id="page-68-0"></span>Einträge im MAIN-Display

Das MAIN-Display zeigt alle aktuellen Grundeinstellungen: Song, Style, Voice. Es enthält auch eine Reihe von Anzeigen, die den Ein-/Ausschaltzustand einiger Funktionen anzeigen.

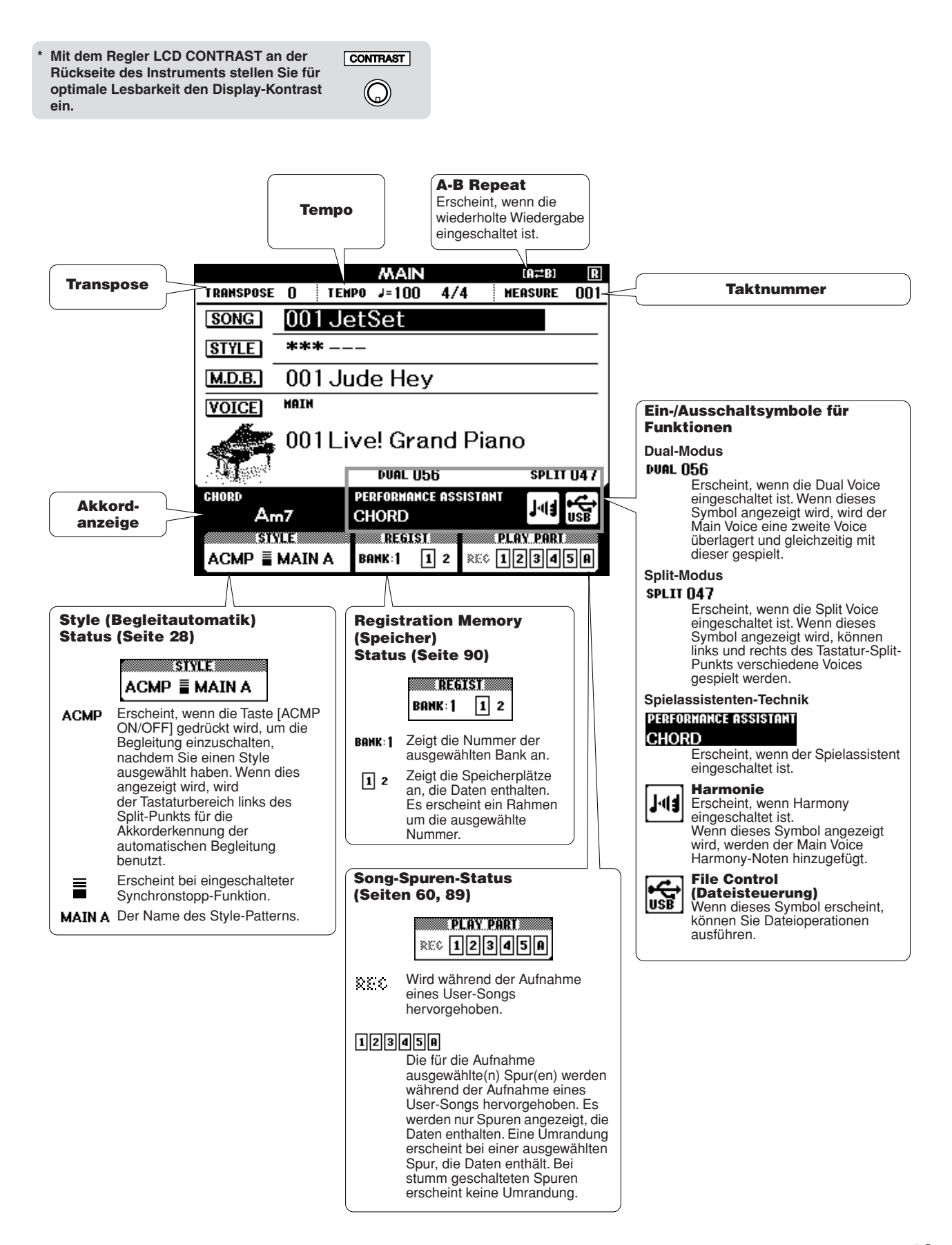

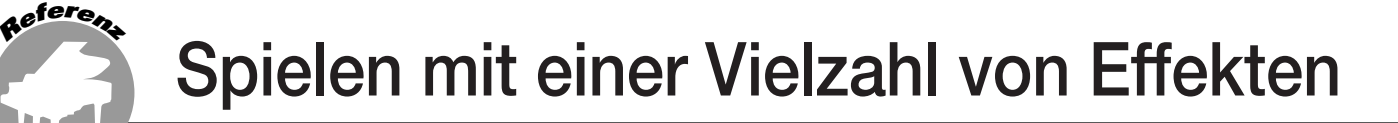

# Harmony-Effekt hinzufügen

Diese Funktion fügt der Haupt-Voice Harmonienoten hinzu.

# *1* **Schalten Sie mit der Taste [HARMONY ON/OFF] den Harmony-Effekt ein.**

Zum Ausschalten drücken Sie erneut auf Taste [HARMONY ON/OFF].

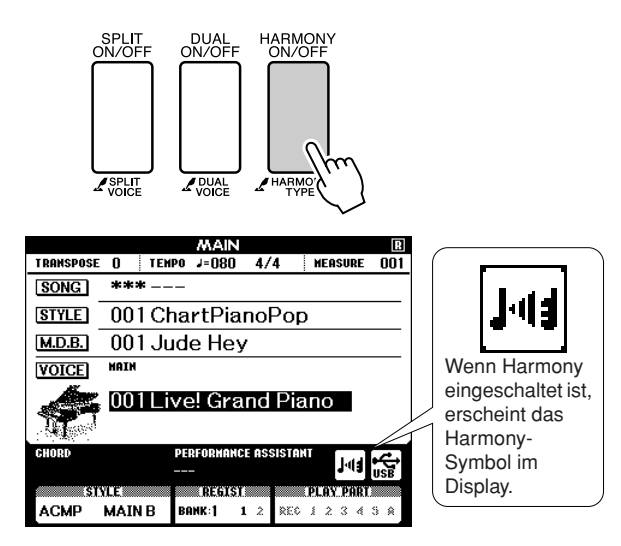

*HINWEIS*

*• Wenn Sie die Taste [HARMONY ON/OFF] drücken, um diese Funktion einzuschalten, wird automatisch der passende Harmony-Typ für die momentan ausgewählte Haupt-Voice (Main Voice) aufgerufen.*

# *2* **Drücken und halten Sie die [HARMONY]- Taste mindestens eine Sekunde lang.**

Der momentan ausgewählte Harmony-Typ wird angezeigt.

● **So erzeugen Sie die einzelnen Harmony-Typen**

Schlagen Sie bei eingeschalteter Begleitautomatik (Seite [28](#page-27-1)) im Bereich der rechten Hand Tasten an, während Sie im Tastaturbereich für die Begleitung Akkorde spielen.

Halten Sie diese

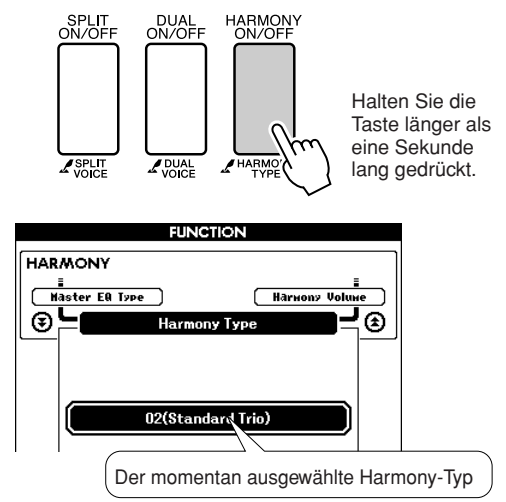

# *3* **Wählen Sie mit dem Datenrad einen anderen Harmony-Typ aus.**

Näheres zu den verfügbaren Harmony-Typen finden Sie in der Liste der Effekttypen auf Seite [141](#page-140-0). Versuchen Sie einmal, mit eingeschalteter Harmony-Funktion auf der Tastatur zu spielen. Wirkung und Funktionsweise der einzelnen Harmony-Typen sind unterschiedlich – Näheres hierzu finden Sie im folgenden Abschnitt "So erzeugen Sie die einzelnen Harmony-Typen" sowie in der Liste der Effekttypen.

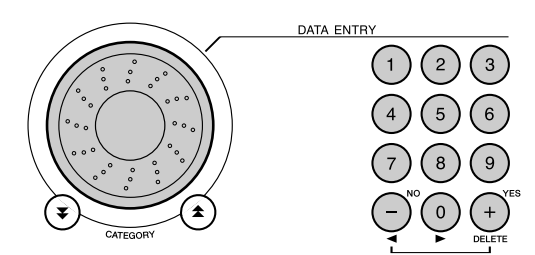

### *HINWEIS*

- *Harmonienoten können nur zur Main Voice hinzugefügt werden, nicht zur Dual oder Split Voice.*
- *Die Tasten links vom Split-Punkt der Tastatur erzeugen keine Harmonienoten, wenn die Begleitautomatik eingeschaltet ist (ACMP ON leuchtet).*

• Harmony-Typen 19 bis 22 (Tremolo)

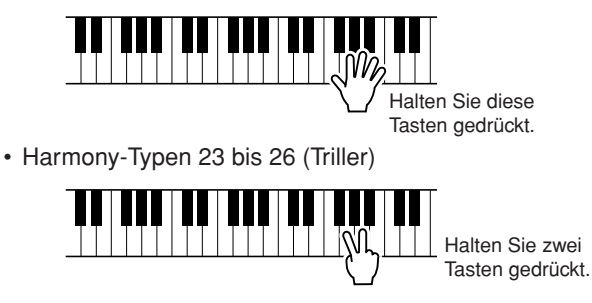

Die Harmonielautstärke können Sie in den Funktionseinstellungen (Seite [94\)](#page-93-1) einstellen.

• Harmony-Typen 15 bis 18 (Echo)

• Harmony-Typen 01 bis 10, 13

MW

# Reverb (Halleffekt) hinzufügen

Mithilfe der Hallfunktion können Sie mit der vollen Klangatmosphäre eines Konzertsaals spielen. Wenn Sie einen Style oder Song auswählen, wird automatisch der für die Voice am besten geeignete Reverb-Typ festgelegt. Wenn Sie einen anderen Halltyp auswählen möchten, gehen Sie bitte vor wie folgt. Näheres zu den verfügbaren Reverb-Typen finden Sie in der Effektliste auf Seite [142](#page-141-0).

# *1* **Drücken Sie die Taste [FUNCTION], um das FUNCTION-Display aufzurufen.**

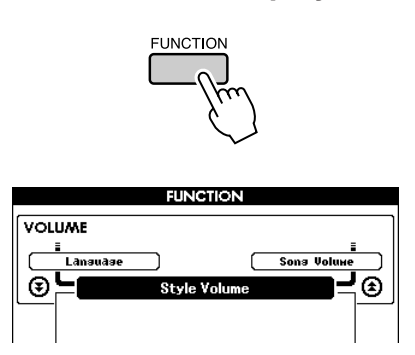

*2* **Benutzen Sie die CATEGORY-Tasten**  [<del>▲</del>] und [▼], um den Menüpunkt **"Reverb Type" auszuwählen.**

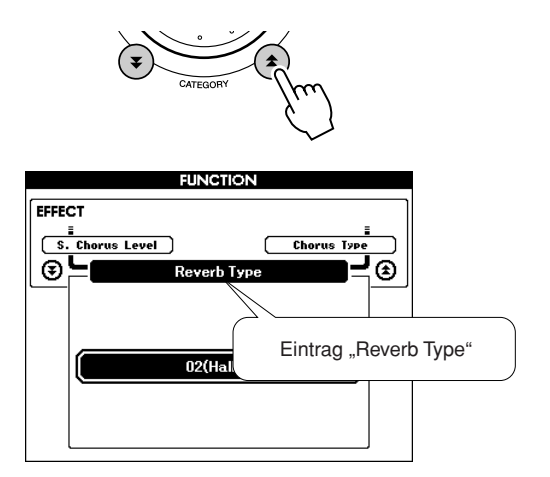

# *3* **Wählen Sie mithilfe des Datenrads einen Reverb-Typ aus.**

Sie können den Klang des ausgewählten Reverb-Typs prüfen, indem Sie auf der Tastatur spielen.

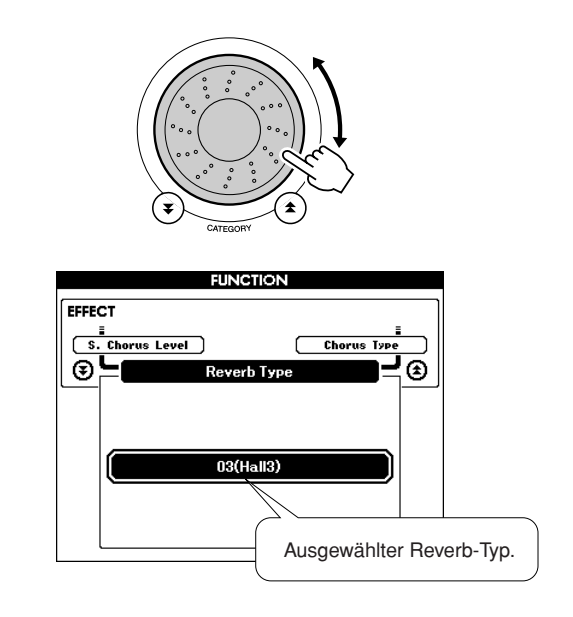

Näheres zu den verfügbaren Reverb-Typen finden Sie in der Effektliste auf Seite [142](#page-141-0).

# ● **Einstellen des Reverb-Pegels**

Sie können jeweils einzeln einstellen, wie viel Hall auf die Main-, Dual- und Split Voice angewendet werden soll. (Siehe Seite [93](#page-92-0).)

# Chorus (Choreffekt) hinzufügen

Der Chorus-Effekt erzeugt einen dichten Klang, der so ähnlich klingt, als würden dieselben Voices viele Male unisono übereinander gelegt. Wenn Sie einen Style oder Song auswählen, wird automatisch der für die Voice am besten geeignete Chorus-Typ festgelegt. Wenn Sie einen anderen Chorus-Typ auswählen möchten, gehen Sie bitte vor wie folgt.

# *1* **Drücken Sie die Taste [FUNCTION], um das FUNCTION-Display aufzurufen.**

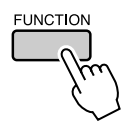

*2* **Benutzen Sie die CATEGORY-Tasten**  [<del>▲</del>] und [▼], um den Menüpunkt **"Chorus Type" auszuwählen.**

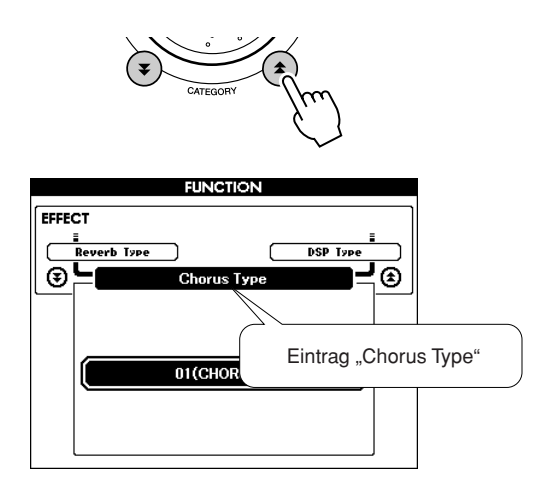

# *3* **Wählen Sie mithilfe des Datenrads einen Chorus-Typ aus.**

Sie können den Klang des ausgewählten Chorus-Effekttyps prüfen, indem Sie auf der Tastatur spielen.

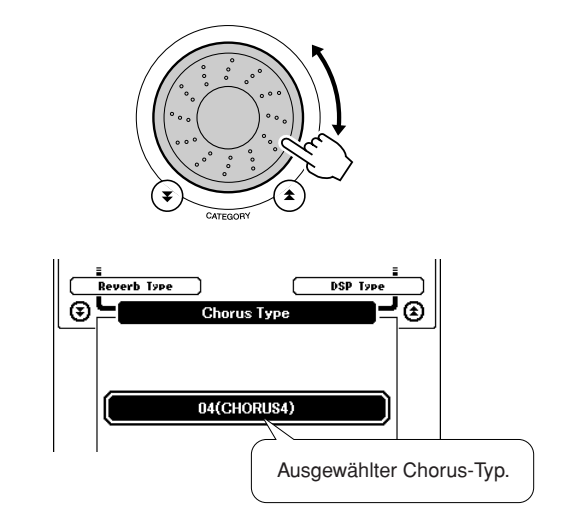

# ● **Einstellen des Chorus-Pegels**

Sie können jeweils einzeln einstellen, wie viel Chorus-Effekt auf die Main-, Dual- und Split Voice angewendet werden soll. (Siehe Seite [93.](#page-92-0))
# Hinzufügen des DSP-Effekts

DSP ist eine Abkürzung für Digital Signal Processor. Der DSP-Effekt kann den Main- und Dual-Voices hinzugefügt werden. Diese reichen von hallartigen atmosphärischen Effekten bis hin zu Verzerrungen und anderen Dynamikverarbeitungs-Tools, mit denen Sie den Klang bereichern oder vollständig verändern können.

### *1* **Schalten Sie die DSP-Funktion mit der Taste [DSP ON/OFF] ein.**

Die Anzeige leuchtet, wenn DSP eingeschaltet ist. Zum Ausschalten von DSP drücken Sie erneut die Taste [DSP ON/OFF].

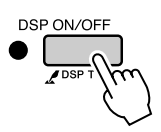

#### *HINWEIS*

- *Wenn Sie DSP einschalten, wird automatisch der für die aktuelle Voice am besten geeignete DSP-Typ festgelegt.*
- *Beim Ein- und Ausschalten von DSP ändert sich die Lautstärke der aktuell wiedergegebenen Voice. Dies ist keine Fehlfunktion. Der Grad der Änderung hängt von der ausgewählten Voice ab.*
- *Der DSP-Typ ist eine allgemeine Einstellung es kann nur ein Typ ausgewählt werden. Aus diesem Grund können die aktuellen Voices bei der Wiedergabe eines neu geladenen Songs oder Styles ein nicht erwartungsgemäßes Klangergebnis erzeugen. Das ist normal, da der Song oder Style einen eigenen DSP-Typ besitzt, der alle vor dem Ladevorgang vorgenommenen Einstellungen ersetzt. Ein ähnliches Phänomen tritt auf, wenn Sie während der Song-Wiedergabe die Tasten [FF], [REW] oder die A-B-Repeat-Funktion verwenden.*
- *2* **Drücken und halten Sie die Taste [DSP ON/OFF] mindestens eine Sekunde lang.**

Der momentan ausgewählte DSP-Typ wird angezeigt.

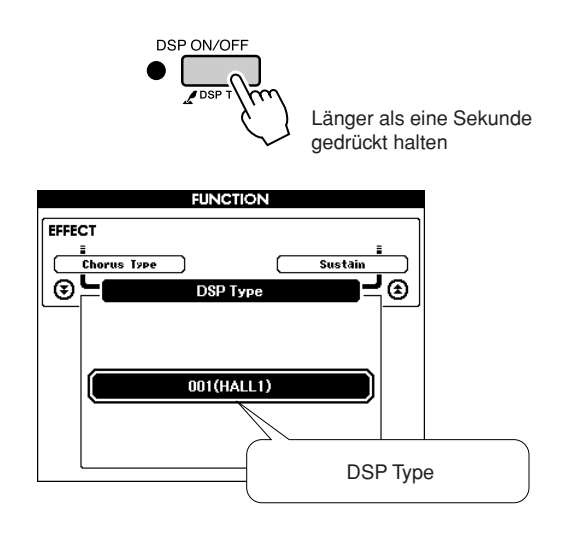

### *3* **Wählen Sie mit dem Datenrad einen DSP-Typ aus.**

Näheres zu den verfügbaren DSP-Typen finden Sie in der DSP-Typ-Liste auf Seite [143](#page-142-0).

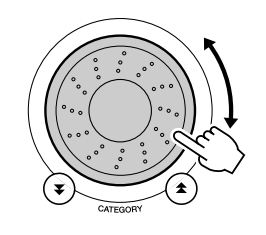

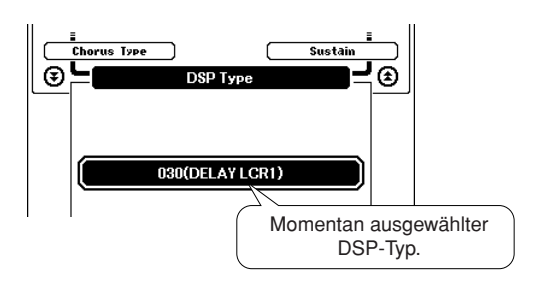

### ● **Einstellen des DSP-Anteils (DSP Level)**

Sie können jeweils einzeln einstellen, wieviel DSP-Effekt auf die Main- und Dual-Voices angewendet werden soll. (Siehe Seite 93.)

# <span id="page-73-0"></span>Panel Sustain

Diese Funktion fügt den Tastatur-Voices einen Sustain-Effekt (Ausklingeffekt) hinzu. Sie wird verwendet, wenn die Voices ständig mit Sustain arbeiten sollen, ungeachtet der Betätigung des Pedals. Die Split-Voice wird durch die Sustain-Funktion nicht beeinflusst.

### *1* **Drücken Sie die Taste [FUNCTION], um das FUNCTION-Display aufzurufen.**

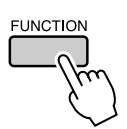

*2* **Benutzen Sie die CATEGORY-Tasten**  [<sup>★</sup>] und [₮], um den Eintrag "Sustain" **auszuwählen.**

Die aktuelle Einstellung wird angezeigt.

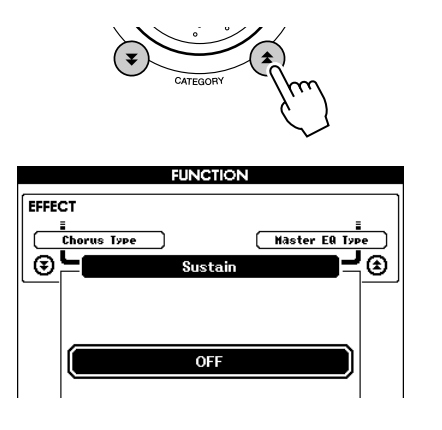

### *3* **Sie können dann mit den Tasten [+] und [–] das Panel-Sustain ein- oder ausschalten.**

#### *HINWEIS*

- *Die Ausklingzeit einiger Voices wird durch die Aktivierung der*
- *Funktion "Panel Sustain" möglicherweise nur geringfügig*
- *beeinflusst.*

# Pitch Bend

Das Pitch-Bend-Rad wird benutzt, um eine stufenlose Tonübergänge zwischen Noten zu erzeugen, die Sie auf der Tastatur spielen. Drehen Sie das Rad nach vorn (von Ihnen weg), um die Tonhöhe anzuheben, oder nach hinten (auf Sie zu), um die Tonhöhe nach unten zu verschieben.

Wenn Sie diese Funktion mit einer Voice wie dem Gitarrensound "048 Overdriven" (Seite [19](#page-18-0)) benutzen, können Sie einen bemerkenswert realistischen Effekt des "Ziehens" der Saiten erreichen.

Die Stärke der vom Rad erzeugten Tonhöhenänderung können Sie einstellen, siehe Beschreibung auf Seite 93.

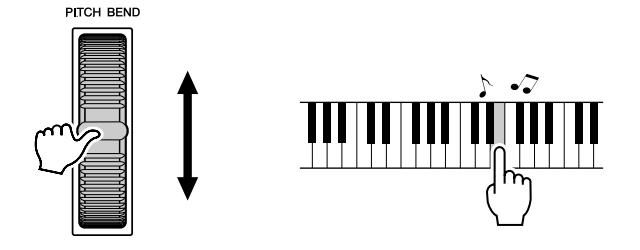

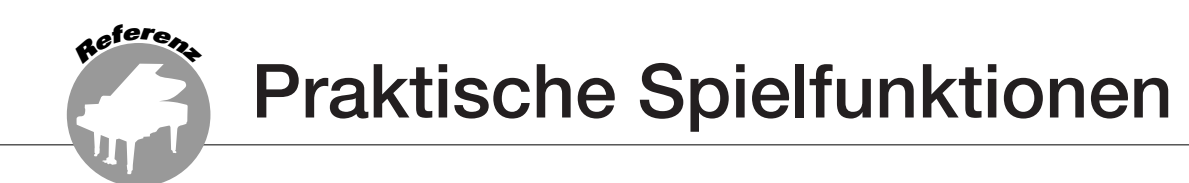

# Tap Start

Sie können den Song/Style starten, indem Sie einfach die Taste [TEMPO/TAP] im gewünschten Tempo antippen – viermal für Taktmaße mit 4 Zählern, und dreimal für Taktmaße mit 3 Zählern. Sie können das Tempo während der Song-Wiedergabe durch zweimaliges Drücken weiter angleichen.

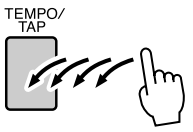

# Anschlagsempfindlichkeit

Sie können die Empfindlichkeit der Tastatur auf die Anschlagsdynamik in drei Stufen einstellen.

### *1* **Drücken Sie die FUNCTION]-Taste.**

Die momentan ausgewählte Funktion erscheint im Display.

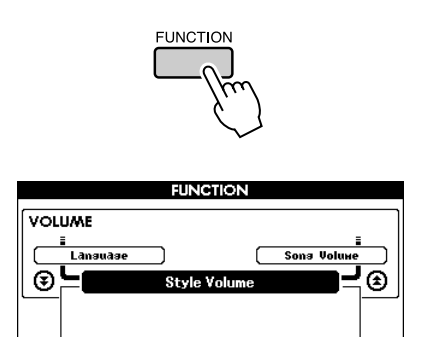

### *2* **Verwenden Sie die CATEGORY-Tasten**  [**▲] und [¥], um den Touch-Sensitivity-Eintrag auszuwählen.**

Die momentan ausgewählte Anschlagsdynamik wird angezeigt.

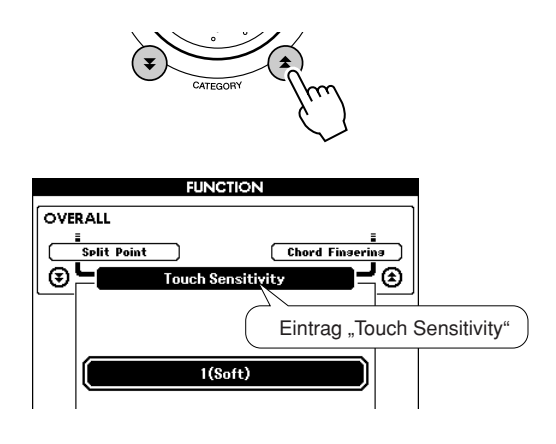

*3* **Verwenden Sie das Datenrad, um für die Anschlagempfindlichkeit eine Einstellung von 1 bis 3 auszuwählen. Größere Werte erzeugen eine stärkere (leichteres Ansprechen) Lautstärkeänderung als Reaktion auf die Tastaturdynamik – d. h. eine größere Empfindlichkeit.**

Ein Wert von "4" bewirkt eine konstante Anschlagreaktion, d. h. die klingende Anschlagstärke ändert sich nicht, egal wie hart oder weich Sie die Tasten anschlagen.

#### *HINWEIS*

*• Die werksseitige Einstellung für die Anschlagsempfindlichkeit ist "2".*

# Ein-Tasten-Einstellung

Die Auswahl einer Voice, die optimal zu einem Song oder Style passen soll, ist manchmal nicht ganz einfach. Mit der One-Touch-Einstellung wird automatisch eine passende Voice aufgerufen, wenn Sie einen Style oder Song auswählen. Wählen Sie einfach die Voice Nr. "000", um diese Funktion einzuschalten.

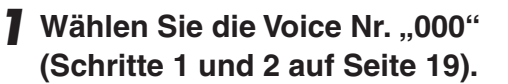

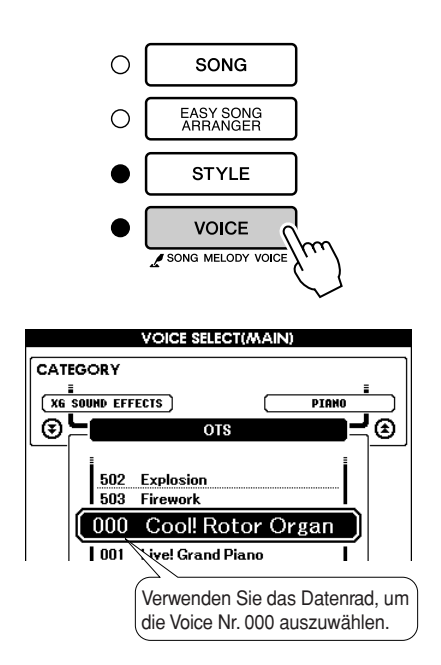

- *2* **Wählen Sie einen beliebigen Song aus, und spielen Sie diesen ab (Schritte 1 bis 3 auf Seite [33](#page-32-0)).**
- *3* **Spielen Sie auf der Tastatur und prägen Sie sich den Klang der Voice ein.**

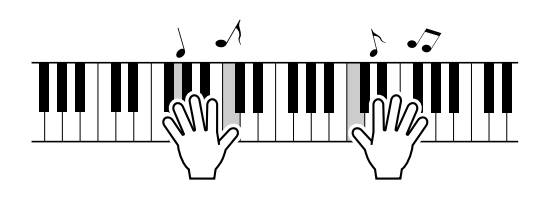

Wenn Sie an einer Stelle dieses Verfahrens die Wiedergabe angehalten haben, drücken Sie die Taste [START/STOP], um die Wiedergabe wieder zu starten.

*4* **Verwenden Sie das Datenrad, um andere Songs aufzurufen, spielen Sie dann auf der Tastatur, und hören Sie sich die Voice an.**

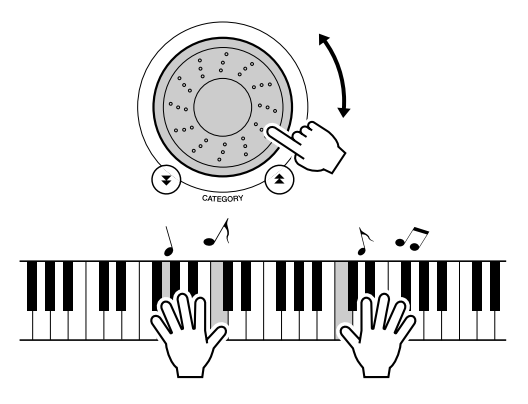

Sie sollten hier eine andere Tastatur-Voice hören als die in Schritt 3 gespielte. Beobachten Sie die Anzeige, während Sie die Songs umschalten, und Sie werden beobachten können, wie für jeden Song eine andere Voice ausgewählt wird.

# Auswählen einer EQ-Einstellung für den besten Sound

Es stehen fünf verschiedene Master-Equalizer-Einstellungen (EQ) zur Verfügung, so dass Sie den bestmöglichen Sound erzielen können, wenn Sie über verschiedene Tonwiedergabesysteme hören – die internen Lautsprecher des Instruments, Kopfhörer oder ein externes Lautsprechersystem.

### *1* **Drücken Sie die [FUNCTION]-Taste.**

Die momentan ausgewählte Funktion erscheint im Display.

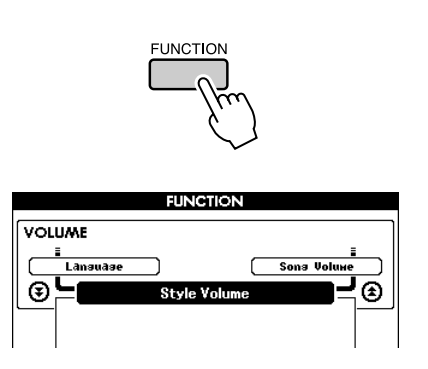

*2* **Drücken Sie so oft wie nötig die**  CATEGORY-Tasten [<del>소</del>] und [∓] so **oft wie nötig, um die Master-EQ-Typ-Funktion "Master EQ Type" aufzurufen.** 

Der momentan ausgewählte EQ-Typ wird angezeigt.

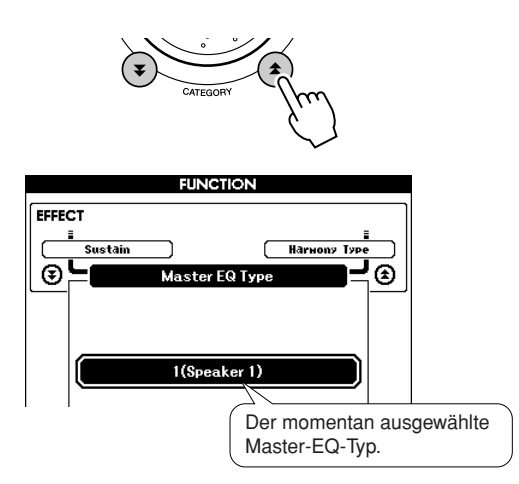

### *3* **Wählen Sie die gewünschte Master-EQ-Einstellung mit dem Datenrad.**

Fünf Einstellungen stehen zur Verfügung: 1–5. Die Einstellungen 1 und 2 sind am besten geeignet für das Hören über die integrierten Lautsprecher des Instruments, Einstellung 3 ist für Kopfhörer geeignet, und Einstellungen 4 und 5 sind ideal zum Hören über externe Lautsprecher.

# Tonhöhenänderung

### ◆ **Große Tonhöhenänderungen (Transpose)**

Die Gesamttonhöhe des Instruments kann in Halbtonschritten um bis zu eine Oktave nach oben oder unten verschoben werden.

### *1* **Drücken Sie die [FUNCTION]-Taste.**

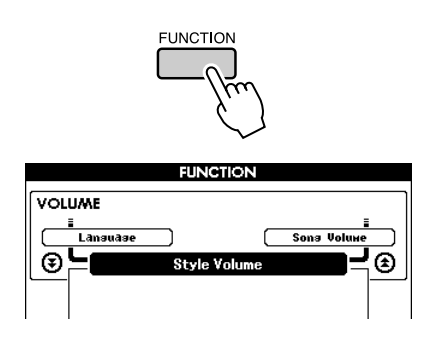

*2* **Benutzen Sie die CATEGORY-Tasten**  [<del></del>Δ] und [₮], um den Eintrag **"Transpose" auszuwählen.**

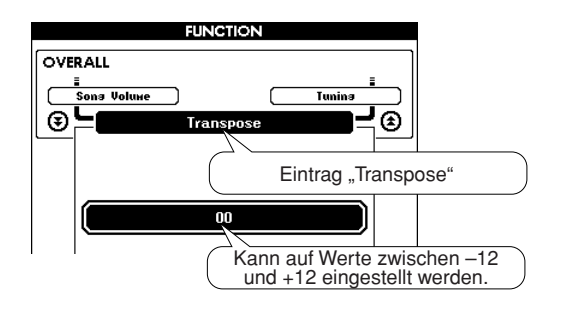

### *3* **Stellen Sie mit dem Datenrad die Transposition auf den gewünschten Wert zwischen –12 und +12 ein.**

#### *HINWEIS*

*• Die Tonhöhe der Drum-Kit-Voices kann nicht geändert werden.*

### ◆ **Kleine Tonhöhenänderungen (Tuning)**

Die Gesamtstimmung des Instruments kann in 1-Cent-Schritten (100 Cents = 1 Halbton) um bis zu 100 Cents nach oben oder nach unten verschoben werden.

*1* **Drücken Sie die [FUNCTION]-Taste.**

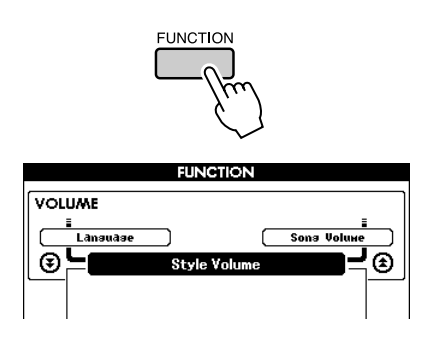

*2* **Benutzen Sie die CATEGORY-Tasten**  [<del>ᇫ</del>] und [¥], um den Eintrag "Tuning" **auszuwählen.**

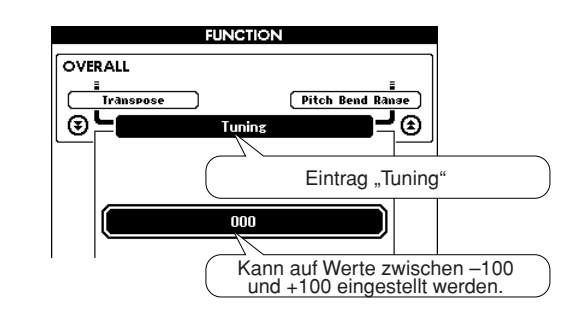

*3* **Stellen Sie mit dem Datenrad das Tuning auf den gewünschten Wert zwischen –100 und +100 ein.**

*HINWEIS*

*• Die Tonhöhe der Drum-Kit-Voices kann nicht geändert werden.*

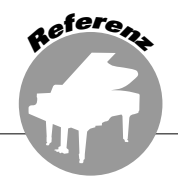

**Die Bedienungsgrundlagen für die Style-Funktion (Begleitautomatik) sind auf Seite [27](#page-26-0) des Quick Guide beschrieben.**

**Im Folgenden werden einige Möglichkeiten beschrieben, wie Sie die Styles spielen können, wie die Style-Lautstärke eingestellt wird, wie Sie mithilfe der Styles Akkorde spielen können usw.**

# Pattern Variation (Sections)

Das DGX-630/YPG-635 bietet ein breites Spektrum von "Style Sections" (Style-Abschnitten), mit denen Sie das Arrangement der Begleitung variieren können, so dass es zu dem gespielten Song passt.

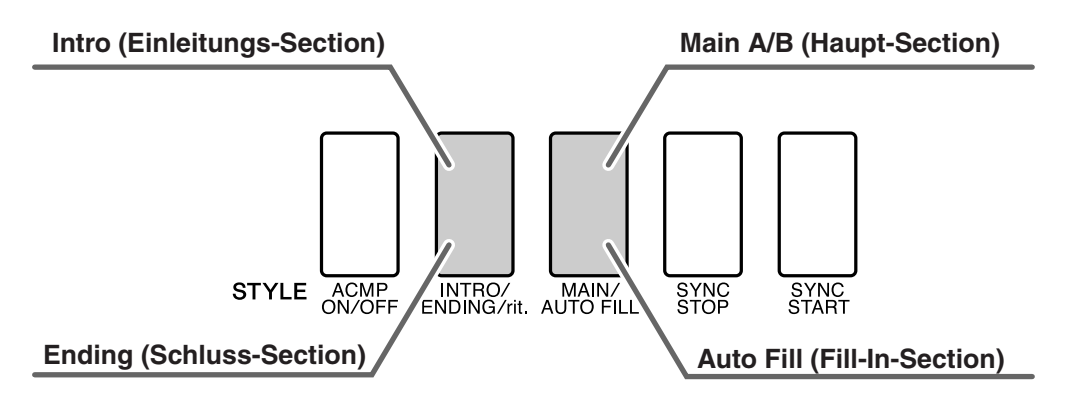

### ● **INTRO-Section**

Dieser Typ wird für den Songanfang benutzt. Nach dem Ende des Intros geht die Begleitung in den Hauptteil über. Die Länge des Einführungsteils (in Takten) variiert je nach ausgewähltem Style.

### ● **MAIN-Section**

Wird für die Wiedergabe des Song-Hauptteils verwendet. Es wird ein begleitendes Grund-Pattern mit einer Länge von einigen Takten gespielt, welches sich unbegrenzt wiederholt, bis die Taste für eine andere Section gedrückt wird. Es gibt zwei Varianten des Grund-Patterns (A und B), und der Klang der Style-Wiedergabe ändert sich harmonisch auf der Grundlage der Akkorde, die Sie mit der linken Hand spielen.

### ● **Fill-In-Section**

Dieser Füllteil wird automatisch hinzugefügt, bevor zu Section A und B gewechselt wird.

### ● **ENDING-Section**

Wird als Schlusssequenz eines Songs verwendet. Nach der Schlusssequenz wird die Begleitautomatik automatisch angehalten. Die Länge des Schlussteils (in Takten) variiert je nach ausgewähltem Style.

- *1* **Drücken Sie die Taste [STYLE], und wählen Sie dann einen Style aus.**
- *2* **Drücken Sie die Taste [ACMP ON/OFF], um die Begleitautomatik einzuschalten.**

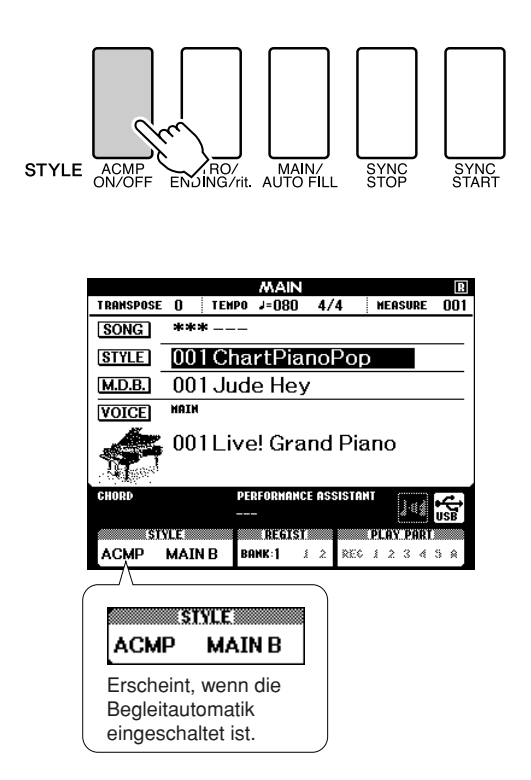

### *3* **Drücken Sie die [SYNC START]-Taste, um Synchronstart einzuschalten.**

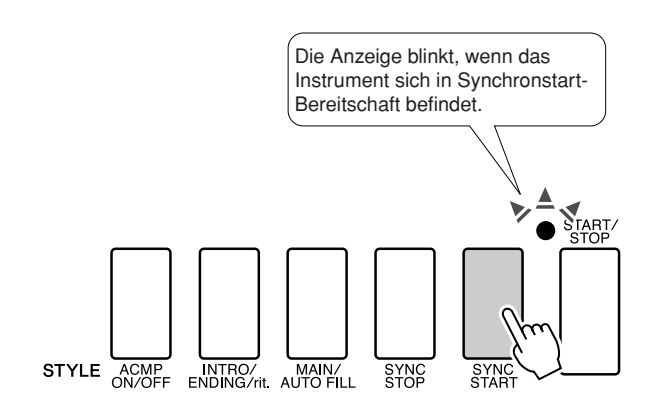

#### ● **Synchronstart**

Wenn der Synchronstart-Bereitschaftsmodus eingeschaltet wird, beginnt die Style-Wiedergabe, sobald Sie im Tastaturbereich für die Begleitung einen Akkord spielen. Sie können den Synchronstart-Standby-Modus durch erneutes Drücken der Taste [SYNC START] ausschalten.

*4* **Drücken Sie die Taste [MAIN/AUTO FILL].**

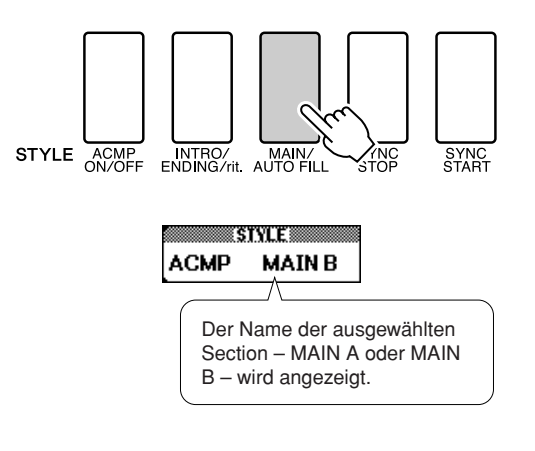

### *5* **Drücken Sie die Taste [INTRO/ENDING/rit.].**

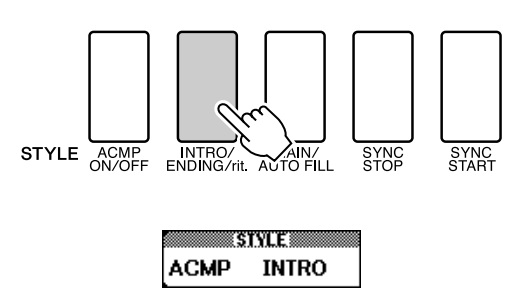

Nun können Sie das Intro starten.

### *6* **Das Intro des ausgewählten Styles startet, sobald Sie mit der linken Hand einen Akkord spielen.**

Spielen Sie für dieses Beispiel einen C-Dur-Akkord (siehe unten). Informationen zur Akkordeingabe finden Sie im Abschnitt ["Akkorde der Begleitautomatik spielen"](#page-31-0) auf Seite [32](#page-31-0).

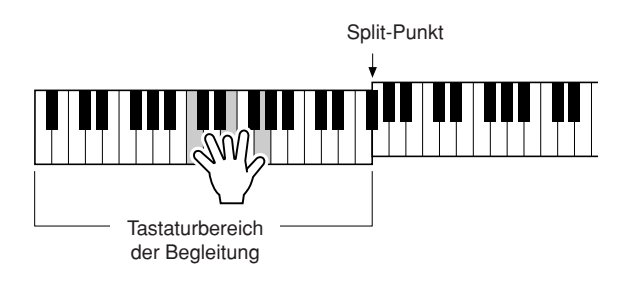

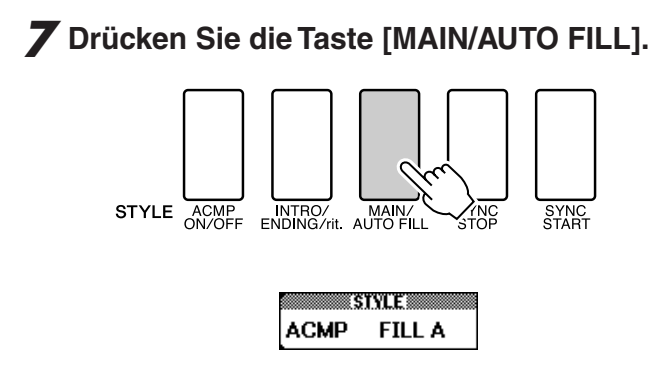

Wenn das Fill-In beendet ist, geht es nahtlos in die ausgewählte Main-Section A/B über.

### *8* **Drücken Sie die Taste [INTRO/ENDING/rit.].**

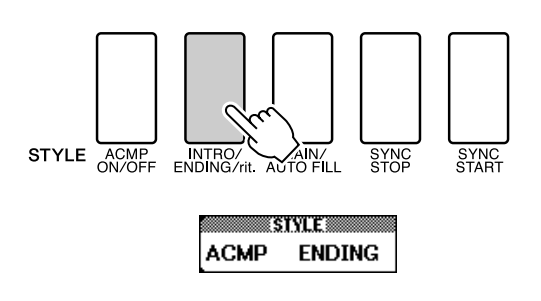

Dies leitet zur Section ENDING über. Nach der Schlusssequenz wird die Begleitautomatik automatisch angehalten. Sie können den Schlussteil allmählich langsamer werden lassen (ritardando), indem Sie während der Wiedergabe des Schlussteils erneut die Taste [INTRO/ENDING/rit.] drücken.

#### ● **Synchronstopp**

Wenn diese Funktion ausgewählt wird, läuft die Style-Begleitung nur dann, während Sie im Tastaturbereich für die Begleitung Akkorde spielen. Die Style-Wiedergabe stoppt, sobald Sie die Tasten loslassen. Zum Einschalten der Funktion drücken Sie die Taste [SYNC STOP].

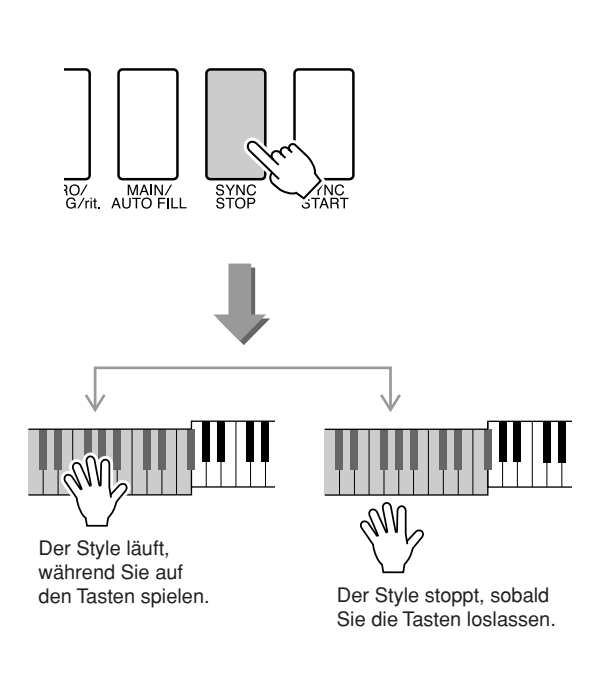

# Einstellen des Splitpunkts

Werksseitig ist als Splitpunkt die Tastaturtaste Nr. 54 eingestellt (die Taste F#2), aber mit den folgenden Schritten können Sie ihn auf eine andere Taste legen.

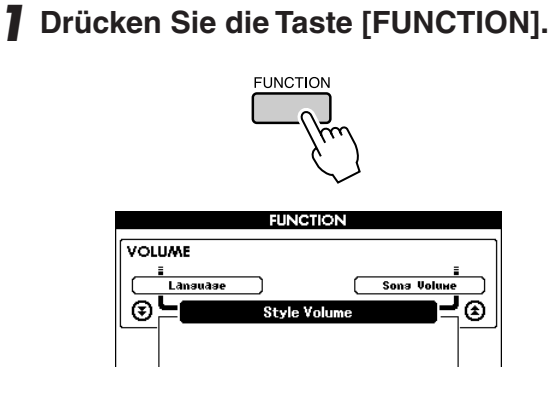

*2* **Verwenden Sie die CATEGORY-Tasten**  [<del></del>Δ] und [¥], um den Menüpunkt "Split **Point" auszuwählen.**

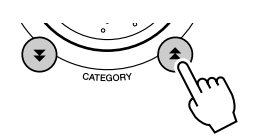

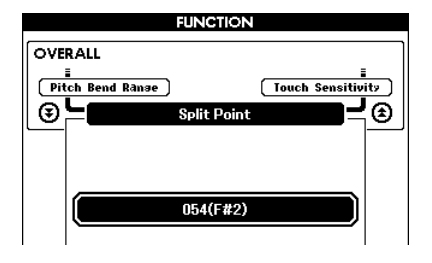

*3* **Stellen Sie mit dem Datenrad den Split-Punkt auf eine beliebige Taste zwischen 021 (A–1) und 108 (C7) ein.**

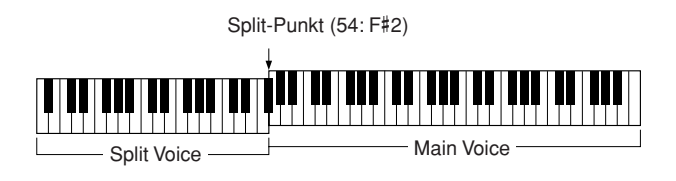

#### *HINWEIS*

- *Wenn Sie den Split-Punkt ändern, ändert sich auch der Split-Punkt der Begleitautomatik.*
- *Der Split-Punkt kann nicht während einer Song-Lerneinheit (Lesson) geändert werden.*
- *Wenn die Split-Punkt-Taste gespielt wird, erklingt die Split Voice.*

#### *HINWEIS*

*• Sie erreichen das Split-Punkt-Symbol auch, indem Sie die Taste*  [FUNCTION] drücken und die CATEGORY-Tasten [<del>全</del>] und [V] *verwenden, um zu dem Eintrag zu gehen (Seite [92](#page-91-0)).*

# Style-Wiedergabe mit Akkorden, jedoch ohne Rhythmus (Stop Accompaniment)

Wenn die Begleitautomatik eingeschaltet (das Symbol "ACMP ON" wird angezeigt) und Synchronstart ausgeschaltet ist, können Sie im Tastaturbereich der linken Hand (der Begleitung) auch bei gestopptem Style Akkorde spielen und den Begleitakkord hören. Das ist die Funktion "Stop Accompaniment" (Begleitung stoppen); hierbei können alle vom Instrument erkannten Akkordgriffe verwendet werden (Seite [32\)](#page-31-0).

**Drücken Sie, nachdem Sie die [STYLE]- Taste gedrückt haben, die Taste [ACMP ON/OFF], um die Begleitautomatik einzuschalten.**

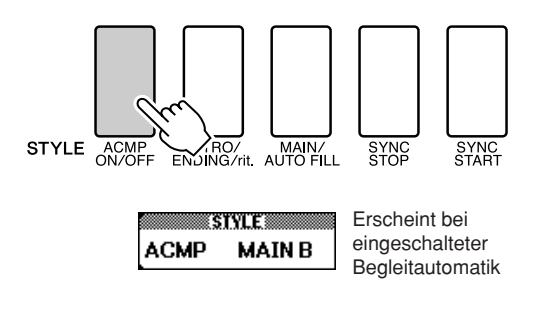

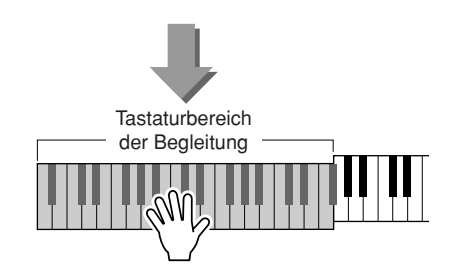

# Einstellen der Style-Lautstärke

**Drücken Sie die Taste [STYLE], um die Style-Funktion einzuschalten.**

*1* **Drücken Sie die [FUNCTION]-Taste.**

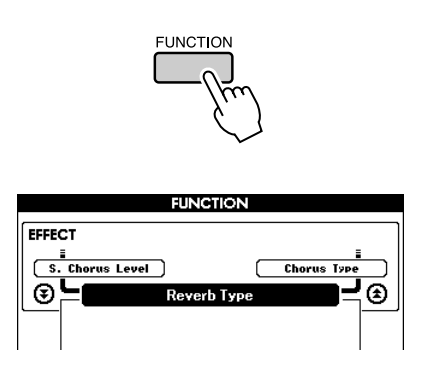

*2* **Verwenden Sie die CATEGORY-Tasten**  [<del></del>Δ] und [₮], um den Eintrag "Style **Volume" auszuwählen.**

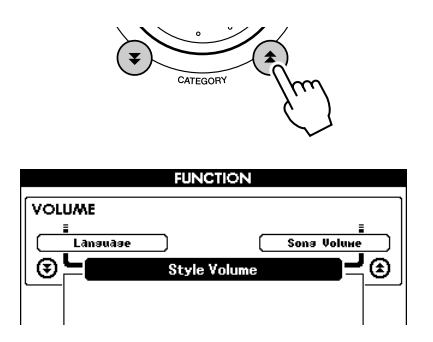

*3* **Stellen Sie mit dem Datenrad die Style-Lautstärke auf einen Wert zwischen 000 und 127 ein.**

# Grundlegendes zu Akkorden

Zwei oder mehr zusammen gespielte Töne bilden einen "Akkord".

Der Grundakkord ist der "Dreiklang", der aus drei Tönen besteht: dem Grundton, dem dritten und dem fünften Ton der entsprechenden Tonleiter. Ein C-Dur-Dreiklang besteht beispielsweise aus den Tönen C (Grundton), E (dritte Note – "Terz" – der C-Dur-Tonleiter) und G (fünfte Note – "Quinte" – der C-Dur-Tonleiter).

In dem oben gezeigten C-Dur-Dreiklang ist der tiefste Ton der

"Grundton" des Akkords (das ist die "Grundstellung" des Akkords – wenn andere Akkordtöne als tiefster Ton verwendet werden, entstehen "Umkehrungen"). Der Grundton ist der zentrale Ton des Akkords die anderen Akkordtöne stützt und verankert.

Der Abstand (das "Intervall") zwischen benachbarten Tönen eines Dreiklangs in der Grundstellung ist entweder eine große oder eine kleine Terz.

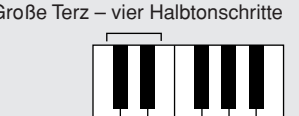

Große Terz – vier Halbtonschritte Kleine Terz – drei Halbtonschritte

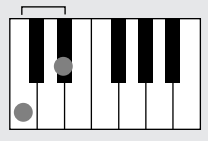

Das tiefste Intervall in unserem Grundstellungs-Dreiklang (zwischen dem Grundton und dem dritten Ton: die Terz) bestimmt, ob es sich um einen Dur- oder um einen Moll-Akkord handelt. Der höchste Ton kann um einen Halbton nach oben oder nach unten verschoben werden, um die nachstehend gezeigten zwei zusätzlichen Akkorde zu erzeugen.

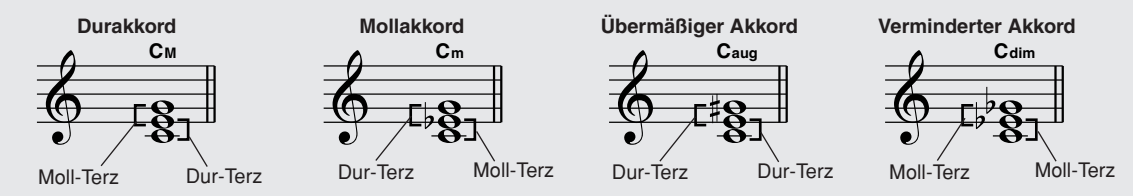

Die Grundeigenschaften des Akkords bleiben auch dann erhalten, wenn wir die Reihenfolge der Töne ändern, um verschiedene Umkehrungen zu bilden. So können z.B. aufeinander folgende Akkorde in einer Akkordsequenz elegant miteinander verbunden werden, wenn man die geeigneten Umkehrungen (bzw. "Akkordführungen") wählt.

#### ● **Akkordbezeichnungen lesen**

Die Akkordbezeichnungen enthalten alles, was Sie über einen Akkord wissen müssen (abgesehen von der Umkehrung/Stimmführung). An der Akkordbezeichnung können Sie ablesen, welcher Ton der Grundton ist, ob es sich um einen Dur-, Moll- oder verminderten Akkord handelt, ob er eine große oder eine verminderte Septime benötigt, welche Alterierungen und Spannungen er verwendet … alles auf einen Blick.

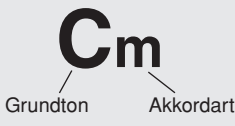

● Einige Akkordarten (Dies ist nur ein Teil der vom DGX-630/YPG-635 erkannten "Standard"-Akkordarten.)

**Dur mit Quartvorhalt 7 Dominant- Moll mit kleiner Septime Große Sept Csus4 C7 Cm7 CM7**  $\alpha$ LÐ Reine Quint Reine Quart Kleine Sept Durakkord Kleine Sept Mollakkord Große Sept Durakkord **Moll-Septakkord mit 7 Dur mit großer Sept Moll mit großer Sept und verminderter Quint verminderter Quinte**  $\mathsf{C}_{\mathsf{m}}$  **C**<sub>7</sub> **C**<sub>7</sub> **C**<sub>7</sub> **C**<sub>5</sub> **C**<sub>**m7</sub> <b>C**<sub>5</sub> **C**<sub>7</sub> **C**<sub>7</sub> **C**<sub>7</sub> **C**<sub>7</sub></sub> **C7 (**b**5) Cm7**

> 7Kleine **Septime**

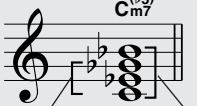

Verminderte **Quint** Moll-Sept-Akkord Kleine Sept Akkord mit

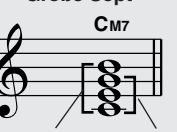

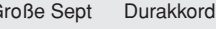

**7Dominant-Septakkord mit Quartvorhalt**

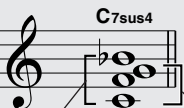

**Quartvorhalt** 

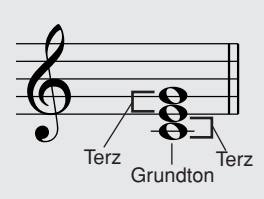

Große Sept Mollakkord Verminderte

**Quint** 

 $\bullet$ 

### ■**Erkannte Standardakkorde** • • • • • • • •

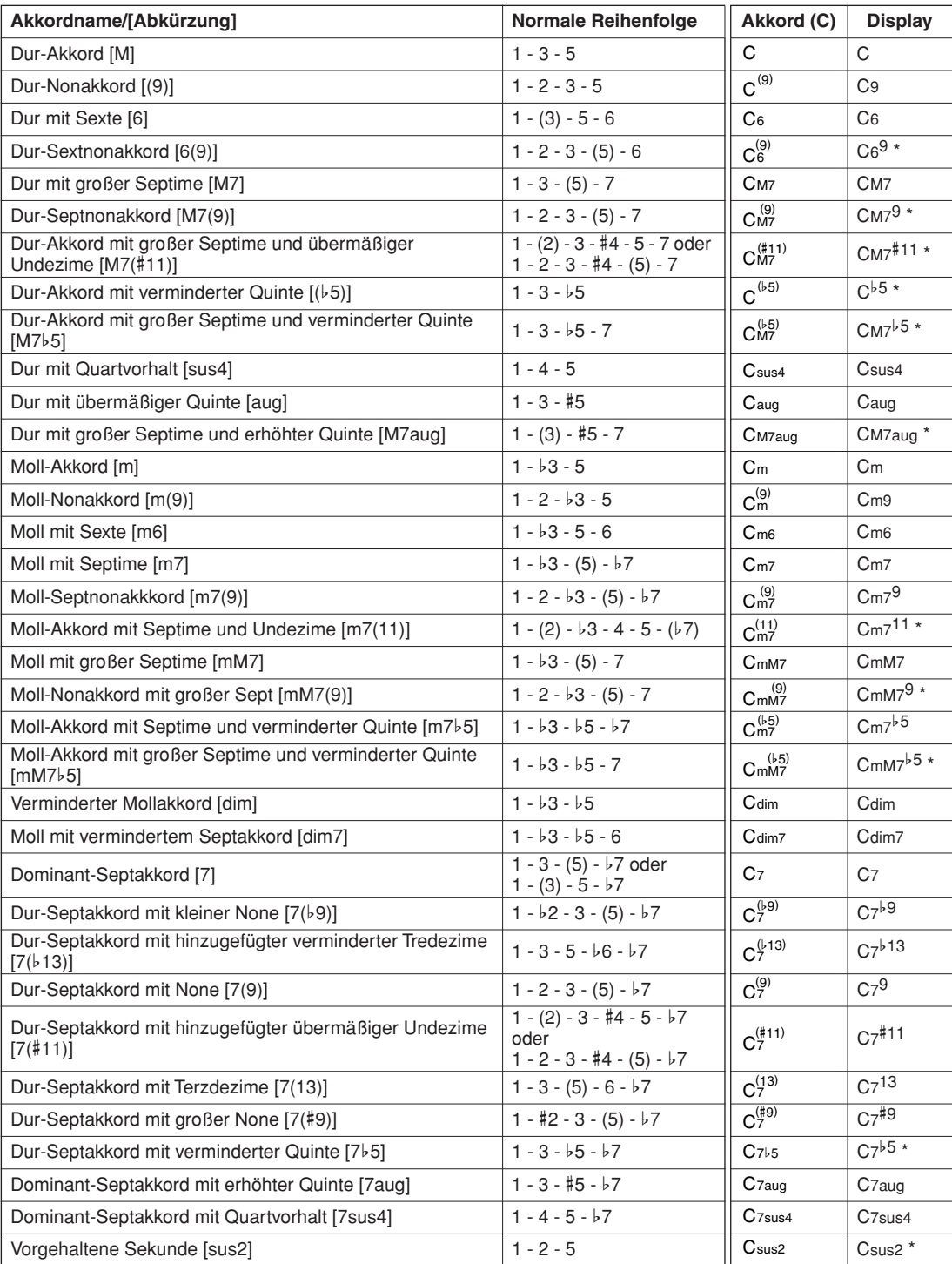

Alle Akkorde in dieser Übersicht haben den Grundton "C".

\* Diese Akkorde werden nicht durch die Dictionary-Funktion (Akkordlexikon) angezeigt.

#### *HINWEIS*

- *Eingeklammerte Noten können ausgelassen werden.*
- *Wenn Sie zwei Tasten mit dem gleichen Grundton in den benachbarten Oktaven drücken, wird die Begleitung lediglich auf dem Grundton aufgebaut.*
- *Eine reine Quinte (1 + 5) erzeugt eine Begleitung, die nur auf dem Grundton und der Quinte beruht (ohne Terz) und daher sowohl mit Dur- als auch mit Moll-Akkorden verwendet werden kann.*
- *Die aufgelisteten Akkordgriffe sind alle in der Grundstellung dargestellt. Es können aber auch die Umkehrungen verwendet werden – mit folgenden Ausnahmen: m7, m7*b*5, 6, m6, sus4, aug, dim7, 7*b*5, 6(9), sus2.*

#### *HINWEIS*

- *Die Umkehrungen der Akkorde m7(11) werden nicht erkannt, wenn die in Klammern angezeigten Noten ausgelassen werden.*
- *Wenn verwandte Akkorde hintereinander gespielt werden, folgt die Begleitautomatik in manchen Fällen nicht dem Akkordwechsel (z. B. bestimmte Moll-Akkorde, denen ein Moll-Akkord mit Septime folgt).*
- *Zwei-Finger-Griffe erzeugen einen Akkord, der auf dem vorangegangenen Akkord aufbaut.*

# Styles auf der gesamten Tastatur spielen

Im Abschnitt ["Zu einem Style dazuspielen"](#page-27-0) auf Seite [28](#page-27-0) wurde eine Methode zum Spielen von Styles beschrieben, bei der nur links vom Split-Punkt der Tastatur Akkorde erkannt werden. Mit den folgend beschriebenen Einstellungen funktioniert die Akkorderkennung für die Style-Wiedergabe auf der gesamten Tastatur, was ein noch dynamischeres Spiel zusammen mit den Styles erlaubt. In diesem Modus werden nur Akkorde erkannt, die auf normale Weise gespielt werden (Seite [32\)](#page-31-0).

*1* **Drücken Sie die Taste [SPLIT ON/OFF] und halten Sie sie mindestens eine Sekunde lang gedrückt, um die Funktion "Chord Fingering" (Akkordfingersatz) einzuschalten.**

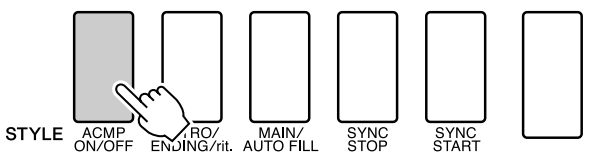

Länger als eine Sekunde gedrückt halten

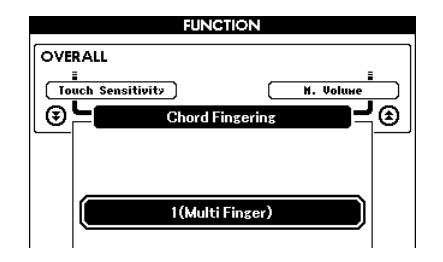

*2* **Wählen Sie mit dem Datenrad die Einstellung 2 "FullKeyboard" aus.** 

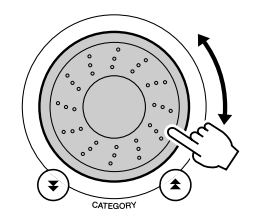

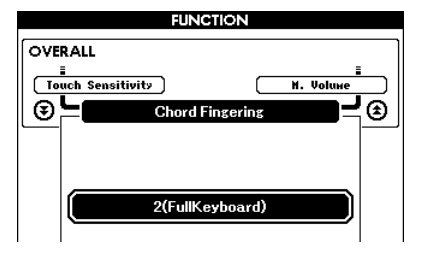

# Nachschlagen von Akkorden im Chord Dictionary (Akkordlexikon)

Bei der Dictionary-Funktion handelt es sich um ein eingebautes "Akkordbuch", das Ihnen die einzelnen Noten (Töne) von Akkorden zeigt. Dies ist eine große Hilfe, wenn Sie die Griffe bestimmter Akkorde schnell erlernen möchten.

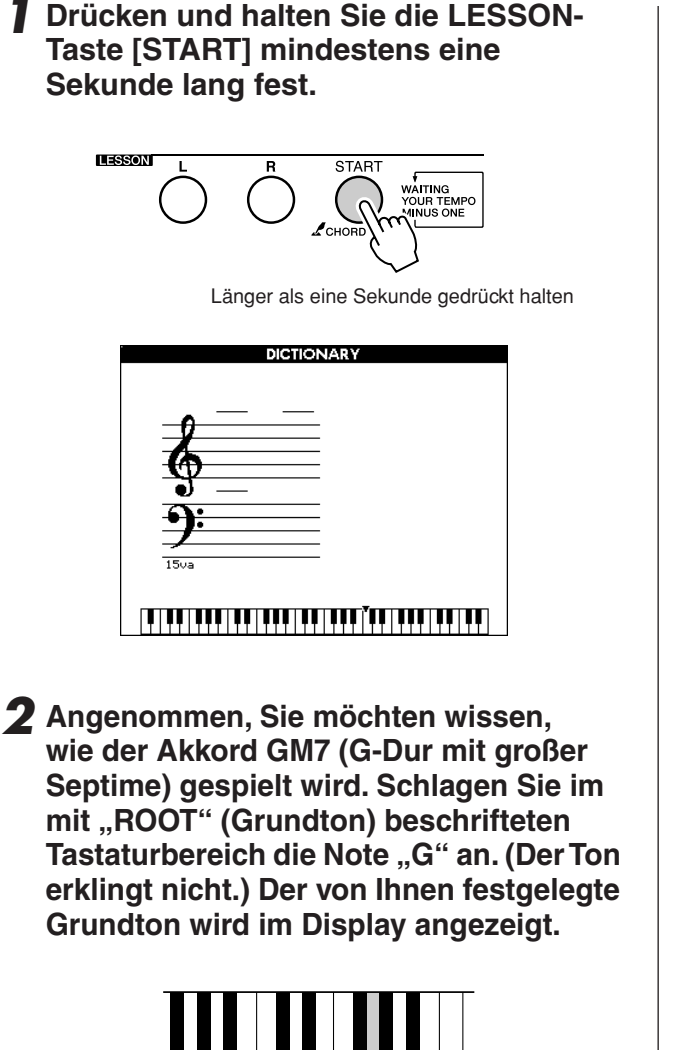

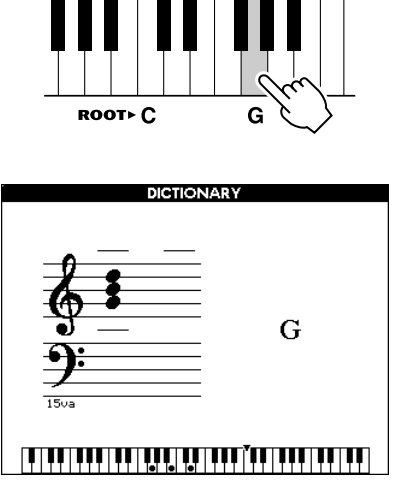

**3** Schlagen Sie im mit "CHORD TYPE" **(Akkordart) beschrifteten Tastaturbereich die Taste mit der Beschriftung "M7" (Dur mit großer Septime) an. (Der Ton erklingt nicht.) Die Noten, die Sie für den angegebenen Akkord (Grundton und Akkordart) spielen müssen, werden im Display dargestellt, und zwar sowohl in der Notenschrift als auch im Tastaturschaubild.**

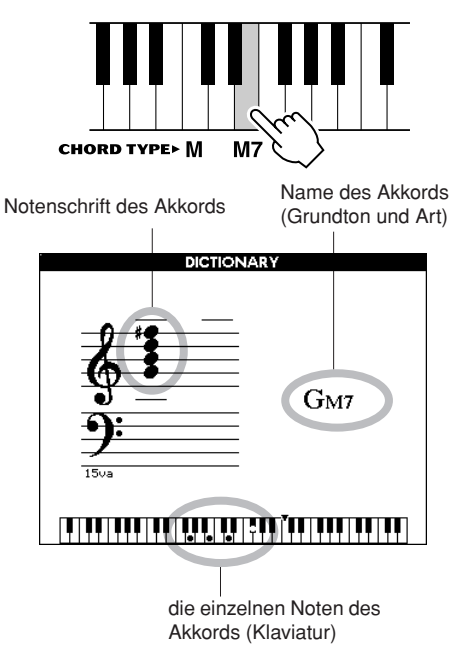

Mithilfe der Tasten [+]/[–] können Sie die möglichen Umkehrungen des Akkords anzeigen.

#### *HINWEIS*

- *Dur-Akkorde: Einfache Dur-Akkorde werden normalerweise nur mit dem Grundton gekennzeichnet. "C" steht beispielsweise für den C-Dur-Akkord. Wenn Sie an dieser Stelle Dur-Akkorde angeben, müssen Sie jedoch "M" (Major, engl. für Dur) auswählen, nachdem Sie den Grundton angeschlagen haben.*
- *Bedenken Sie, dass die hier beschriebenen Akkordtypen die Noten für die linke Hand in verschiedenen Styles gedacht sind und sich daher von denen des Spielassistenten unterscheiden.*
- *4* **Greifen Sie im Tastaturbereich der Begleitautomatik einen Akkord, während Sie die Anzeige beobachten. Wenn Sie den Akkord richtig greifen, wird dies durch einen Glockenton signalisiert, und der Akkordname wird im Display hervorgehoben.**

Drücken Sie die Taste [EXIT], um zur Hauptanzeige (MAIN) zurückzukehren.

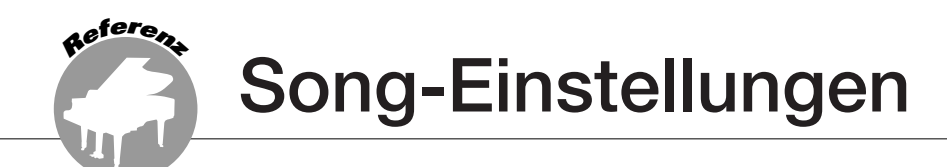

# Song-Lautstärke

### *1* **Drücken Sie die Taste [FUNCTION].**

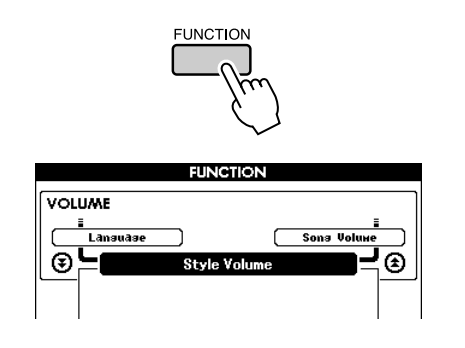

*2* **Benutzen Sie die CATEGORY-Tasten**  [<del>≰</del>] und [₮], um den Menüpunkt "Song

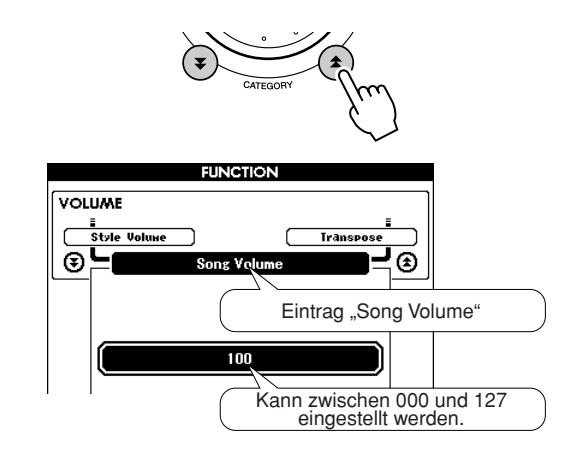

**Volume" auszuwählen.** *3* **Drehen Sie am Datenrad und wählen Sie einen Lautstärkewert zwischen 000 und 127.**

#### *HINWEIS*

*• Die Song-Lautstärke kann eingestellt werden, wenn ein Song ausgewählt wird.*

# A-B Repeat

Sie können einen Song-Bereich für die wiederholte Wiedergabe festlegen – wobei "A" der Startpunkt und "B" der Endpunkt ist.

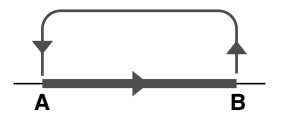

*1* **Starten Sie den Song (Seite [33](#page-32-1)) und drücken Sie zu Beginn des zu wiederholenden Abschnitts (dem**  Punkt "A") die Taste [A-B REPEAT].

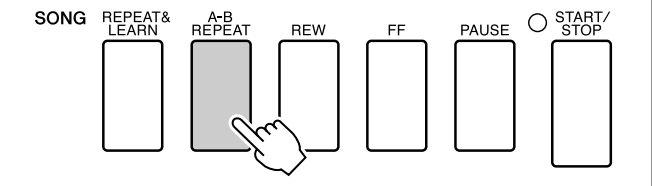

*2* **Drücken Sie die Taste [A-B REPEAT] am Ende des zu wiederholenden Abschnitts**  (dem Punkt "B") ein zweites Mal.

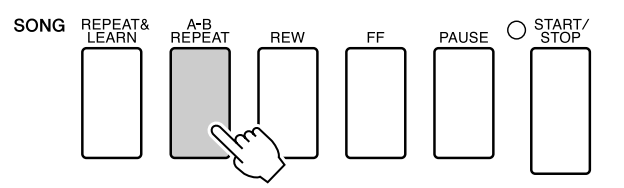

### *3* **Der auf diese Weise angegebene Bereich zwischen A und B wird nun wiederholt abgespielt.**

Sie können die wiederholte Wiedergabe anhalten, indem Sie die Taste [A-B REPEAT] drücken.

#### *HINWEIS*

- *Start- und Endpunkte des wiederholten Bereichs können nicht innerhalb des gleichen Taktes gesetzt werden, während der Song gestoppt ist.*
- *Während der Wiedergabe wird im Display die aktuelle Taktnummer angezeigt.*
- *Wenn Sie den Startpunkt "A" ganz am Anfang des Songs setzen möchten, drücken Sie die Taste [A-B REPEAT] vor dem Starten der Song-Wiedergabe.*

# Stummschalten einzelner Song-Parts

Jede "Spur" eines Songs spielt einen anderen Part des Songs – Melodie, Schlagzeug, Begleitung usw. Sie können einzelne Spuren stummschalten und den stummgeschalteten Part selbst auf der Tastatur spielen, oder Sie können auch einfach alle Spuren außer denjenigen stummschalten, die Sie sich anhören möchten. Um eine Spur stummzuschalten, drücken Sie die zugehörige Taste (TRACK [1]–[5], [A]). Drücken Sie dieselbe Taste, um die Spur-Stummschaltung aufzuheben.

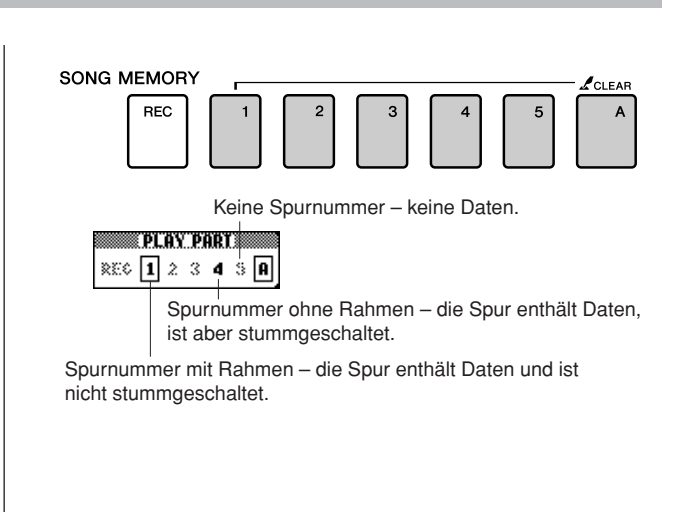

# Ändern der Melodie-Voice

Sie können die Melodie-Voice eines Songs auf jede andere gewünschte Voice umschalten.

### **Drücken Sie die Lesson-Tasten [L] und [R]**  gleichzeitig, so dass "LR" oben rechts im **MAIN-Display erscheint. Wählen Sie den Song aus und starten Sie ihn.**

### *1* **Halten Sie die [VOICE]-Taste mindestens eine Sekunde gedrückt.**

Es erscheint das Display VOICE SELECT (MELODY R oder MELODY L), so dass Sie die Voice Melody R oder Melody L auswählen können. Durch Drücken der [VOICE]-Taste schalten Sie zwischen VOICE SELECT MELODY R und MELODY L um.

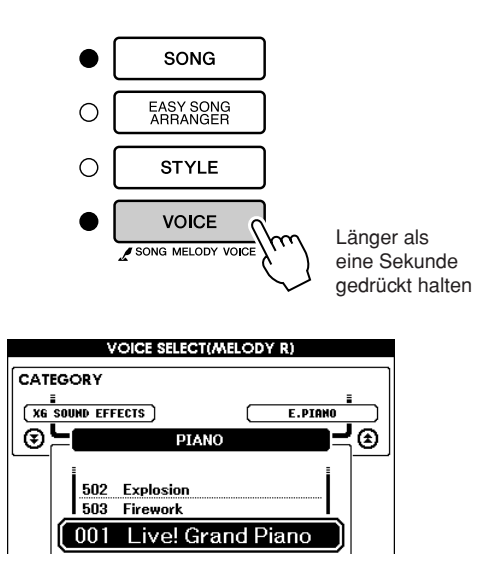

### *2* **Benutzen Sie das Datenrad, um die Voice auszuwählen.**

Während Sie die verschiedenen Melody-Voices auswählen, ändert sich nur die Melodie-Voice, der Song bleibt der gleiche.

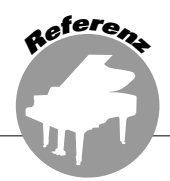

**Dieses Instrument ist mit der Funktion "Registration Memory" ausgestattet. Hier können Sie Ihre bevorzugten Einstellungen speichern und bei Bedarf jederzeit bequem aufrufen. Es können bis zu 16 vollständige Setups gespeichert werden (8 Banken mit jeweils zwei Setups).**

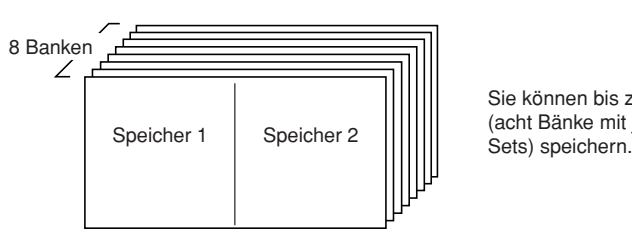

Sie können bis zu 16 Sets (acht Bänke mit je zwei

# Speichern von Einstellungen im Registration Memory

- *1* **Stellen Sie die Bedienungselemente auf dem Bedienfeld wie gewünscht ein – wählen Sie eine Voice, einen Begleit-Style usw.**
- *2* **Drücken Sie die Taste [MEMORY/BANK]. Wenn Sie die Taste loslassen, erscheint im Display eine Bank-Nummer.**

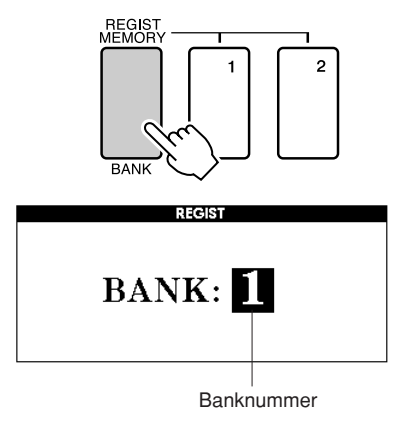

*3* **Verwenden Sie das Datenrad oder die Zifferntasten [1]–[8], um eine Banknummer von 1 bis 8 auszuwählen.**

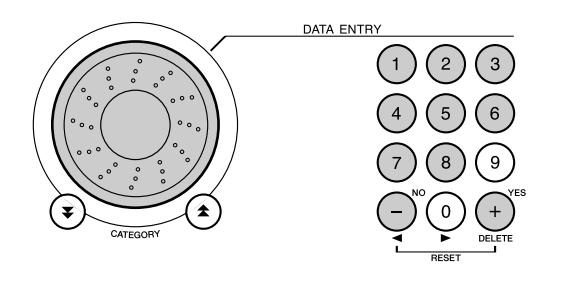

#### *HINWEIS*

*• Während der Song-Wiedergabe können keine Daten im Registration Memory gespeichert werden.*

*4* **Drücken Sie die REGIST-MEMORY-Tasten [1] oder [2] bei gehaltener Taste [MEMORY/BANK], um die aktuellen Bedienfeldeinstellungen auf dem angegebenen Speicherplatz im Registration Memory zu speichern.**

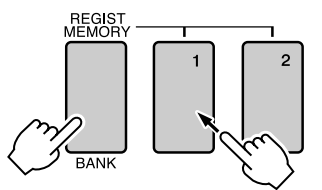

Wenn Sie zu diesem Zeitpunkt die Taste [EXIT] drücken, um zum MAIN-Display zurück zu schalten, können Sie die Bank und die Nummer im Registration Memory ablesen.

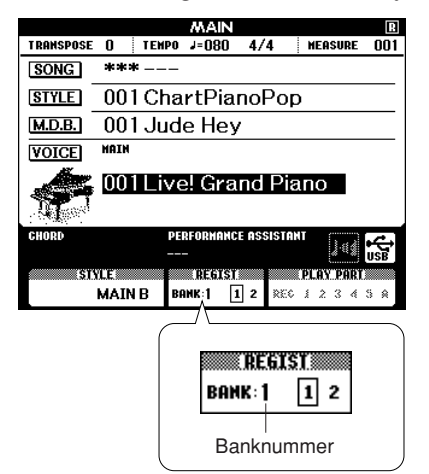

#### *HINWEIS*

- *Sie können die auf einer Registration-Memory-Taste abgelegten Bedienfeldeinstellungen auch als User-Datei im USB-Flash-Speicher oder im Computer als Sicherungskopie (Backup) speichern.*
- 
- *Wenn Sie eine Registration-Memory-Nummer auswählen, die bereits HINWEIS Daten enthält, werden die vorherigen Daten gelöscht und mit den neuen überschrieben.*

#### $\triangle$  vorsicht

*• Schalten Sie das Instrument nicht aus, während die Einstellungen im Registration Memory gespeichert werden. Andernfalls können die Daten beschädigt werden oder verloren gehen.*

# Abrufen von Registration-Memory-Setups

*1* **Drücken Sie die Taste [MEMORY/BANK]. Wenn Sie die Taste loslassen, erscheint im Display eine Bank-Nummer.**

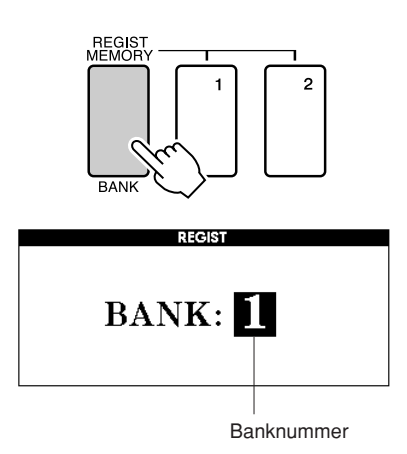

*2* **Verwenden Sie das Datenrad oder die Zifferntasten [1]–[8], um die Bank auszuwählen, die aufgerufen werden soll.**

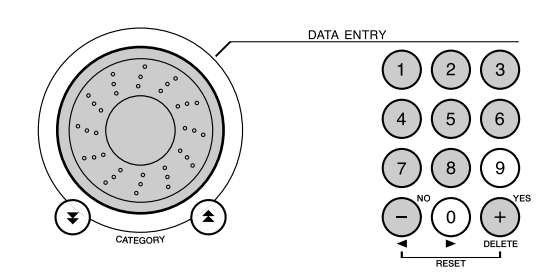

Sie können prüfen, ob die Bedienfeldeinstellungen in Registration Memory 1 oder 2 gespeichert wurden, indem Sie die Taste [EXIT] drücken, um zum MAIN-Display zurückzukehren.

*3* **Drücken Sie die REGIST-MEMORY-Taste [1] oder [2], unter der die Einstellungen abgelegt sind, die Sie abrufen möchten. Die Bedienelemente werden sofort auf diese Einstellungen gesetzt.**

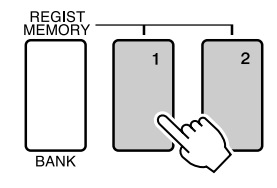

#### ● **Im Registration Memory speicherbare Einstellungen**

#### • **Style-Einstellungen\***

Style-Nummer, Auto Accompaniment ON/OFF, Split Point, Style-Einstellungen (Main A/B), Style Volume (Style-Lautstärke), Tempo, Chord Fingering (Akkordfingersätze)

#### • **Voice-Einstellungen**

Main-Voice-Einstellungen (Voice-Nummer, Volume, Octave, Pan, Reverb Level, Chorus Level, DSP Level), Dual-Voice-Einstellungen (Dual ON/OFF, Voice-Nummer, Volume, Octave, Pan, Reverb Level, Chorus Level, DSP Level), Split-Voice-Einstellungen (Split ON/OFF, Voice-Nummer, Volume, Octave, Pan, Reverb Level, Chorus Level)

#### • **Effekteinstellungen**

Reverb Type, Chorus Type, Panel Sustain ON/OFF, DSP ON/OFF, DSP Type

### • **Harmony-Einstellungen**

Harmony ON/OFF, Harmony Type Harmony Volume

- **Weitere Einstellungen** Transpose, Pitch Bend Range (Pitch-Bend-Bereich)
- \* Bei Verwendung der Song-Funktionen sind die Style-Einstellungen nicht für das Registration Memory verfügbar.

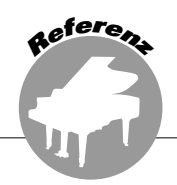

# **Die Funktionen ("Functions")**

**Mit den "Functions" erhalten Sie Zugriff auf viele einzelne Instrumentparameter zur Stimmung, Einstellung des Split-Punktes und Einstellungen von Voices und Effekten. Schauen Sie sich die Liste der Funktionen auf der gegenüber liegenden Seite an. Insgesamt gibt es 50 Funktionsparameter.**

**Wenn Sie eine Funktion gefunden haben, die Sie einstellen möchten, wählen Sie einfach den Namen der Funktion im Display aus und nehmen Sie die gewünschten Einstellungen vor.**

# <span id="page-91-0"></span>Auswählen und Einstellen der Funktionen

- *1* **Suchen Sie die einzustellende Funktion aus der Liste aus, die auf Seite 93 beginnt.**
- *2* **Drücken Sie die [FUNCTION]-Taste.**

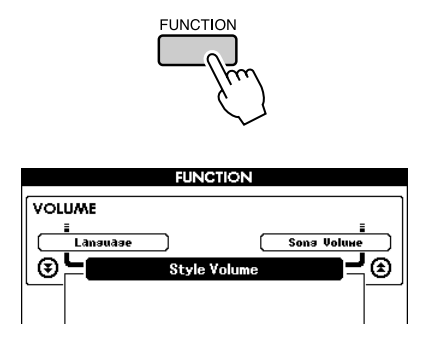

### *3* **Wählen Sie eine Funktion aus.**

Drücken Sie so oft wie nötig die CATEGORY-Tasten  $[\triangle]$  und  $[\blacktriangledown]$ , bis der Displayname der Funktion in der Anzeige erscheint.

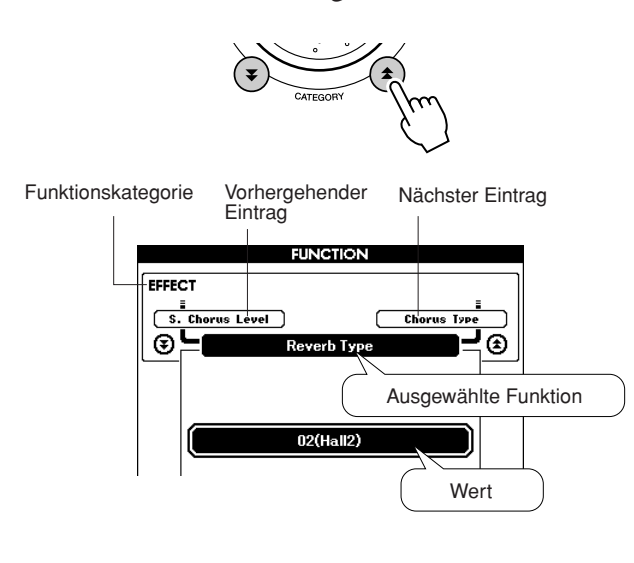

*4* **Sie können dann das Datenrad, die Tasten [+] und [–] oder die Zifferntasten [0]–[9] benutzen, um den Wert der Funktion wie gewünscht zu ändern.**

Die Tasten [+] und [–] werden auch verwendet, um Ein-/Ausschaltfunktionen zu bedienen:  $[+] = ON$  (eingeschaltet),  $[-] = OFF$ (ausgeschaltet).

In einigen Fällen können Sie die Taste [+] verwenden, um die ausgewählte Funktion auszuführen, bzw. die Taste [–], um die Auswahl aufzuheben.

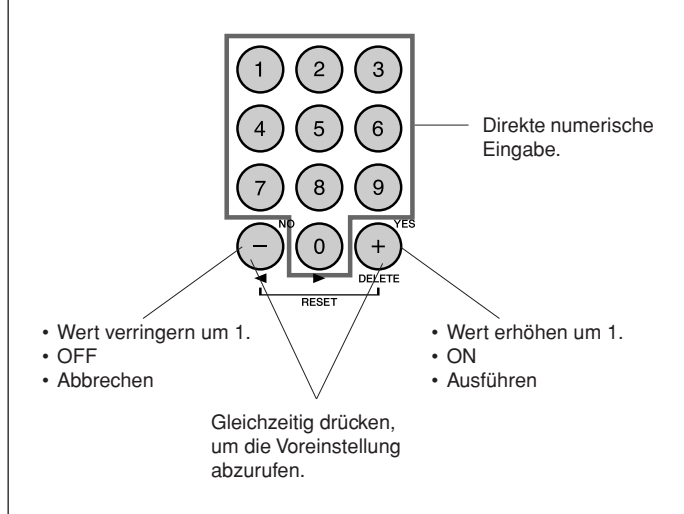

Einige Funktionseinstellungen werden gespeichert, sobald sie geändert werden. Informationen über die im Instrument gespeicherten Funktionseinstellungen finden Sie unter "[Die Backup-Parameter"](#page-64-0) auf Seite [65.](#page-64-0)

Um alle ursprünglichen Werkseinstellungen wiederherzustellen, führen Sie den Vorgang ["Backup Clear](#page-64-1)" aus, der unter ["Initialisierung"](#page-64-2) auf Seite [65](#page-64-2) beschrieben ist.

### ● **Liste der Funktionseinstellungen**

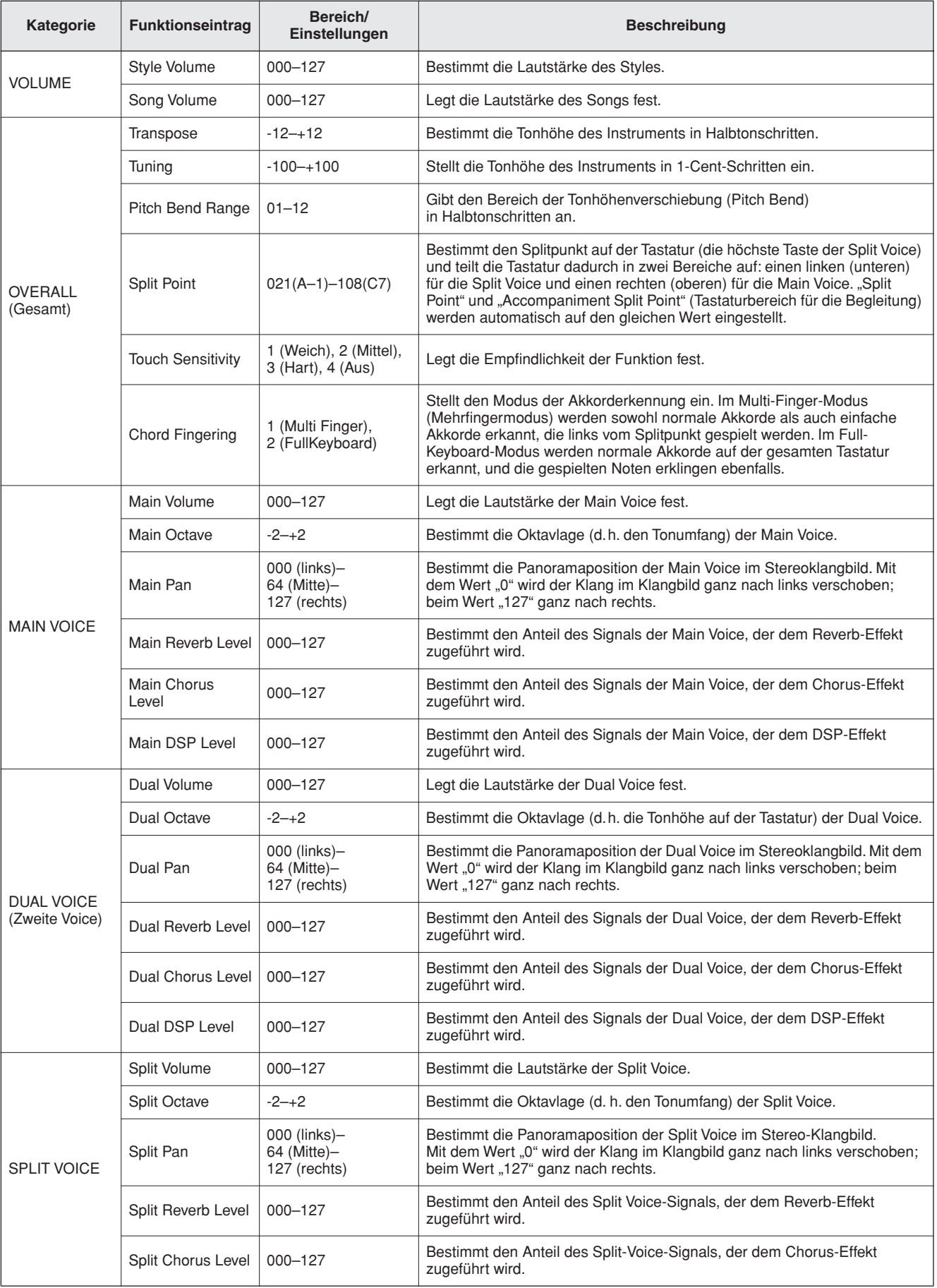

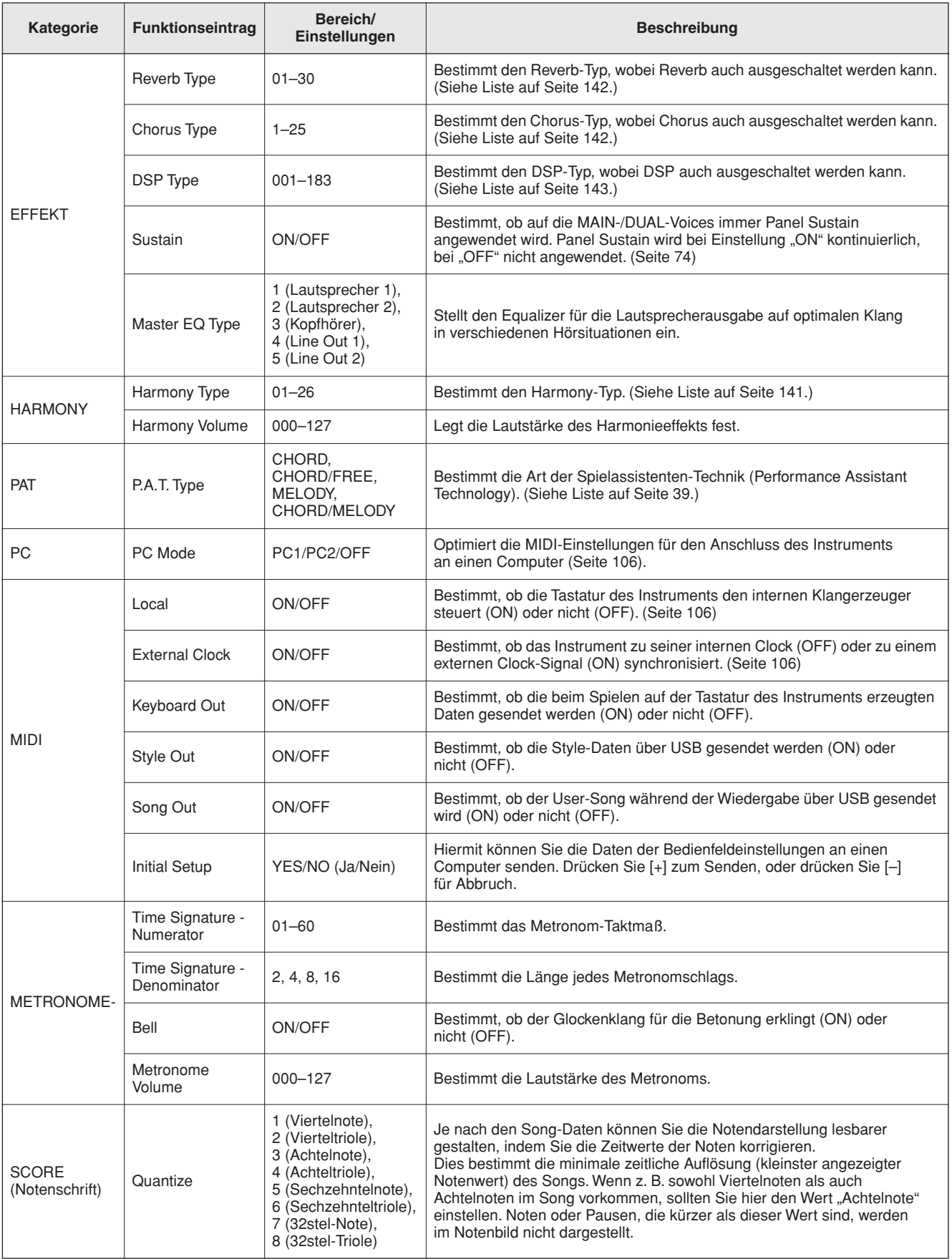

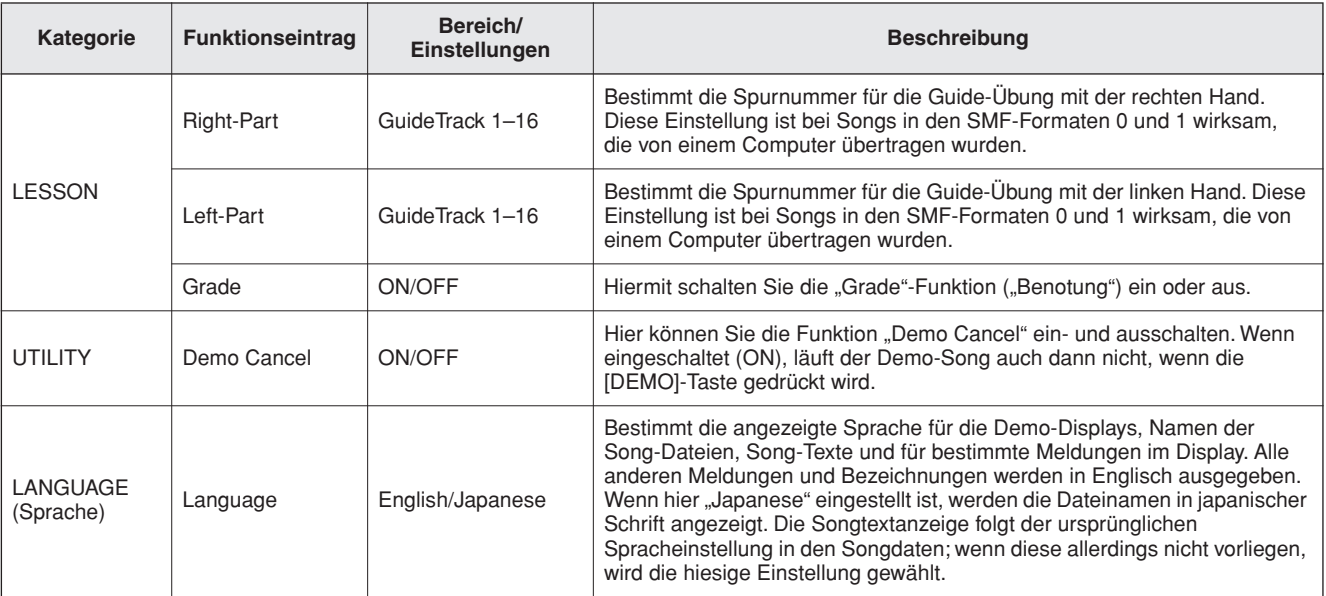

\* All diese Einstellungen können sehr einfach auf ihre ursprünglichen Voreinstellungen gebracht werden, indem die Tasten [+] und [–] gleichzeitig gedrückt werden.

(Die Ausnahme hierfür ist Initial Send, die einen Vorgang darstellt und nicht eine Einstellung.)

**Speichern und Laden von Daten**

**Der USB-Flash-Speicher ist ein Speichermedium zum Sichern von Daten. Wenn ein USB-Flash-Speichermedium (USB-Stick) am Anschluss USB TO DEVICE des Instruments angeschlossen wird, können die gespeicherten Einstellungen vom Speichermedium geladen oder darauf gesichert werden. USB-Flash-Speicher kann auch verwendet werden, um Song-, Style- und Music-Database-Dateien zum Instrument zu übertragen, wo sie genau wie die internen Daten ausgewählt und verwendet werden können.** 

**In diesem Abschnitt wollen wir uns einmal ansehen, wie USB-Flash-Speichergeräte eingerichtet und formatiert werden und wie man Daten auf ihnen speichert und von ihnen lädt.**

**Bevor Sie ein USB-Gerät benutzen, lesen Sie bitte den Abschnitt "Vorsichtsmaßnahmen bei Verwendung der Buchse USB TO DEVICE" auf Seite 97.**

# Anschließen eines USB-Flash-Speichermediums

*1* **Schließen Sie ein USB-Flash-Speichermedium an der Buchse USB TO DEVICE an, und achten Sie dabei auf die richtige Ausrichtung.**

**R<sup>e</sup>f<sup>e</sup>ren<sup>z</sup>**

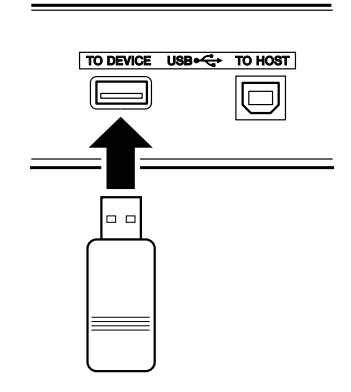

Manchmal erscheint zur Erleichterung der Bearbeitung im Display eine Mitteilung (Information oder Bestätigungsdialog). Lesen Sie "[Meldungen"](#page-119-0) auf Seite [120](#page-119-0) für Beschreibungen der einzelnen Meldungen. *2* **Vergewissern Sie sich, dass im MAIN-Display das Symbol für die Dateisteuerung (File Control) zu sehen ist.**

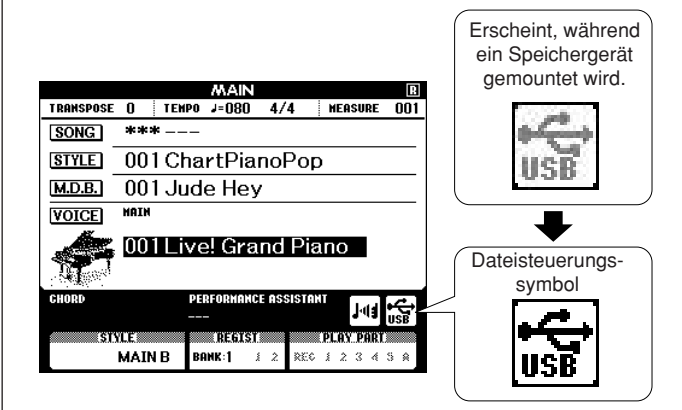

Sie können zum FILE-CONTROL-Display gehen, von wo aus Sie mit der Taste [MENU] Zugriff auf Lade- und Speichervorgänge haben. (Drücken Sie diese Taste jetzt nicht, sondern erst dann, wenn Sie in den nachstehenden Abschnitten dazu aufgefordert werden.)

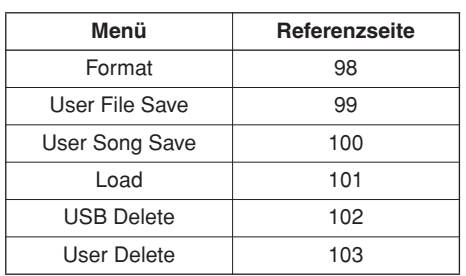

#### *HINWEIS*

*• Wenn Sie auf der Tastatur spielen, während die FILE-CONTROL-Anzeige zu sehen ist, wird kein Ton ausgegeben. Außerdem sind in diesem Zustand nur die Tasten für die Dateifunktionen aktiv.*

#### *HINWEIS*

- *Das Display "FILE CONTROL" erscheint in den folgenden Fällen nicht:*
	- *Während der Style- oder Song-Wiedergabe.*
		- *Während einer Lesson.*
	- *Während aus dem USB-Flash-Speicher Daten geladen werden.*

### ■**Vorsichtsmaßnahmen bei Verwendung der Buchse USB TO DEVICE**

Dieses Instrument ist mit einer USB-TO-DEVICE-Buchse ausgestattet. Behandeln Sie das USB-Gerät mit Vorsicht, wenn Sie es an dieser Buchse anschließen. Beachten Sie die nachfolgend aufgeführten, wichtigen Vorsichtsmaßnahmen.

#### *HINWEIS*

*• CD-R/RW-Laufwerke können zwar verwendet werden, um Daten in das Instrument zu laden, nicht jedoch zum Speichern von Daten.*

#### ● **Kompatible USB-Geräte**

• USB-Speichergeräte (Flash-Speicher (Stick), Diskettenlaufwerk)

Das Instrument unterstützt nicht notwendigerweise alle im Handel erhältlichen USB-Geräte. Yamaha übernimmt keine Garantie für die Betriebsfähigkeit der von Ihnen erworbenen USB-Geräte. Bevor Sie ein USB-Gerät für die Verwendung mit diesem Instrument kaufen, besuchen Sie bitte folgende Web-Adresse:

http://music.yamaha.com/download/

#### *HINWEIS*

*• Andere Geräte wie eine Computertastatur oder Maus können nicht benutzt werden.*

#### ● **Anschließen eines USB-Geräts**

- Stellen Sie beim Anschließen eines USB-Speichergeräts an die Buchse USB TO DEVICE sicher, dass der Gerätestecker geeignet und richtig herum angeschlossen ist.
- Das Instrument unterstützt zwar den Standard USB 1.1, aber Sie können auch ein Speichergerät des Standards USB 2.0 an das Instrument anschließen und verwenden. Beachten Sie jedoch, dass die Übertragungsgeschwindigkeit derjenigen von USB 1.1 entspricht.

#### ● **Verwenden von USB-Speichergeräten**

Wenn Sie das Instrument an ein USB-Speichergerät anschließen, können Sie die von Ihnen erstellten Daten auf dem angeschlossenen Gerät speichern sowie auf dem angeschlossenen Gerät gespeicherte Daten laden.

#### *HINWEIS*

*• CD-R/RW-Laufwerke können zwar verwendet werden, um Daten in das Instrument zu laden, nicht jedoch zum Speichern von Daten.*

#### **Anzahl der verwendbaren USB-Speichergeräte**

Es kann nur ein USB-Speichergerät an der Buchse USB TO DEVICE angeschlossen werden.

#### **Formatieren von USB-Speichermedien**

Wenn ein USB-Speichergerät angeschlossen oder ein Medium eingelegt wird, kann es sein, dass eine Meldung erscheint, die Sie auffordert, das Gerät/Medium zu formatieren. Führen Sie in diesem Fall den Formatierungsvorgang aus (Seite [98\)](#page-97-0).

#### **VORSICHT**

*• Durch den Formatierungsvorgang werden alle vorher vorhandenen Daten überschrieben. Vergewissern Sie sich, dass das zu formatierende Medium keine wichtigen Daten enthält.*

#### **So schützen Sie Ihre Daten (Schreibschutz)**

Um das versehentliche Löschen wichtiger Daten zu verhindern, sollten Sie den an jedem Speichergerät bzw. medium vorhandenen Schreibschutz aktivieren. Wenn Sie Daten auf dem USB-Speichergerät speichern möchten, achten Sie darauf, den Schreibschutz aufzuheben.

#### **lUSB-Speichergerät anschließen/entfernen**

Vergewissern Sie sich, bevor Sie das Medium aus dem Gerät entnehmen, dass das Instrument nicht auf Daten zugreift (wie bei Speicher- und Löschvorgängen).

#### **VORSICHT**

*• Vermeiden Sie es, das USB-Speichergerät häufig ein- und auszuschalten oder das Gerät zu häufig anzuschließen/ abzutrennen. Dies kann u. U. dazu führen, dass das Instrument "einfriert" oder hängen bleibt. Während das Instrument auf Daten zugreift (wie während Speicher-, Lade- und Löschvorgängen) oder das USB-Speichergerät kurz nach dem Anschließen mountet, dürfen Sie den USB-Stecker NICHT abziehen, das Speichermedium NICHT aus dem Gerät entfernen und KEINES der Geräte ausschalten. Andernfalls können die Daten auf einem oder beiden Geräten beschädigt werden.*

# <span id="page-97-0"></span>Formatieren des USB-Flash-Speichermediums

Neue USB-Flash-Speichermedien (USB-Sticks) müssen formatiert werden, bevor sie mit diesem Instrument verwendet werden können.

#### **VORSICHT**

*• Wenn Sie ein USB-Flash-Speichergerät formatieren, das bereits Daten enthält, werden sämtliche Daten gelöscht. Achten Sie darauf, keine wichtigen Daten zu löschen, wenn Sie die Formatierungsfunktion benutzen.*

*1* **Nachdem Sie das zu formatierende USB-Speichermedium an der Buchse USB TO DEVICE des Instruments angeschlossen haben, vergewissern Sie sich, dass im MAIN-Display dessen Symbol angezeigt wird.**

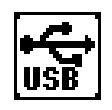

### *2* **Drücken Sie die FILE-CONTROL-Taste [MENU].**

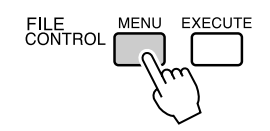

### *3* **Benutzen Sie die CATEGORY-Tasten**  [<del>▲</del>] und [▼], um den Menüpunkt **"Format" auszuwählen.**

Im Display werden Sie zur Bestätigung aufgefordert.

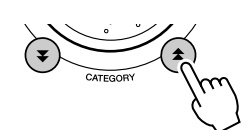

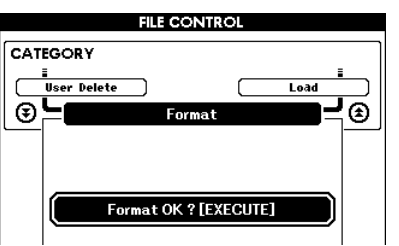

### *4* **Drücken Sie die Taste [EXECUTE]; im Display werden Sie zur Bestätigung aufgefordert.**

Sie können an dieser Stelle die Taste [–] drücken, um den Vorgang abzubrechen.

### *5* **Drücken Sie nochmals die Taste [EXECUTE], oder drücken Sie [+], um die Formatierung zu starten.**

#### **VORSICHT**

*• Sobald im Display die Meldung erscheint, dass gerade ein Formatierungsvorgang läuft, kann dieser Vorgang nicht mehr abgebrochen werden. Schalten Sie niemals das Instrument aus und entfernen Sie niemals das USB-Flash-Speichermedium, während dieser Vorgang läuft.*

### *6* **Im Display erscheint eine Meldung mit der Information, dass der Vorgang abgeschlossen ist.**

Drücken Sie die Taste [EXIT], um zur Hauptanzeige (MAIN) zurückzukehren.

#### *HINWEIS*

*• Falls das USB-Speichermedium mit einem Schreibschutz versehen wurde, erscheint im Display eine entsprechende Meldung, und Sie können den Vorgang nicht ausführen.*

# <span id="page-98-0"></span>Speichern von User-Dateien (Registration Memory) im USB-Flash-Speicher

Dieser Vorgang speichert eine "User-Datei" mit gespeicherten Daten auf einem USB-Flash-Speichergerät. Der Name der User-Datei erhält die Endung "usr", die jedoch nicht im Display des Instruments erscheint.

*1* **Überzeugen Sie sich davon, dass am Anschluss USB TO DEVICE des Instruments ein korrekt formatiertes USB-**9 **Speichermedium angeschlossen wurde und im MAIN-Display dessen Symbol angezeigt wird.** *2* **Drücken Sie die FILE-CONTROL-**Cursor nach links Zeichen löschen Zeichenauswahl mit **Taste [MENU].** dem Datenrad *3* **Benutzen Sie die CATEGORY-Tasten**  Cursor nach rechts [**Δ**] und [₹], um zum Menüpunkt **FILE CONTROL "Regist Save" zu gehen.** CATEGORY Für die Datei wird automatisch ein Name User Sona  $\overline{\circ}$ vorgegeben.  $\circledast$ **Regist Save** USER001 ease Enter Name **FILE CONTRO** CATEGORY User So Cursor ⊛≒  $\circledast$ .<br>Regist Sa *6* **Drücken Sie die [EXECUTE]-Taste. Im Display werden Sie zur Bestätigung aufgefordert.** USER001 Sie können den Speichervorgang an dieser Stelle abbrechen, indem Sie die Taste [–] ● **Überschreiben einer vorhandenen Datei** drücken. Wenn Sie eine bereits im USB-Flash-Speicher vorhandene Datei überschreiben wollen, benutzen *7* **Drücken Sie nochmals die Taste**  Sie das Datenrad oder die Tasten [+] und [–], um die **[EXECUTE], oder drücken Sie [+],**  Datei auszuwählen, und fahren Sie mit Schritt 6 fort. **um den Speichervorgang zu starten.** Der User-Song wird in den Ordner USER FILE *HINWEIS* auf dem USB-Flash-Speicher abgelegt. *• Auf einem USB-Speichermedium können bis zu 100 User-Dateien gespeichert werden.* **VORSICHT** *• Falls das USB-Speichermedium mit einem Schreibschutz versehen wurde, erscheint im Display eine entsprechende Meldung, und Sie • Sobald im Display die Meldung erscheint, dass gerade ein können den Vorgang nicht ausführen. Speichervorgang läuft, kann dieser Vorgang nicht mehr abgebrochen werden. Schalten Sie niemals das Instrument aus • Falls auf dem USB-Flash-Speichermedium nicht mehr genügend und entfernen Sie niemals das USB-Flash-Speichermedium, Speicherplatz frei ist, um die Daten zu speichern, erscheint im Display während dieser Vorgang läuft. eine entsprechende Meldung, und Sie können die Daten nicht speichern. Löschen Sie nicht mehr benötigte Dateien aus dem USB-8* **Im Display erscheint eine Meldung**  *Flash-Speicher, um Speicherplatz freizugeben (Seite [102](#page-101-0)), oder benutzen Sie ein anderes Medium.* **mit der Information, dass der Vorgang**  *• Weitere mögliche Fehler, die das Ausführen des Vorgangs verhindern*  **abgeschlossen ist.** *können, finden Sie in der Liste "[Meldungen"](#page-119-0) auf Seite [120](#page-119-0).* Drücken Sie die Taste [EXIT], um zur *4* **Drücken Sie die [EXECUTE]-Taste.**  Hauptanzeige (MAIN) zurückzukehren. **Unter dem ersten Zeichen des**  *HINWEIS***Dateinamens erscheint ein Cursor.** *• Falls Sie einen vorhandenen Dateinamen angegeben haben, werden Sie im Display zur Bestätigung aufgefordert. Drücken Sie 5* **Ändern Sie den Dateinamen, falls nötig.** *eine der Tasten [EXECUTE] und [+], wenn die Datei tatsächlich überschrieben werden soll, oder die Taste [–], um den Vorgang* 

*abzubrechen.*

- Mit der Taste [–] bewegen Sie den Cursor nach links, mit [0] nach rechts.
- Benutzen Sie das Datenrad, um ein Zeichen für die aktuelle Cursorposition auszuwählen.
- Mit der Taste [+] löschen Sie das an der Cursorposition befindliche Zeichen.

*• Wie lange die Ausführung des Speichervorgangs dauert, hängt vom* 

*Zustand des USB-Flash-Speichermediums ab.*

# <span id="page-99-0"></span>Speichern eines User-Songs auf einem USB-Flash-Speicher

Mit diesem Vorgang wird ein User-Song (Song Nr. 031–035) im USB-Flash-Speicher gespeichert.

- *1* **Achten Sie darauf, dass am Anschluss USB TO DEVICE des Instruments ein korrekt formatiertes USB-Speichermedium angeschlossen wurde und im MAIN-Display dessen Symbol angezeigt wird.**
- *2* **Drücken Sie die FILE-CONTROL-Taste [MENU].**
- *3* **Benutzen Sie die CATEGORY-Tasten**  [**Δ]** und [**₮**], um den Eintrag "User File **Save" aufzufinden.**

Unter SOURCE FILE wird eine Quelldatei – der Name eines User-Songs – hervorgehoben.

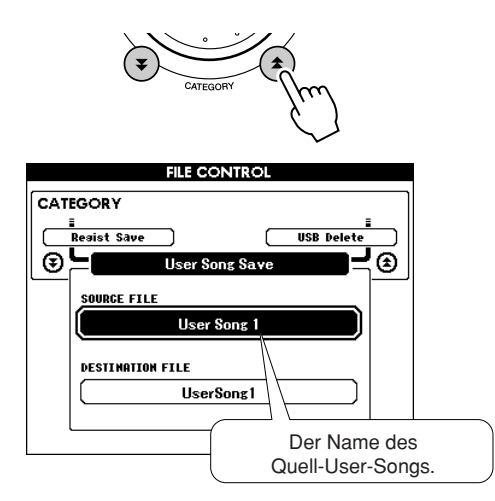

### *4* **Wählen Sie den Quell-User-Song aus.**

Um den ersten User-Song auszuwählen, können Sie gleichzeitig die Tasten [+] und [–] drücken.

### *5* **Drücken Sie die [EXECUTE]-Taste.**

Unter DESTINATION SONG wird die Zieldatei hervorgehoben, und es wird automatisch ein Vorgabename erzeugt.

#### ● **Überschreiben einer vorhandenen Datei**

Wenn Sie eine bereits im USB-Flash-Speicher vorhandene Datei überschreiben wollen, benutzen Sie das Datenrad oder die Tasten [+] und [–], um die Datei auszuwählen, und fahren Sie mit Schritt 7 fort.

### *6* **Drücken Sie die [EXECUTE]-Taste.**

Unter dem ersten Zeichen des Dateinamens erscheint ein Cursor.

### *7* **Ändern Sie den Dateinamen, falls nötig.**

Informationen zur Eingabe von Dateinamen finden Sie unter "Speichern von User-Dateien [\(Registration Memory\) im USB-Flash-](#page-98-0)[Speicher"](#page-98-0) auf Seite [99.](#page-98-0)

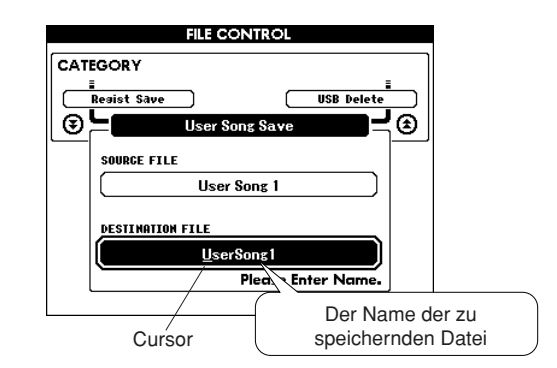

### *8* **Drücken Sie die [EXECUTE]-Taste. Im Display werden Sie zur Bestätigung aufgefordert.**

Sie können den Speichervorgang an dieser Stelle abbrechen, indem Sie die Taste [–] drücken.

### *9* **Drücken Sie nochmals die Taste [EXECUTE], oder drücken Sie [+], um den Speichervorgang zu starten.**

Der User-Song wird in den Ordner USER FILE auf dem USB-Flash-Speicher abgelegt.

#### **VORSICHT**

*• Sobald im Display die Meldung erscheint, dass gerade ein Speichervorgang läuft, kann dieser Vorgang nicht mehr abgebrochen werden. Schalten Sie niemals das Instrument aus und entfernen Sie niemals das USB-Flash-Speichermedium, während dieser Vorgang läuft.*

### *10* **Im Display erscheint eine Meldung mit der Information, dass der Vorgang abgeschlossen ist.**

Drücken Sie die Taste [EXIT], um zur Hauptanzeige (MAIN) zurückzukehren.

#### *HINWEIS*

- *• Falls Sie einen vorhandenen Dateinamen angegeben haben, werden Sie im Display zur Bestätigung aufgefordert. Drücken Sie eine der Tasten [EXECUTE] und [+], wenn die Datei tatsächlich überschrieben werden soll, oder die Taste [–], um den Vorgang abzubrechen.*
- *Wie lange die Ausführung des Speichervorgangs dauert, hängt vom Zustand des USB-Flash-Speichermediums ab.*

# <span id="page-100-0"></span>Laden von Dateien auf einem USB-Flash-Speichermedium

User-Dateien sowie Style-, Song- und Music-Database-Dateien, die sich auf einem USB-Flash-Speichermedium befinden, können in das Instrument geladen werden.

#### **VORSICHT**

- *Wenn Sie eine User-Datei laden, werden die im Registration Memory gespeicherten Daten mit den neu geladenen Daten überschrieben. Sichern Sie wichtige Daten im USB-Flash-Speicher, bevor Sie Daten laden, die diese überschreiben.*
- *1* **Prüfen Sie, während das USB-Speichermedium mit der zu ladenden Datei am Anschluss USB TO DEVICE angeschlossen ist, ob das File-Control-Symbol im MAIN-Display erscheint.**

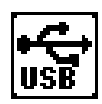

- *2* **Drücken Sie die FILE-CONTROL-Taste [MENU].**
- *3* **Benutzen Sie die CATEGORY-Tasten**  [<del></del>Δ] und [₮], um zum Menüpunkt **"Load" (Laden) zu gehen.**

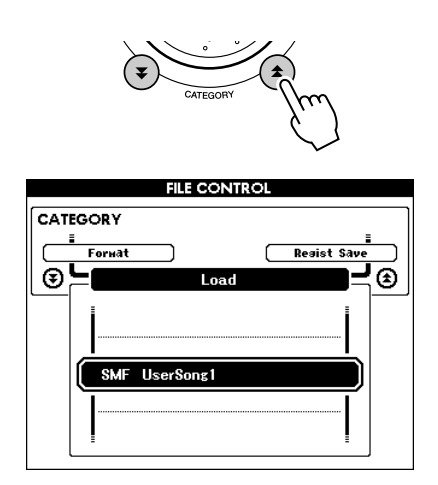

### *4* **Wählen Sie mit dem Datenrad die zu ladende Datei aus.**

Alle User-Dateien im USB-Flash-Speicher werden zuerst angezeigt, gefolgt von den Style-Dateien, den Song-Dateien und den Music-Database-Dateien.

Die Dateien müssen sich im Ordner "User Files" im USB-Flash-Speicher befinden. Dateien außerhalb dieser Ordner werden nicht erkannt.

### *5* **Drücken Sie die [EXECUTE]-Taste. Im Display werden Sie zur Bestätigung aufgefordert.**

Sie können den Ladevorgang an dieser Stelle abbrechen, indem Sie die Taste [–] drücken.

### *6* **Drücken Sie nochmals die Taste [EXECUTE], oder drücken Sie [+], um den Ladevorgang zu starten.**

#### **VORSICHT**

*• Sobald im Display die Meldung erscheint, dass gerade ein Ladevorgang läuft, kann dieser Vorgang nicht mehr abgebrochen werden. Schalten Sie niemals das Instrument aus und entfernen Sie niemals das USB-Flash-Speichermedium, während dieser Vorgang läuft.*

### *7* **Im Display erscheint eine Meldung mit der Information, dass der Vorgang abgeschlossen ist.**

Drücken Sie die Taste [EXIT], um zur Hauptanzeige (MAIN) zurückzukehren.

# <span id="page-101-0"></span>Löschen von Daten auf einem USB-Flash-Speichermedium

Dieser Vorgang löscht User-, Style, Song- und Music-Database-Dateien von einem USB-Flash-Speichermedium.

*1* **Überzeugen Sie sich davon, dass am Anschluss USB TO DEVICE des Instruments ein USB-Speichermedium mit der zu löschenden Datei angeschlossen wurde und im MAIN-Display dessen Symbol angezeigt wird.**

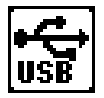

- *2* **Drücken Sie die FILE-CONTROL-Taste [MENU].**
- *3* **Verwenden Sie die CATEGORY-Tasten**  [<del></del>Δ] und [₮], um zum Menüpunkt **"Delete" (Löschen) zu gehen.**

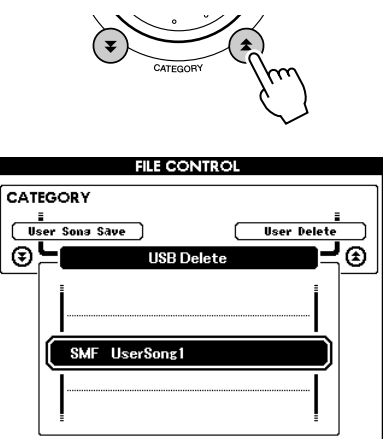

### *4* **Wählen Sie mit dem Datenrad die zu löschende Datei aus.**

All-User-Dateien im USB-Flash-Speicher wereen zuerst angezeigt, gefolgt von den Style-Dateien, Song-Dateien und Music-Database-Dateien.

Die Dateien müssen sich im Ordner "User Files" im USB-Flash-Speicher befinden. Dateien außerhalb dieser Ordner werden nicht erkannt.

### *5* **Drücken Sie die [EXECUTE]-Taste. Im Display werden Sie zur Bestätigung aufgefordert.**

Sie können den Löschvorgang an dieser Stelle abbrechen, indem Sie die Taste [–] drücken.

### *6* **Drücken Sie nochmals die Taste [EXECUTE], oder drücken Sie [+], um den Löschvorgang zu starten.**

#### **VORSICHT**

*• Sobald im Display die Meldung erscheint, dass gerade ein Löschvorgang läuft, kann dieser Vorgang nicht mehr abgebrochen werden. Schalten Sie niemals das Instrument aus und entfernen Sie niemals das USB-Flash-Speichermedium, während dieser Vorgang läuft.*

### *7* **Im Display erscheint eine Meldung mit der Information, dass der Vorgang abgeschlossen ist.**

Drücken Sie die Taste [EXIT], um zur Hauptanzeige (MAIN) zurückzukehren.

#### *HINWEIS*

*• Falls das USB-Speichermedium mit einem Schreibschutz versehen wurde, erscheint im Display eine entsprechende Meldung, und Sie können den Vorgang nicht ausführen.*

# <span id="page-102-0"></span>User-Daten des Instruments löschen

Dieser Vorgang löscht den User-Song sowie Style-, Song- und Music-Database-Dateien, die von einem externen Gerät wie einem Computer übertragen wurden. Der Vorgang löscht nicht die Preset-Daten.

### *1* **Drücken Sie die FILE-CONTROL-Taste [MENU].**

### *2* **Benutzen Sie die CATEGORY-Tasten**  [<del></del>Δ] und [₮], um den Eintrag "User **Delete" aufzufinden.**

"User Delete" kann nur ausgewählt werden, wenn kein USB-Flash-Speicher am Instrument angeschlossen ist.

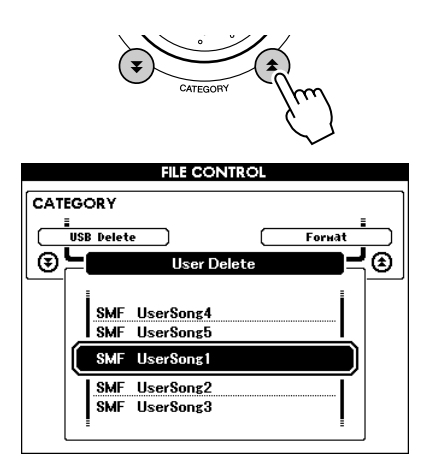

*3* **Wählen Sie mit dem Datenrad die zu löschende Datei aus.**

Alle User-Songs werden zuerst angezeigt, gefolgt von den Song-, Style- und Music-Database-Dateien.

*4* **Drücken Sie die [EXECUTE]-Taste. Im Display werden Sie zur Bestätigung aufgefordert.**

Sie können den Löschvorgang an dieser Stelle abbrechen, indem Sie die Taste [–] drücken.

*5* **Drücken Sie nochmals die Taste [EXECUTE], oder drücken Sie [+], um den Löschvorgang zu starten.**

#### **VORSICHT**

*• Sobald im Display die Meldung erscheint, dass gerade ein Löschvorgang läuft, kann dieser Vorgang nicht mehr abgebrochen werden.*

*6* **Im Display erscheint eine Meldung mit der Information, dass der Vorgang abgeschlossen ist.**

Drücken Sie die Taste [EXIT], um zur Hauptanzeige (MAIN) zurückzukehren.

# Abspielen von Dateien auf einem USB-Flash-Speichermedium

#### *WICHTIG*

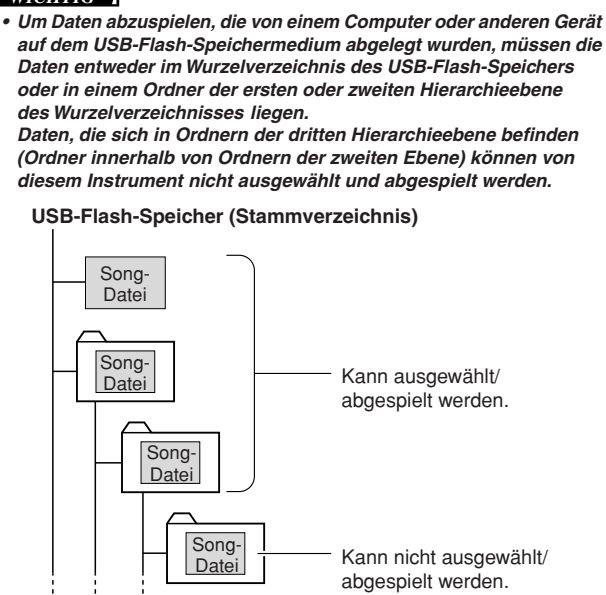

*1* **Überzeugen Sie sich davon, dass am Anschluss USB TO DEVICE des Instruments ein USB-Speichermedium mit der wiederzugebenden Datei angeschlossen wurde und im MAIN-Display dessen Symbol angezeigt wird.**

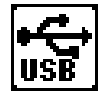

- *2* **Drücken Sie eine der Tasten [SONG], [STYLE] oder [MUSIC DATABASE]. Die Dateien des jeweiligen Typs werden angezeigt.**
- *3* **Wählen Sie mit dem Datenrad die abzuspielende Datei aus.**
- *4* **Spielen Sie die ausgewählte Datei genau so ab wie die internen Dateien: Drücken Sie die [START/STOP]-Taste, oder spielen Sie auf der Tastatur.**

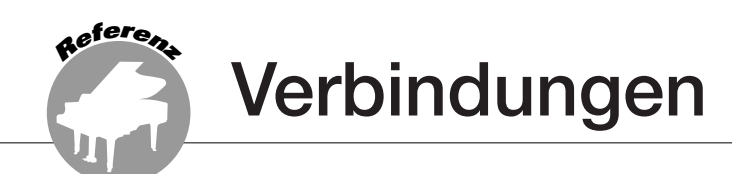

# Anschlüsse

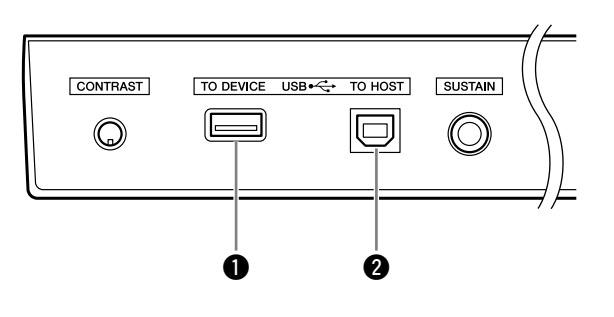

### q **Anschluss USB TO DEVICE**

Dieser Anschluss ermöglicht den Anschluss an USB-Speichergeräte. Lesen Sie hierzu den Abschnitt "Vorsichtsmaßnahmen bei Verwendung der Buchse USB TO DEVICE" auf Seite 97.

### **2** Anschluss USB TO HOST

Über diese Buchse können Sie eine direkte Verbindung zu einem Computer herstellen. Weitere Informationen hierzu finden Sie unter ["Anschließen an einen Computer](#page-104-0)" auf Seite [105.](#page-104-0)

# <span id="page-104-0"></span>Anschließen an einen Computer

Die folgenden Funktionen werden verfügbar, wenn dieses Instrument an einen Computer angeschlossen ist.

- **Spieldaten können beliebig zwischen Instrument und Computer übertragen werden (Seite [106\)](#page-105-0).**
- **Dateien können beliebig zwischen Instrument und Computer übertragen werden (Seite [108](#page-107-0)).**

Nehmen Sie den Anschluss folgendermaßen vor:

### *1* **Installieren Sie den USB-MIDI-Treiber auf dem Computer.**

Der USB-MIDI-Treiber ist auf der CD-ROM enthalten. Die Installation des USB-MIDI-Treibers wird auf Seiten [114](#page-113-0)[–115](#page-114-0) beschrieben.

#### *2* **Verbinden Sie die USB-Schnittstelle eines Computers über ein USB-Kabel des Typs AB mit der USB-Schnittstelle des Instruments (das USB-Kabel ist gesondert erhältlich).**

Die mitgelieferte CD-ROM enthält auch die Anwendung Musicsoft Downloader, mit der Sie Song-Dateien von Ihrem Computer an den Flash-Speicher des Instruments übertragen können. Für Anweisungen zur Installation von Musicsoft Downloader und zur Übertragung von Song-Dateien lesen Sie weiter auf Seiten 108, 115.

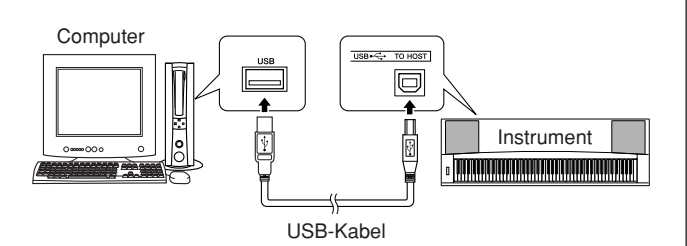

#### ■ **Vorsichtsmaßnahmen bei Verwendung der Buchse USB TO HOST**

Beachten Sie beim Anschließen des Computers an die Buchse USB TO HOST die folgenden Punkte. Durch Nichbeachtung kann der Computer hängen bleiben, und es können Daten zerstört werden oder verloren gehen. Sollte der Computer oder das Instrument hängenbleiben, starten Sie die Anwendung oder das Computer-Betriebssystem neu, oder schalten Sie das Instrument aus und wieder ein.

#### **VORSICHT**

- *Verwenden Sie ein USB-Kabel des Typs AB mit einer Länge von weniger als 3 Metern.*
- *Beenden Sie vor dem Anschließen des Computers an die Buchse USB TO HOST den Energiesparmodus des Computers (wie z. B. Ruhezustand, Schlafmodus, Standby).*
- *Schließen Sie den Computer an die Buchse USB TO HOST an, bevor Sie das Instrument einschalten.*
- *Führen Sie die folgenden Vorgänge aus, bevor Sie das Instrument ein-/ausschalten oder das USB-Kabel an der Buchse [USB TO HOST] einstecken oder abziehen.*
	- *Beenden Sie alle Programme am Computer.*
	- *Vergewissern Sie sich, dass vom Instrument keine Daten übertragen werden. (Jedes Mal, wenn Sie auf der Tastatur spielen oder einen Song wiedergeben, werden Daten übertragen.)*
- *Während der Computer am Instrument angeschlossen ist, sollten Sie zwischen diesen Vorgängen mindestens sechs Sekunden warten:*

*(1) wenn Sie das Instrument aus- und wieder einschalten, oder (2) wenn Sie das USB-Kabel einstecken und wieder abziehen oder umgekehrt.*

# <span id="page-105-0"></span>Übertragen von Spieldaten an und von einem Computer

Durch Anschließen des Instruments an einen Computer können die Spieldaten des Instruments im Computer verwendet werden, und Spieldaten vom Computer lassen sich auf dem Instrument wiedergeben.

### ● **Wenn das Instrument an einen Computer angeschlossen ist, sendet und empfängt er Spieldaten.**

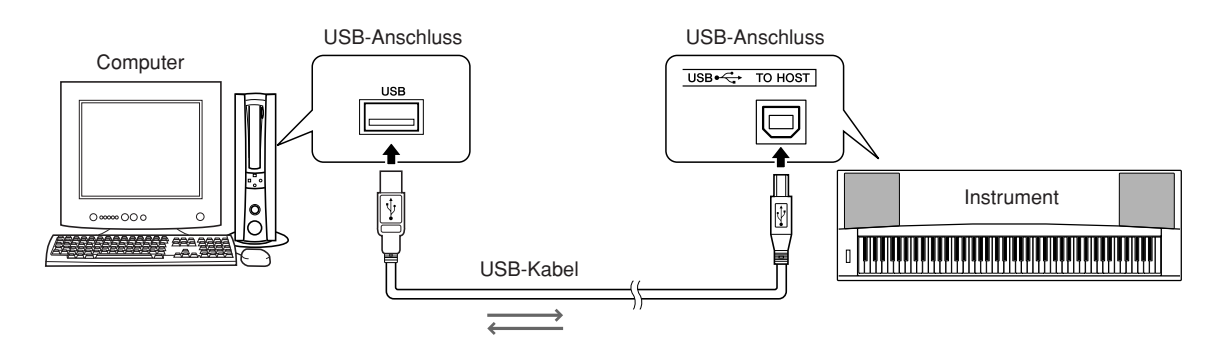

### ■**MIDI-Einstellungen** •••

Diese Einstellungen betreffen die Übertragung und den Empfang von MIDI-Daten.

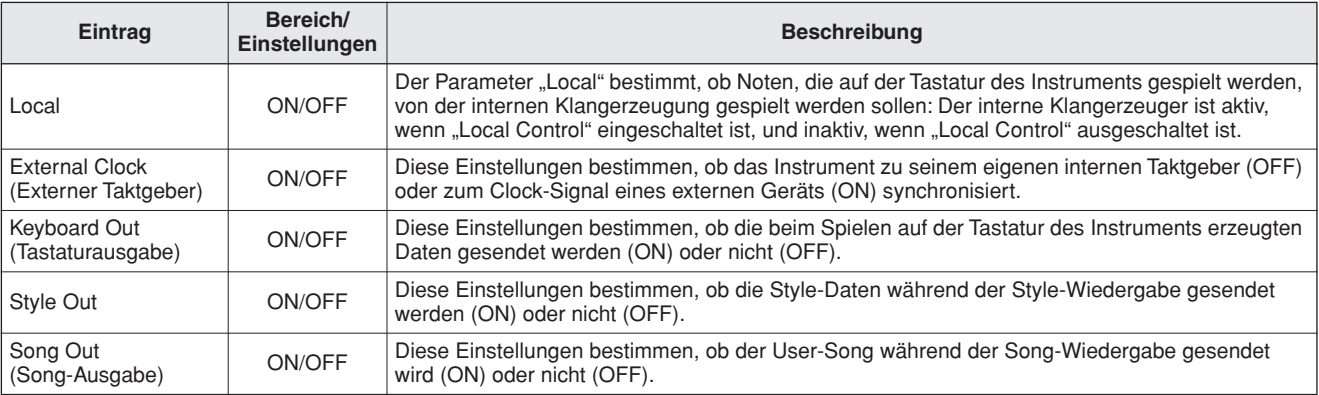

#### **VORSICHT**

*• Wenn Sie aus dem Instrument keinen Ton herausbekommen, ist der wahrscheinlichste Grund dafür, dass Local Control ausgeschaltet ist.*

#### **VORSICHT**

*• Wenn "External Clock" eingeschaltet ist und kein Taktsignal von einem externen Gerät empfangen wird, arbeiten die Funktionen Song, Style und Metronom nicht.*

### *1* **Drücken Sie die [FUNCTION]-Taste.**

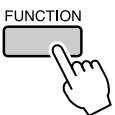

2 Benutzen Sie die CATEGORY-Tasten [ $\triangle$ ] und [₮], um den Menüpunkt auszuwählen, **dessen Wert Sie ändern möchten.**

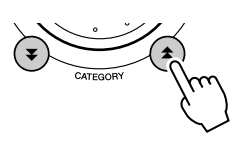

**3** Benutzen Sie das Datenrad, um "ON" **(Ein) oder "OFF" (Aus) zu wählen.**

### ■**PC-Modus** • • • • • • • •

Es müssen einige MIDI-Einstellungen vorgenommen werden, wenn Sie Spieldaten zwischen Computer und Instrument übertragen möchten. Mithilfe des Menüpunkts "PC Mode" können Sie bequem mit einem Bedienvorgang mehrere Einstellungen vornehmen. Drei Einstellungen sind verfügbar: PC1, PC2 und OFF (Aus). Diese Einstellung ist nicht erforderlich, wenn Sie Song- oder Sicherungsdateien zwischen Computer und Instrument übertragen.

\* Stellen Sie den PC-Modus auf PC2, wenn Sie Digital Music Notebook verwenden.

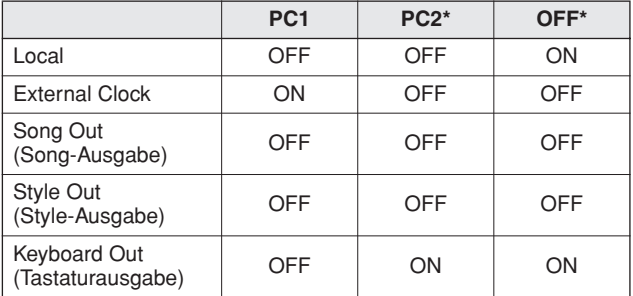

*1* **Drücken und halten Sie die Taste [DEMO] länger als eine Sekunde, bis**  der Menüpunkt "PC Mode" erscheint.

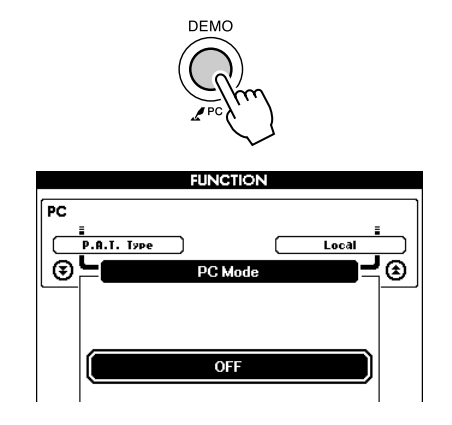

### *2* **Benutzen Sie das Datenrad, um PC1, PC2 oder OFF auszuwählen.**

#### *HINWEIS*

- *Wenn die Einstellung PC2 ausgewählt ist, können die*
- *Instrumentenfunktionen Style, Song, Demo, Songaufnahme und Übung nicht verwendet werden.*

#### *HINWEIS*

- *Sie erreichen den Menüpunkt "PC Mode" auch, indem Sie die Taste*  [FUNCTION] drücken und die CATEGORY-Tasten [<del>全</del>] und [**V**]
- *verwenden, um dorthin zu gehen (Seite [92](#page-91-0)).*

# Fernsteuerung von MIDI-Geräten

Sie können dieses Instrument auch zur Fernsteuerung der Anwendung "Digital Music Notebook" auf Ihrem Computer benutzen (über die MIDI-Verbindung) – um z. B. die Wiedergabe zu starten und stoppen und andere Transportfunktionen vom Bedienfeld aus auszuführen.

### ■Tasten für die Fernsteuerung • • •

Um die Fernsteuerungsfunktionen zu nutzen, halten Sie einfach die beiden tiefsten Tasten auf der Tastatur (A–1 und A#–1) gedrückt und drücken die entsprechende Taste (unten angezeigt).

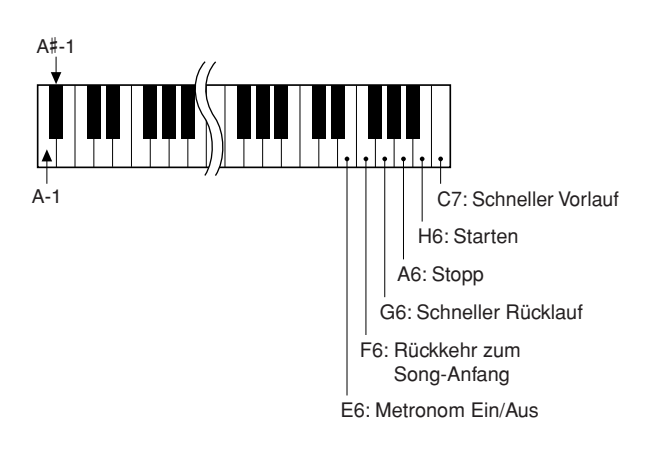

#### *HINWEIS*

*• Die Fernsteuerung von MIDI-Geräten erfolgt unabhängig vom PC2-Modus.*

# <span id="page-107-0"></span>Initial Send (Anfangsdaten senden)

Mit dieser Funktion können Sie die Daten der Bedienfeldeinstellungen an einen Computer senden. Bevor Sie Spieldaten in einem Sequenzerprogramm aufnehmen, das auf Ihrem Computer ausgeführt wird, empfiehlt es sich, vor den eigentlichen Spieldaten zunächst die Daten der Bedienfeldeinstellungen zu senden und aufzuzeichnen.

### *1* **Drücken Sie die Taste [FUNCTION].**

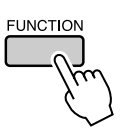

*2* **Verwenden Sie die CATEGORY-Tasten**  [<del></del>Δ] und [₮] zur Auswahl des Initial-**Send-Symbols.**

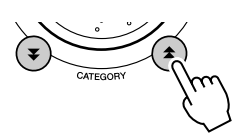

*3* **Drücken Sie [+/YES] zum Senden, oder drücken Sie [–/NO] für Abbruch.**

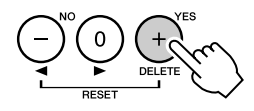

# Datenübertragung zwischen Computer und Instrument

Songs, Styles oder Music-Database-Dateien, die sich auf einem Computer oder der mitgelieferten CD-ROM befinden, können an das Instrument übertragen werden. Auch Sicherungskopien können beliebig zwischen Instrument und Computer hin und her übertragen werden. Um Songs zwischen Ihrem Computer und dem Instrument übertragen zu können, müssen Sie auf Ihrem Computer die Anwendung "Musicsoft Downloader" und den USB-MIDI Driver installieren, die auf der Zubehör-CD-ROM (Accessory CD-ROM) enthalten sind. Näheres zur Installation finden Sie in der Installationsanleitung der "Accessory CD-ROM" auf Seite [111](#page-110-0).

#### ● **Daten, die vom an einen Computer übertragen werden können.**

- Datenkapazität: 1895 KB 502 Dateien insgesamt (Song-, Style- und Music-Database-Dateien).
- Datenformat Song: .mid SMF-Format 0/1 Style: .sty Musikdatenbank: .mfd Sicherungsdatei (Backup): 08PG88G.bup

● **Was ist SMF (Standard MIDI File)?** Das Format SMF (Standard MIDI File) ist eines der gebräuchlichsten und kompatibelsten Sequenzformate, die zum Speichern von Sequenzdaten verwendet werden. Es gibt zwei Varianten: Format 0 und Format 1. Sehr viele MIDI-Geräte sind mit dem SMF-Format 0 kompatibel, und die meisten im Handel erhältlichen MIDI-Sequenzdaten werden im SMF-Format 0 angeboten.

### ■**Mit Musicsoft** Downloader können Sie:.......

- Dateien vom Computer an den Flash-Speicher des Instruments übertragen.
	- ⇒ **Lesen Sie hierzu die auf Seite 109 beschriebene Vorgehensweise.** Als Beispiel wird beschrieben, wie Sie auf der mitgelieferten Zubehör-CD-ROM enthaltene Songs von Ihrem Computer an das Instrument senden.
- Sicherungskopien können beliebig zwischen Instrument und Computer hin und her übertragen werden.
	- ⇒ **Lesen Sie hierzu die auf Seite 110 beschriebene Vorgehensweise.**

Verwenden Sie die Anwendung "Musicsoft Downloader" mit Internet Explorer 5.5 oder einer höheren Version.
### ■**Einsatz von Musicsoft Downloader zur Übertragung von Songs von der beiliegenden CD-ROM zum Flash-Speicher des Instruments ••**

#### *HINWEIS*

*• Falls gerade ein Song oder ein Style gespielt wird, stoppen Sie die Wiedergabe, bevor Sie fortfahren.*

- *1* **Installieren Sie die Anwendung Musicsoft Downloader und den USB-MIDI-Treiber auf Ihrem Computer, und verbinden Sie dann den Computer mit dem Instrument (Seite 113).**
- *2* **Legen Sie die mitgelieferte CD-ROM in das CD-ROM-Laufwerk ein.**

Daraufhin erscheint automatisch ein Startfenster.

*3* **Doppelklicken Sie auf das Verknüpfungssymbol für Musicsoft Downloader, das auf dem Desktop erzeugt wurde.**

Dadurch starten Sie die Anwendung Musicsoft Downloader, und das Hauptfenster erscheint.

#### *HINWEIS*

*• Während Musicsoft Downloader läuft, können Sie am Instrument keine Bedienvorgänge ausführen.*

**4** Klicken Sie auf die Schaltfläche "Add **File" (Datei hinzufügen). Daraufhin erscheint das Fenster "Add File".** 

*5* **Klicken Sie auf die Schaltfläche rechts**  neben "Look in" (Suchen in), und **wählen Sie aus dem Dropdown-Menü, das daraufhin erscheint, das CD-ROM-Laufwerk aus. Doppelklicken Sie auf**  das Verzeichnis "SampleData" im **Fenster. Wählen Sie aus dem**  Verzeichnis "SongData" die Datei aus, **die an das Instrument gesendet werden**  soll, und klicken Sie auf "Open" **(Öffnen).**

q Klicken Sie auf das CD-ROM-Laufwerkssymbol

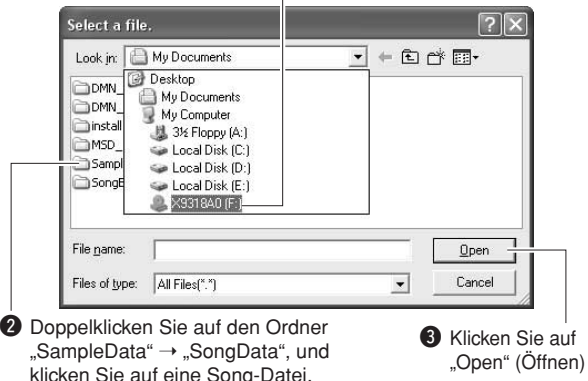

Hier können Sie eine Style- oder Music-Database-Datei auf dem Computer oder der CD-ROM auswählen und sie genau wie eine Song-Datei an das Instrument übertragen.

### **6** In der "List of files stored temporarily" **(Liste der temporär gespeicherten Dateien) im oberen Fensterbereich erscheint eine Kopie der ausgewählten MIDI-Song-Datei.**

Das Speichermedium wird unten im Display ebenfalls angezeigt, um das Übertragungsziel anzugeben. Klicken Sie auf "Instrument", und dann auf "Flash Memory".

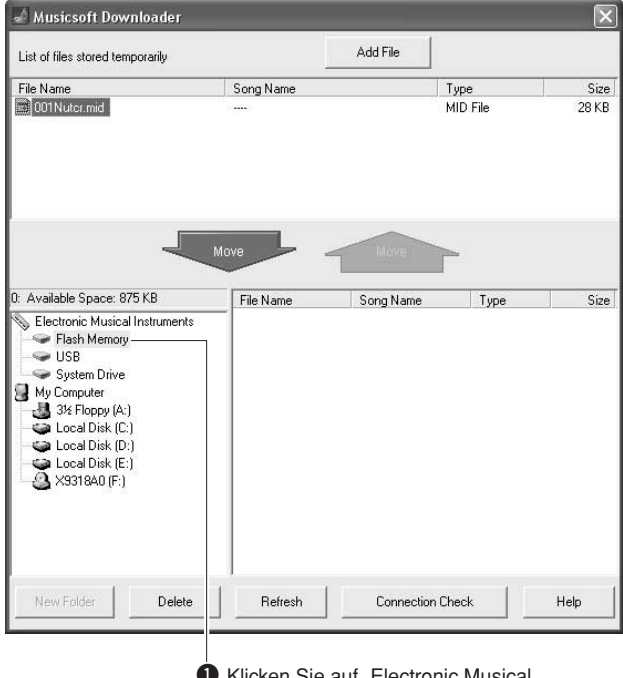

**O** Klicken Sie auf "Electronic Musical Instruments", und dann auf "Flash memory"

*7* **Nachdem Sie in der "List of files stored temporarily" die Datei ausgewählt haben, klicken Sie auf die Schaltfläche [Move] (Verschieben) in Form eines Abwärtspfeils. Es erscheint eine Bestätigungsaufforderung. Klicken Sie auf [OK], und der Song wird von der "List of files stored temporarily" an den Speicher des Instruments gesendet.**

#### *HINWEIS*

*• Dateien, die mit Musicsoft Downloader an das Stammverzeichnis des USB-Flash-Speichers übertragen wurden – an irgend einen anderen Ort als den Ordner USER FILES im USB-Flash-Speichergerät – können nicht vom File-Contro-Display des Instruments aus gelöscht werden. Verwenden Sie die Lösch-Schaltfläche in Musicsoft Downloader zum Löschen solcher Dateien.*

### *8* **Schließen Sie das Fenster, um Musicsoft Downloader zu beenden.**

*HINWEIS*

*• Beenden Sie Musicsoft Downloader, um dievon Ihrem Computer gesendete Datei wiederzugeben.*

*9* **Um einen im Flash-Speicher gespeicherten Song wiederzugeben, drücken Sie die Taste [SONG]. Wählen Sie mithilfe des Datenrads den gewünschten Song aus, und drücken Sie dann die Taste [START/STOP], um die Wiedergabe zu starten.**

#### **VORSICHT**

*• Ziehen Sie während einer Datenübertragung nicht das USB-Kabel ab. Dadurch verhindern Sie nicht nur die Übertragung und Speicherung der Daten, sondern auch der Betrieb des Speichermediums kann instabil werden und sein Inhalt beim Ausschalten vollständig verlorengehen.*

#### **VORSICHT**

*• Speicherdaten können aufgrund einer Gerätefehlfunktion oder eines Bedienfehlers verloren gehen. Wir empfehlen Ihnen, zur Sicherheit eine Kopie aller wichtigen gespeicherten Daten auf Ihrem Computer aufzubewahren.*

#### <span id="page-109-1"></span>● **Übertragene Songs für Übungen verwenden…**

Damit die von einem Computer gesendeten Songs (in den SMF-Formaten 0 und 1) für Übungen genutzt werden können, müssen Sie angeben, welche Kanäle als die Parts der rechten und linken Hand wiedergegeben werden sollen.

- **1** Drücken Sie die Taste [SONG], und wählen Sie den im Flash-Speicher befindlichen Song (ab 036 aufwärts) aus, dessen Guide Track Sie einstellen möchten.
- **2** Drücken Sie die Taste [FUNCTION].
- **3** Benutzen Sie die CATEGORY-Tasten [ $\triangle$ ] und [ $\Psi$ ], um den Menüpunkt "R-Part" oder "L-Part" auszuwählen.
- **4** Benutzen Sie das Datenrad, um den Kanal auszuwählen, der als der angegebene Part der rechten bzw. linken Hand wiedergegeben werden soll.

Wir empfehlen Ihnen, Kanal 1 für den Part der rechten Hand und Kanal 2 für den Part der linken Hand auszuwählen.

### ■**Übertragen einer Sicherungskopie vom Instrument an einen Computer..**

<span id="page-109-0"></span>Sie können Musicsoft Downloader verwenden, um "Backup"-Dateien mit Registration-Memory-Einstellungen und FUNCTION-Einstellungen (Seite [65\)](#page-64-0) an einen Computer zu übertragen. Wenn Sie im Display von Musicsoft Downloader auf "Electronic Musical Instruments" und dann auf "System Drive" klicken, erscheint in der unteren rechten Ecke des Musicsoft-Downloader-Displays eine Datei namens "08PG88G.bup". Dies ist die Backup-Datei (Sicherungsdatei). Einzelheiten zur Übertragung von Backup-Dateien mit Hilfe der Anwendung Musicsoft Downloader finden Sie im Online-Hilfethema "Übertragung von Song-Daten zwischen Computer und Instrument (für ungeschützte Daten)" von Musicsoft Downloader.

#### *HINWEIS*

*• Daten von Preset-Songs können vom Instrument nicht übertragen werden.*

#### **VORSICHT**

*• Die Backup-Datei wird als einzelne Datei übertragen/empfangen. Daher werden bei jedem Sende- und Empfangsvorgang sämtliche Daten im Registration Memory überschrieben. Beachten Sie dies beim Übertragen von Daten.*

#### **VORSICHT**

*• Benennen Sie die Sicherungsdatei nicht am Computer um. Andernfalls wird sie nicht erkannt, wenn sie an das Instrument gesendet wird.*

<span id="page-110-0"></span>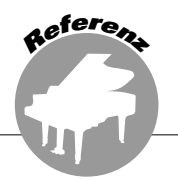

### <span id="page-110-1"></span>**BESONDERE HINWEISE**

- Die Yamaha Corporation besitzt das ausschließliche Urheberrecht an der Software und diesem Handbuch.
- Die Verwendung der Software sowie dieses Handbuchs unterliegen der Lizenzvereinbarung, mit deren Bestimmungen sich der Käufer beim Öffnen des Softwarepakets in vollem Umfang einverstanden erklärt. (Bitte lesen Sie sich die Software-Lizenzvereinbarung am Ende dieses Handbuchs vor der Installation des Programms sorgfältig durch.)
- Das Kopieren der Software und die Vervielfältigung dieses Handbuchs als Ganzes oder in Teilen sind nur mit ausdrücklicher schriftlicher Genehmigung des Herstellers erlaubt.
- Yamaha übernimmt keinerlei Garantie hinsichtlich der Benutzung der Software und der dazugehörigen Dokumentation und kann nicht für die Folgen der Benutzung von Handbuch und Software verantwortlich gemacht werden.
- Diese Disc, auf der sich die Software befindet, ist nicht zur Verwendung mit einem Audio-/Videosystem gedacht (CD-Player, DVD-Player usw.). Verwenden Sie die Disc ausschließlich an einem Computer.
- Zukünftige Aktualisierungen von Anwendungs- und Systemsoftware sowie jede Änderung der technischen Daten und Funktionen werden separat bekannt gegeben.
- Die Bildschirmdarstellungen in diesem Handbuch dienen nur zur Veranschaulichung und können von den Bildschirmanzeigen auf Ihrem Computer abweichen.

# Wichtige Hinweise zur CD-ROM

#### ● **Datentypen**

Diese CD-ROM enthält Anwendungssoftware. Anweisungen zur Installation der Software finden Sie auf Seite [113.](#page-112-0)

#### **VORSICHT**

*• Spielen Sie diese CD-ROM nicht auf einem anderen Gerät als einem Computer ab. Die dabei entstehenden Geräusche hoher Lautstärke könnten Gehörschäden verursachen oder Schäden am Abspielgerät verursachen.*

#### ● **Betriebssysteme**

Die Anwendungen auf dieser CD-ROM werden in Versionen für Windows-Betriebssysteme bereitgestellt.

# Inhalt der CD-ROM

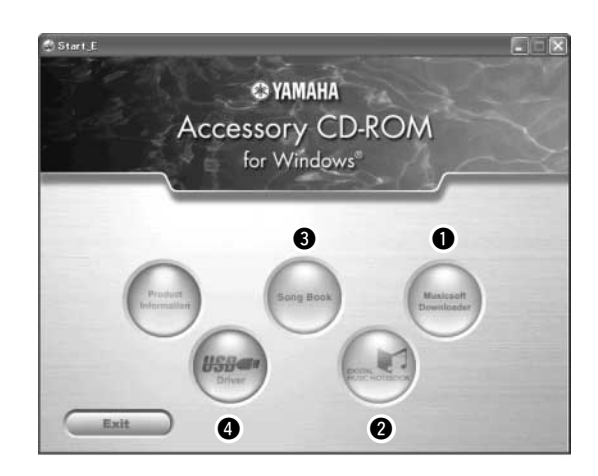

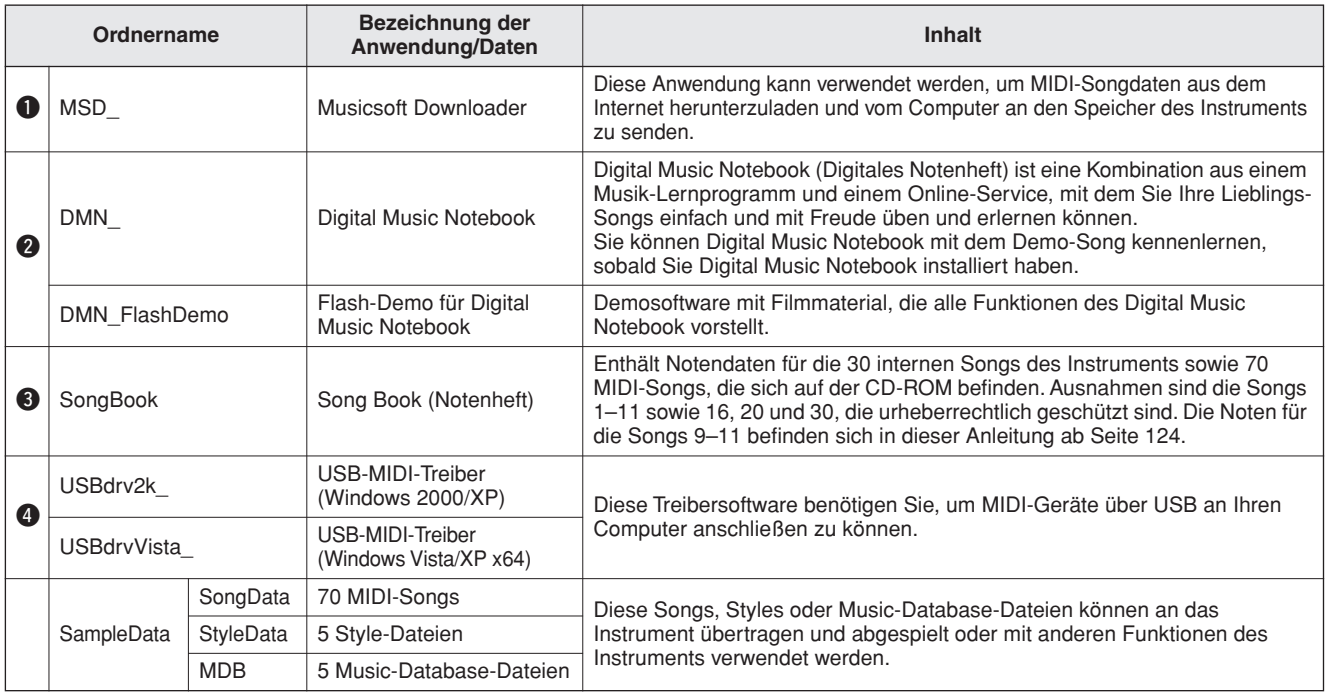

Um PDF-Noten anzeigen zu können, müssen Sie Adobe Reader auf Ihrem Computer installieren. Sie können Adobe Reader herunterladen. Gehen Sie hierzu bitte zu folgender URL: http://www.adobe.com/

### ■Verwenden der CD-ROM • • • • • • •

Bitte lesen Sie vor dem Öffnen der CD-ROM-Verpackung die Software-Lizenzvereinbarung auf Seite [152.](#page-151-0)

- *1* **Überprüfen Sie die Systemanforderungen, um sicherzustellen, dass die Software auf Ihrem Computer ausgeführt werden kann.**
- *2* **Legen Sie die mitgelieferte CD-ROM in das CD-ROM-Laufwerk ein.**

Das Startfenster sollte automatisch erscheinen.

### *3* **Installieren Sie den USB-MIDI-Treiber auf dem Computer.**

Anweisungen zur Installation und Einrichtung finden Sie unter "Installieren des USB-MIDI-Treibers" auf Seite 113.

### *4* **Schließen Sie das Instrument an den Computer an.**

Der Vorgang des Anschließens ist auf Seite [105](#page-104-0) beschrieben.

### *5* **Installieren Sie die Software.**

Musicsoft Downloader: Siehe Seite 115.

### *6* **Starten Sie die Software.**

Hinweise zur weiteren Bedienung der Software finden Sie in der mit der Software ausgelieferten Online-Hilfe.

Lesen Sie bitte das Kapitel "Fehlerbehebung" auf Seite 116, wenn Sie Probleme mit der Installation des Treibers haben.

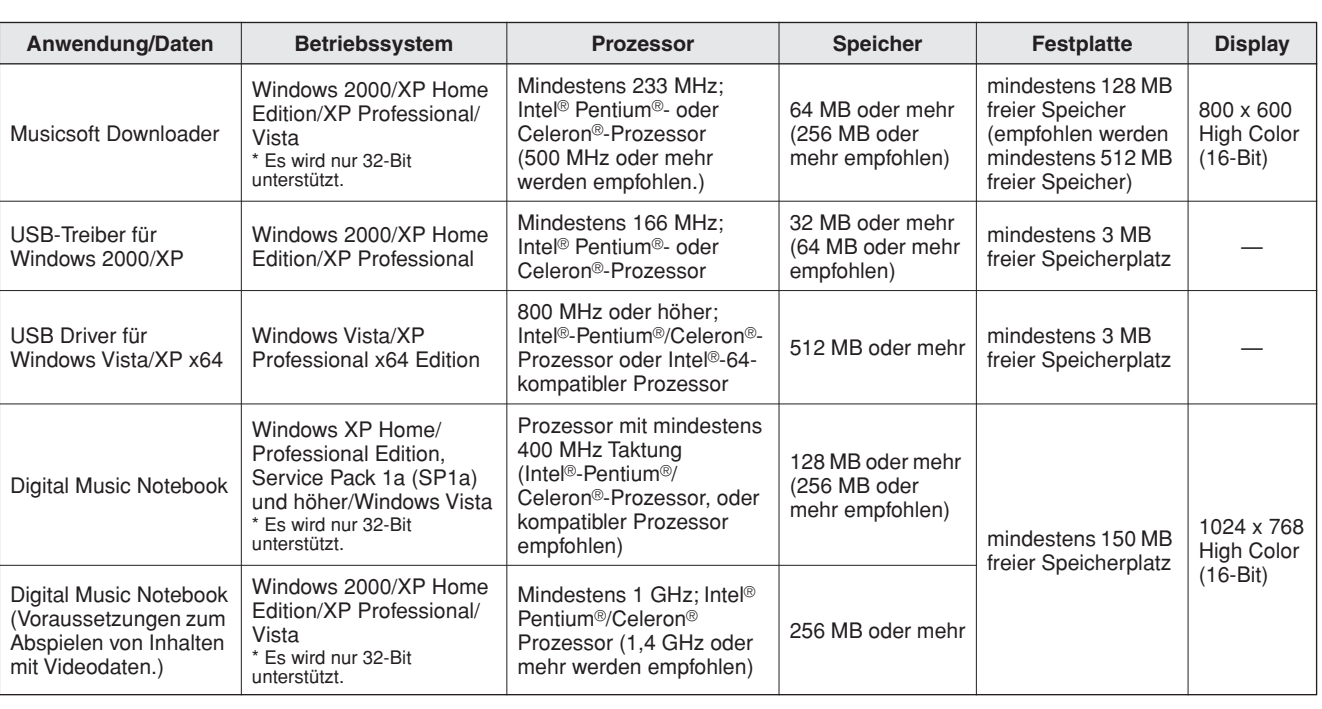

# **Systemanforderungen**

# <span id="page-112-0"></span>Software-Installation

#### ● **Deinstallation (Entfernen der Software)**

Installierte Software können Sie folgendermaßen von Ihrem Computer entfernen:

Wählen Sie im Startmenü von Windows [Start → Einstellungen → Systemsteuerung → Software → Installieren/Deinstallieren]. Wählen Sie das zu entfernende Programm aus, und klicken Sie auf [Hinzufügen/Entfernen]. Folgen Sie den Anweisungen auf dem Bildschirm, um die ausgewählte Software zu entfernen.

#### *HINWEIS*

*• Die tatsächlichen Namen der Menüoptionen und Schaltflächen hängen davon ab, welches Betriebssystem Sie verwenden.*

# ■**Installieren des USB-MIDI-Treibers**

Damit Sie mit den an Ihren Computer angeschlossenen MIDI-Geräte kommunizieren und sie verwenden können, muss auf Ihrem Computer ordnungsgemäß der entsprechende Softwaretreiber installiert sein.

Der USB-MIDI-Treiber ermöglicht Sequenzer-Software und ähnlichen Anwendungen auf Ihrem Computer, über ein USB-Kabel von MIDI-Geräten MIDI-Daten zu empfangen und MIDI-Daten an die Geräte zu senden.

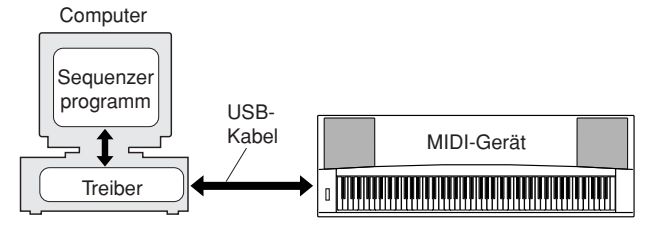

- **• Installation unter Windows 2000** ➔ **Seite [114.](#page-113-0)**
- **• Installation unter Windows XP** ➔ **Seite [114](#page-113-1).**
- **• Installation unter Windows Vista** ➔ **Seite [115.](#page-114-0)**

Überprüfen Sie den Namen des zu verwendenden CD-ROM-Laufwerks (D:, E:, Q: usw.) Den Laufwerksbuchstaben finden Sie im Ordner "Arbeitsplatz" neben dem CD-ROM-Symbol. (Das Stammverzeichnis des CD-ROM-Laufwerks ist beispielsweise D:\, E:\ oder Q:\ usw.)

<span id="page-113-0"></span>**Installieren des Treibers unter Windows 2000**

- <span id="page-113-2"></span>*1* **Starten Sie den Computer, und melden Sie sich bei Windows 2000 mit dem Zugang "Administrator" an.**
- *2* **Wählen Sie [Arbeitsplatz]** ➔ **[Systemsteuerung]** ➔ **[System]** ➔ **[Hardware]** ➔ **[Treibersignierung]** ➔ **[Dateisignaturverifizierung], wählen Sie die Option "Ignorieren - Alle Dateien installieren, unabhängig von der Dateisignatur" aus, und klicken Sie auf [OK].**
- *3* **Legen Sie die mitgelieferte CD-ROM in das CD-ROM-Laufwerk. Daraufhin erscheint automatisch ein Startfenster.**
- *4* **Vergewissern Sie sich zunächst, dass der Netzschalter POWER am Instrument auf OFF (Aus) gestellt ist, und verwenden Sie dann ein USB-Kabel, um das MIDI-Gerät mit dem Computer zu verbinden. Schalten Sie das MIDI-Geräts nach dem Herstellen der Kabelverbindung ein. Das System startet automatisch den Hardware-Assistenten. Klicken Sie auf [Weiter]. (Bei einigen Computern kann es eine Weile dauern, bis das Assistentenfenster angezeigt wird.)**

Lesen Sie andernfalls den Abschnitt "Fehlerbehebung" im Kapitel "[Installationsanleitung für die Zubehör-](#page-110-0)[CD-ROM"](#page-110-0) der Bedienungsanleitung.

- **5** Wählen Sie die Option "Nach einem **passenden Treiber für das Gerät suchen (empfohlen)" aus, und klicken Sie dann auf [Weiter].**
- **6** Kreuzen Sie das Kästchen bei "CD-ROM-**Laufwerke" an, deaktivieren Sie alle anderen Kästchen, und klicken Sie dann auf [Weiter].**

#### *HINWEIS*

*• Falls Sie das System während der Treibererkennung auffordert, die Windows-CD-ROM einzulegen, wählen Sie den Ordner "USBdrv2k\_" (z.B. D:\USBdrv2k\_\) aus, und setzen Sie die Installation fort.*

# **7** Deaktivieren Sie die Option "Einen der anderen Treiber installieren", und klicken **Sie dann auf [Weiter].**

#### *HINWEIS*

*• Falls im Assistentenfenster die Meldung "The software you are about to install does not contain a Microsoft digital signature" (Die Software, die Sie zu installieren versuchen, enthält keine digitale Microsoft-Signatur) erscheint, klicken Sie auf [Yes] (Ja).*

#### *8* **Nach Beendigung der Installation zeigt**  das System automatisch "Fertigstellen **des Assistenten" an.**

Klicken Sie auf [Fertig stellen]. (Bei einigen Computern kann es eine Weile dauern, bis das Assistentenfenster angezeigt wird.)

### *9* **Starten Sie den Computer neu.**

Die Installation des USB-MIDI-Treibers ist abgeschlossen.

<span id="page-113-1"></span>**Installieren des Treibers unter Windows XP**

- *1* **Starten Sie den Computer, und melden Sie sich bei Windows XP mit dem Zugang "Administrator" an.**
- *2* **Klicken Sie auf [Start]** ➔ **[Systemsteuerung]. Falls im rechten Fenster der Systemsteuerung "Wählen Sie eine Kategorie" angezeigt ist, klicken Sie**  oben links im Fenster auf "Zur klassischen **Ansicht wechseln". Alle Symbole der Systemsteuerung werden angezeigt.**
- *3* **Gehen Sie zu [System]** ➔ **[Hardware]** ➔ **[Treibersignaturoptionen], aktivieren Sie die Option "Ignorieren", und klicken Sie auf [OK].**
- *4* **Klicken Sie auf [OK], um das Fenster "Eigenschaften von System" zu schließen, und klicken Sie dann oben rechts im Fenster auf die Schaltfläche "X" um die Systemsteuerung zu schließen.**
- *5* **Legen Sie die mitgelieferte CD-ROM in das CD-ROM-Laufwerk. Daraufhin erscheint automatisch ein Startfenster.**
- *6* **Vergewissern Sie sich zunächst, dass der Netzschalter [POWER] am MIDI-Gerät auf OFF (Aus) gestellt ist, und verwenden Sie dann ein USB-Kabel, um die USB-Schnittstelle des Computers mit der USB-Buchse des MIDI-Geräts zu verbinden. Schalten Sie das MIDI-Geräts nach dem Herstellen der Kabelverbindung ein. Das System startet automatisch den Hardware-Assistenten. Lesen Sie andernfalls den**  Abschnitt "Fehlerbehebung" im Kapitel **"[Installationsanleitung für die Zubehör-](#page-110-0)[CD-ROM](#page-110-0)" der Bedienungsanleitung. Wenn**  das System "Neue Hardware gefunden" in **der unteren rechten Ecke anzeigt, warten Sie, bis das Assistentenfenster erscheint. (Bei einigen Computern kann es eine Weile dauern, bis das Fenster angezeigt wird.)** Falls Sie das Assistentenfenster auffordert, anzugeben, ob eine Verbindung zu Windows Update hergestellt werden soll, wählen Sie die Option "Nein, diesmal nicht", und klicken Sie dann auf [Weiter].

#### **7** Aktivieren Sie die Option "Software **automatisch installieren (empfohlen)", und klicken Sie dann auf [Weiter].**

#### *HINWEIS*

*• Falls während der Installation die Meldung "…has not passed Windows Logo testing to verify its compatibility with Windows XP" (…hat den Windows-Logo-Test zur Verifizierung seiner Kompatibilität mit Windows XP nicht bestanden) angezeigt wird, klicken Sie auf [Continue Anyway] (Trotzdem fortfahren).*

#### *8* **Nach Beendigung der Installation zeigt**  das System automatisch "Fertigstellen **des Assistenten" an.**

Klicken Sie auf [Fertig stellen]. (Bei einigen Computern kann es eine Weile dauern, bis das Assistentenfenster angezeigt wird.)

# *9* **Starten Sie den Computer neu.**

Wenn das System "Neue Hardware gefunden" in der unteren rechten Ecke anzeigt, warten Sie, bis das Assistentenfenster erscheint. (Bei einigen Computern kann es eine Weile dauern, bis das Assistentenfenster angezeigt wird.)

<span id="page-114-1"></span>Die Installation des USB-MIDI-Treibers ist abgeschlossen.

#### *HINWEIS*

*• Dieses Wizard-Fenster erscheint nicht, wenn Sie Windows XP Professional x64 Edition verwenden. Es ist nicht erforderlich, den Computer neu zu starten.*

#### *10* **Wenn Sie Windows XP Professional x64 Edition verwenden, muss zunächst das Support-Modul installiert werden.**

Nach Installation der USB-MIDI-Treiber für alle angeschlossenen USB-Geräte, wählen Sie "Arbeitsplatz" aus dem Startmenü. Klicken Sie mit der rechten Maustaste auf das Symbol des CD-ROM-Laufwerks und wählen Sie [Öffnen] aus dem Aufklappmenü. Wählen Sie "USBdrvVista\_" → "XPx64SupportModule" → "Setup.exe" und starten Sie "Setup.exe". Folgen Sie den Anweisungen auf dem Bildschirm.

#### *HINWEIS*

*• Nachdem das Support-Modul installiert wurde, ist dieser Schritt auch dann nicht mehr notwendig, wenn Sie ein neues USB-Gerät angeschlossen oder den USB-MIDI-Treiber aktualisiert haben.*

#### <span id="page-114-0"></span>**Installieren des Treibers unter Windows Vista**

- *1* **Starten Sie den Computer, und melden Sie sich bei Windows Vista mit dem Zugang "Administrator" an.**
- *2* **Legen Sie die mitgelieferte CD-ROM in das CD-ROM-Laufwerk ein. Daraufhin erscheint automatisch ein Startfenster.**
- *3* **Vergewissern Sie sich zunächst, dass der Netzschalter POWER am Instrument auf OFF (Aus) gestellt ist, und verwenden Sie dann ein USB-Kabel, um das MIDI-Gerät mit dem Computer zu verbinden. Schalten Sie das MIDI-Geräts nach dem Herstellen der Kabelverbindung ein. Das System startet automatisch den Hardware-**Assistenten. Klicken Sie auf "Locate and **install driver software (recommended)" (Treibersoftware finden und installieren (empfohlen)).**

Anderenfalls lesen Sie den Abschnitt "Fehlerbehebung" unter "Installationsanleitung der beiliegenden CD-ROM" in dieser Bedienungsanleitung. (Bei einigen Computern kann es eine Weile dauern, bis das Fenster angezeigt wird.)

#### *HINWEIS*

*• Wenn das Fenster "Benutzerkontensteuerung" erscheint, klicken Sie auf [Fortfahren].*

- *4* **Wenn eine Meldung erscheint, mit der Sie Windows erlauben können, online nach Treibersoftware zu suchen, klicken Sie auf "Nicht online suchen".**
- *5* **Wenn eine Meldung erscheint, die Sie auffordert, die mit Ihrem Gerät gelieferte CD einzulegen, klicken Sie auf [Weiter].**

Das System beginnt mit der Installation.

#### *HINWEIS*

*• Wenn das Fenster "Windows-Sicherheit" erscheint, bestätigen Sie, dass diese Software durch die Yamaha Corporation autorisiert wurde, und klicken Sie dann auf [Installieren].*

#### *6* **Wenn die Installation abgeschlossen ist, zeigt das System die Meldung "Die Software für dieses Gerät wurde erfolgreich installiert." Klicken Sie auf [Schließen].**

(Bei einigen Computern kann es eine Weile dauern, bis das Fenster angezeigt wird.)

Die Installation des USB-MIDI-Treibers ist abgeschlossen.

#### ■ **Installieren von Musicsoft Downloader und Digital Music Notebook** ● ● ● ● ● ● ● ● ●

#### *WICHTIG*

- *Um auf einem Computer mit dem Betriebssystem Windows 2000, XP oder Vista Musicsoft Downloader installieren zu können, müssen Sie sich mit den Administratorrechten (Stammrechten) anmelden.*
- *Um auf einem Computer mit dem Betriebssystem Windows 2000, XP oder Vista die Software Digital Music Notebook installieren zu können, müssen Sie sich mit den Administratorrechten (Stammrechten) anmelden.*

#### *WICHTIG*

*• Stellen Sie bei der Installation von Digital Music Notebook sicher, dass auf Ihrem Computer Internet Explorer 6.0 (mit SP1) oder eine spätere Version installiert ist.*

#### *WICHTIG*

*• Um Inhalte für Digital Music Notebook kaufen zu können, müssen Sie eine Kreditkarte haben. Es kann sein, dass die Verarbeitung von Kreditkarten in einigen Regionen nicht möglich ist. Erkundigen Sie sich daher bitte bei Ihrer dafür zuständigen Behörde, um sich zu vergewissern, dass Ihre Kreditkarte verwendet werden kann.*

#### *HINWEIS*

*• Die Nutzung von DMN (Digital Music Notebook) unterliegt der SIBELIUS-SCORCH-LIZENZVEREINBARUNG, mit der sich der Erwerber durch Nutzung der Anwendung uneingeschränkt einverstanden erklärt. Bitte lesen Sie sich die VEREINBARUNG am Ende dieser Bedienungsanleitung vor Nutzung der Anwendung sorgfältig durch.*

#### *1* **Legen Sie die mitgelieferte CD-ROM in das CD-ROM-Laufwerk Ihres Computers ein. Daraufhin erscheint automatisch das Startfenster mit den Software-Anwendungen.**

#### *HINWEIS*

*• Falls das Startfenster nicht automatisch erscheint, doppelklicken Sie auf den Ordner "Arbeitsplatz", um es zu öffnen. Klicken Sie mit der rechten Maustaste auf das Symbol des CD-ROM-Laufwerks und wählen Sie [Öffnen] aus dem Aufklappmenü. Doppelklicken Sie auf "Start.exe", und fahren Sie mit Schritt 2 fort (siehe unten).*

#### *2* **Klicken Sie auf [Musicsoft Downloader] bzw. [Digital Music Notebook].**

#### *3* **Klicken Sie auf die Schaltfläche [install], und folgen Sie dem Anweisungen am Bildschirm, um die Software zu installieren.**

Hinweise zur Bedienung von Digital Music Notebook finden Sie im Hilfemenü: Starten Sie die Anwendung Digital Music Notebook, und klicken Sie auf "Help".

Hinweise zur Bedienung von Musicsoft Downloader finden Sie im Hilfemenü: Starten Sie die Anwendung Musicsoft Downloader, und klicken Sie auf "Help".

\* Die neueste Version von Musicsoft Downloader erhalten Sie unter folgender Internet-URL.

http://music.yamaha.com/download/

#### *WICHTIG*

*• Um Dateien zwischen diesem Instrument und einem Computer zu übertragen, kann ausschließlich Musicsoft Downloader verwendet werden. Andere Dateiübertragungsanwendungen können nicht verwendet werden.*

# ■**Fehlerbehebung**

#### <span id="page-115-0"></span>**Der Treiber kann nicht installiert werden.**

- **Ist das USB-Kabel richtig angeschlossen?** Überprüfen Sie die USB-Kabelverbindung. Ziehen Sie das USB-Kabel ab, und stecken Sie es wieder ein.
- **Wurde die USB-Funktion auf Ihrem Computer aktiviert?**

Falls beim erstmaligen Anschließen des Instruments an den Computer das Fenster "Hardware-Assistent" nicht angezeigt wird, ist auf dem Computer die USB-Funktion möglicherweise nicht aktiviert. Führen Sie die folgenden Schritte durch.

*1* **Wählen Sie [Systemsteuerung]\*** ➔ **[System]** ➔ **[Hardware]** ➔ **[Gerätemanager] (bei Windows 2000/XP), oder wählen Sie [Systemsteuerung]** ➔ **[Gerätemanager] (bei Windows Vista).**

Klassische Ansicht nur unter Windows XP.

- *2* **Vergewissern Sie sich, dass neben "Universeller serieller Bus Controller" oder "USB Root Hub" keine der Markierungen "!" oder "x" angezeigt wird. Falls dort ein solches Zeichen zu sehen ist, ist der USB-Controller nicht aktiviert.**
- **Wurde ein unbekanntes Gerät registriert?** Falls die Treiberinstallation fehlschlägt, wird das Instrument als "Unbekanntes Gerät" registriert, und Sie können den Treiber nicht installieren. Führen Sie die folgenden Schritte durch, um das "unbekannte Gerät" zu löschen.
	- *1* **Wählen Sie [Systemsteuerung]\*** ➔ **[System]** ➔ **[Hardware]** ➔ **[Gerätemanager] (bei Windows 2000/XP), oder wählen Sie [Systemsteuerung]** ➔ **[Gerätemanager] (bei Windows Vista).** \* Klassische Ansicht nur unter Windows XP.
	- **2** Wählen Sie die Option "Modelle nach **Typ anzeigen" aus, und suchen Sie nach "anderen Geräten".**
	- **3** Wenn Sie einen Eintrag bei "Andere Geräte" **finden, öffnen Sie dessen Baumstruktur, indem Sie darauf doppelklicken, und**  suchen Sie dort nach einem "unbekannten **Gerät". Falls Sie eines finden, markieren Sie es, und klicken auf die Schaltfläche [Entfernen].**
	- *4* **Ziehen Sie das USB-Kabel vom Instrument ab, und stecken Sie es sogleich wieder ein.**
- *5* **Installieren Sie den Treiber erneut.**
	- **• Windows-2000-**
	- **Benutzer .........................siehe Seite [114](#page-113-0) • Windows-XP-**
	- **Benutzer .........................siehe Seite [114](#page-113-1) • Windows-Vista-**
	- **Benutzer .........................siehe Seite [115](#page-114-0)**

**Wenn das Instrument vom Computer aus über USB bedient wird, funktioniert es nicht richtig oder erzeugt keinen Ton.**

- **Haben Sie den Treiber installiert? (Seite 113)**
- **Ist das USB-Kabel richtig angeschlossen?**
- **Sind die Lautstärkeeinstellungen des Instruments, des Wiedergabegeräts und der Anwendungssoftware auf geeignete Werte gestellt?**
- **Wurde im Sequenzerprogramm der richtige Port ausgewählt?**
- **Benutzen Sie den aktuellen USB-MIDI-Treiber? Der neueste Treiber kann von folgender Website heruntergeladen werden.** http://music.yamaha.com/download/

#### **Die Wiedergabe erfolgt verzögert.**

- **Erfüllt Ihr Computer die Systemanforderungen?**
- **Werden gleichzeitig andere Anwendungen oder Gerätetreiber ausgeführt?**

**Der Standby-Modus des Rechners lässt sich nicht richtig aktivieren bzw. beenden.**

**• Versetzen Sie den Computer nicht in den Ruhezustand, während das MIDI-Programm läuft.**

Sie können je nach Systemkonfiguration (USB Host Controller usw.) den Computer eventuell nicht wie gewohnt in den Ruhezustand versetzen. Dennoch sollte ein simples Abziehen und Wiederanschließen des USB-Kabels dazu führen, dass Sie das Instrument wieder steuern können.

#### **Wie kann ich den Treiber entfernen?**

#### **[Windows 2000/XP/Vista]**

*1* **Starten Sie den Computer, und melden**  Sie sich über den "Administrator"-Login **in Windows an.**  Schließen Sie sämtliche geöffneten

Anwendungen und Fenster. *2* **Legen Sie die mitgelieferte CD-ROM** 

- **in das CD-ROM-Laufwerk ein.**
- **3** Wählen Sie "Arbeitsplatz" aus dem **Startmenü.**
- *4* **Klicken Sie mit der rechten Maustaste auf das CD-ROM-Symbol und wählen Sie aus**  dem Einblendmenü den Befehl "Öffnen" aus.
- **5** Wählen Sie den Ordner "USBdrvVista\_" oder "USBdrv2k" → Ordner "uninstall"→ **Datei "uninstall.exe" aus und starten Sie** die Datei "uninstall.exe".

Folgen Sie den Anweisungen auf dem Bildschirm, um den Treiber zu deinstallieren.

#### *HINWEIS*

*• Wenn Sie ein 64-Bit-OS verwenden, klicken Sie auf "uninstall\_x64.exe" im Ordner "USBdrvVista\_".* 

#### *HINWEIS*

*• Wenn das Fenster "Benutzerkontensteuerung" erscheint, klicken Sie auf [Fortfahren].*

#### *6* **Es erscheint eine Meldung, die Sie auffordert, Ihren Computer neu zu starten, um den Deinstallationsvorgang abzuschließen.**

Die Treiberdeinstallation ist abgeschlossen, wenn Sie Ihren Computer neu gestartet haben.

# <span id="page-117-0"></span>■ **Für das Instrument**

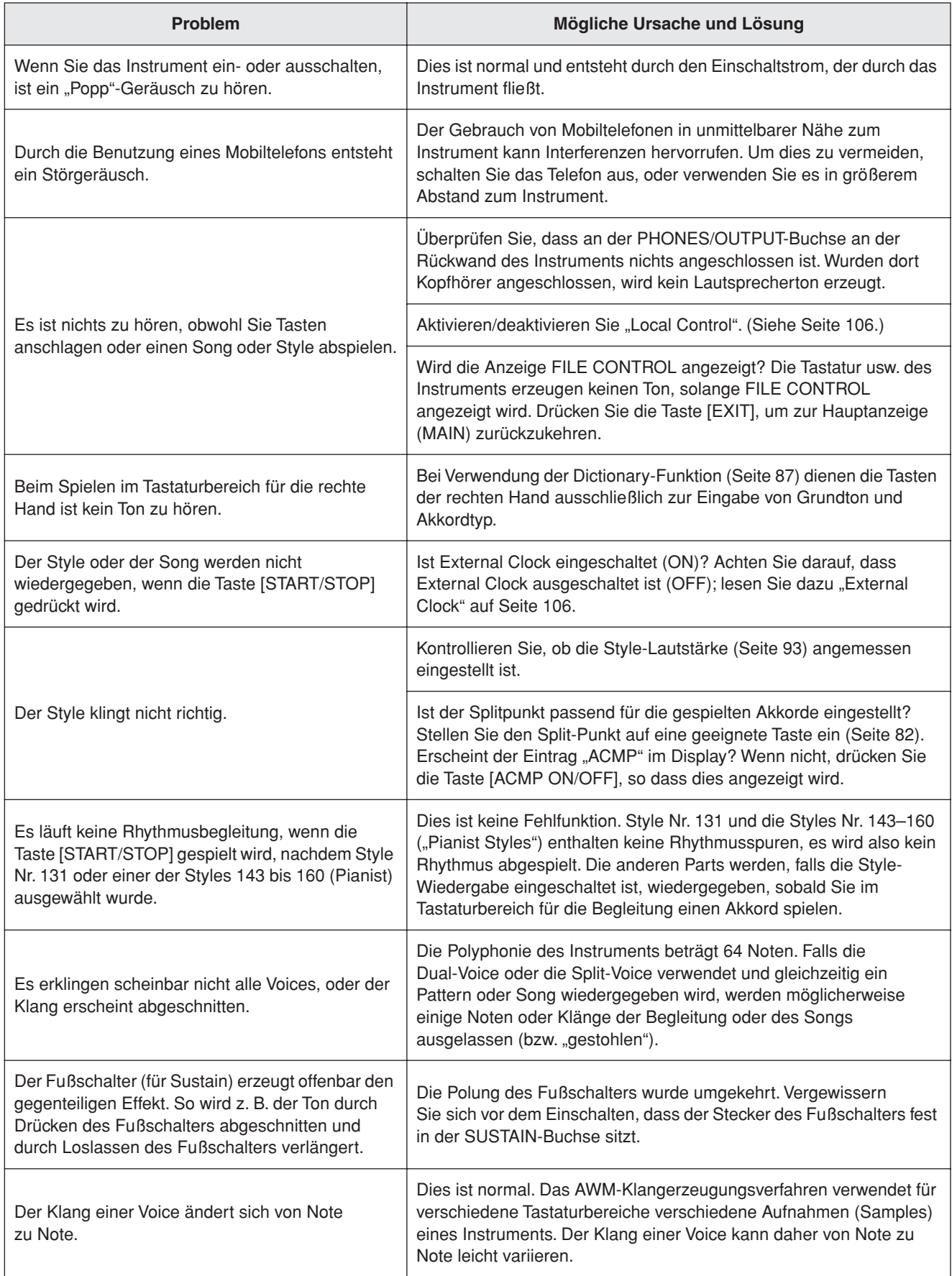

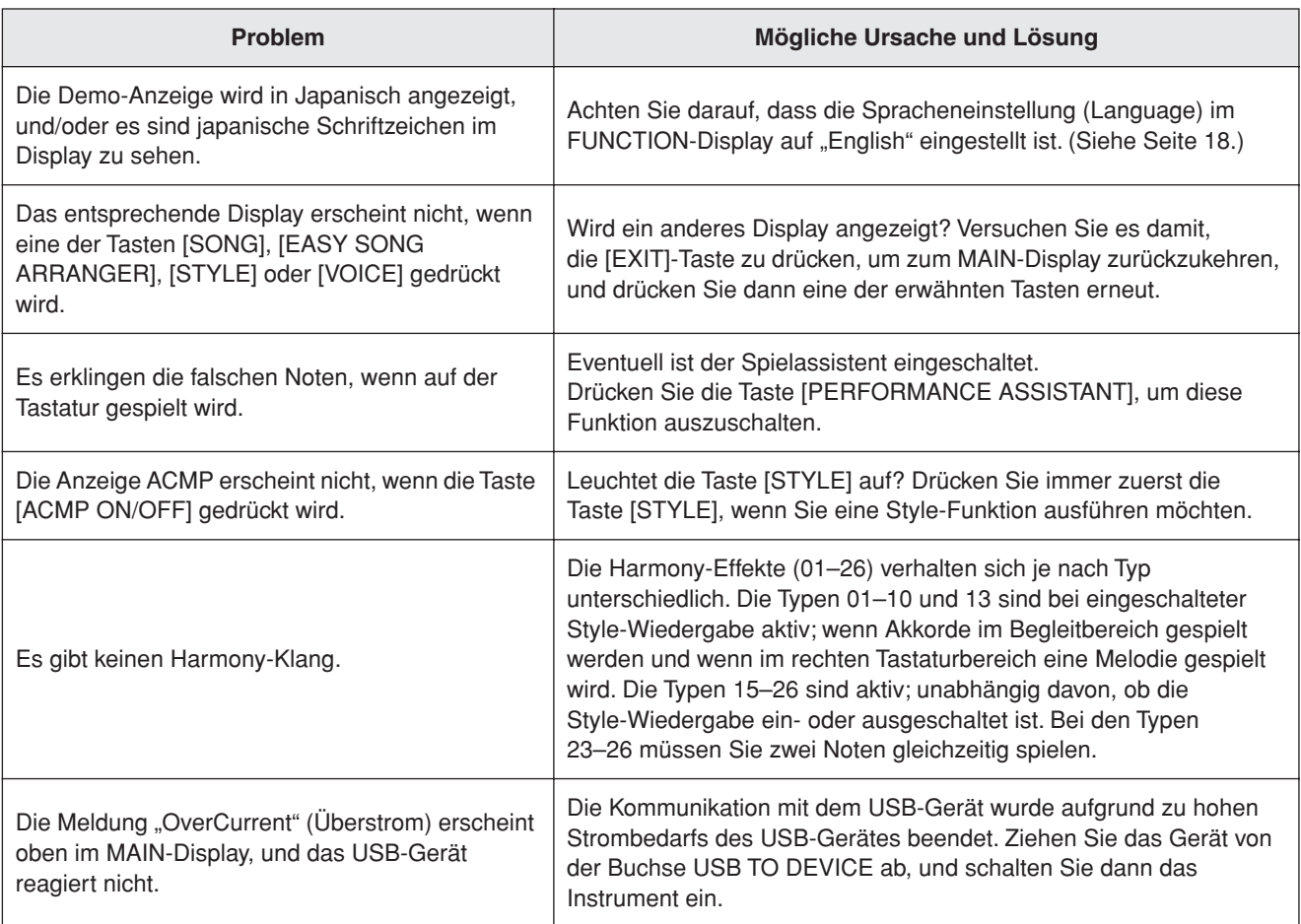

<span id="page-119-0"></span>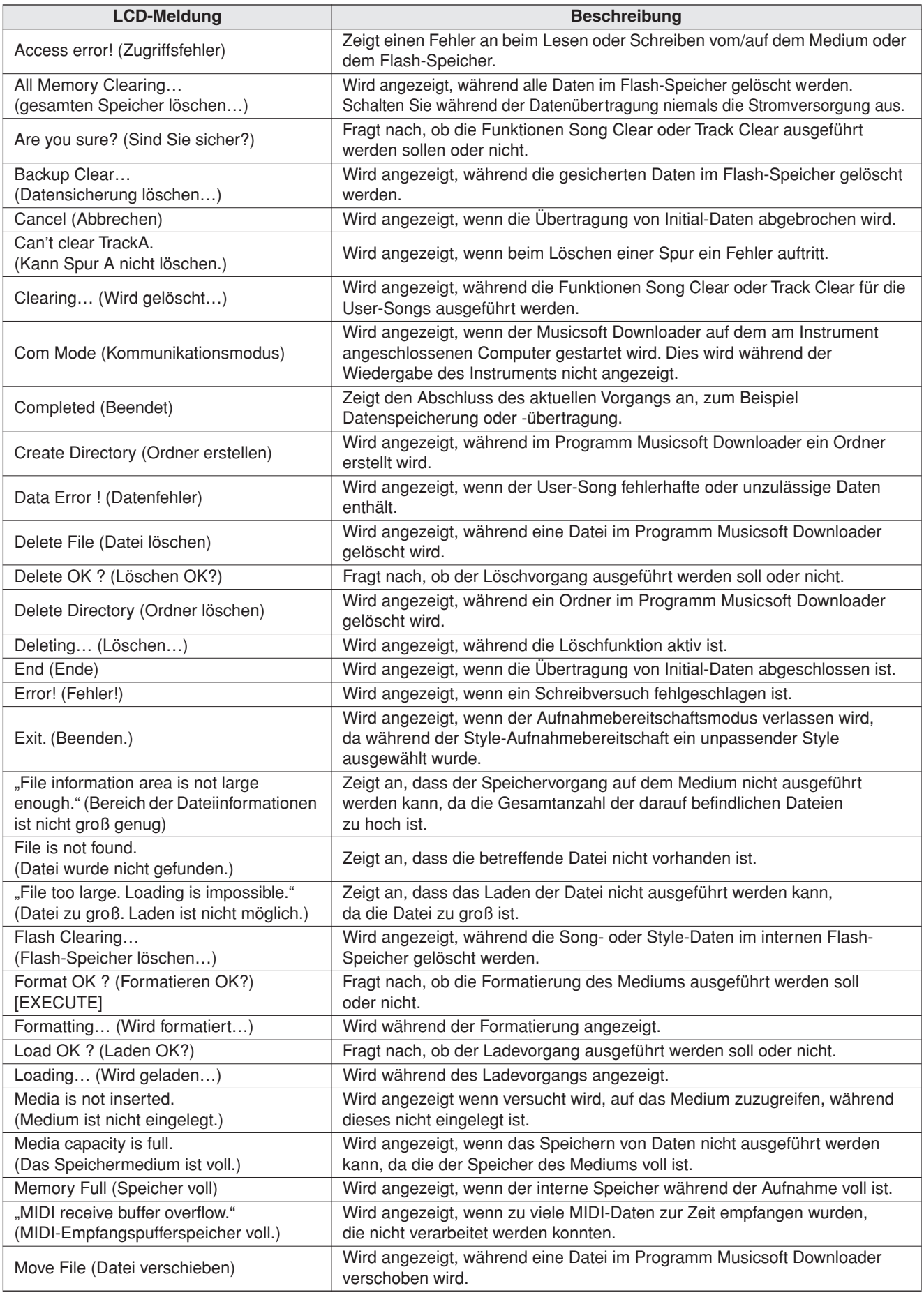

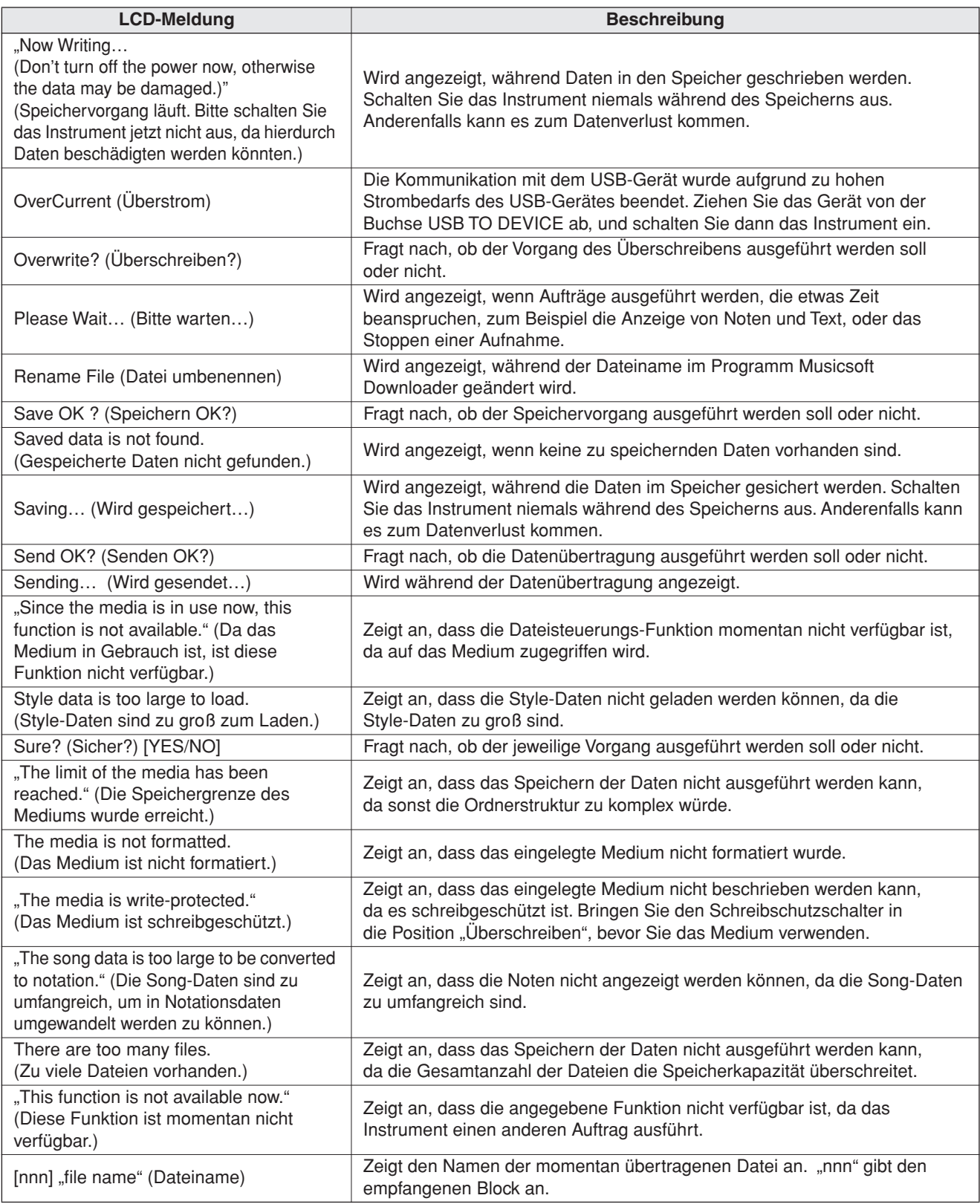

#### *HINWEIS*

*• Es sind nicht alle Meldungen in dieser Tabelle zu finden: Hier sind* 

*nur die Meldungen aufgeführt, die Erklärungsbedarf haben.*

### Bedienelemente und Anschlüsse **Alphabetische Reihenfolge**

**Index**

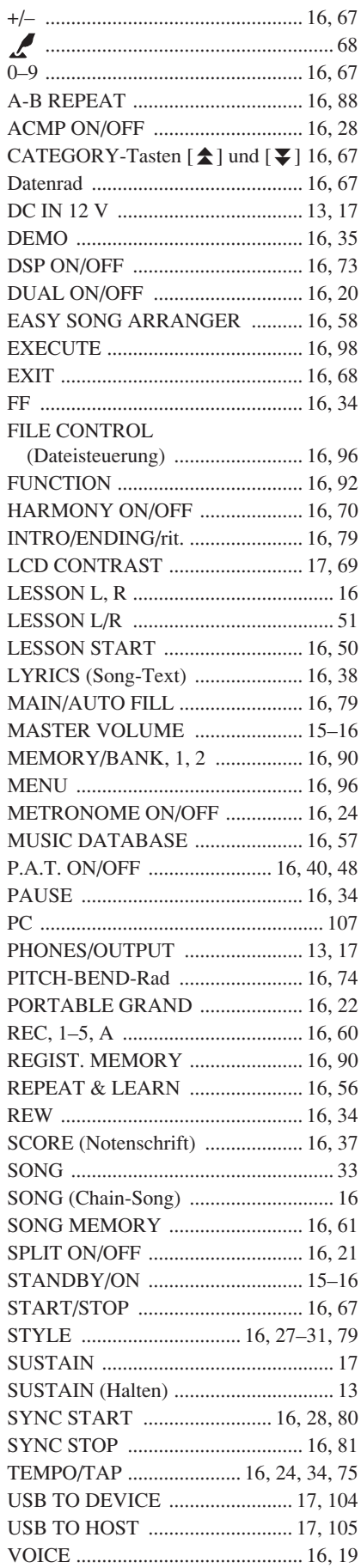

A

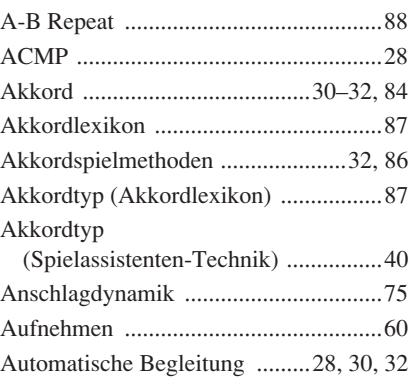

### B

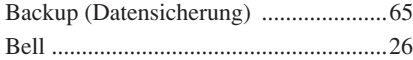

# C

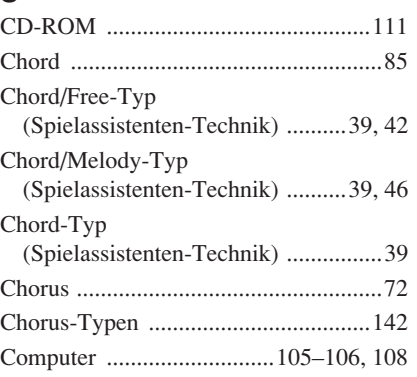

# D

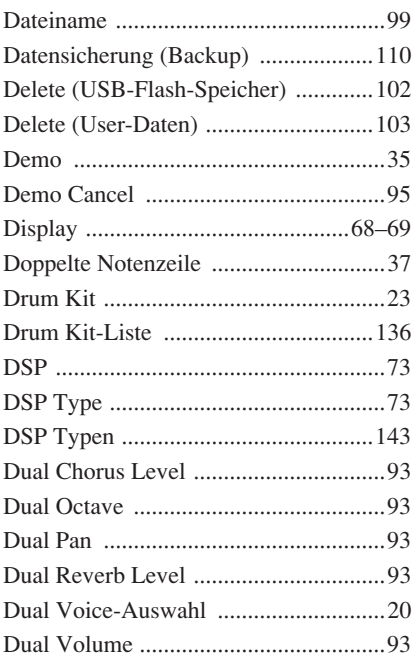

# E<br>Ea

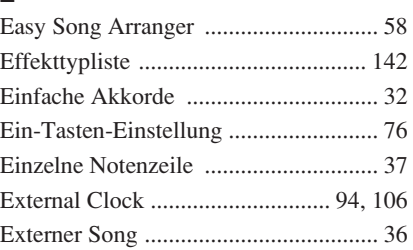

# F

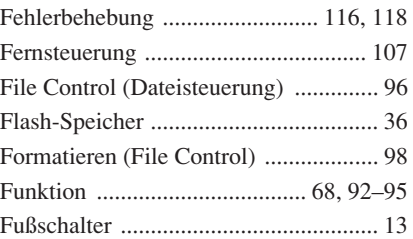

# G<br>Gr

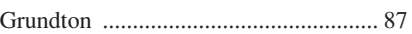

# H

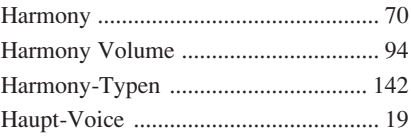

### I

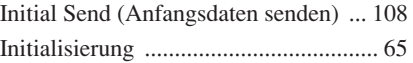

# K

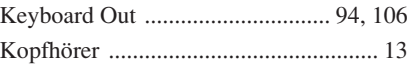

# L

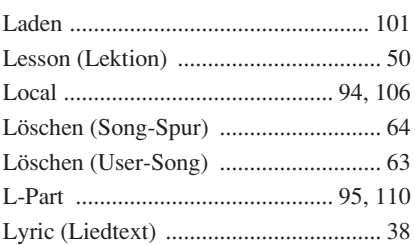

# M

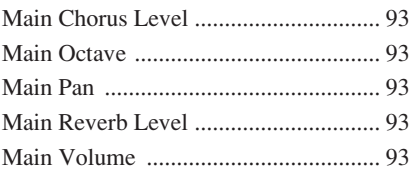

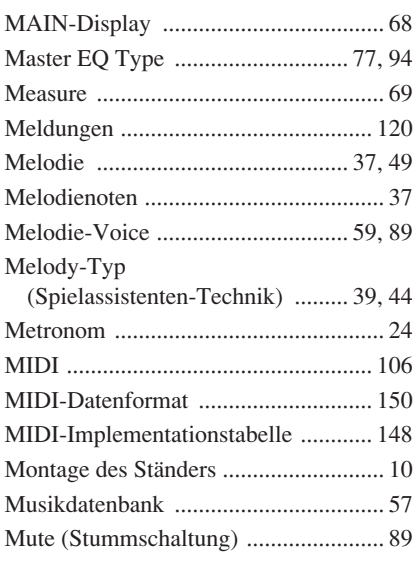

# N

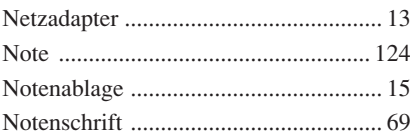

# P

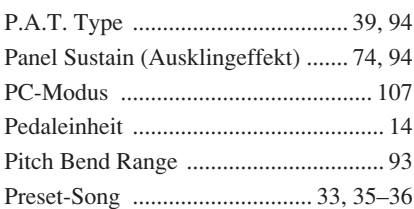

# Q

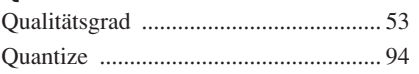

# R

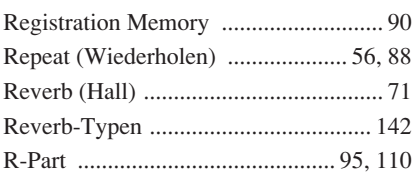

# S

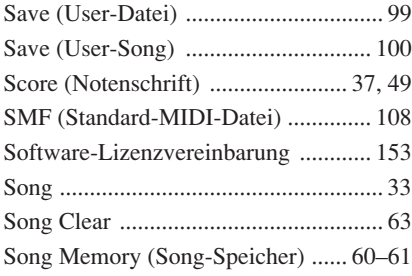

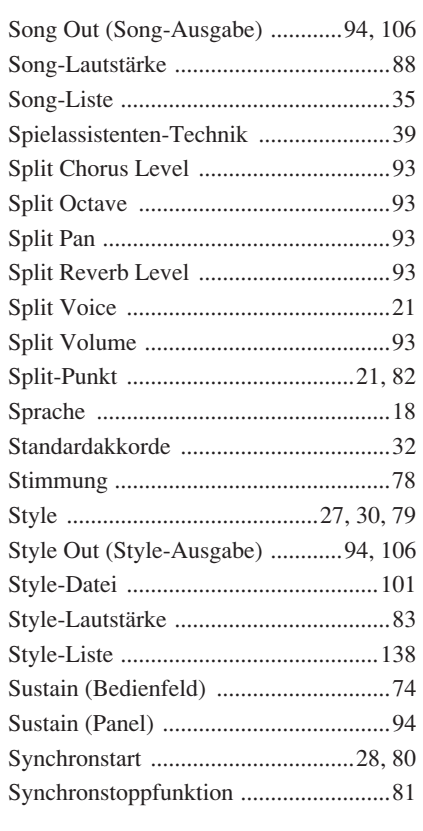

# T

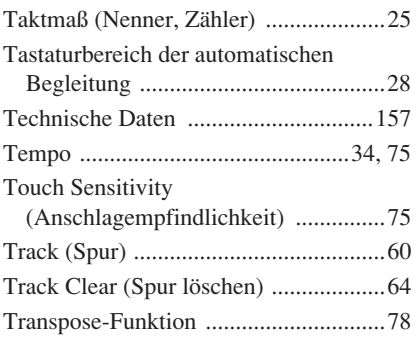

# U

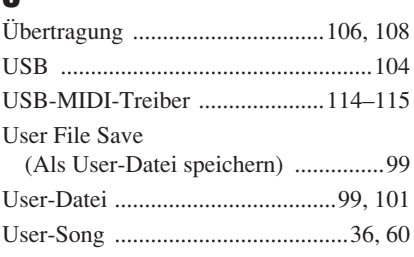

# V

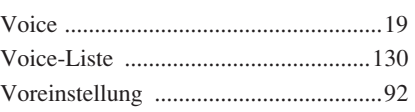

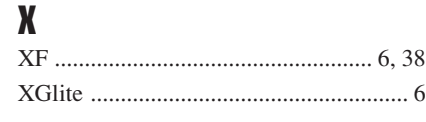

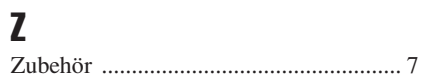

<span id="page-123-1"></span><span id="page-123-0"></span>**Scores / Noten / Partitions / Partituras**

This demo is an example of how the Easy Song Arranger can be used to change styles throughout a piece.

Song No. 9

 $\downarrow$  =123 (Function Demo for Easy Song Arranger)

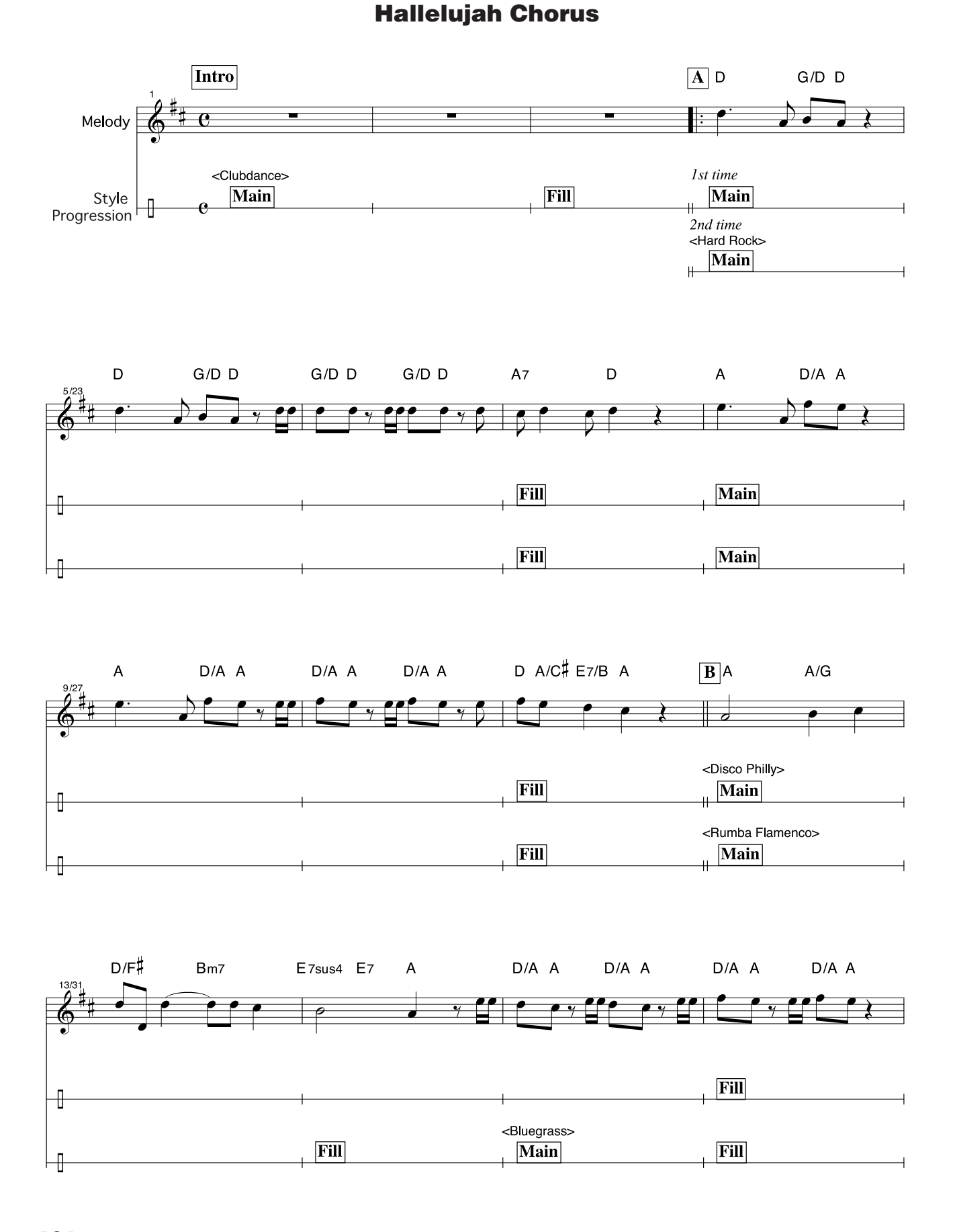

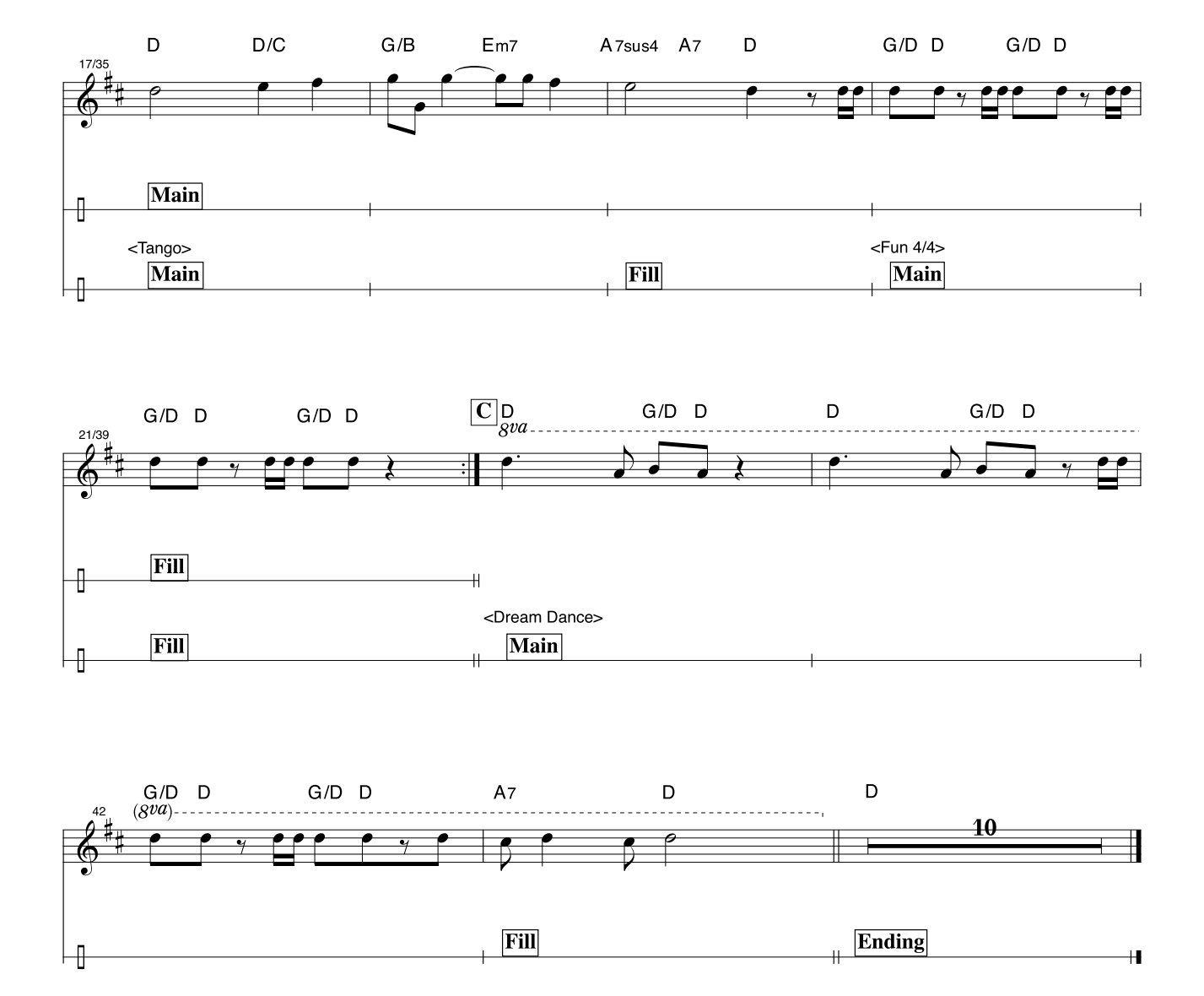

This score is provided with the intent that the pitch will be corrected by the performance assistant technology feature. If you play the "Play These Notes" part using the performance assistant technology feature, the part will be corrected and played so that it matches the backing part.

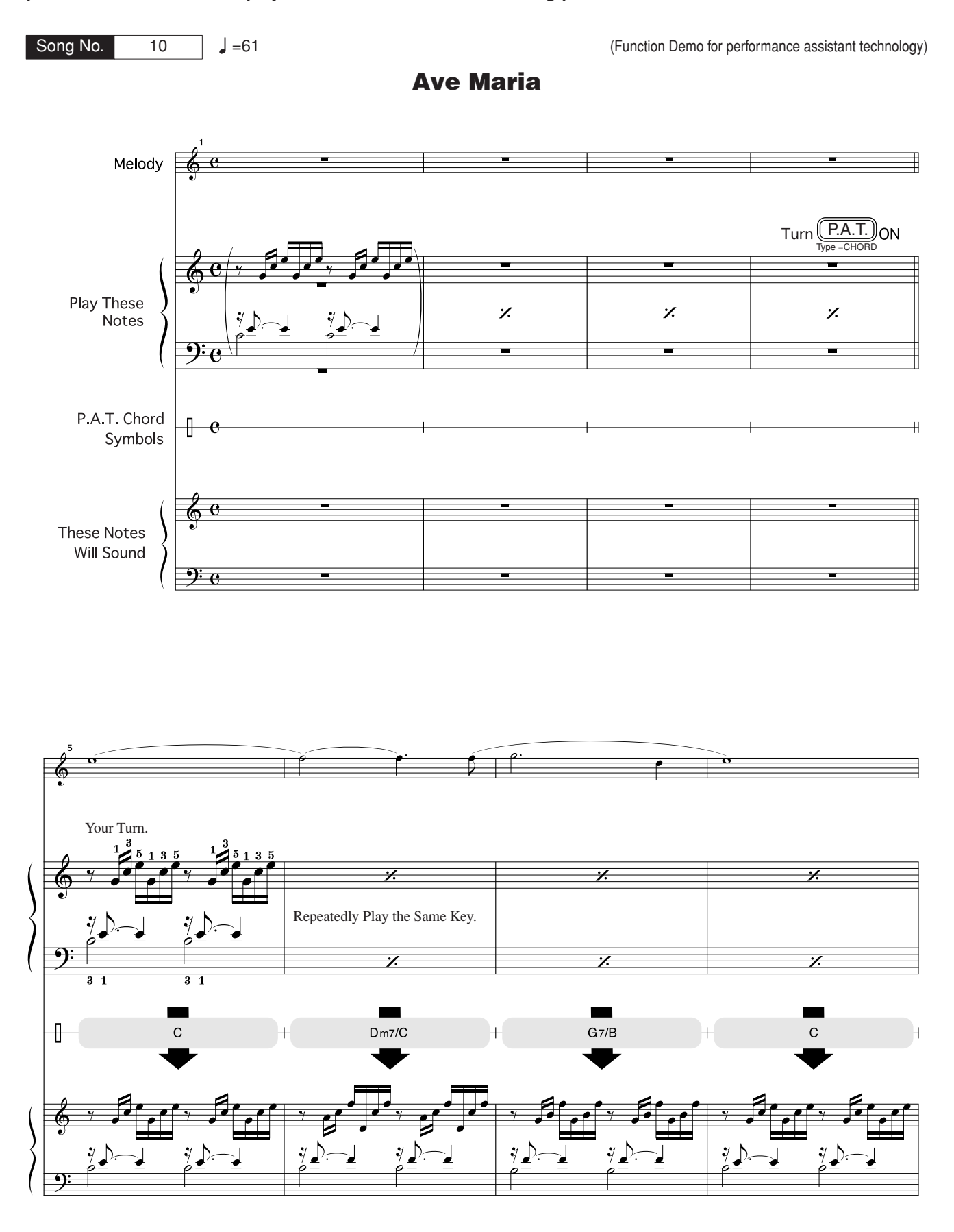

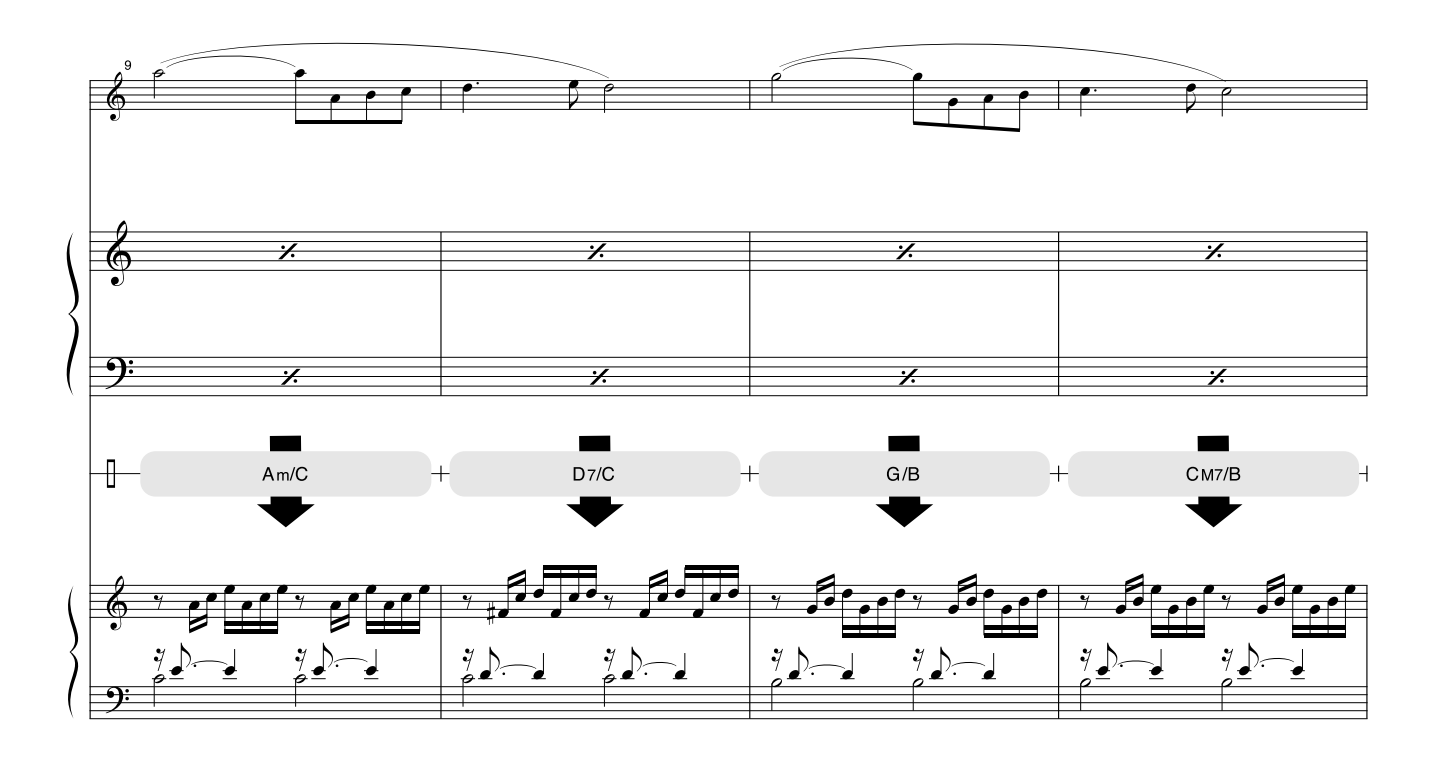

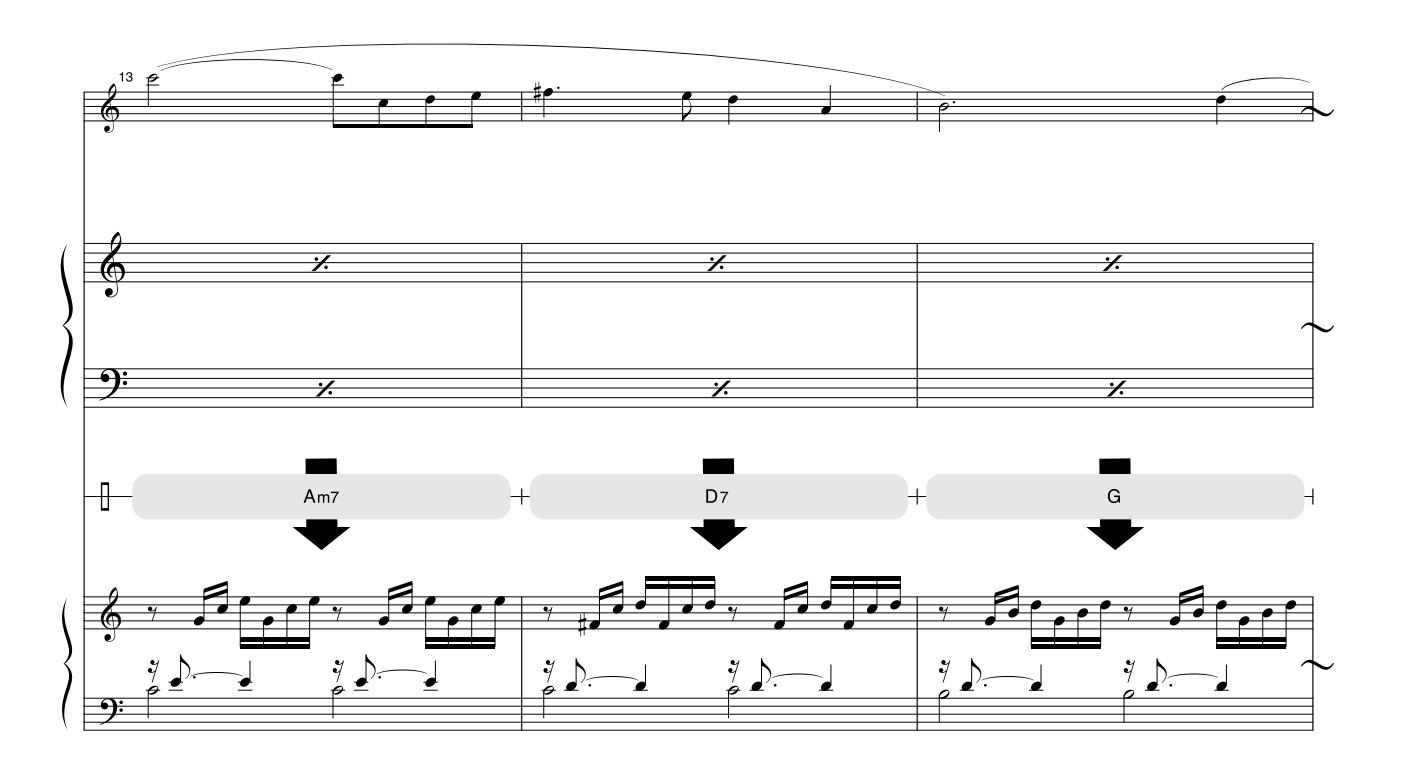

This score is provided with the intent that the pitch will be corrected by the performance assistant technology feature. If you play the "Play These Notes" part using the performance assistant technology feature, the part will be corrected and played so that it matches the backing part.

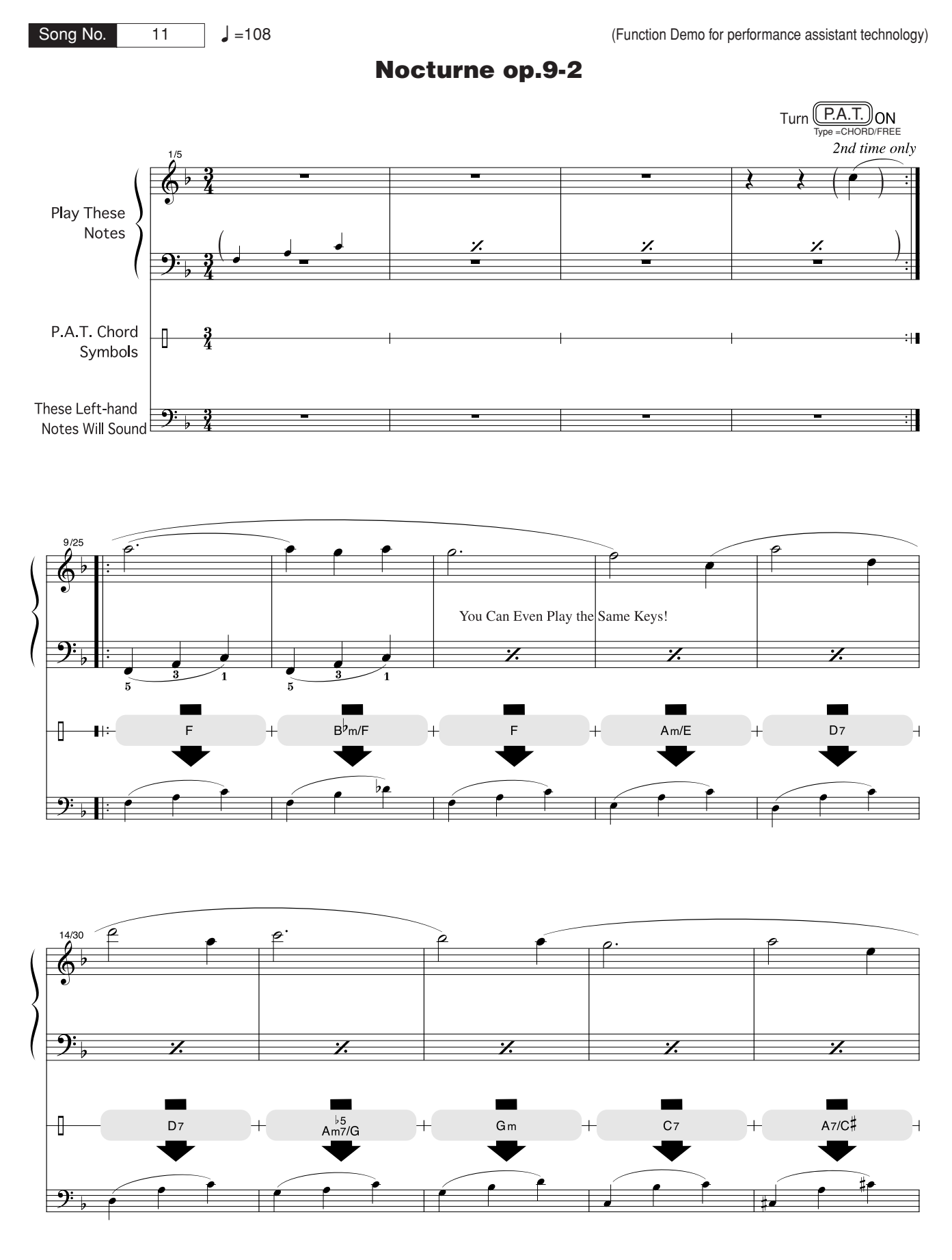

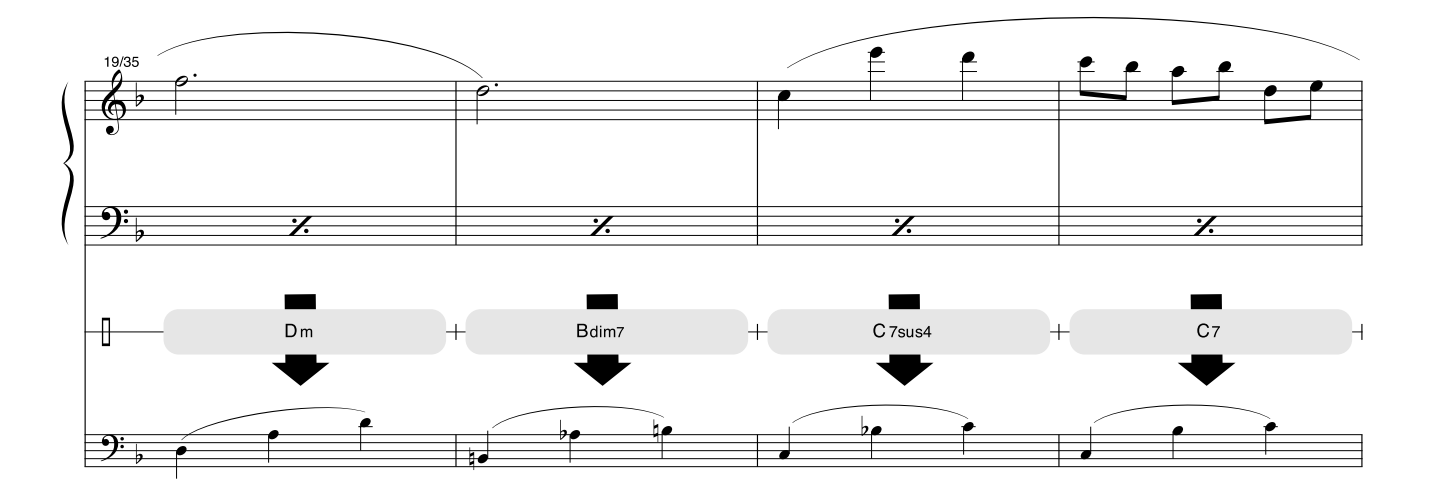

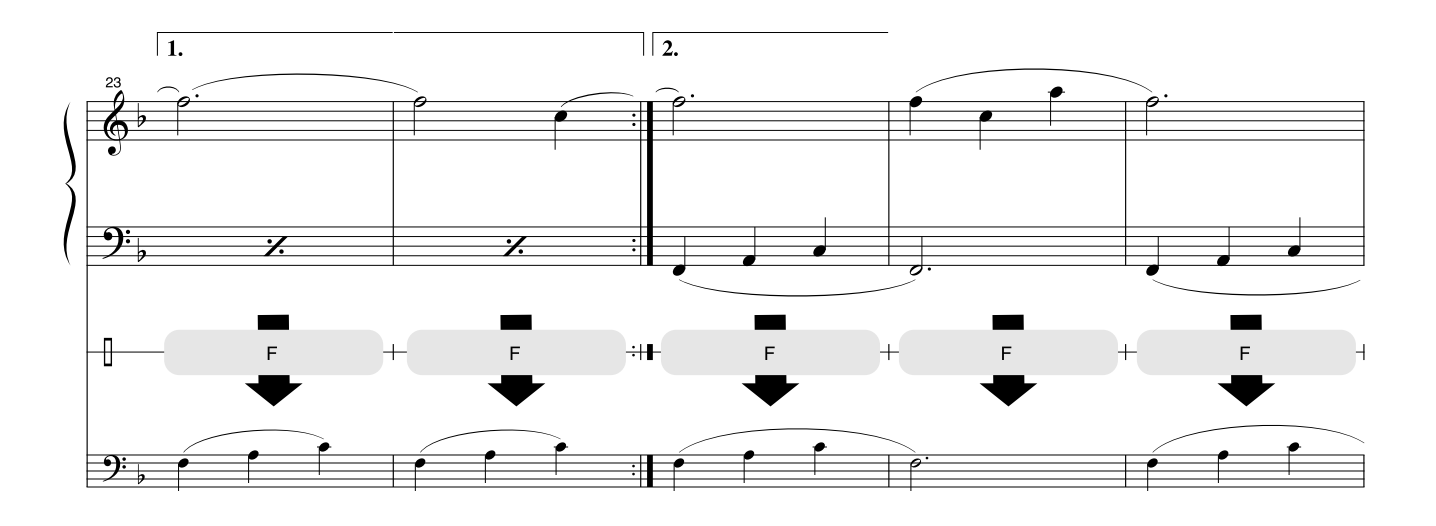

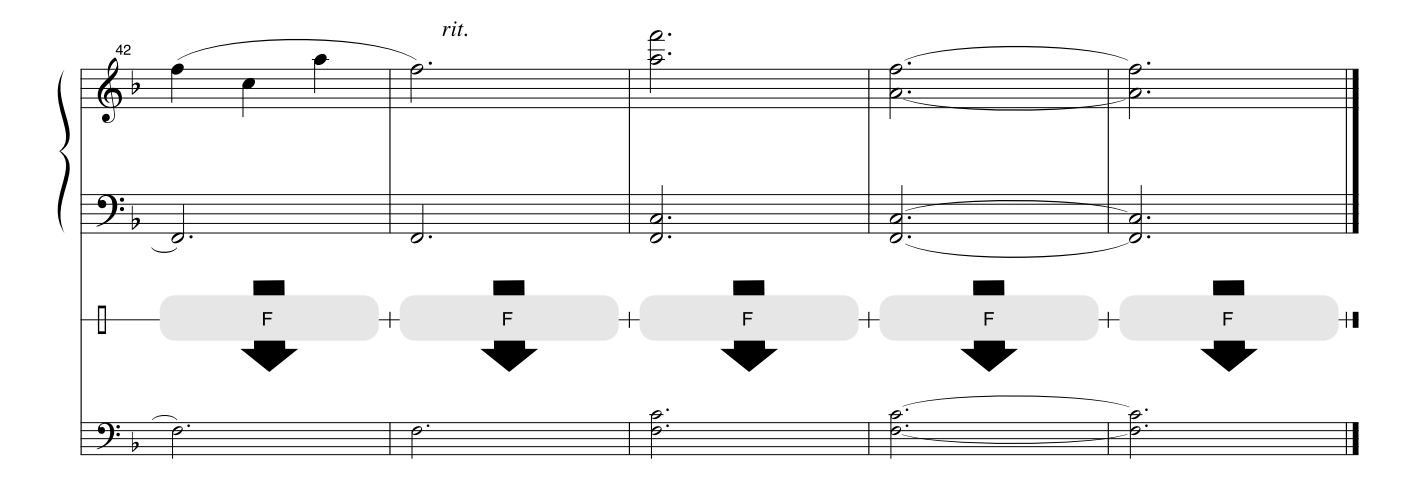

#### <span id="page-129-0"></span>■ Maximum Polyphony••••••••••••

The instrument has 64-note maximum polyphony. This means that it can play a maximum of up to 64 notes at once, regardless of what functions are used. Auto accompaniment uses a number of the available notes, so when auto accompaniment is used the total number of available notes for playing on the keyboard is correspondingly reduced. The same applies to the Split Voice and Song functions. If the maximum polyphony is exceeded, earlier played notes will be cut off and the most recent notes have priority (last note priority).

#### ■ Maximale Polyphonie •••••••••••••••••••

Das Instrument verfügt über eine maximale Polyphonie von 64 Noten. Dies bedeutet, daß das Instrument unabhängig von den aktivierten Funktionen maximal 64 Noten gleichzeitig spielen kann. Eine bestimmte Anzahl der verfügbaren Noten wird von der automatischen Begleitung belegt; bei deren Einsatz verringert sich somit die Anzahl der für das Spiel auf der Klaviatur verfügbaren Noten entsprechend. Das Gleiche gilt für Split Voices und Song-Funktion. Wenn die maximale Polyphonie überschritten wird, werden die am frühesten gespielten Noten ausgeschaltet und die zuletzt gespielten Noten haben Vorrang (Last Note Priority).

#### ■ **Polyphonie maximale** ••••••••••••••

Le DGX-630/YPG-635 dispose d'une polyphonie maximale de 64 notes. Cela signifie que l'instrument peut reproduire un nombre maximal de 64 voix à la fois, indépendamment des fonctions utilisées. L'accompagnement automatique fait appel à un certain nombre de notes disponibles. Il s'ensuit que lorsque l'accompagnement automatique est utilisé, le nombre total de notes disponibles pour l'interprétation au clavier est réduit en conséquence. Cela s'applique aussi aux fonctions Split Voice (Voix partagées) et Song (Morceau). Lorsque la polyphonie maximale est dépassée, les notes jouées en premier ne produisent aucun son ; seules les notes interprétées en dernier sont audibles (priorité à la dernière note).

#### ■ **Polifonía máxima** • • • • • • • • • • • • • • •

El instrumento tiene una polifonía máxima de 64 notas. Esto significa que puede tocar un máximo de 64 notas a la vez, independientemente de las funciones que se usen. El acompañamiento automático utiliza una parte de las notas disponibles, de forma que cuando éste se utiliza el número de notas disponibles se reduce proporcionalmente. Lo mismo puede aplicarse a las funciones Split Voice (Voz de división) y Song (Canción). Si se excede la polifonía máxima, las notas tocadas con anterioridad se cortan y se da prioridad a las notas más recientes (prioridad de la última nota).

#### *NOTE*

- *• The Voice List includes MIDI program change numbers for each voice. Use these program change numbers when playing the instrument via MIDI from an external device.*
- *• Program change numbers are often specified as numbers "0–127." Since this list uses a "1–128" numbering system, in such cases it is necessary to subtract 1 from the transmitted program change numbers to select the appropriate sound: e.g. to select No. 2 in the list, transmit program change number 1.*
- *• Some voices may sound continuously or have a long decay after the notes have been released while the sustain pedal (footswitch) is held.*

#### *HINWEIS*

- *• In der Voice-Liste sind für jede Voice MIDI-Programmwechselnummern enthalten. Verwenden Sie diese Programmwechselnummern, wenn Sie das Instrument über MIDI von einem externen Gerät aus ansteuern.*
- *• Die Programmnummern 001 bis 128 hängen direkt mit den MIDI-Programmwechsel-Nummern 000 bis 127 zusammen. Das bedeutet: Programmnummern und Programmwechsel-Nummern unterscheiden sich mit einem Wert von 1. Denken Sie bei diesen Überlegungen daran.*
- *• Solange der Sustain-Fußschalter gedrückt ist, ertönen einige Voices nach dem Loslassen der Taste eventuell kontinuierlich oder mit einer langen Abklingzeit (Decay).*

#### *NOTE*

- *• La liste des voix comporte des numéros de changement de programme MIDI pour chaque voix. Utilisez ces derniers pour commander le DGX-630/YPG-635 à partir d'un périphérique MIDI.*
- *• Les numéros de programme 001 à 128 correspondent aux numéros de changement de programme MIDI 000 à 127. Cela signifie que les numéros de programme et les numéros de changement de programme sont décalés de 1. N'oubliez pas de tenir compte de cet écart.*
- *• Certaines voix peuvent avoir une sonorité prolongée ou un long déclin après le relâchement des touches, et ceci pendant la durée de maintien de la pédale de sustain (sélecteur au pied).*

#### *NOTA*

- *• La lista de voces incluye números de cambio de programa MIDI para cada voz. Utilice estos números de cambio de programa cuando toque el instrumento a través del MIDI desde un dispositivo externo.*
- *• Números de programa de 001 a 128 directamente relacionados con los números de cambio de programa MIDI de 000 a 127. Esto quiere decir que los números de programa y los números de cambio de programa difieren en un valor de 1, elemento que se debe tener en cuenta.*
- *• Algunas voces podrían sonar de forma continuada o presentar una larga disminución después de soltar las notas mientras se mantiene presionado el pedal de sostenido (interruptor de pedal).*

#### ● **Panel Voice List / Verzeichnis der Bedienfeld-Voices / Liste des voix de panneau / Lista de voces del panel**

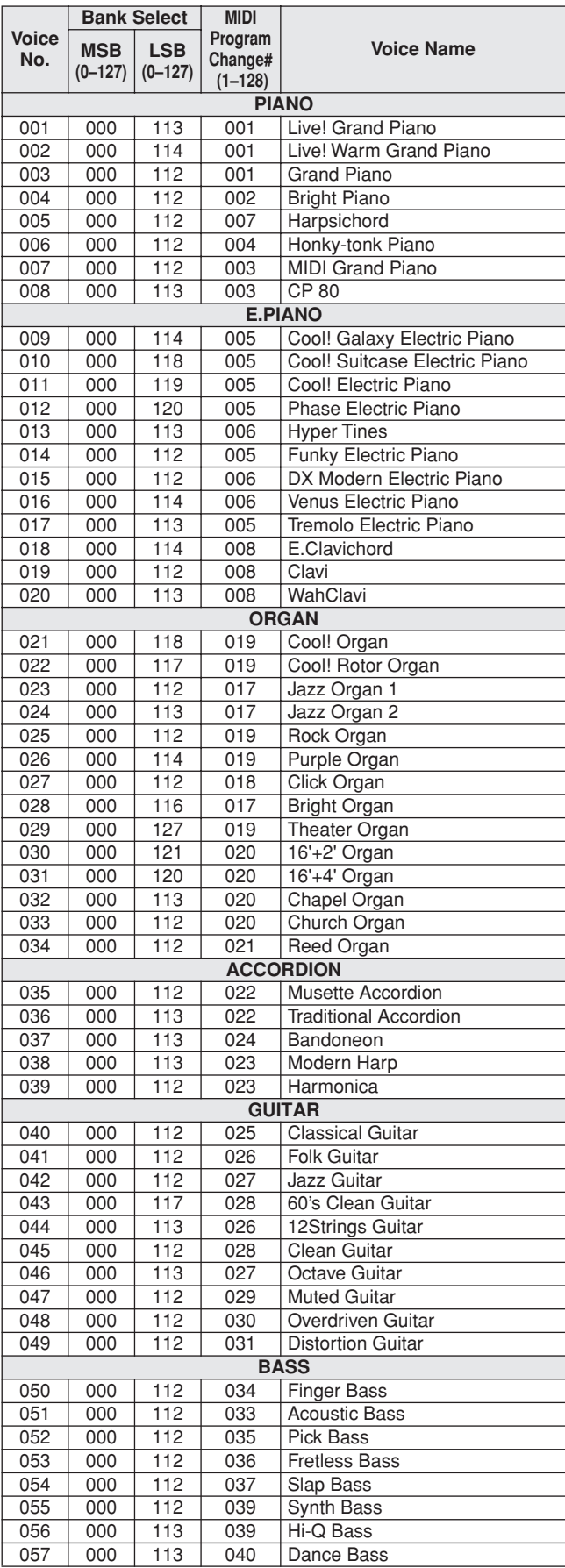

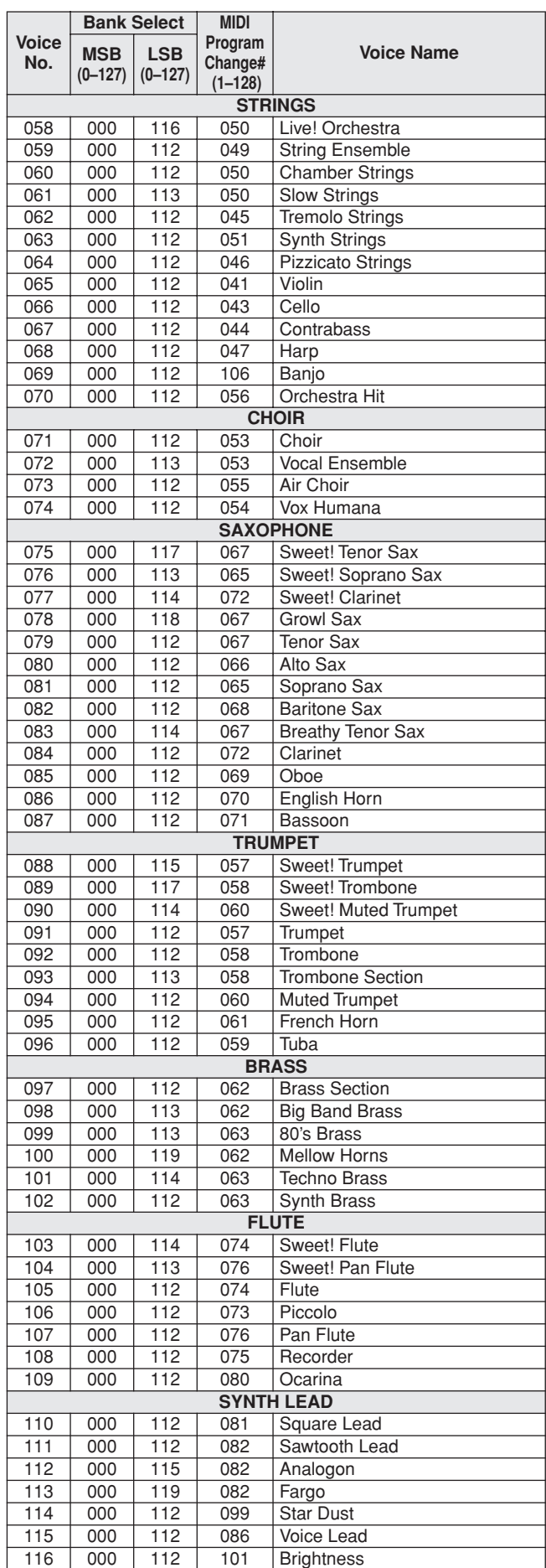

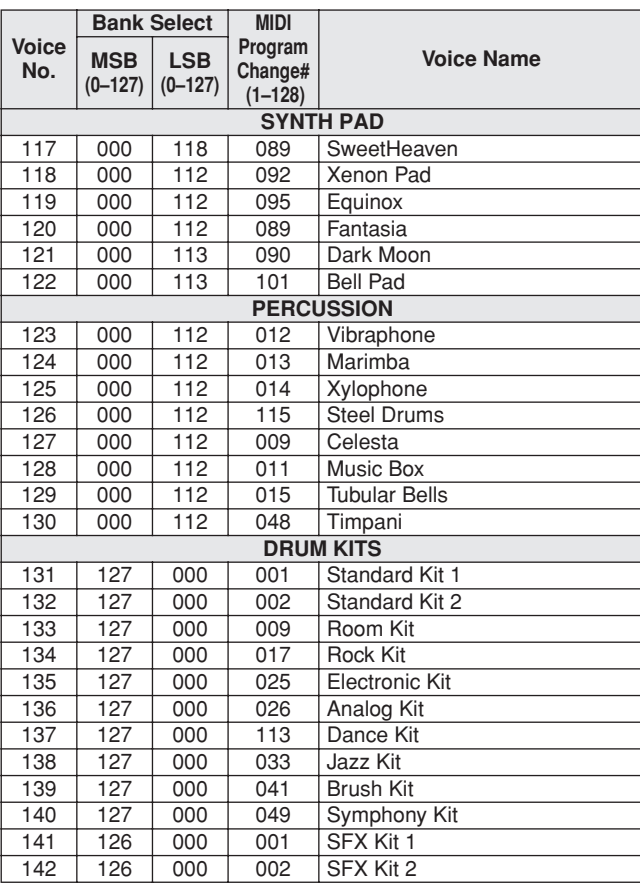

● **XGlite Voice/XGlite Optional Voice\* List / Liste der XGlite-Voices/optionale XGlite-Voices\* / Voix XGlite/liste des voix\* XGlite en option / Lista de SYNTH PAD voces de XGlite/voces opcionales de XGlite\*** 

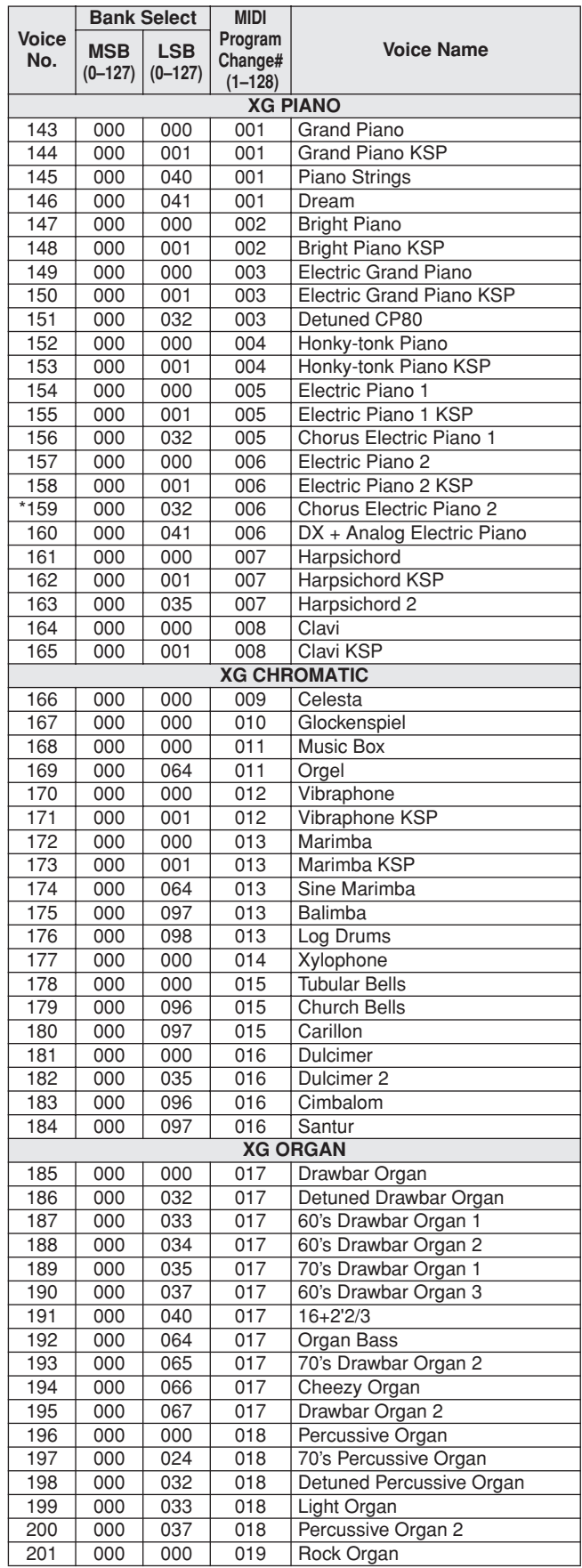

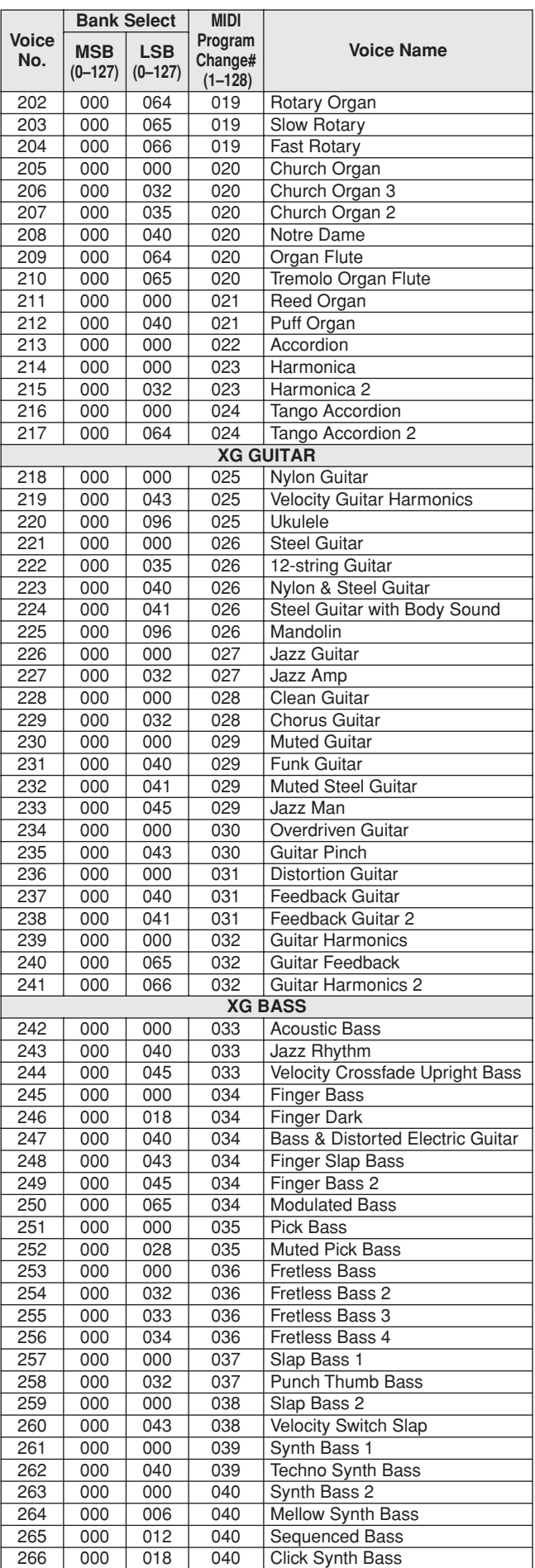

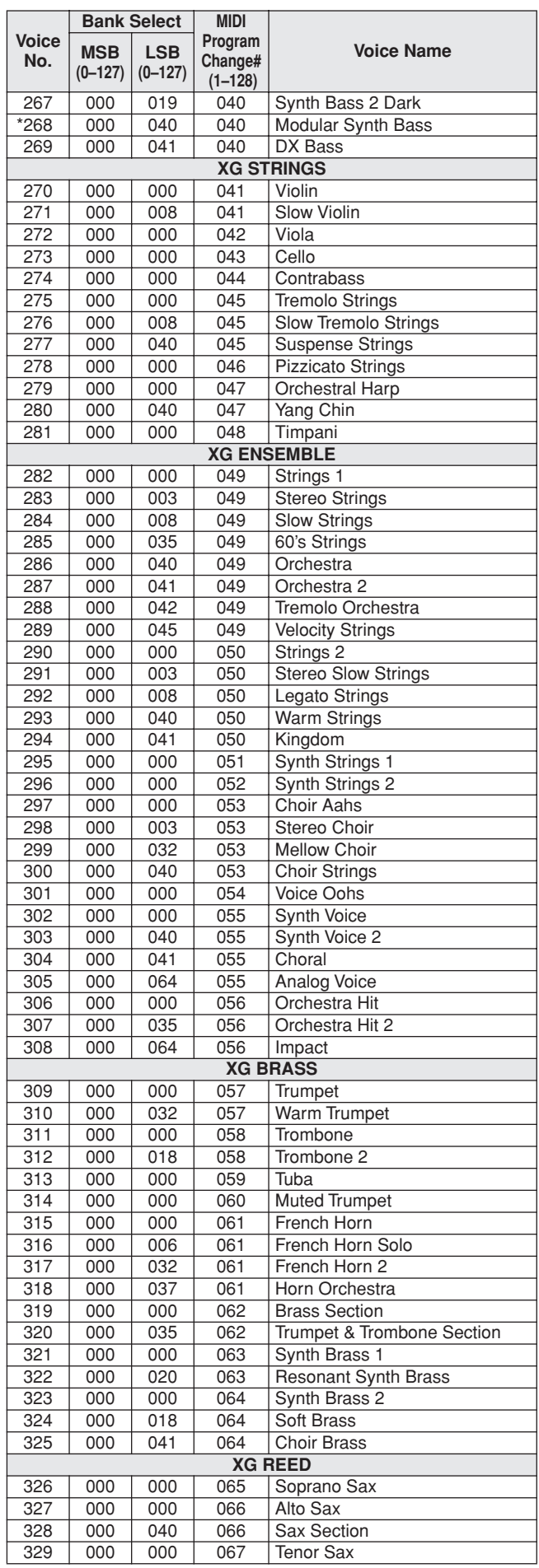

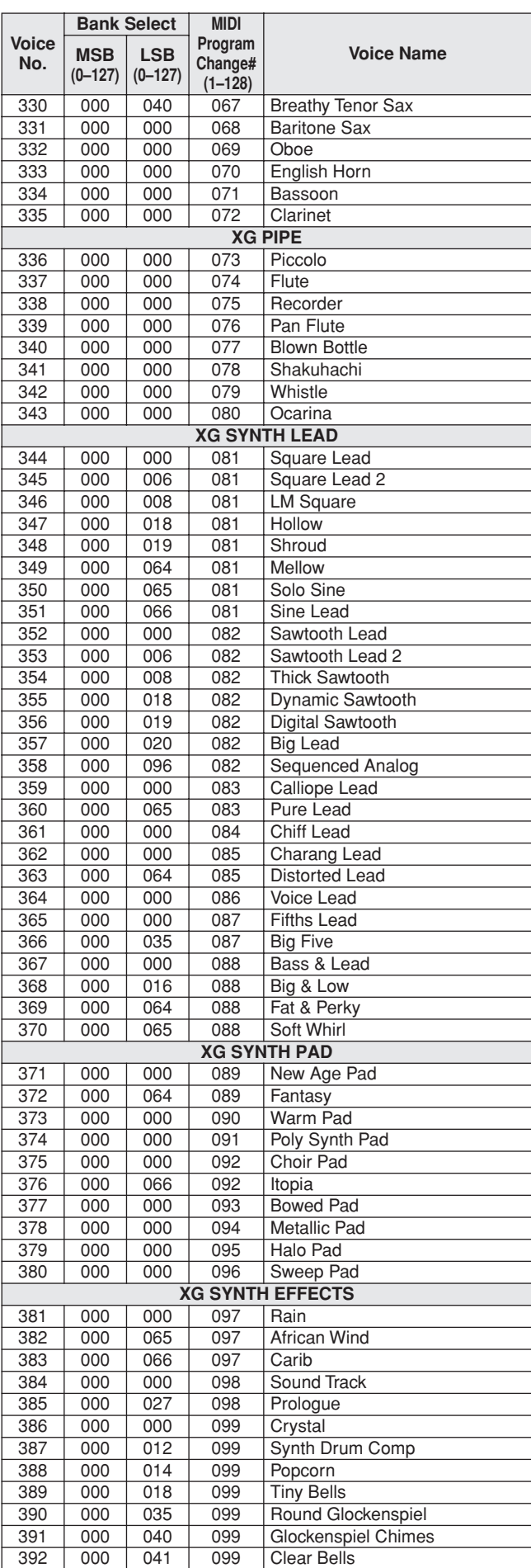

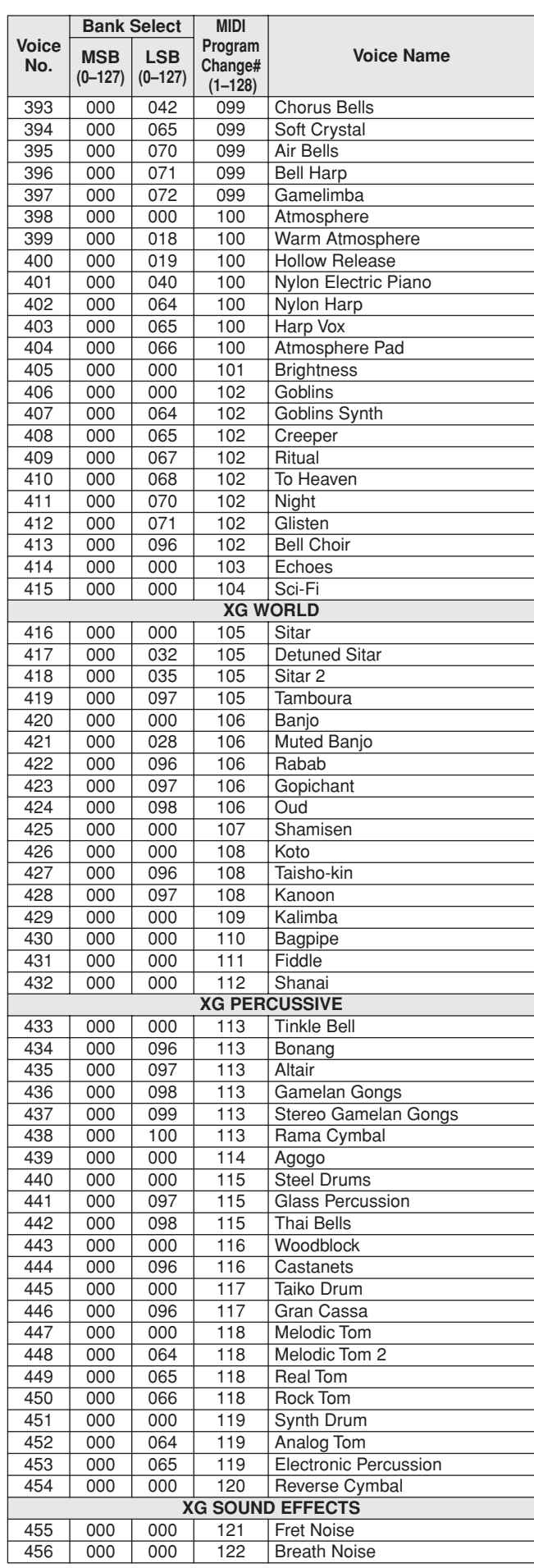

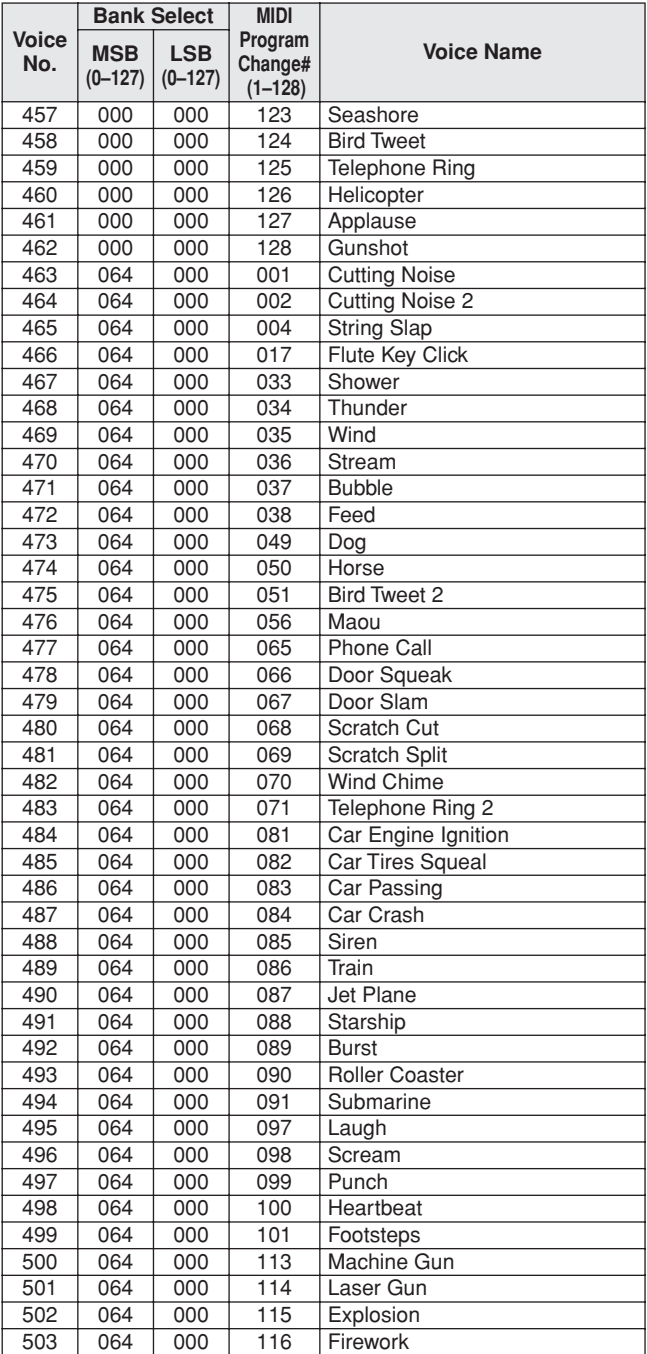

The voice number with an asterisk (\*) is XGlite optional voice.

Voice-Nummern mit einem Stern (\*) sind optionale Xglite-Voices.

Le numéro de voix porteur d'un astérisque (\*) est une voix XGlite en option.

El número de voz con un asterisco (\*) es una voz opcional de XGlite.

**Drum Kit List / Drum Kit-Liste / Liste des kits de** 

- <span id="page-135-0"></span>l" indicates that the drum sound is the same as "Standard Kit 1".
- Each percussion voice uses one note. • The MIDI Note # and Note are actually one octave lower than keyboard Note # and Note. For example, in "131: Standard Kit 1", the "Seq Click H"
- (Note# 36/Note C1) corresponds to (Note# 24/Note C0). Key Off: Keys marked "O" stop sounding the instant they are released. Voices with the same Alternate Note Number (\*1 ... 4) cannot be played
- simultaneously. (They are designed to be played alternately with each other.)
- " bedeutet, dass der Schlagzeugklang gleich "Standard Kit 1" ist. • Jede Perkussionsnote belegt eine Note.
- Die MIDI-Note # und Note sind in Wirklichkeit eine Octave tiefer als hier<br>aufgeführt. Beispiel: In "131: Standard Kit 1" entspricht die "Seq Click H"<br>(Note# 36/Note C1) der Note (Note# 24/Note C0).
- Key Off: Mit "O" bezeichnete Tasten hören sofort auf zu klingen, sobald sie losgelassen werden.
- Stimmen mit derselben Alternate Note Number (\*1 ... 4) können nicht gleichzeitig gespielt werden. (Diese Stimmen sind dazu gedacht, wechselweise gespielt zu werden.)

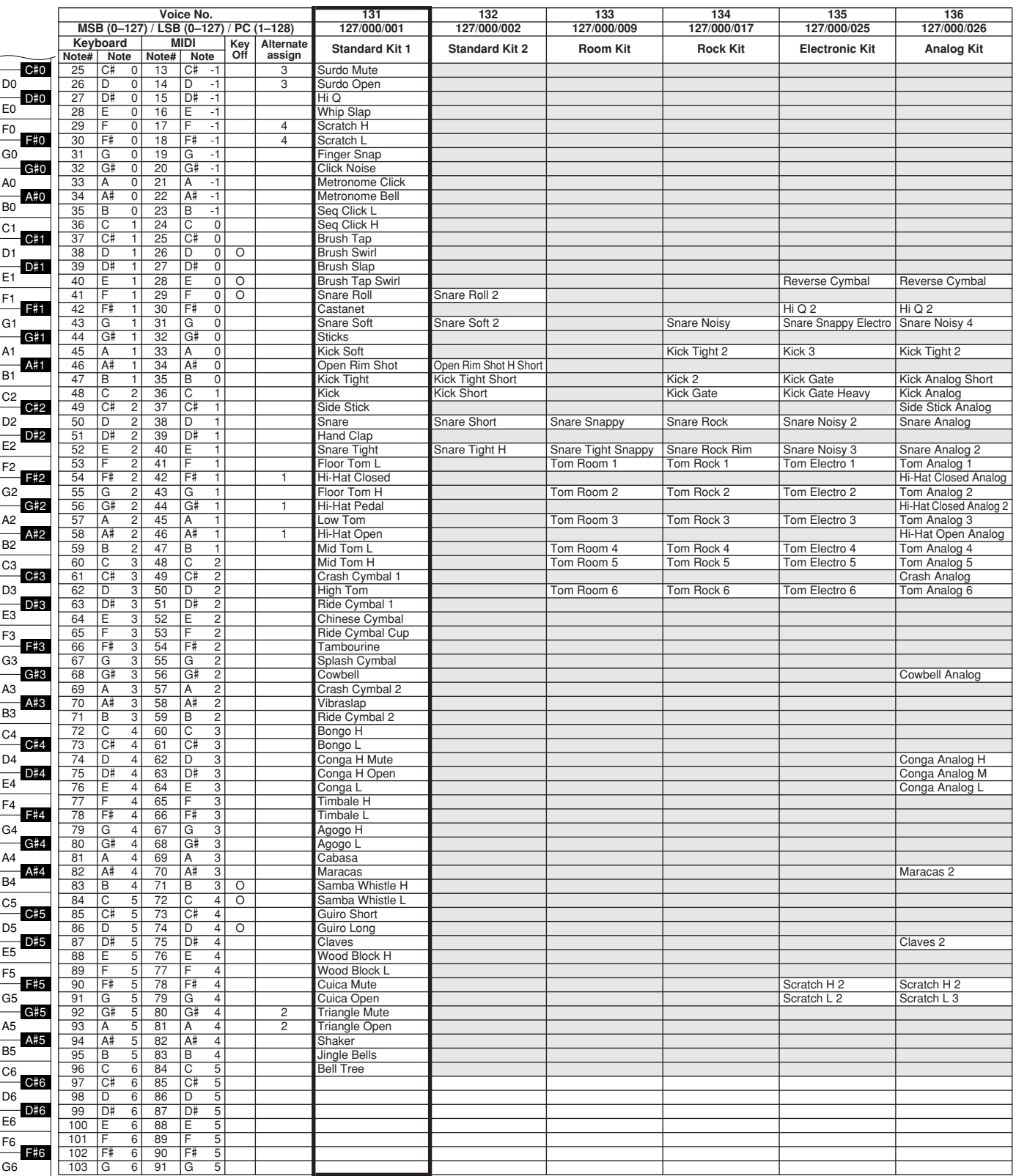

- » indique que les sonorités de percussion sont identiques à celles de « Standard Kit 1 ».
- 
- Chaque voix de percussion utilise une note unique. Le numéro de note MIDI (Note #) et la note MIDI se situent en réalité à une octave inférieure à celle qui est indiquée dans la liste. Par exemple, dans « 131 : Standard Kit 1 », « Seq Click H » (Note# 36/Note C1) correspond à (Note# 24/Note C0).
- Key Off : pour les touches signalées par « O », l'émission de sons s'arrête instantanément aussitôt que les touches sont relâchées. • Les voix portant un même numéro de note alternative (\*1 ... 4) ne peuvent
- pas être jouées simultanément. (Elles sont en effet conçues pour être interprétées en alternance).
- " " indica que el sonido de batería es el mismo que el "Standard Kit 1".
- 
- Cada sonido de percusión utiliza una nota.<br>• La nota MIDI # y la nota son en realidad una octava menos de lo que apa-<br>rece en la lista. Por ejemplo, en "131: Standard Kit 1", el "Seq Click H"<br>(Nota# 36/Nota C1) correspon
- momento en que se sueltan.
- Los sonidos con el mismo número alterno de nota (\*1 ... 4) no pueden tocarse simultáneamente. (Están diseñados para tocarse alternativamente el uno con el otro.)

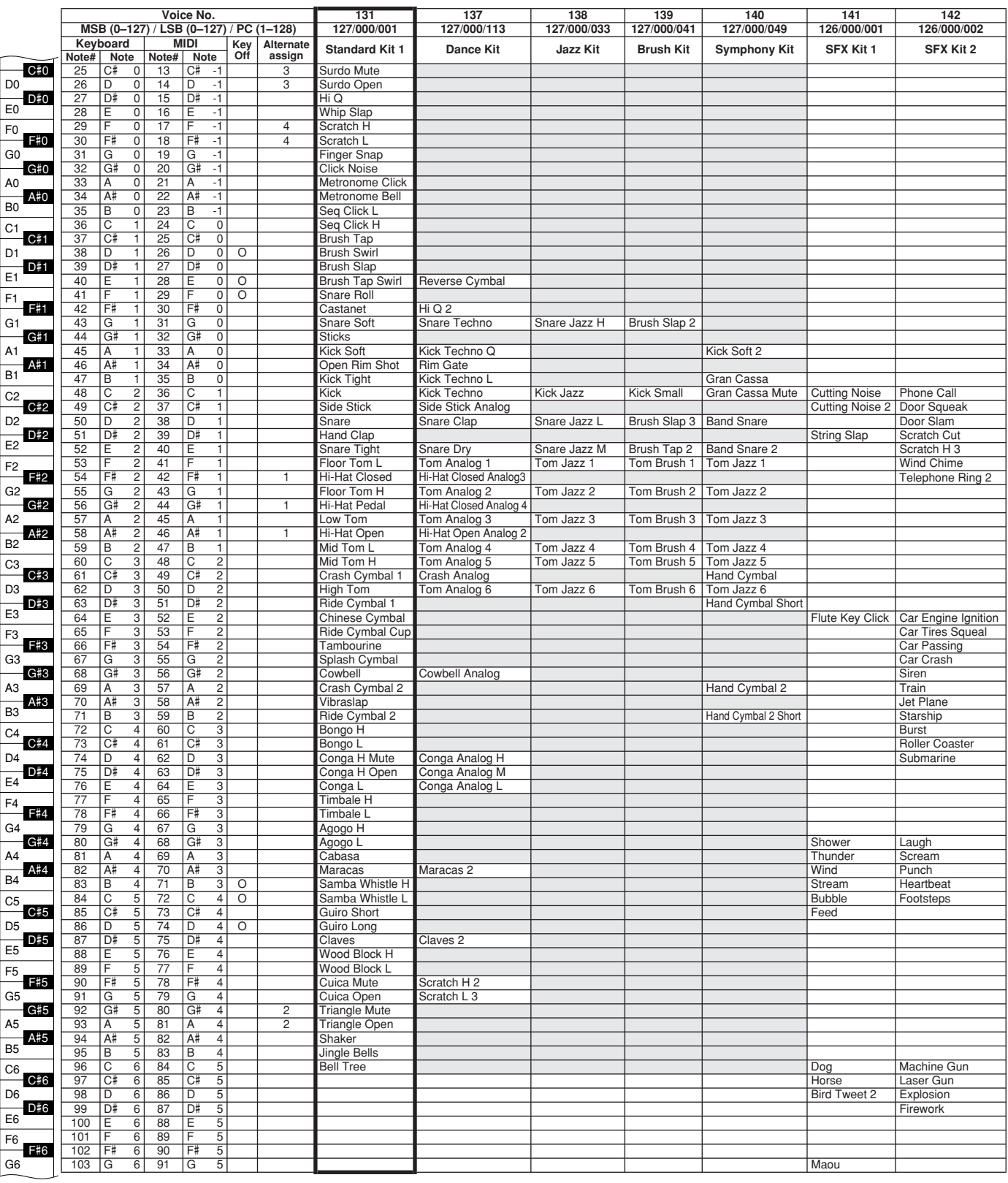

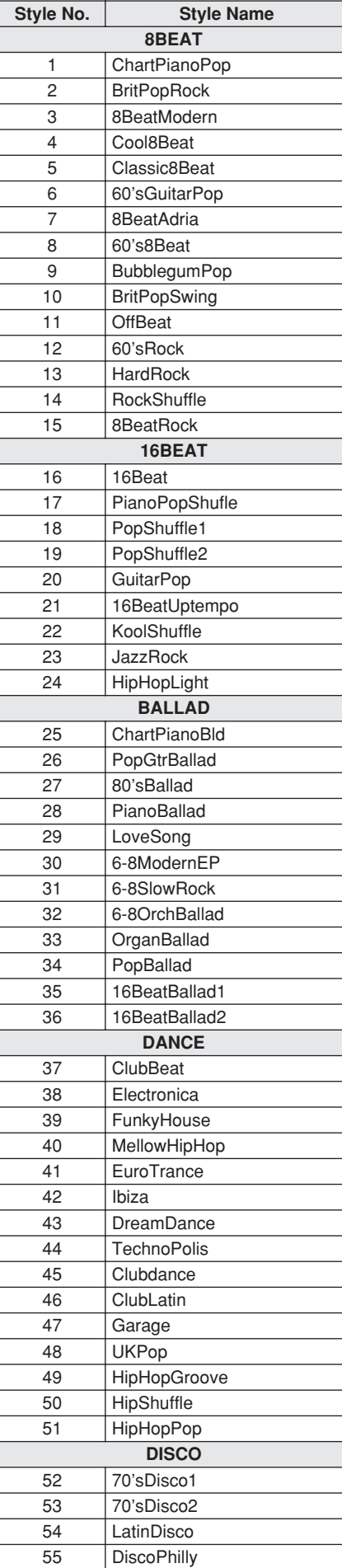

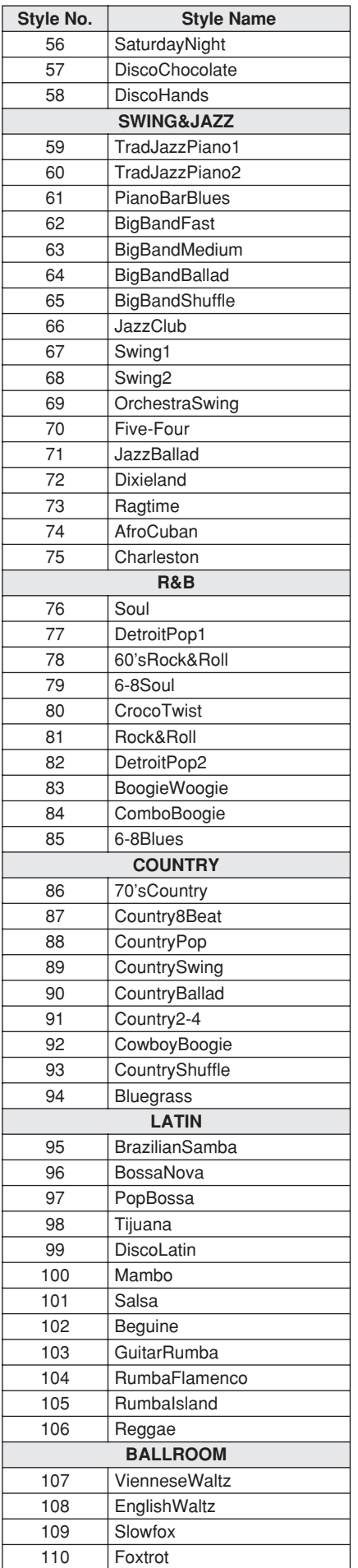

<span id="page-137-0"></span>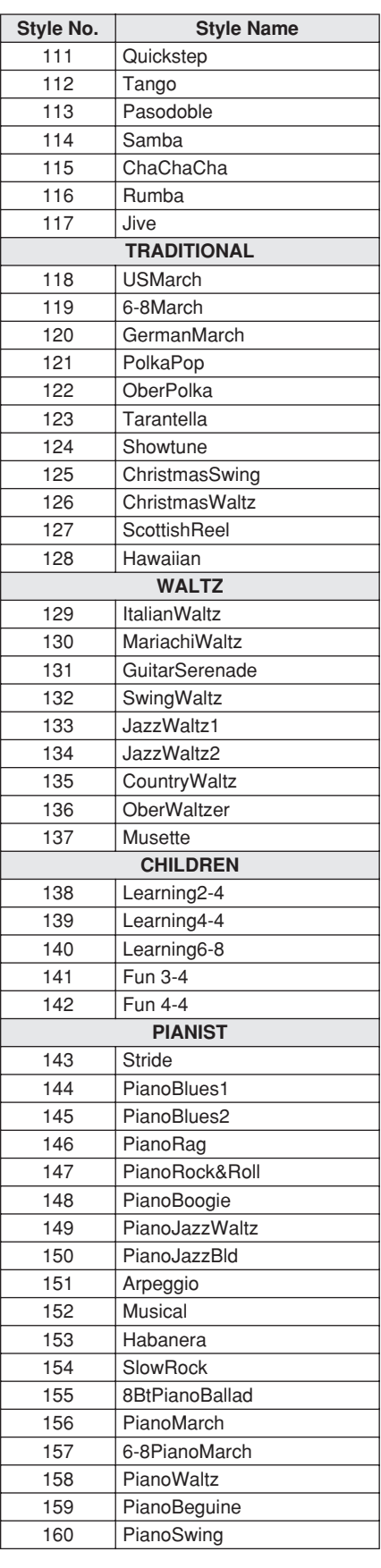

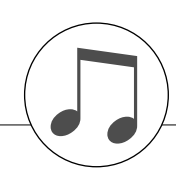

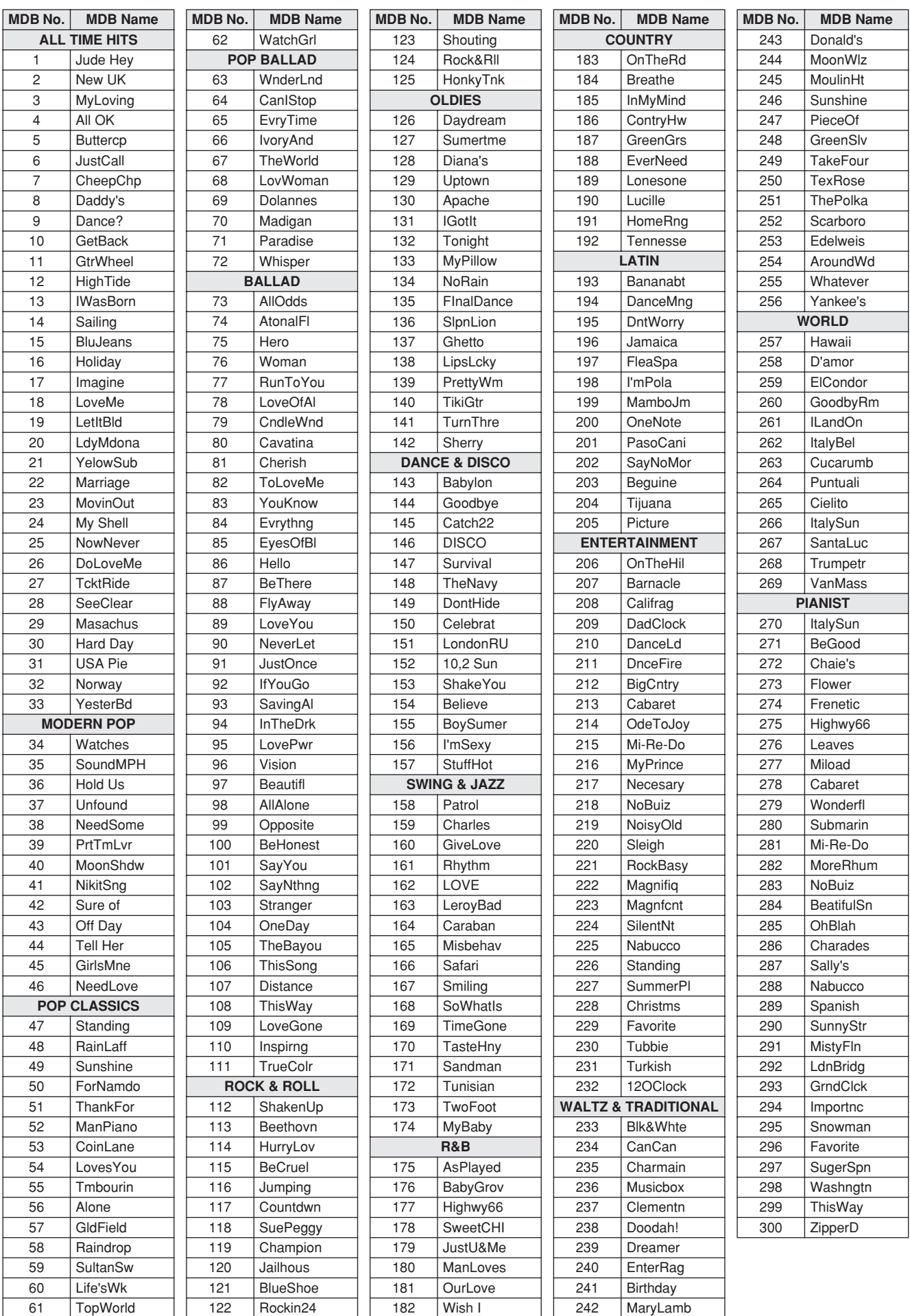

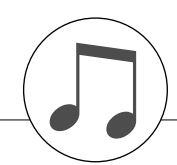

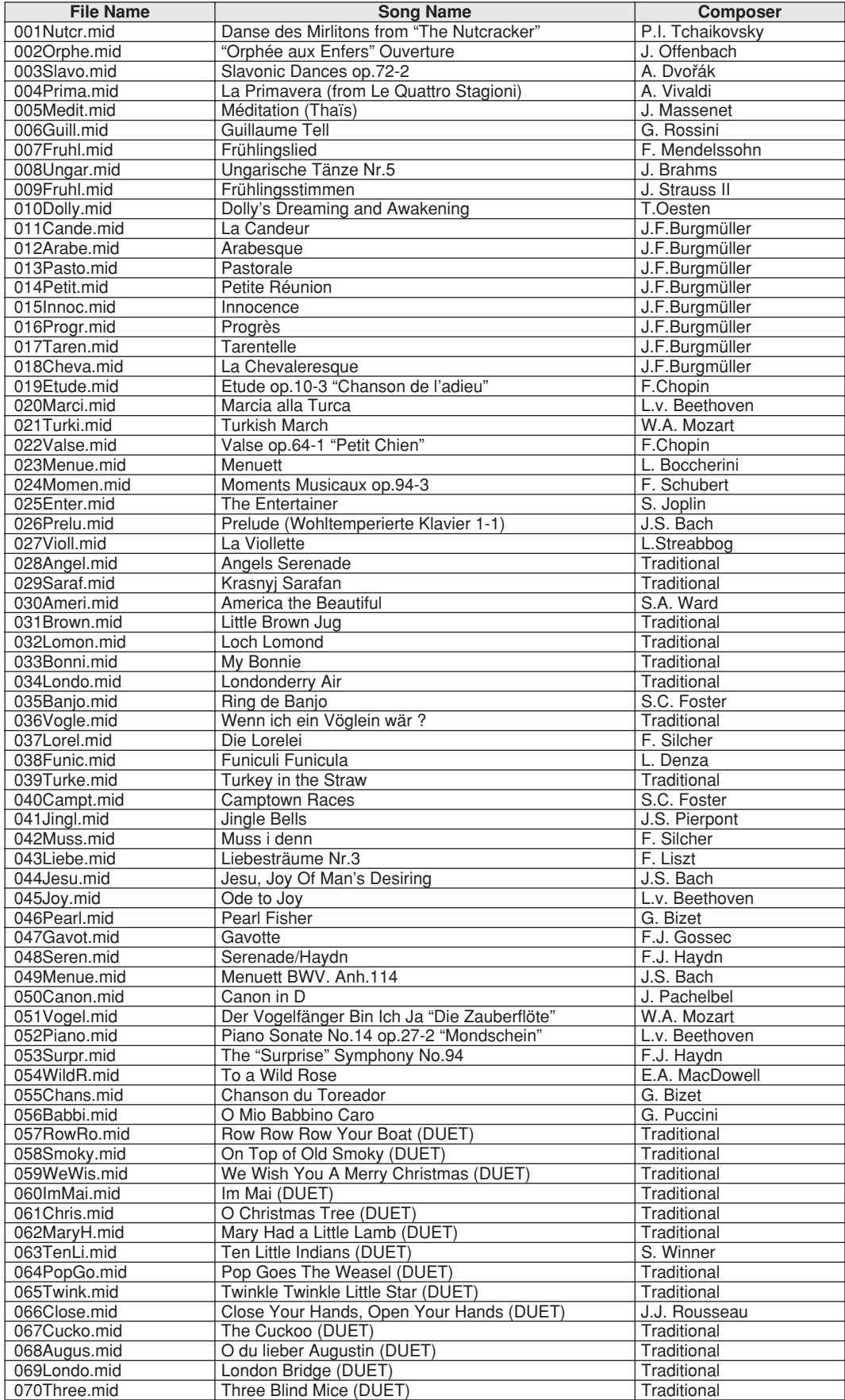

The easy song arranger can only be used with songs that include chord data.

Easy Song Arranger kann nur zusammen mit Songs verwendet werden, die Akkorddaten enthalten.

La fonction Easy Song Arranger ne s'utilise qu'avec des morceaux comportant des données d'accord.

La función Easy Song Arranger (arreglos sencillos de canciones) sólo puede utilizarse con canciones que incluyan datos de acordes.

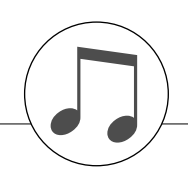

### **Harmony Type List / Liste der Harmony-Typen / Liste des types d'harmonie / Lista de tipos de armonías**

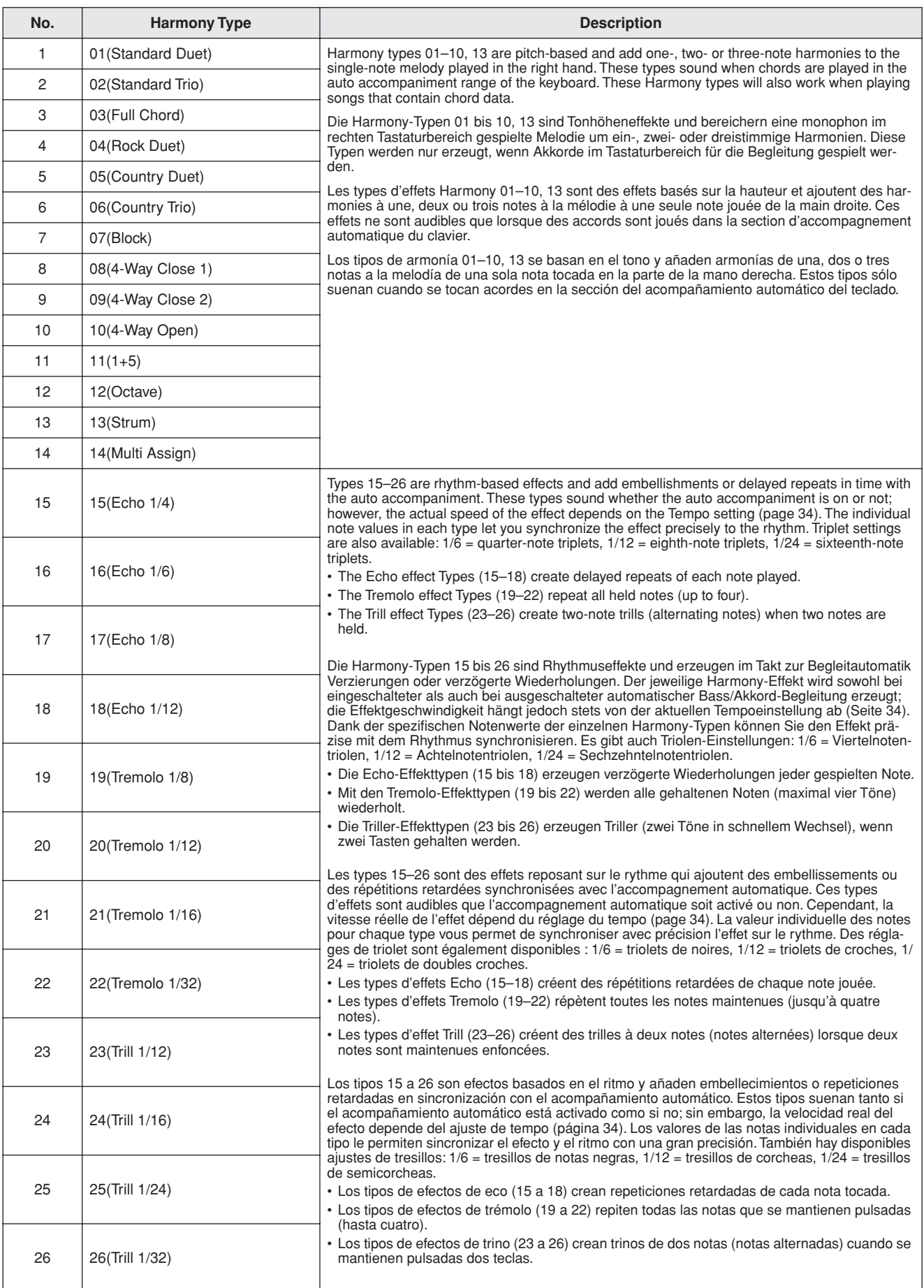

#### <span id="page-141-2"></span><span id="page-141-1"></span>● **Reverb Types / Reverb-Typen / Types d'effets Reverb / Tipos de reverberación**

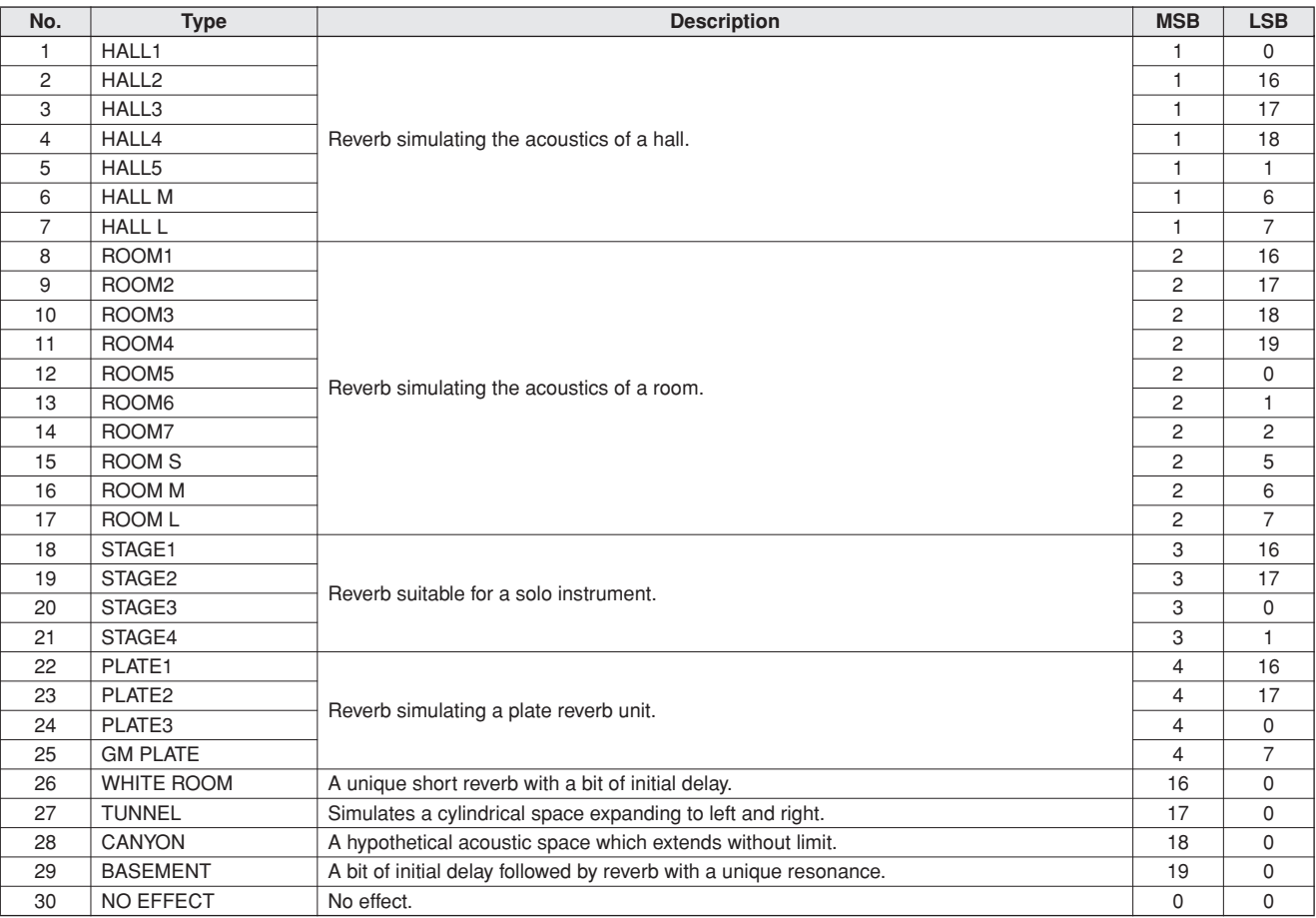

#### <span id="page-141-0"></span>● **Chorus Types / Chorus-Typen / Types d'effets Chorus / Tipos de coro**

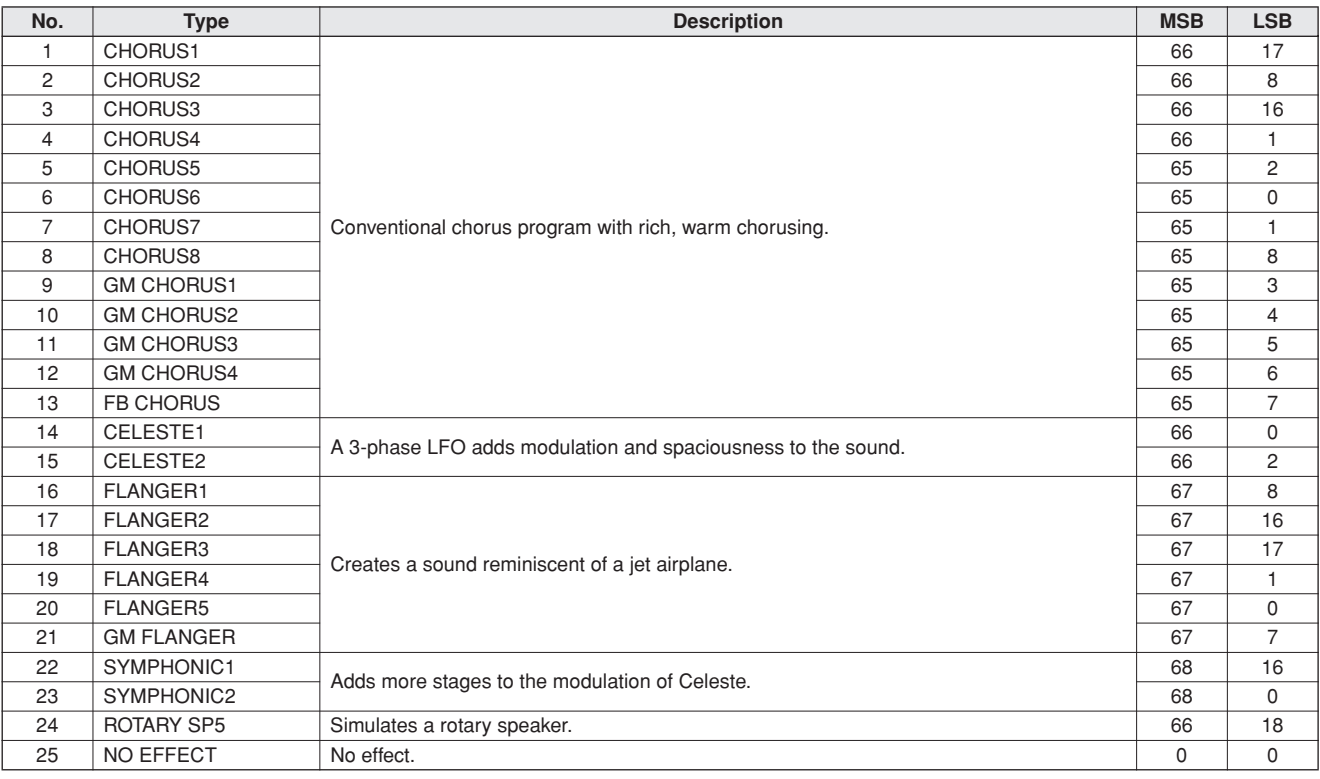

#### <span id="page-142-0"></span>● **DSP Types / DSP Typen / Types de DSP / Tipos de DSP**

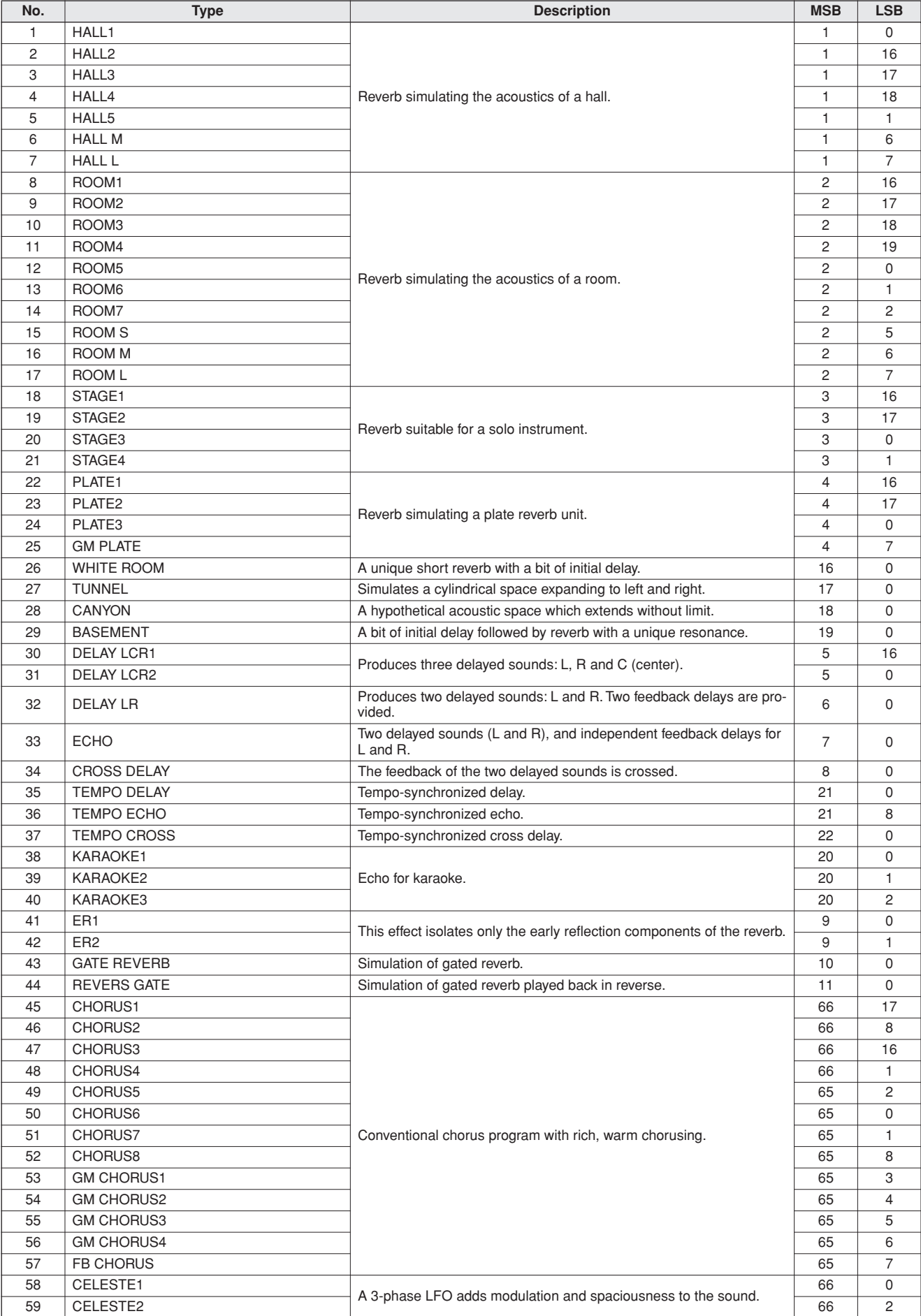

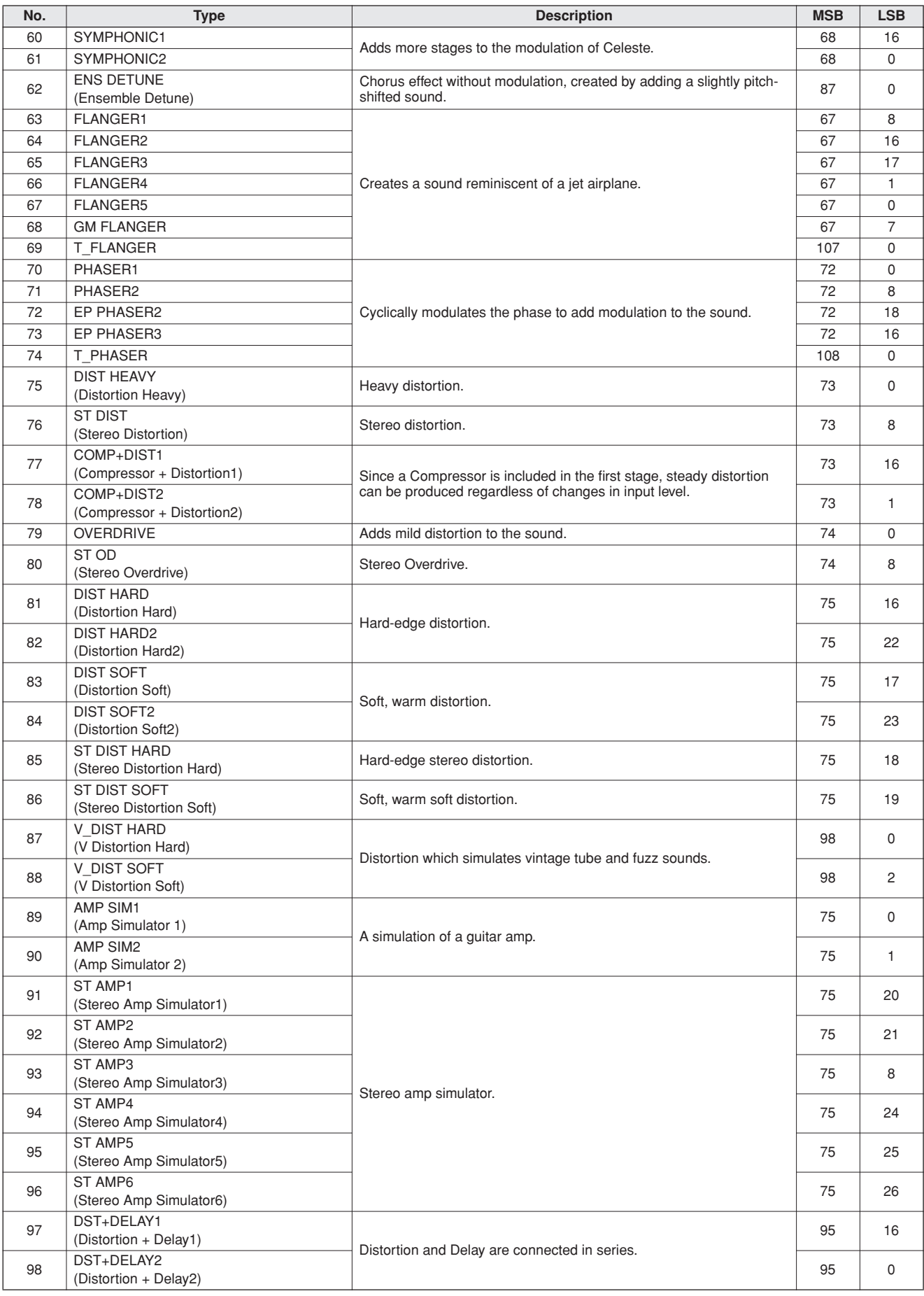
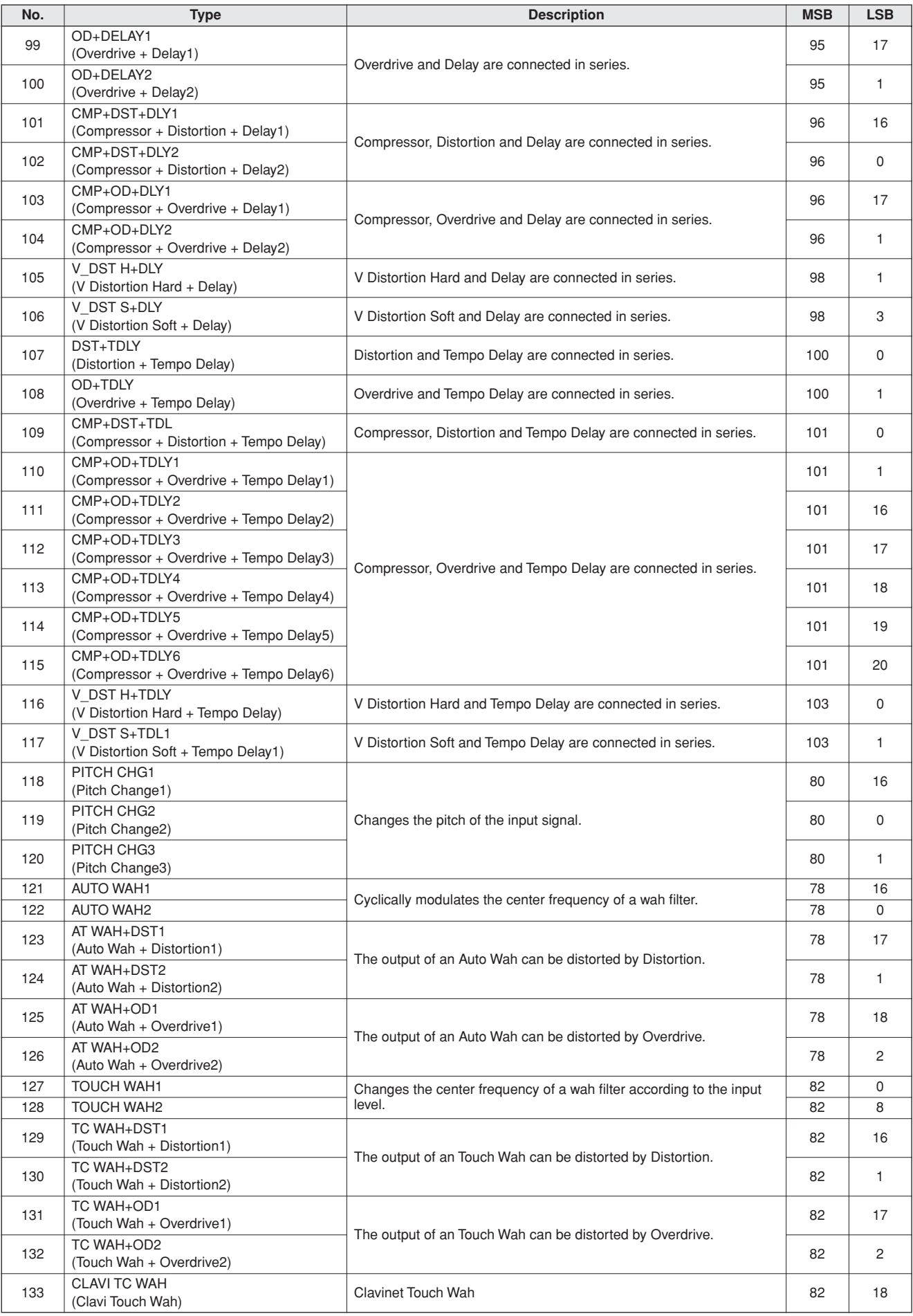

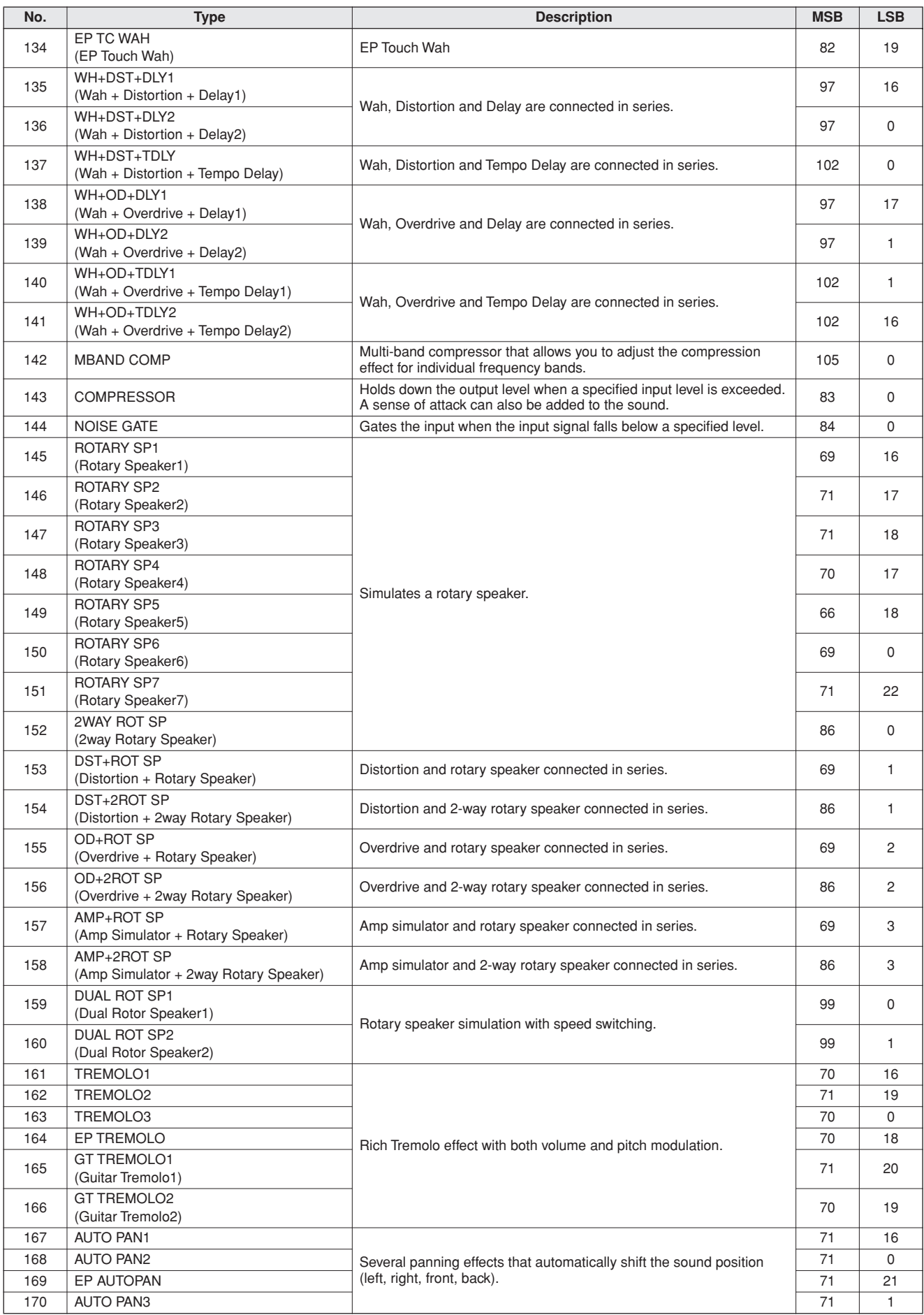

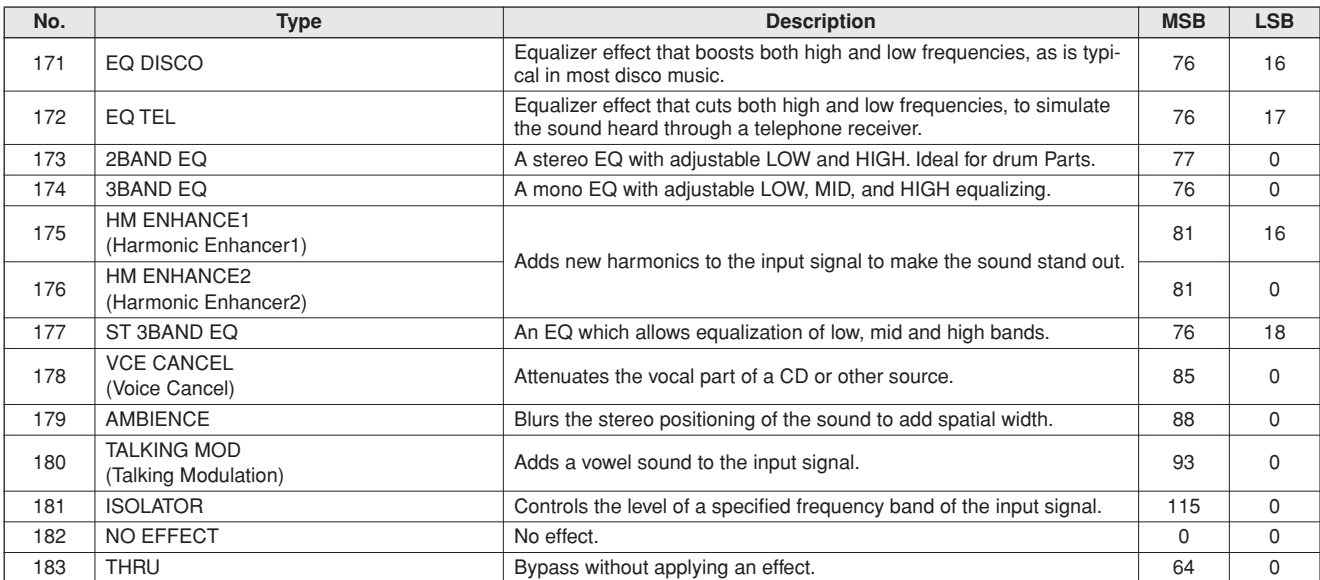

Tate:14-MAV-2007 YAMAHA [ Portable Grand ] Date:14-MAY-2007  $\blacksquare$ Pueso oldetad  $\overline{a}$ VAMAHA

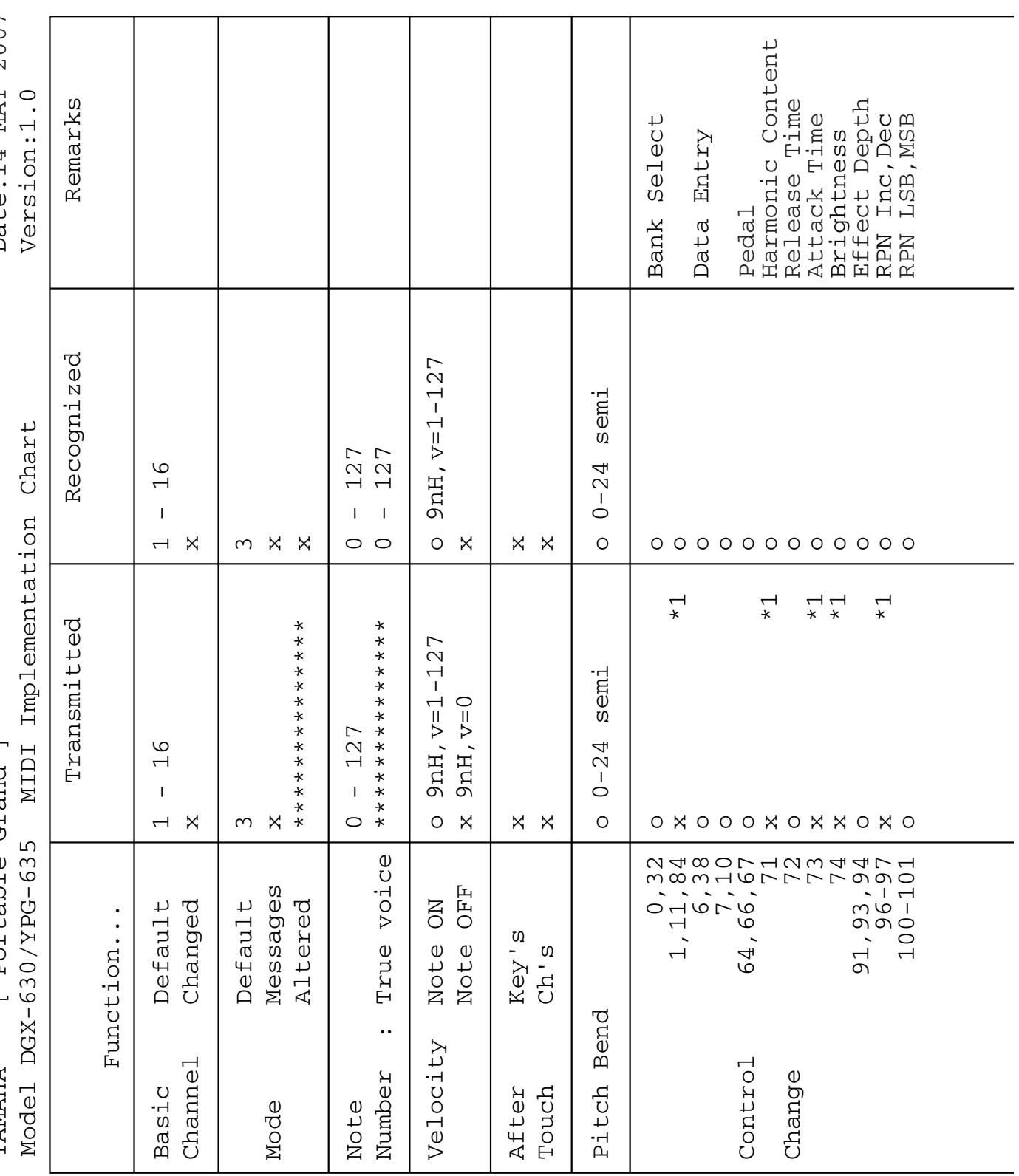

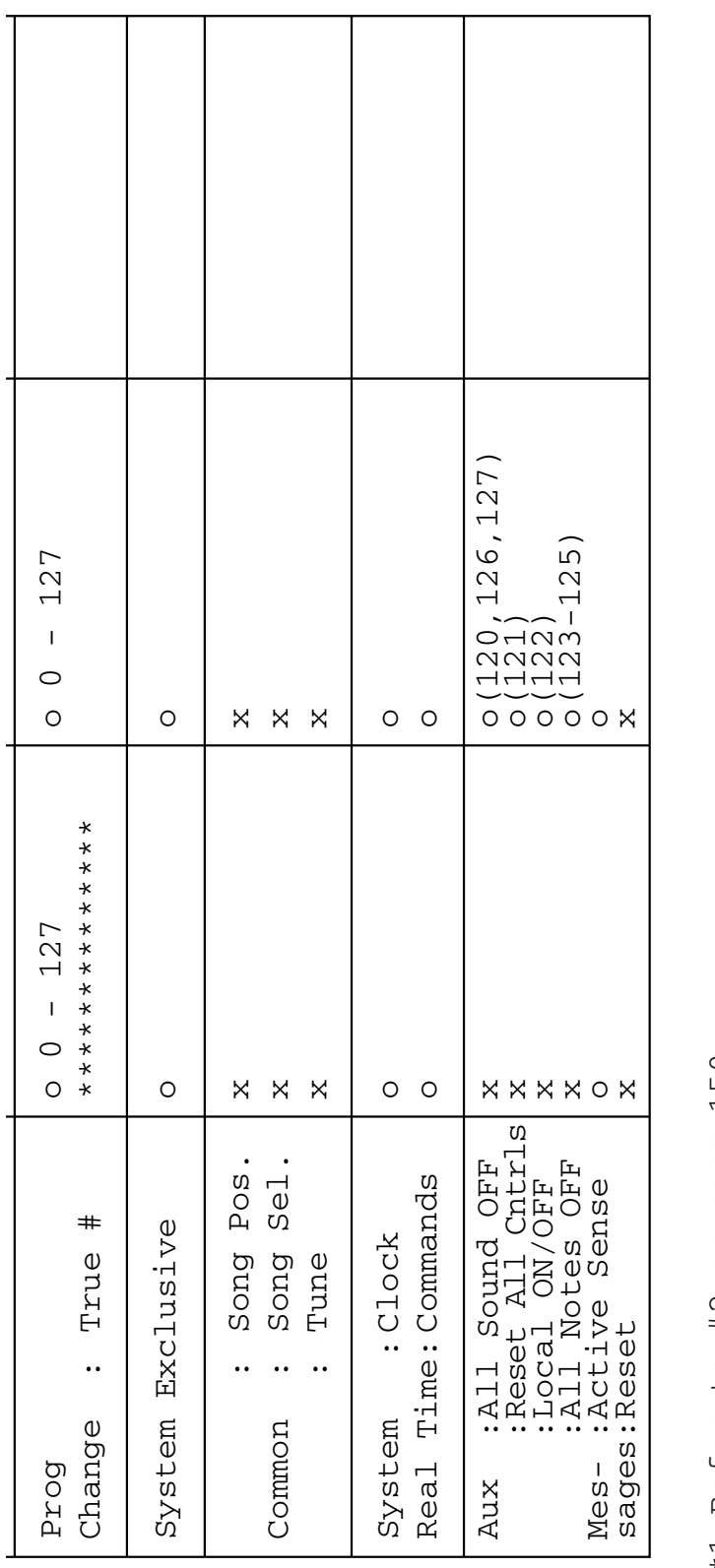

Mode 3 : OMNI OFF, POLY Mode 4 : OMNI OFF,MONO x : No Mode 1 : OMNI ON , POLY Mode 2 : OMNI ON ,MONO o : Yes ON , MONO OFF, MONO **TNIVO TNINO**  $\ddot{\cdot}$  $\ddot{\phantom{a}}$  $\mathbb{C}$  $\overline{4}$ Mode<br>Mode \*1 Refer to #2 on page 150. \*1 Refer to #2 on page 150. **ZTOF LOTA** OFF, OMNI ON , **TNINO**  $\ddot{\phantom{0}}$  $\ddot{\phantom{a}}$  $\overline{a}$ Mode<br>Mode

# **Feuille d'implémentation MIDI / Gráfica de implementación MIDI**

Yes  $_{\rm N_O}$  $\cdots$  $O X$ 

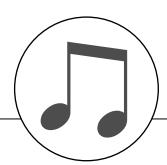

## *NOTE:*

- <span id="page-149-0"></span>*1 By default (factory settings) the instrument ordinarily functions as a 16-channel multi-timbral tone generator, and incoming data does not affect the panel voices or panel settings. However, the MIDI messages listed below do affect the panel voices, auto accompaniment, and songs.*
	- *• MIDI Master Tuning*
	- *• System exclusive messages for changing the Reverb Type, Chorus Type and DSP Type.*
- *2 Messages for these control change numbers cannot be transmitted from the instrument itself. However, they may be transmitted when playing the accompaniment, song or using the Harmony effect.*
- *3 Exclusive*

*<GM System ON> F0H, 7EH, 7FH, 09H, 01H, F7H*

- *• This message automatically restores all default settings for the instrument, with the exception of MIDI Master Tuning.*
- *<MIDI Master Volume> F0H, 7FH, 7FH, 04H, 01H, ll, mm, F7H • This message allows the volume of all channels to be*
- *changed simultaneously (Universal System Exclusive). • The values of "mm" is used for MIDI Master Volume. (Values for "ll" are ignored.)*

## *<XG Master Tuning> F0H, 43H, 1nH, 4CH, 00H, 00H, 00H, ddH, ddH, ddH, ddH, F7H*

- *• This message simultaneously changes the tuning value of all channels.*
- *• The values of "dd" are used for XG Master Tuning.*
- *• The default value of "dd" are 00H, 04H, 00H, 00H, respectively.*

*<Reverb Type> F0H, 43H, 1nH, 4CH, 02H, 01H, 00H, mmH, llH, F7H*

- *• mm : Reverb Type MSB*
- *• ll : Reverb Type LSB*
- *Refer to the Effect Type List (page 142) for details.*

*<Chorus Type> F0H, 43H, 1nH, 4CH, 02H, 01H, 20H, mmH, llH, F7H*

- *• mm : Chorus Type MSB*
- *• ll : Chorus Type LSB*

*Refer to the Effect Type List (page 142) for details.*

*<DSP Type> F0H, 43H, 1nH, 4CH, 02H, 01H, 40H, mmH, llH, F7H*

- *• mm: DSP Typ[e MS](#page-141-0)B*
- *• ll: DSP Type LSB*

*Refer to the Effect Type List (page 142) for details.*

- *4 When the accompaniment is started, an FAH message is transmitted. When accompaniment is stopped, an FCH message is transmitted. Whe[n the](#page-141-0) clock is set to External, both FAH (accompaniment start) and FCH (accompaniment stop) are recognized.*
- *5 Local ON/OFF <Local ON> Bn, [7A, 7](#page-141-0)F <Local OFF> Bn, 7A, 00 Value for "n" is ignored.*

## *HINWEIS:*

- *1 Im Standardbetrieb (Werkseinstellungen) funktioniert das Instrument gewöhnlich als multi-timbraler 16-Kanal-Klangerzeuger, und eingehende Daten haben keinen Einfluß auf die Bedienfeld-Voices und die Bedienfeld-Einstellungen. Die im folgenden aufgeführten Befehle verändern jedoch dieBedienfeld-Voices, die automatische Begleitung und die Songs.*
	- *• MIDI Master Tuning*
	- *• Systemexklusive Meldungen zum Ändern von Reverb-Typ, Chorus-Typ und DSP-Typ.*
- *2 Befehle für diese Controller-Nummern können nicht vom Instrument selbst gesendet werden. Sie können jedoch gesendet werden, wenn die Begleitung gespielt oder der Harmony-Effekt verwendet wird.*
- *3 Exclusive*
	- *<GM System ON> F0H, 7EH, 7FH, 09H, 01H, F7H • Durch diese Meldung werden automatisch alle Werksvorgaben des Instruments, mit Ausnahme des "MIDI Master Tuning" (der Gesamtstimmung), wieder hergestellt.*
	- *<MIDI Master Volume> F0H, 7FH, 7FH, 04H, 01H, ll, mm, F7H • Mit diesem Befehl kann die Lautstärke aller Kanäle gleich-*
	- *zeitig geändert werden (Universal System Exclusive). • Die Werte für "mm" werden für MIDI Master Volume verwendet. (Werte für "ll" werden ignoriert.)*
	- *<XG Master Tuning> F0H, 43H, 1nH, 4CH, 00H, 00H, 00H, ddH, ddH, ddH, ddH, F7H*
		- *• Durch diesen Befehl wird der Stimmungswert für alle Kanäle gleichzeitig geändert.*
	- *• Die Werte von "dd" werden für XG Master Tuning verwendet.*
	- *• Die Standardwerte für "dd" sind 00H, 04H, 00H und 00H.*
	- *<Reverb Type> F0H, 43H, 1nH, 4CH, 02H, 01H, 00H, mmH, llH, F7H*
		- *• mm : Reverb Type MSB*
		- *• ll : Reverb Type LSB*
	- *Weitere Einzelheiten hierzu finden Sie in der Effekttypliste (Seite 142).*
	- *<Chorus Type> F0H, 43H, 1nH, 4CH, 02H, 01H, 20H, mmH, llH, F7H*
		- *• mm : Chorus Type MSB*
		- *• ll : Chorus Type LSB*
		- *Weitere Einzelheiten hierzu finden Sie in der Effekttypliste (Seite 142).*
	- *<DSP Type> F0H, 43H, 1nH, 4CH, 02H, 01H, 40H, mmH, llH, F7H*
		- *• mm : DSP Type MSB*
		- *• ll : DSP Type LSB*
	- *Einzelheiten finden Sie in der Effekttypliste (Seite 142).*
- *4 Beim Starten der Begleitung wird eine FAH-Meldung gesendet. Wenn die Begleitung gestoppt wird, wird die Meldung FCH ausgegeben. Wenn die Clock auf "External" eingestellt ist, werden sowohl FAH (Begleitung Start) als auch FCH (Begleitung Stop) erkannt.*
- *5 Local ON/OFF*

*<Local ON> Bn, 7A, 7F <Local OFF> Bn, 7A, 00* Der Wert für "n" wird ignoriert.

## *NOTE:*

- *1 Le DGX-630/YPG-635 fonctionne par défaut (réglages d'usine) comme un générateur de son multi timbre à 16 canaux. De ce fait, la réception de données n'affecte ni les voix de panneau ni les réglages de panneau. Cependant, les messages MIDI figurant dans la liste ci-dessous affectent les voix de panneau, l'accompagnement automatique et les morceaux.*
	- *• MIDI Master Tuning*
	- *• Messages exclusifs au système permettant de modifier respectivement les types d'effets Reverb, Chorus et DSP.*
- *2 Les messages relatifs à ces numéros de changement de commande ne peuvent pas être transmis depuis le DGX-630/YPG-635. Il est toutefois possible de les émettre pendant la reproduction de l'accompagnement ou l'exécution d'un morceau, et à l'aide de l'effet Harmony.*
- *3 Messages exclusifs au système*
	- *<GM System ON> F0H, 7EH, 7FH, 09H, 01H, F7H*
	- *• Ce message rétablit automatiquement tous les réglages par défaut de l'instrument, à l'exception de la commande MIDI Master Tuning.*
	- *<MIDI Master Volume> F0H, 7FH, 7FH, 04H, 01H, ll, mm, F7H • Ce message autorise la modification simultanée du volume*
	- *de tous les canaux (Universal System Exclusive). • Les valeurs « mm » sont utilisées pour MIDI Master Volume.*
	- *(Les valeurs « ll » sont ignorées).*

*<XG Master Tuning> F0H, 43H, 1nH, 4CH, 00H, 00H, 00H, ddH, ddH, ddH, ddH, F7H*

- *• Ce message modifie simultanément la valeur de l'accord de tous les canaux.*
- *• Les valeurs « dd » sont utilisées pour XG Master Tuning.*
- *• Les valeurs par défaut de « dd » sont 00H, 04H, 00H et 00H, respectivement.*
- *<Reverb Type> F0H, 43H, 1nH, 4CH, 02H, 01H, 00H, mmH, llH, F7H*
- *• mm : Reverb Type MSB*
- *• ll : Reverb Type LSB*
- *Reportez-vous à la liste des types d'effets (page 142) pour les détails.*
- *<Chorus Type> F0H, 43H, 1nH, 4CH, 02H, 01H, 20H, mmH, llH, F7H*
- *• mm : Chorus Type MSB*
- *• ll : Chorus Type LSB*
- *Reportez-vous à la liste des types d'effets (page 142) pour les détails.*
- *<DSP Type> F0H, 43H, 1nH, 4[CH,](#page-141-0) 02H, 01H, 40H, mmH, llH, F7H*
- *• mm : Type d'effet DSP MSB*
- *• ll : Type d'effet DSP LSB*
- *Pour les détails, reportez-vous à la liste des types d'effets (page 142).*
- *4 Lors du lancement de l'accomp[agn](#page-141-0)ement, un message FAH est envoyé. A l'arrêt de l'accompagnement, c'est un message FCH qui est transmis. Lorsque l'horloge est réglée sur External, les messages FAH (début de l'accompagnement) et FCH (arrêt de l'accompagnement) sont reconnus.*
- *5 Local ON/OFF <Local ON> Bn, 7A, 7F <Local OFF> Bn, 7A, 00 La valeur « n » est ignorée.*

#### *NOTA:*

- *1 Con los ajustes iniciales (ajustes de fabricación), el instrumento funciona normalmente como un generador de tonos de varios timbres de 16 canales, y los datos de entrada no afectan a las voces ni a los ajustes del panel. Sin embardo, los mensajes MIDI enumerados a continuación sí afectan a las voces del panel, al acompañamiento automático y a las canciones. • Afinación principal MIDI*
	- *• Mensajes exclusivos del sistema para cambiar Reverb Type (tipo de reverberación), Chorus Type (tipo de coro) y DSP Type (tipo DSP).*
- *2 Los mensajes para estos números de cambio de control no pueden transmitirse desde el instrumento. Sin embargo, podrían transmitirse al tocar el acompañamiento, la canción o bien al usar el efecto Harmony (Armonía).*

#### *3 Exclusivo*

- *<GM System ON> (Sistema GM activado) F0H, 7EH, 7FH, 09H, 01H, F7H*
	- *• Este mensaje restituye automáticamente todos los ajustes iniciales del instrumento, a excepción de la afinación principal MIDI.*

*<MIDI Master Volume> (Volumen principal MIDI)* 

- *F0H, 7FH, 7FH, 04H, 01H, ll, mm, F7H*
	- *• Este mensaje permite cambiar simultáneamente el volumen de todos los canales [Universal System Exclusive (Exclusivo del Sistema Universal)].*
- *• Los valores de "mm" se usan para el volumen principal MIDI. (Los valores para "ll" se omiten).*

## *<XG Master Tuning> (Afinación principal XG)*

*F0H, 43H, 1nH, 4CH, 00H, 00H, 00H, ddH, ddH, ddH, ddH, F7H*

- *• Este mensaje cambia simultáneamente el valor de afinación de todos los canales.*
- *• Los valores de "dd" se usan para la afinación principal XG.*
- *• El valor predeterminado para "dd" es 00H, 04H, 00H, 00H, respectivamente.*

## *<Reverb Type> (Tipo de reverberación)*

*F0H, 43H, 1nH, 4CH, 02H, 01H, 00H, mmH, llH, F7H*

- *• mm: Tipo de reverberación MSB*
- *• ll: Tipo de reverberación LSB*
- *Para obtener más detalles, consulte la lista de tipos de efectos (página 142).*

*<Chorus Type> (Tipo de coro)* 

*F0H, 43H, 1nH, 4CH, 02H, 01H, 20H, mmH, llH, F7H • mm: Tipo de coro MSB*

- *• ll: Tipo de coro LSB*
- *Para obtener más detalles, consulte la lista de tipos de efectos (página 142).*

*<DSP Type> (Tipo de DSP)*

*F0H, 43H, 1nH, 4CH, 02H, 01H, 40H, mmH, llH, F7H*

- *• mm: Tipo de DSP MSB*
- *• ll: Tipo de DSP LSB*
- *Consulte la lista de tipos de efectos (página 142) para obtener más información.*
- *[4](#page-141-0) Cuando se inicia el acompañamiento se transmite un mensaje FAH. Cuando se para el acompañamiento, se transmite un mensaje FCH. Cuando el reloj está ajustado en externo, FAH (inicio del acompañamiento) y FCH (parada del acompañamiento) se reconocen.*
- *5 Local ON/OFF (Local activado/desactivado) <Local ON> Bn, 7A, 7F <Local OFF> Bn, 7A, 00 El valor para "n" se omite.*

## **ATTENTION SOFTWARE LICENSE AGREEMENT**

PLEASE READ THIS SOFTWARE LICENSE AGREEMENT ("AGREE-MENT") CAREFULLY BEFORE USING THIS SOFTWARE. YOU ARE ONLY PERMITTED TO USE THIS SOFTWARE PURSUANT TO THE TERMS AND CONDITIONS OF THIS AGREEMENT. THIS AGREEMENT IS BETWEEN YOU (AS AN INDIVIDUAL OR LEGAL ENTITY) AND YAMAHA CORPORATION ("YAMAHA").

BY BREAKING THE SEAL OF THIS PACKAGE YOU ARE AGREEING TO BE BOUND BY THE TERMS OF THIS LICENSE. IF YOU DO NOT AGREE WITH THE TERMS, DO NOT INSTALL, COPY, OR OTHERWISE USE THIS SOFTWARE.

## **1. GRANT OF LICENSE AND COPYRIGHT**

Yamaha hereby grants you the right to use one copy of the software program(s) and data ("SOFTWARE") accompanying this Agreement. The term SOFT-WARE shall encompass any updates to the accompanying software and data. The SOFTWARE is owned by Yamaha and/or Yamaha's licensor(s), and is protected by relevant copyright laws and all applicable treaty provisions. While you are entitled to claim ownership of the data created with the use of SOFT-WARE, the SOFTWARE will continue to be protected under relevant copyrights.

• **You may** use the SOFTWARE on a **single computer**.

- **You may** make one copy of the SOFTWARE in machine-readable form for backup purposes only, if the SOFTWARE is on media where such backup copy is permitted. On the backup copy, you must reproduce Yamaha's copyright notice and any other proprietary legends that were on the original copy of the SOFTWARE.
- **You may** permanently transfer to a third party all your rights in the SOFT-WARE, provided that you do not retain any copies and the recipient reads and agrees to the terms of this Agreement.

#### **2. RESTRICTIONS**

- **You may not** engage in reverse engineering, disassembly, decompilation or otherwise deriving a source code form of the SOFTWARE by any method whatsoever.
- **You may not** reproduce, modify, change, rent, lease, or distribute the SOFT-WARE in whole or in part, or create derivative works of the SOFTWARE.
- **You may not** electronically transmit the SOFTWARE from one computer to another or share the SOFTWARE in a network with other computers.
- **You may not** use the SOFTWARE to distribute illegal data or data that violates public policy.
- **You may not** initiate services based on the use of the SOFTWARE without permission by Yamaha Corporation.

Copyrighted data, including but not limited to MIDI data for songs, obtained by means of the SOFTWARE, are subject to the following restrictions which you must observe.

- Data received by means of the SOFTWARE may not be used for any commercial purposes without permission of the copyright owner.
- Data received by means of the SOFTWARE may not be duplicated, transferred, or distributed, or played back or performed for listeners in public without permission of the copyright owner.
- The encryption of data received by means of the SOFTWARE may not be removed nor may the electronic watermark be modified without permission of the copyright owner.

## **3. TERMINATION**

This Agreement becomes effective on the day that you receive the SOFT-WARE and remains effective until terminated. If any copyright law or provisions of this Agreement is violated, the Agreement shall terminate automatically and immediately without notice from Yamaha. Upon such termination, you must immediately destroy the licensed SOFTWARE, any accompanying written documents and all copies thereof.

## **4. LIMITED WARRANTY ON MEDIA**

As to SOFTWARE sold on tangible media, Yamaha warrants that the tangible media on which the SOFTWARE is recorded will be free from defects in materials and workmanship under normal use for a period of fourteen (14) days from the date of receipt, as evidenced by a copy of the receipt. Yamaha's entire liability and your exclusive remedy will be replacement of the defective media if it is returned to Yamaha or an authorized Yamaha dealer within fourteen days with a copy of the receipt. Yamaha is not responsible for replacing media damaged by accident, abuse or misapplication. TO THE FULLEST EXTENT PERMITTED BY LAW, YAMAHA EXPRESSLY DISCLAIMS ANY IMPLIED WARRANTIES ON THE TANGIBLE MEDIA, INCLUDING THE IMPLIED WARRANTIES OF MERCHANTABILITY AND FITNESS FOR A PARTICULAR PURPOSE.

## **5. DISCLAIMER OF WARRANTY ON SOFTWARE**

You expressly acknowledge and agree that use of the SOFTWARE is at your sole risk. The SOFTWARE and related documentation are provided "AS IS" and without warranty of any kind. NOTWITHSTANDING ANY OTHER PROVISION OF THIS AGREEMENT, YAMAHA EXPRESSLY DIS-CLAIMS ALL WARRANTIES AS TO THE SOFTWARE, EXPRESS, AND IMPLIED, INCLUDING BUT NOT LIMITED TO THE IMPLIED WAR-RANTIES OF MERCHANTABILITY, FITNESS FOR A PARTICULAR PURPOSE AND NON-INFRINGEMENT OF THIRD PARTY RIGHTS. SPECIFICALLY, BUT WITHOUT LIMITING THE FOREGOING, YAMAHA DOES NOT WARRANT THAT THE SOFTWARE WILL MEET YOUR REQUIREMENTS, THAT THE OPERATION OF THE SOFTWARE WILL BE UNINTERRUPTED OR ERROR-FREE, OR THAT DEFECTS IN THE SOFTWARE WILL BE CORRECTED.

## **6. LIMITATION OF LIABILITY**

YAMAHA'S ENTIRE OBLIGATION HEREUNDER SHALL BE TO PER-MIT USE OF THE SOFTWARE UNDER THE TERMS HEREOF. IN NO EVENT SHALL YAMAHA BE LIABLE TO YOU OR ANY OTHER PER-SON FOR ANY DAMAGES, INCLUDING, WITHOUT LIMITATION, ANY DIRECT, INDIRECT, INCIDENTAL OR CONSEQUENTIAL DAMAGES, EXPENSES, LOST PROFITS, LOST DATA OR OTHER DAMAGES ARIS-ING OUT OF THE USE, MISUSE OR INABILITY TO USE THE SOFT-WARE, EVEN IF YAMAHA OR AN AUTHORIZED DEALER HAS BEEN ADVISED OF THE POSSIBILITY OF SUCH DAMAGES. In no event shall Yamaha's total liability to you for all damages, losses and causes of action (whether in contract, tort or otherwise) exceed the amount paid for the SOFT-WARE.

#### **7. THIRD PARTY SOFTWARE**

Third party software and data ("THIRD PARTY SOFTWARE") may be attached to the SOFTWARE. If, in the written materials or the electronic data accompanying the Software, Yamaha identifies any software and data as THIRD PARTY SOFTWARE, you acknowledge and agree that you must abide by the provisions of any Agreement provided with the THIRD PARTY SOFT-WARE and that the party providing the THIRD PARTY SOFTWARE is responsible for any warranty or liability related to or arising from the THIRD PARTY SOFTWARE. Yamaha is not responsible in any way for the THIRD PARTY SOFTWARE or your use thereof.

- Yamaha provides no express warranties as to the THIRD PARTY SOFT-WARE. IN ADDITION, YAMAHA EXPRESSLY DISCLAIMS ALL IMPLIED WARRANTIES, INCLUDING BUT NOT LIMITED TO THE IMPLIED WARRANTIES OF MERCHANTABILITY AND FITNESS FOR A PARTICULAR PURPOSE, as to the THIRD PARTY SOFTWARE.
- Yamaha shall not provide you with any service or maintenance as to the THIRD PARTY SOFTWARE.
- Yamaha is not liable to you or any other person for any damages, including, without limitation, any direct, indirect, incidental or consequential damages, expenses, lost profits, lost data or other damages arising out of the use, misuse or inability to use the THIRD PARTY SOFTWARE.

## **8. GENERAL**

This Agreement shall be interpreted according to and governed by Japanese law without reference to principles of conflict of laws. Any dispute or procedure shall be heard before the Tokyo District Court in Japan. If for any reason a court of competent jurisdiction finds any portion of this Agreement to be unenforceable, the remainder of this Agreement shall continue in full force and effect.

## **9. COMPLETE AGREEMENT**

This Agreement constitutes the entire agreement between the parties with respect to use of the SOFTWARE and any accompanying written materials and supersedes all prior or contemporaneous understandings or agreements, written or oral, regarding the subject matter of this Agreement. No amendment or revision of this Agreement will be binding unless in writing and signed by a fully authorized representative of Yamaha.

## **ACHTUNG SOFTWARE-LIZENZVEREINBARUNG**

BITTE LESEN SIE SORGFÄLTIG DIESE LIZENZVEREINBARUNG ("VEREINBARUNG"), BEVOR SIE DIE SOFTWARE BENUTZEN. DER GEBRAUCH DIESER SOFTWARE IST IHNEN NUR GEMÄSS DEN BEDINGUNGEN UND VORAUSSETZUNGEN DIESER VEREINBA-RUNG GESTATTET. DIES IST EINE VEREINBARUNG ZWISCHEN IHNEN (ALS PRIVATPERSON ODER ALS NATÜRLICHE PERSON) UND DER YAMAHA CORPORATION ("YAMAHA").

DURCH DAS ÖFFNEN DIESER VERSIEGELTEN VERPACKUNG BRIN-GEN SIE ZUM AUSDRUCK, AN DIE BEDINGUNGEN DIESER LIZENZ GEBUNDEN ZU SEIN. WENN SIE NICHT MIT DEN BEDINGUNGEN EINVERSTANDEN SIND, INSTALLIEREN ODER KOPIEREN SIE DIESE SOFTWARE NICHT, UND VERWENDEN SIE SIE AUF KEINE ANDERE **WEISE** 

## **1. GEWÄHRUNG EINER LIZENZ UND COPYRIGHT**

Yamaha gewährt Ihnen hiermit das Recht, eine einzige Kopie der mitgelieferten Software-Programme und Daten ("SOFTWARE") zu nutzen. Der Begriff SOFTWARE umfasst alle Updates der mitgelieferten Software und Daten. Die SOFTWARE gehört Yamaha bzw. den Yamaha-Lizenzgebern und ist durch die entsprechenden Copyright-Gesetze und internationalen Abkommen geschützt. Sie haben zwar das Recht, Besitzansprüche auf die durch den Gebrauch der SOFTWARE erstellten Daten zu erheben, doch die SOFTWARE selbst bleibt

weiterhin durch das entsprechende Copyright geschützt. • **Sie dürfen** die SOFTWARE auf **genau einem Computer** verwenden.

- **Sie dürfen** ausschließlich zu Backup-Zwecken eine Kopie der SOFTWARE in maschinenlesbarer Form erstellen, wenn sich die SOFTWARE auf einem Medium befindet, welches eine solche Sicherungskopie erlaubt. Auf der erstellten Backup-Kopie müssen Sie den Urheberrechtshinweis von Yamaha und alle anderen Eigentumsrechte der SOFTWARE betreffenden Hinweise wiedergeben.
- **Sie dürfen** dauerhaft all Ihre Rechte an der SOFTWARE an Dritte übertragen, jedoch nur, falls Sie keine Kopien zurückbehalten und der Empfänger die Lizenzvereinbarung liest und dieser zustimmt.

#### **2. BESCHRÄNKUNGEN**

- **Sie dürfen nicht** die SOFTWARE einem Reverse Engineering unterziehen, sie dekompilieren oder auf andere Weise an deren Quell-Code gelangen.
- Es ist Ihnen **nicht gestattet**, die SOFTWARE als Ganzes oder teilweise zu vervielfältigen, zu modifizieren, zu ändern, zu vermieten, zu verleasen oder auf anderen Wegen zu verteilen oder abgeleitete Produkte aus der SOFT-WARE zu erstellen.
- **Sie dürfen nicht** die SOFTWARE elektronisch von einem Computer auf einen anderen übertragen oder sie in ein Netzwerk mit anderen Computern einspeisen.
- **Sie dürfen nicht** die SOFTWARE verwenden, um illegale oder gegen die guten Sitten verstoßende Daten zu verbreiten.
- **Sie dürfen nicht** auf dem Gebrauch der SOFTWARE basierende Dienstleistungen erbringen ohne die Erlaubnis der Yamaha Corporation.

Urheberrechtlich geschützte Daten, einschließlich, aber nicht darauf beschränkt, MIDI-Songdateien, die mithilfe dieser SOFTWARE erstellt werden, unterliegen den nachfolgenden Beschränkungen, die vom Benutzer zu beachten sind.

- Die mithilfe dieser SOFTWARE erhaltenen Daten dürfen ohne Erlaubnis des Urheberrechtsinhabers nicht für kommerzielle Zwecke verwendet werden.
- Die mithilfe dieser SOFTWARE erhaltenen Daten dürfen nicht dupliziert, übertragen, verteilt oder einem öffentlichen Publikum vorgespielt oder dargeboten werden, es sei denn, es liegt eine Genehmigung durch den Inhaber der Urheberrechte vor.
- Weder darf die Verschlüsselung der mithilfe dieser SOFTWARE erhaltenen Daten entfernt, noch darf das elektronische Wasserzeichen ohne Genehmigung des Inhabers der Urheberrechte verändert werden.

#### **3. BEENDIGUNG DES VERTRAGSVERHÄLTNISSES**

Diese Lizenzvereinbarung tritt am Tag des Erhalts der SOFTWARE in Kraft und bleibt bis zur Beendigung wirksam. Wenn eines der Urheberrechts-Gesetze oder eine Maßgabe dieser Vereinbarung verletzt wird, endet die Vereinbarung automatisch und sofort ohne Vorankündigung durch Yamaha. In diesem Fall müssen Sie die lizenzierte SOFTWARE und die mitgelieferten Unterlagen und alle Kopien davon unverzüglich vernichten.

## **4. BESCHRÄNKTE GARANTIE AUF MEDIEN**

Bezüglich SOFTWARE, die auf physikalischen Medien vertrieben wird, garantiert Yamaha, dass die physikalischen Medien, auf denen die SOFT-WARE aufgezeichnet wurde, für einen Zeitraum von vierzehn (14) Tagen nach dem per Kaufbeleg/Lieferschein nachweisbaren Empfangsdatum und bei normalem Gebrauch frei von Herstellungs- und Materialfehlern sind. Der volle Umfang der Verantwortung von Yamaha und Ihre einzige Abhilfemöglichkeit ist der Ersatz des defekten Mediums oder der defekten Medien durch Einsendung an Yamaha oder einen autorisierten Vertragshändler von Yamaha innerhalb von vierzehn Tagen zusammen mit einer Kopie des Kaufbelegs/ Lieferscheins. Yamaha ist nicht zum Ersatz von Medien verpflichtet, die durch Unfälle, Misbrauch oder fehlerhafte Anwendung beschädigt wurden. YAMAHA SCHLIESST UNTER MAXIMALER AUSSCHÖPFUNG DES GELTENDEN RECHTS AUSDRÜCKLICH JEGLICHE STILLSCHWEI-GENDEN GARANTIEN AUF PHYSIKALISCHE MEDIEN AUS, EIN-SCHLIESSLICH STILLSCHWEIGENDER GARANTIEN FÜR

ALLGEMEINE GEBRAUCHSTAUGLICHKEIT ODER DIE TAUGLICH-KEIT FÜR EINEN BESTIMMTEN EINSATZZWECK.

## **5. BESCHRÄNKTE GARANTIE AUF DIE SOFTWARE**

Sie erkennen ausdrücklich an, dass der Gebrauch der SOFTWARE ausschließlich auf eigene Gefahr erfolgt. Die SOFTWARE und ihre Anleitungen werden Ihnen ohne Mängelgewähr oder andere Garantien zur Verfügung gestellt. UNGEACHTET DER ANDEREN BESTIMMUNGEN DIESER LIZENZ-VEREINBARUNG WERDEN VON YAMAHA KEINE AUSDRÜCKLI-CHEN ODER STILLSCHWEIGENDEN GARANTIEN HINSICHTLICH DIESER SOFTWARE ÜBERNOMMEN, EINSCHLIESSLICH, ABER NICHT BESCHRÄNKT AUF STILLSCHWEIGENDE GARANTIEN FÜR ALLGEMEINE GEBRAUCHSTAUGLICHKEIT ODER DIE TAUGLICH-KEIT FÜR EINEN BESTIMMTEN EINSATZZWECK ODER DIE NICHT-VERLETZUNG DER RECHTE DRITTER. BESONDERS, ABER OHNE DAS OBENGENANNTE EINZUSCHRANKEN, GARANTIERT YAMAHA<br>NICHT, DASS DIE SOFTWARE IHRE ANSPRÜCHE ERFÜLLT, DASS DER BETRIEB DER SOFTWARE OHNE UNTERBRECHUNGEN ODER FEHLERFREI ERFOLGT ODER DASS FEHLER IN DER SOFTWARE BESEITIGT WERDEN.

#### **6. HAFTUNGSBESCHRÄNKUNG**

YAMAHA GEHT DIE NACHFOLGEND SPEZIFIZIERTE VERPFLICH-TUNG EIN, DIE VERWENDUNG DER SOFTWARE UNTER DEN GENANNTEN BEDINGUNGEN ZU ERLAUBEN. YAMAHA ÜBER-NIMMT IHNEN GEGENÜBER ODER GEGENÜBER DRITTEN IN KEI-NEM FALL DIE HAFTUNG FÜR IRGENDWELCHE SCHÄDEN EINSCHLIESSLICH, JEDOCH NICHT BESCHRÄNKT AUF DIREKT ODER BEILÄUFIG ENTSTANDENE SCHÄDEN ODER FOLGESCHÄ-DEN, AUFWENDUNGEN, ENTGANGENE GEWINNE, DATENVERLU-STE ODER ANDERE SCHÄDEN, DIE INFOLGE DER VERWENDUNG, DES MISSBRAUCHS ODER DER UNMÖGLICHKEIT DER VERWEN-DUNG DER SOFTWARE ENTSTEHEN KÖNNEN, SELBST WENN YAMAHA ODER EIN AUTHORISIERTER HÄNDLER AUF DIE MÖG-LICHKEIT SOLCHER SCHÄDEN AUFMERKSAM GEMACHT WURDE. In keinem Fall überschreiten Ihre Ansprüche gegen Yamaha aufgrund von Schäden, Verlusten oder Klageansprüchen (aus Vertrag, Schadensersatz oder anderen) den Kaufpreis der SOFTWARE.

## **7. SOFTWARE DRITTER**

Möglicherweise werden der SOFTWARE Daten und Software Dritter beigefügt ("SOFTWARE DRITTER"). Wenn in der schriftlichen Dokumentation oder der die Software begleitenden elektronischen Daten irgendwelche Software und Daten von Yamaha als SOFTWARE DRITTER bezeichnet wird, erkennen Sie die Bestimmungen aller mit der SOFTWARE DRITTER mitgelieferten Vereinbarungen an und erkennen an, dass der Hersteller der SOFT-WARE DRITTER verantwortlich ist für etwaige Garantien oder Haftungen für die SOFTWARE DRITTER. Yamaha ist in keiner Weise verantwortlich für die SOFTWARE DRITTER oder deren Gebrauch durch Sie.

- Yamaha gibt keine ausdrücklichen Zusicherungen und vertraglichen Haftun-gen bezüglich der SOFTWARE DRITTER. ZUSÄTZLICH VERNEINT YAMAHA AUSDRÜCKLICH ALLE STILLSCHWEIGENDEN GARAN-TIEN, EINSCHLIESSLICH, ABER NICHT BESCHRÄNKT AUF, STILL-SCHWEIGENDE GARANTIEN AUF ALLGEMEINE GEBRAUCHSTAUGLICHKEIT ODER DIE TAUGLICHKEIT FÜR EINEN BESTIMMTEN ZWECK DER SOFTWARE DRITTER.
- Yamaha bietet Ihnen keinen Service oder Hilfestellung zu der SOFTWARE **DRITTER**
- Yamaha übernimmt Ihnen gegenüber oder gegenüber Dritten in keinem Fall die Haftung für irgendwelche Schäden einschließlich, jedoch nicht beschränkt, auf direkt oder beiläufig entstandene Schäden oder Folgeschäden, Aufwendungen, entgangene Gewinne, Datenverluste oder andere Schäden, die infolge der Verwendung, des Missbrauchs oder der Unmöglichkeit der Verwendung der SOFTWARE DRITTER entstehen können.

#### **8. ALLGEMEINES**

Diese Vereinbarung ist im Einklang mit dem japanischen Recht zu interpretieren und wird von diesem beherrscht, ohne einen Bezug auf jegliche Prinzipien eines Rechtskonflikts herzustellen. Alle Rechtsstreitigkeiten und -verfahren sind am Tokyo District Court in Japan durchzuführen. Falls aus irgendeinem Grund Teile dieser Lizenzvereinbarung von einem zuständigen Gericht für unwirksam erklärt werden sollten, dann sollen die übrigen Bestimmungen der Lizenzvereinbarung weiterhin voll wirksam sein.

#### **9. VOLLSTÄNDIGKEIT DER VEREINBARUNG**

Diese Lizenzvereinbarung stellt die Gesamtheit der Vereinbarungen in Bezug auf die SOFTWARE und alle mitgelieferten schriftlichen Unterlagen zwischen den Parteien dar und ersetzt alle vorherigen oder gleichzeitigen schriftlichen oder mündlichen Übereinkünfte oder Vereinbarungen in Bezug auf diese Thematik. Zusätze oder Änderungen dieser Vereinbarung sind nicht bindend, wenn Sie nicht von einem vollständig authorisierten Repräsentanten von Yamaha unterzeichnet sind.

## **ATTENTION CONTRAT DE LICENCE DE LOGICIEL**

VEUILLEZ LIRE ATTENTIVEMENT CE CONTRAT DE LICENCE (« CONTRAT ») AVANT D'UTILISER CE LOGICIEL. L'UTILISATION DE CE LOGICIEL EST ENTIEREMENT REGIE PAR LES TERMES ET CON-DITIONS DE CE CONTRAT. CECI EST UN CONTRAT ENTRE VOUS-MEME (EN TANT QUE PERSONNE PHYSIQUE OU MORALE) ET YAMAHA CORPORATION (« YAMAHA »).

LE FAIT D'OUVRIR CE COFFRET INDIQUE QUE VOUS ACCEPTEZ L'ENSEMBLE DES TERMES DU CONTRAT. SI VOUS N'ACCEPTEZ PAS LESDITS TERMES, VOUS NE DEVREZ NI INSTALLER NI COPIER NI UTILISER DE QUELQUE AUTRE MANIERE CE LOGICIEL.

## **1. CONCESSION DE LICENCE ET DROITS D'AUTEUR**

Yamaha vous concède le droit d'utiliser un seul exemplaire du logiciel et des données afférentes à celui-ci (« LOGICIEL »), livrés avec ce contrat. Le terme LOGICIEL couvre toutes les mises à jour du logiciel et des données fournis. Ce LOGICIEL est la propriété de Yamaha et/ou du (des) concédant(s) de licence Yamaha. Il est protégé par les dispositions en vigueur relatives au droit d'auteur et tous les traités internationaux pertinents. Bien que vous soyez en droit de revendiquer la propriété des données créées à l'aide du LOGICIEL, ce dernier reste néanmoins protégé par les lois en vigueur en matière de droit d'auteur.

- **Vous pouvez** utiliser ce LOGICIEL sur un **seul ordinateur**.
- **Vous pouvez** effectuer une copie unique de ce LOGICIEL en un format lisible sur machine à des fins de sauvegarde uniquement, à la condition toutefois que le LOGICIEL soit installé sur un support autorisant la copie de sauvegarde. Sur la copie de sauvegarde, vous devez reproduire l'avis relatif aux droits d'auteur ainsi que toute autre mention de propriété indiquée sur l'exemplaire original du LOGICIEL.
- **Vous pouvez** céder, à titre permanent, tous les droits que vous détenez sur ce LOGICIEL, sous réserve que vous n'en conserviez aucun exemplaire et que le bénéficiaire accepte les termes du présent contrat.

## **2. RESTRICTIONS**

- **Vous ne pouvez** en aucun cas reconstituer la logique du LOGICIEL ou le désassembler, le décompiler ou encore en dériver une forme quelconque de code source par quelque autre moyen que ce soit.
- **Vous n'êtes pas en droit** de reproduire, modifier, changer, louer, prêter ou distribuer le LOGICIEL en tout ou partie, ou de l'utiliser à des fins de création dérivée.
- **Vous n'êtes pas autorisé** à transmettre le LOGICIEL électroniquement à d'autres ordinateurs ou à l'utiliser en réseau.
- **Vous ne pouvez** pas utiliser ce LOGICIEL pour distribuer des données illégales ou portant atteinte à la politique publique.
- **Vous n'êtes pas habilité** à proposer des services fondés sur l'utilisation de ce LOGICIEL sans l'autorisation de Yamaha Corporation.

Les données protégées par le droit d'auteur, y compris les données MIDI de morceaux, sans toutefois s'y limiter, obtenues au moyen de ce LOGICIEL, sont soumises aux restrictions suivantes que vous devez impérativement respecter.

- Les données reçues au moyen de ce LOGICIEL ne peuvent en aucun cas être utilisées à des fins commerciales sans l'autorisation du propriétaire du droit d'auteur.
- Les données reçues au moyen de ce LOGICIEL ne peuvent pas être dupliquées, transférées, distribuées, reproduites ou exécutées devant un public d'auditeurs sans l'autorisation du propriétaire du droit d'auteur.
- Le cryptage des données reçues au moyen de ce LOGICIEL ne peut être déchiffré ni le filigrane électronique modifié sans l'autorisation du propriétaire du droit d'auteur.

## **3. RESILIATION**

Le présent contrat prend effet à compter du jour où le LOGICIEL vous est remis et reste en vigueur jusqu'à sa résiliation. Si l'une quelconque des dispositions relatives au droit d'auteur ou des clauses du contrat ne sont pas respectées, le contrat de licence sera automatiquement résilié de plein droit par Yamaha, ce sans préavis. Dans ce cas, vous devrez immédiatement détruire le LOGICIEL concédé sous licence, la documentation imprimée qui l'accompagne ainsi que les copies réalisées.

## **4. GARANTIE LIMITEE PORTANT SUR LE SUPPORT**

Quant au LOGICIEL vendu sur un support perceptible, Yamaha garantit que le support perceptible sur lequel le LOGICIEL est enregistré est exempt de défaut de matière première ou de fabrication pendant quatorze (14) jours à compter de la date de réception, avec comme preuve à l'appui une copie du reçu. Votre seul recours opposable à Yamaha consiste dans le remplacement du support reconnu défectueux, à condition qu'il soit retourné à Yamaha ou à un revendeur Yamaha agréé dans un délai de quatorze jours avec une copie du reçu. Yamaha n'est pas tenu de remplacer un support endommagé à la suite d'un accident, d'un usage abusif ou d'une utilisation incorrecte. DANS TOUTE LA MESURE PERMISE PAR LA LEGISLATION EN VIGUEUR, YAMAHA EXCLUT EXPRESSEMENT TOUTE RESPONSABILITE IMPLICITE LIEE AU SUP-PORT PERCEPTIBLE, Y COMPRIS TOUTE GARANTIE IMPLICITE DE QUALITE MARCHANDE ET D'ADEQUATION A UN USAGE PARTICU-LIER LE CONCERNANT.

## **5. EXCLUSION DE GARANTIE PORTANT SUR LE LOGICIEL**

Vous reconnaissez et acceptez expressément que l'utilisation de ce LOGICIEL est à vos propres risques. Le LOGICIEL et la documentation qui l'accompagne sont livrés « EN L'ETAT », sans garantie d'aucune sorte. NONOBSTANT TOUTE AUTRE DISPOSITION DU PRESENT CONTRAT, YAMAHA EXCLUT DE LA PRESENTE GARANTIE PORTANT SUR LE LOGICIEL, TOUTE RESPONSABILITE EXPRESSE OU IMPLICITE LE CONCER-NANT, Y COMPRIS, DE MANIERE NON LIMITATIVE, TOUTE GARAN-TIE IMPLICITE DE QUALITE MARCHANDE, D'ADEQUATION A UN USAGE PARTICULIER ET DE RESPECT DES DROITS DES TIERS. YAMAHA EXCLUT EN PARTICULIER, MAIS DE MANIERE NON LIMI-TATIVE A CE QUI PRECEDE, TOUTE GARANTIE LIEE A L'ADEQUA-TION DU LOGICIEL A VOS BESOINS, AU FONCTIONNEMENT ININTERROMPU OU SANS ERREUR DU PRODUIT ET A LA CORREC-TION DES DEFAUTS CONSTATES LE CONCERNANT.

## **6. RESPONSABILITE LIMITEE**

LA SEULE OBLIGATION DE YAMAHA AUX TERMES DES PRESENTES CONSISTE A VOUS AUTORISER A UTILISER CE LOGICIEL. EN AUCUN CAS YAMAHA NE POURRA ETRE TENU RESPONSABLE, PAR VOUS-MEME OU UNE AUTRE PERSONNE, DE QUELQUE DOMMAGE QUE CE SOIT, NOTAMMENT ET DE MANIERE NON LIMITATIVE, DE DOMMAGES DIRECTS, INDIRECTS, ACCESSOIRES OU CONSECU-TIFS, DE FRAIS, PERTES DE BENEFICES, PERTES DE DONNEES OU D'AUTRES DOMMAGES RESULTANT DE L'UTILISATION CORRECTE OU INCORRECTE OU DE L'IMPOSSIBILITE D'UTILISER LE LOGICIEL, MEME SI YAMAHA OU UN DISTRIBUTEUR AGREE ONT ETE PREVE-NUS DE L'EVENTUALITE DE TELS DOMMAGES. Dans tous les cas, la responsabilité entière de Yamaha engagée à votre égard pour l'ensemble des dommages, pertes et causes d'actions (que ce soit dans le cadre d'une action contractuelle, délictuelle ou autre) ne saurait excéder le montant d'acquisition du LOGICIEL.

## **7. LOGICIELS DE FABRICANTS TIERS**

Des logiciels et données de fabricants tiers (« LOGICIELS DE FABRICANTS TIERS ») peuvent être associés au LOGICIEL. Lorsque, dans la documentation imprimée ou les données électroniques accompagnant ce logiciel, Yamaha identifie un logiciel et des données comme étant un LOGICIEL DE FABRI-CANT TIERS, vous reconnaissez et acceptez que vous avez l'obligation de vous conformer aux dispositions de tout contrat fourni avec ce LOGICIEL DE FABRICANT TIERS, et que la partie tierce fournissant le LOGICIEL DE FABRICANT TIERS est responsable de toute garantie ou responsabilité liée à ou résultant de ce dernier. Yamaha n'est en aucun cas responsable des LOGI-CIELS DE FABRICANTS TIERS ou de l'utilisation que vous en faites.

- Yamaha exclut toute garantie expresse portant sur des LOGICIELS DE FABRICANTS TIERS. DE SURCROIT, YAMAHA EXCLUT EXPRESSE-MENT TOUTE RESPONSABILITE IMPLICITE LIEE AU LOGICIEL DE FABRICANT TIERS, Y COMPRIS, DE MANIERE NON LIMITATIVE, TOUTE GARANTIE IMPLICITE DE QUALITE MARCHANDE ET D'ADEQUATION A UN USAGE PARTICULIER LE CONCERNANT.
- Yamaha ne vous fournira aucun service ni maintenance concernant le LOGI-CIEL DE FABRICANT TIERS.
- En aucun cas Yamaha ne pourra être tenu responsable, par vous-même ou une autre personne, de quelque dommage que ce soit, notamment et de manière non limitative, de dommages directs, indirects, accessoires ou consécutifs, de frais, pertes de bénéfices, pertes de données ou d'autres dommages résultant de l'utilisation correcte ou incorrecte ou de l'impossibilité d'utiliser le LOGICIEL DE FABRICANT TIERS.

## **8. REMARQUE GENERALE**

Le présent contrat est régi par le droit japonais, à la lumière duquel il doit être interprété, sans qu'il soit fait référence aux conflits des principes de loi. Conflits et procédures sont de la compétence du tribunal de première instance de Tokyo, au Japon. Si pour une quelconque raison, un tribunal compétent décrète que l'une des dispositions de ce contrat est inapplicable, le reste du présent contrat restera en vigueur.

## **9. CONTRAT COMPLET**

Ce document constitue le contrat complet passé entre les parties relativement à l'utilisation du LOGICIEL et de toute documentation imprimée l'accompagnant, et remplace tous les accords ou contrats antérieurs, écrits ou oraux, portant sur l'objet du présent accord. Aucun avenant ni aucune révision du présent contrat n'auront force obligatoire s'ils ne sont pas couchés par écrit et revêtus de la signature d'un représentant Yamaha agréé.

## **ATENCIÓN ACUERDO DE LICENCIA DE SOFTWARE**

LEA ATENTAMENTE ESTE ACUERDO DE LICENCIA DE SOFTWARE ("ACUERDO") ANTES DE UTILIZAR ESTE SOFTWARE. SÓLO PODRÁ UTILIZAR ESTE SOFTWARE EN VIRTUD DE LOS TÉRMINOS Y CON-DICIONES DEL PRESENTE ACUERDO. EL PRESENTE ES UN ACUERDO ENTRE USTED (COMO PARTICULAR O COMO PERSONA JURÍDICA) Y YAMAHA CORPORATION ("YAMAHA").

LA ROTURA DEL SELLO DE ESTE EMBALAJE SUPONE LA ACEPTA-CIÓN DE LOS TÉRMINOS DE ESTE ACUERDO. SI NO ESTÁ DE ACUERDO CON LOS TÉRMINOS, NO INSTALE, NI COPIE NI UTILICE DE NINGÚN MODO ESTE SOFTWARE.

## **1. CESIÓN DE LICENCIA Y COPYRIGHT**

Por el presente, Yamaha le otorga el derecho a utilizar una copia del programa y de la información de software ("SOFTWARE") que acompañan a este Acuerdo. El término SOFTWARE abarca todas las actualizaciones del software y de la información adjunta. El SOFTWARE es propiedad de Yamaha y/o sus otorgantes de licencia, y se encuentra protegido por las leyes de copyright y todas las provisiones de los tratados correspondientes. Si bien el usuario tiene derecho a declararse propietario de los datos creados mediante el uso del SOFTWARE, dicho SOFTWARE seguirá estando protegido por las leyes de copyright pertinentes.

- **Puede** utilizar el SOFTWARE en un **solo ordenador**.
- **Puede** realizar una copia del SOFTWARE en formato para lectura mecánica exclusivamente con fines de copia de seguridad, si el SOFTWARE se encuentra en soportes en los que dicha copia de seguridad está permitida. En la copia de seguridad, debe reproducirse el aviso de copyright de Yamaha y cualquier otra inscripción de marca que conste en la copia original del **SOFTWARE**
- **Puede** transferir de forma permanente a un tercero todos sus derechos del SOFTWARE, siempre y cuando no conserve ninguna copia y el destinatario haya leído y aceptado los términos y condiciones del presente Acuerdo.

#### **2. RESTRICCIONES**

- **No puede** someter el SOFTWARE a tareas de ingeniería inversa con el fin de investigar el secreto de fabricación, ni desmontar, descompilar o derivar de cualquier otra manera un formato de código de origen del SOFTWARE por ningún método.
- **Está prohibida** la reproducción, modificación, cambio, alquiler, préstamo o distribución del SOFTWARE, en parte o en su totalidad, o la creación de trabajos derivados del SOFTWARE.
- **No puede** transmitir electrónicamente el SOFTWARE de un ordenador a otro, ni compartir el SOFTWARE con otros ordenadores conectados a una red.
- **No puede** utilizar el SOFTWARE para distribuir información ilícita o que vulnere la política pública.
- **No puede** iniciar servicios basados en el uso del SOFTWARE sin autorización de Yamaha Corporation.

La información con copyright, que incluye sin limitaciones la información MIDI para canciones, obtenida por medio del SOFTWARE, está sometida a las restricciones que se indican a continuación y que el usuario debe acatar.

- La información recibida mediante el SOFTWARE no podrá utilizarse para fines comerciales sin autorización del propietario del copyright.
- La información recibida mediante el SOFTWARE no puede duplicarse, transferirse ni distribuirse, ni reproducirse ni interpretarse para ser escuchada en público sin autorización del propietario del copyright.
- El cifrado de la información recibida mediante el SOFTWARE no podrá eliminarse ni tampoco podrá modificarse la marca de agua electrónica (watermark) sin autorización del propietario del copyright.

#### **3. FINALIZACIÓN**

El presente Acuerdo entrará en vigor el día en que el usuario reciba el SOFT-WARE y permanecerá vigente hasta su terminación. En el caso de vulnerarse las leyes de copyright o las provisiones contenidas en el presente Acuerdo, el presente Acuerdo se dará por terminado de forma automática e inmediata, sin previo aviso de Yamaha. Una vez terminado el Acuerdo, el usuario deberá destruir inmediatamente el SOFTWARE adquirido bajo licencia, así como la documentación escrita adjunta y todas sus copias.

## **4. GARANTÍA LIMITADA DEL SOPORTE**

Con respecto al SOFTWARE vendido en un soporte material, Yamaha garantiza que el soporte material en el que está grabado el SOFTWARE no tendrá ningún defecto en cuanto a materiales y fabricación en condiciones normales de uso y por un período de catorce (14) días a partir de la fecha del recibo, como aparece en la copia del recibo. La solución y la responsabilidad de Yamaha será la sustitución del soporte defectuoso si se devuelve a Yamaha o a un distribuidor autorizado de Yamaha dentro del período de catorce días con una copia del recibo. Yamaha no se hará responsable de sustituir el soporte si se ha dañado por accidente, abuso o mal uso. EN LA MEDIDA PERMITIDA POR LA LEY APLICABLE, YAMAHA DENIEGA EXPRESAMENTE TODAS LAS GARANTÍAS IMPLÍCITAS CON RESPECTO AL SOPORTE MATERIAL, INCLUIDAS LAS GARANTÍAS IMPLÍCITAS DE COMER-CIABILIDAD E IDONEIDAD PARA UNA DETERMINADA FINALIDAD.

## **5. DENEGACIÓN DE GARANTÍA DEL SOFTWARE**

Usted conviene y acepta expresamente en que utilizará el SOFTWARE por su cuenta y riesgo. El SOFTWARE y la documentación correspondiente se suministran "TAL CUAL" y sin ninguna clase de garantía. SIN PERJUICIO DE CUALESQUIERA OTRA DISPOSICIÓN CONTENIDA EN EL PRESENTE ACUERDO, YAMAHA DENIEGA EXPRESAMENTE TODAS LAS GARANTÍAS CON RESPECTO AL SOFTWARE, EXPRESAS, E IMPLÍCI-TAS, INCLUIDO SIN LIMITACIONES LAS GARANTÍAS IMPLÍCITAS DE COMERCIABILIDAD, IDONEIDAD PARA UNA DETERMINADA FINALIDAD Y LA NO VULNERACIÓN DE DERECHOS DE TERCEROS. DE MANERA CONCRETA, PERO SIN LIMITACIÓN DE CUANTO ANTE-CEDE, YAMAHA NO GARANTIZA QUE EL SOFTWARE SATISFAGA SUS REQUISITOS, QUE EL FUNCIONAMIENTO DEL SOFTWARE SE REALICE SIN INTERRUPCIONES NI ERRORES, O QUE LOS DEFEC-TOS DEL SOFTWARE PUEDAN SER CORREGIDOS.

#### **6. RESPONSABILIDAD LIMITADA**

LAS OBLIGACIONES DE YAMAHA EN VIRTUD DEL PRESENTE ACUERDO SERÁN LAS DE PERMITIR EL USO DEL SOFTWARE EN VIRTUD DE LOS TÉRMINOS DEL PRESENTE. YAMAHA NO SE RES-PONSABILIZARÁ EN NINGÚN CASO ANTE USTED NI ANTE OTRAS PERSONAS DE DAÑOS, INCLUIDOS SIN LIMITACIONES LOS DIREC-TOS, INDIRECTOS, ACCESORIOS O EMERGENTES, NI DE GASTOS, PÉRDIDA DE BENEFICIOS O DE DATOS NI DE CUALESQUIERA OTROS DAÑOS DIMANANTES DEL USO, USO INDEBIDO O IMPOSI-BILIDAD DE USO DEL SOFTWARE, INCLUSO SI SE HA ADVERTIDO DE LA POSIBILIDAD DE DICHOS DAÑOS A YAMAHA O A UN DISTRI-BUIDOR AUTORIZADO. En ningún caso la responsabilidad total de Yamaha en concepto de todos los daños, pérdidas y derechos de acción (contractuales, torticeras o de cualquier otra índole) podrá superar la suma pagada por el **SOFTWARE** 

#### **7. SOFTWARE DE OTRAS MARCAS**

Es posible adjuntar software e información de otras marcas ("SOFTWARE DE OTRAS MARCAS") al SOFTWARE. Si, en el material impreso o en la información electrónica que acompaña al Software, Yamaha identificase software e información pertenecientes a la categoría de SOFTWARE DE OTRAS MAR-CAS, usted conviene y acepta en que deberá atenerse a las provisiones contenidas en los Acuerdos suministrados con el SOFTWARE DE OTRAS MARCAS y que la parte proveedora del SOFTWARE DE OTRAS MARCAS se hará cargo de las garantías o asumirá las responsabilidades relacionadas con o dimanantes del SOFTWARE DE OTRAS MARCAS. Yamaha no se hace responsable del SOFTWARE DE OTRAS MARCAS ni del uso que usted haga de él.

- Yamaha no ofrece garantías expresas con respecto al SOFTWARE DE OTRAS MARCAS. ADEMÁS, YAMAHA DENIEGA EXPRESAMENTE TODAS LAS GARANTÍAS IMPLÍCITAS, INCLUIDAS SIN LIMITACIO-NES LAS GARANTÍAS IMPLÍCITAS DE COMERCIABILIDAD E IDO-NEIDAD PARA UNA FINALIDAD DETERMINADA, con respecto al SOFTWARE DE OTRAS MARCAS.
- Yamaha no prestará ningún servicio ni mantenimiento para el SOFTWARE DE OTRAS MARCAS.
- Yamaha no se responsabilizará ante usted ni ante otras personas de los daños, incluidos sin limitaciones los directos, indirectos, accesorios o emergentes, ni de gastos, pérdida de beneficios o de datos ni de cualesquiera otros daños dimanantes del uso, uso indebido o imposibilidad de uso del SOFTWARE DE OTRAS MARCAS.

## **8. GENERAL**

Este Acuerdo se interpretará y regirá de acuerdo con las leyes japonesas, con independencia de los principios de conflicto de derecho. La vista de los desacuerdos o procedimientos se realizará ante el Tribunal de Distrito de Tokio, Japón. Si alguna de las cláusulas del presente Acuerdo fuese no ejecutoria en virtud del dictamen de un tribunal competente, ello no afectará a las demás cláusulas del Acuerdo y mantendrán plena vigencia.

#### **9. ACUERDO COMPLETO**

El presente Acuerdo contiene la totalidad de los acuerdos y pactos entre las partes con respecto al uso del SOFTWARE y de los materiales impresos que acompañan al mismo y sustituye a todos los demás acuerdos o contratos previos o contemporáneos, escritos o verbales, que puedan existir en relación con el contenido del presente Acuerdo. Las modificaciones o revisiones del presente Acuerdo no serán vinculantes a menos que se efectúen por escrito y estén firmadas por un representante autorizado de Yamaha.

## **SIBELIUS SCORCH LICENSE AGREEMENT**

By installing and/or using this Product you (an individual or legal entity) agree with the Licensor to be bound by the terms of this License which will govern your use of the Product. If you do not accept these terms, do not install or use this Product. The Product is copyright © 1987-2007 Sibelius Software, a division of Avid Technology, Inc, and its licensors.

## **1. Definitions**

In this License the following words and expressions have the following meanings:

"License": this agreement between you and the Licensor and, if permitted by the context, the conditional license granted to you in this agreement.

"Licensor": Avid Technology, Inc., of Avid Technology Park, One Park West, Tewksbury, MA 01876 USA, through its division Sibelius Software, of 20-23 City North, Fonthill Road, London N4 3HF, UK "Product": the Software and the Documentation.

"Software": the Sibelius Scorch web browser plug-in, Opus, Helsinki, Inkpen2 and Reprise font families, any other programs or files supplied by the Licensor which are included in or with the Sibelius Scorch installer, and the Sibelius Scorch installer. "Documentation": any documentation in any form relating to the Software supplied to you with the Software or by the Licensor.

## **2. License**

- 2.1 The Licensor grants to you a non-exclusive non-transferable license to use this Software in accordance with the Documentation on any number of computers. Title to the Product is not transferred to you. Ownership of the Product remains vested in the Licensor and its licensors, subject to the rights granted to you under this License. All other rights are reserved.
- 2.2 You may make one printout for your own use of any part of the Documentation provided in electronic form. You shall not make or permit any third party to make any further copies of any part of the Product whether in eye or machine-readable form.
- 2.3 You shall not, and shall not cause or permit any third party to,
	- (1) translate, enhance, modify, alter or adapt the Product or any part of it for any purpose (including without limitation for the purpose of error correction);
	- (2) create derivative works based on the Product, or cause the whole or any part of the Product to be combined with or incorporated into any other program, file or product, for any purpose; or
	- (3) use the Software to create files in any format (other than temporary files created and required by your computer's operating system or web browser), including without limitation screen capture files, files generated from the Software's playback, graphics files and print files, for any purpose, except for creating MIDI files (if permitted by the Software) for private non-commercial use.
- 2.4 You shall not, and shall not cause or permit any third party to, decompile, decode, disassemble or reverse engineer the Software in whole or in part for any purpose.
- 2.5 You shall not, and shall not cause any third party to, translate, convert, decode or reverse engineer any file capable of being read by any copy or version of the Software or any data transmitted to or from any copy or version of the Software, in whole or in part for any purpose.
- 2.6 The Product or any part of it must not be used to infringe any right of copyright or right of privacy, publicity or personality or any other right whatsoever of any other person or entity.

## **3. Copyright**

3.1 You acknowledge that copyright in the Product as a whole and in the components of the Product as between you and the Licensor belongs to the Licensor or its licensors and is protected by copyright laws, national and international, and all other applicable laws.

## **4. Disclaimer of Liability**

4.1 In consideration of the fact that the Product is licensed hereunder free of charge, (a) the Licensor disclaims any and all warranties with respect to the Product, whether expressed or implied, including without limitation any warranties that the Product is free from defects, will perform in accordance with the Documentation, is merchantable, or is fit for any particular purpose, and (b) the Licensor shall not have or incur any liability to you for any loss, cost, expense or claim (including without limitation any liability for loss or corruption of data and loss of profits, revenue or goodwill and any type of special, indirect or consequential loss) that may arise out of or in connection with your installation and use of the Product.

## **5. Termination**

5.1 This License shall terminate automatically upon your destruction of the Product. In addition, the Licensor may elect to terminate this License in the event of a material breach by you of any condition of this License or of any of your representations, warranties, covenants or obligations hereunder. Upon notification of such termination by the Licensor, you will immediately delete the Software from your computer and destroy the Documentation.

## **6. Miscellaneous**

- 6.1 No failure to exercise and no delay in exercising on the part of the Licensor of any right, power or privilege arising hereunder shall operate as a waiver thereof, nor shall any single or partial exercise of any right, power or privilege preclude any other or further exercise thereof or the exercise of any other right, power or privilege. The rights and remedies of the Licensor in connection herewith are not exclusive of any rights or remedies provided by law.
- 6.2 You may not distribute, loan, lease, sub-license, rent or otherwise transfer the Product to any third party.
- 6.3 You agree to the use of your personal data in accordance with the Licensor's privacy policy (available from the Licensor or on www.sibelius.com), which may change from time to time.
- 6.4 This License is intended by the parties hereto to be a final expression of their agreement with respect to the subject matter hereof and a complete and exclusive statement of the terms of such agreement. This License supercedes any and all prior understandings, whether written or oral, between you and the Licensor relating to the subject matter hereof.
- 6.5 (This section only applies if you are resident in the European Union:) This License shall be construed and governed by the laws of England, and both parties agree to submit to the exclusive jurisdiction of the English courts.
- 6.6 (This section only applies if you are not resident in the European Union:) This License shall be construed and enforced in accordance with and governed by the laws of the State of California. Any suit, action or proceeding arising out of or in any way related or connected to this License shall be brought and maintained only in the United States District Court for the Northern District of California, sitting in the City of San Francisco. Each party irrevocably submits to the jurisdiction of such federal court over any such suit, action or proceeding. Each party knowingly, voluntarily and irrevocably waives trial by jury in any suit, action or proceeding (including any counterclaim), whether at law or in equity, arising out of or in any way related or connected to this License or the subject matter hereof.

(License v5.0 (DMN), 30 July 2007)

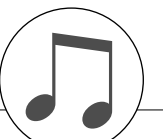

## **Keyboards**

88 Graded Hammer Standard keys (A-1-C7), with Touch Response.

## **Display**

• 320 x 240 dots LCD display (backlit)

**Setup**

- STANDBY/ON
- MASTER VOLUME: MIN–MAX
- LCD CONTRAST

#### **Panel Controls**

SONG, VOICE, STYLE, EASY SONG ARRANGER, P.A.T. ON/OFF, LESSON L, LESSON R, LESSON START, METRONOME ON/OFF, PORTABLE GRAND, DEMO, FUNCTION, MUSIC DATABASE, HARMONY ON/OFF DUAL ON/OFF, SPLIT ON/OFF, TEMPO/TAP, [0]–[9], [+], [-], CATEGORY, Dial, REPEAT & LEARN (ACMP ON/OFF), A-B REPEAT (INTRO/ENDING/rit.), PAUSE (SYNC START), START/STOP, REW (MAIN/AUTO FILL), FF (SYNC STOP), REGIST MEMORY ([MEMORY/BANK], [1], [2]), SONG MEMORY (REC, [1]–[5], [A]), File Control [MENU], File Control [EXECUTE], [EXIT], [LYRICS], [SCORE], DSP ON/OFF

## **Realtime Control**

• Pitch Bend Wheel

## **Voice**

- 130 panel voices + 12 drum/SFX kits + 361 XGlite voices
- Polyphony: 64
- DUAL
- SPLIT

#### **Style**

- 160 Preset Styles + External files
- Style Control: ACMP ON/OFF, SYNC STOP, SYNC START, START/STOP, INTRO/ENDING/rit., MAIN/AUTO FILL
- Fingering: Multi Finger, Full Keyboard
- Style Volume

## **Music Database**

• 300 + External files

## **Education Feature**

- Dictionary
- Lesson 1–3, Repeat & Learn

#### **Registration Memory**

• 8 banks x 2 types

## **Function**

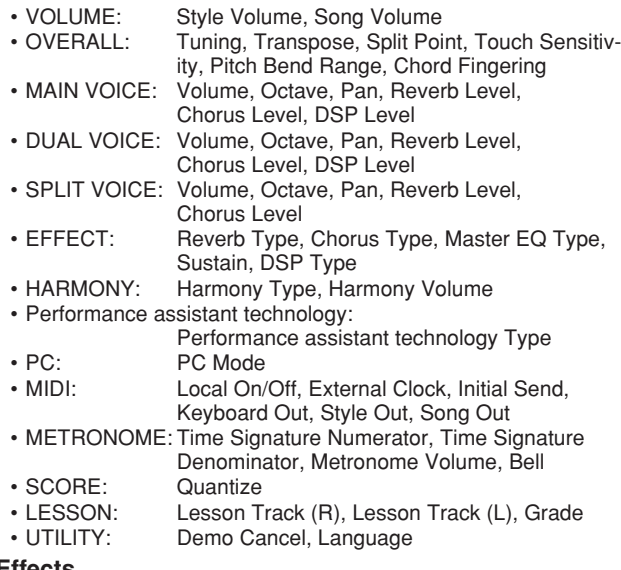

## **Song**

- 30 Preset Songs + 5 User Songs + Accessory CD-ROM Songs (70)
- Song Clear, Track Clear
- Song Volume
- Song Control: REPEAT & LEARN, A-B REPEAT, PAUSE, REW, FF, START/STOP

## **Performance assistant technology**

• Chord, Chord/Free, Melody, Chord/Melody

#### **Recording**

- Song
- User Song: 5 Songs
- Recording Tracks: 1, 2, 3, 4, 5, STYLE

- **MIDI**<br>• Local On/Off • Initial Send • External Clock<br>• Style Out • Song Out
- Keyboard Out Style Out Song Out

## **Auxiliary jacks**

• PHONES/OUTPUT, DC IN 12V, USB TO HOST, USB TO DEVICE, SUSTAIN, PEDAL UNIT

## **Amplifier**

• 6W + 6W

## **Speakers**

- 12cm x 2 + 3cm x 2
- **Power Consumption**

#### • 22W

#### **Power Supply**

• Adaptor: PA-5D or an equivalent recommended by Yamaha

## **Dimensions (W x D x H)**

- 1,398 x 457 x 153 mm (55-1/16" x 18" x 6")
- with keyboard stand:
	- 1,405 x 485 x 773 mm (55-1/3" x 19-1/8" x 30-3/8")

## **Weight**

- 18.0kg (39 lbs. 11 oz.)
- with keyboard stand: 25.5kg (56 lbs. 3 oz.)

## **Supplied Accessories**<br>• Music Rest<br>• Ad

- Music Rest Accessory CD-ROM<br>• Kevboard Stand Owner's Manual
- Owner's Manual Footswitch FC5 • AC Power adaptor (May not be included depending on your par-
- ticular area.)

## **Optional Accessories**

- Headphones: HPE-150
- Pedal Unit: LP-7
- Specifications and descriptions in this owner's manual are for information purposes only. Yamaha Corp. reserves the right to change or modify products or specifications at any time without prior notice. Since specifications, equipment or options may not be the same in every locale, please check with your Yamaha dealer.
- Die technischen Daten und Beschreibungen in dieser Bedienungsanleitung dienen nur der Information. Yamaha Corp. behält sich das Recht vor, Produkte oder deren technische Daten jederzeit ohne vorherige Ankündigung zu verändern oder zu modifizieren. Da die technischen Daten, das Gerät selbst oder Sonderzubehör nicht in jedem Land gleich sind, setzen Sie sich im Zweifel bitte mit Ihrem Yamaha-Händler in Verbindung.
- Les caractéristiques techniques et les descriptions du mode d'emploi ne sont données que pour information. Yamaha Corp. se réserve le droit de changer ou modifier les produits et leurs caractéristiques techniques à tout moment sans aucun avis. Du fait que les caractéristiques techniques, les équipements et les options peuvent différer d'un pays
- à l'autre, adressez-vous au distributeur Yamaha le plus proche. Las especificaciones y descripciones de este manual del propietario tienen sólo el propósito de servir como información. Yamaha Corp. se reserva el derecho a efectuar cambios o modificaciones en los productos o especificaciones en cualquier momento sin previo aviso. Puesto que las especificaciones, equipos u opciones pueden no ser las mismas en todos los mercados, solicite información a su distribuidor Yamaha.
- 29 types
- Chorus: 24 types<br>• DSP: 182 type 182 types
- Harmony: 26 types

For details of products, please contact your nearest Yamaha representative or the authorized distributor listed below.

Pour plus de détails sur les produits, veuillez-vous adresser à Yamaha ou au distributeur le plus proche de vous figurant dans la liste suivante.

Die Einzelheiten zu Produkten sind bei Ihrer unten aufgeführten Niederlassung und bei Yamaha Vertragshändlern in den jeweiligen Bestimmungsländern erhältlich.

Para detalles sobre productos, contacte su tienda Yamaha más cercana o el distribuidor autorizado que se lista debajo.

## **NORTH AMERICA**

#### **CANADA**

**Yamaha Canada Music Ltd.** 135 Milner Avenue, Scarborough, Ontario, M1S 3R1, Canada Tel: 416-298-1311

#### **U.S.A.**

**Yamaha Corporation of America**  6600 Orangethorpe Ave., Buena Park, Calif. 90620, U.S.A. Tel: 714-522-9011

## **MEXICO CENTRAL & SOUTH AMERICA**

**Yamaha de México S.A. de C.V.** Calz. Javier Rojo Gómez #1149, Col. Guadalupe del Moral C.P. 09300, México, D.F., México Tel: 55-5804-0600

#### **BRAZIL**

**Yamaha Musical do Brasil Ltda.** Rua Joaquim Floriano, 913 - 4' andar, Itaim Bibi, CEP 04534-013 Sao Paulo, SP. BRAZIL Tel: 011-3704-1377

#### **ARGENTINA**

**Yamaha Music Latin America, S.A. Sucursal de Argentina** Viamonte 1145 Piso2-B 1053, Buenos Aires, Argentina Tel: 1-4371-7021

#### **PANAMA AND OTHER LATIN AMERICAN COUNTRIES/ CARIBBEAN COUNTRIES**

## **Yamaha Music Latin America, S.A.**

Torre Banco General, Piso 7, Urbanización Marbella, Calle 47 y Aquilino de la Guardia, Ciudad de Panamá, Panamá Tel: +507-269-5311

## **EUROPE**

## **THE UNITED KINGDOM**

**Yamaha Music U.K. Ltd.** Sherbourne Drive, Tilbrook, Milton Keynes, MK7 8BL, England Tel: 01908-366700

#### **IRELAND**

**Danfay Ltd.** 61D, Sallynoggin Road, Dun Laoghaire, Co. Dublin Tel: 01-2859177

#### **GERMANY**

**Yamaha Music Central Europe GmbH** Siemensstraße 22-34, 25462 Rellingen, Germany Tel: 04101-3030

## **SWITZERLAND/LIECHTENSTEIN**

**Yamaha Music Central Europe GmbH, Branch Switzerland** Seefeldstrasse 94, 8008 Zürich, Switzerland Tel: 01-383 3990

#### **AUSTRIA**

**Yamaha Music Central Europe GmbH, Branch Austria** Schleiergasse 20, A-1100 Wien, Austria Tel: 01-60203900

#### **CZECH REPUBLIC/SLOVAKIA/ HUNGARY/SLOVENIA**

**Yamaha Music Central Europe GmbH, Branch Austria, CEE Department** Schleiergasse 20, A-1100 Wien, Austria Tel: 01-602039025

#### **POLAND**

#### **Yamaha Music Central Europe GmbH**

**Sp.z. o.o. Oddzial w Polsce** ul. 17 Stycznia 56, PL-02-146 Warszawa, Poland Tel: 022-868-07-57

#### **THE NETHERLANDS/ BELGIUM/LUXEMBOURG**

**Yamaha Music Central Europe GmbH, Branch Benelux** 

Clarissenhof 5-b, 4133 AB Vianen, The Netherlands Tel: 0347-358 040

## **FRANCE**

**Yamaha Musique France**  BP 70-77312 Marne-la-Vallée Cedex 2, France Tel: 01-64-61-4000

#### **ITALY**

**Yamaha Musica Italia S.P.A.**  Viale Italia 88, 20020 Lainate (Milano), Italy Tel: 02-935-771

#### **SPAIN/PORTUGAL**

**Yamaha Música Ibérica, S.A.** Ctra. de la Coruna km. 17, 200, 28230 Las Rozas (Madrid), Spain Tel: 91-639-8888

#### **GREECE**

**Philippos Nakas S.A. The Music House** 147 Skiathou Street, 112-55 Athens, Greece Tel: 01-228 2160

#### **SWEDEN**

**Yamaha Scandinavia AB** J. A. Wettergrens Gata 1, Box 30053 S-400 43 Göteborg, Sweden Tel: 031 89 34 00

#### **DENMARK**

**YS Copenhagen Liaison Office** Generatorvej 6A, DK-2730 Herlev, Denmark Tel: 44 92 49 00

## **FINLAND F-Musiikki Oy** Kluuvikatu 6, P.O. Box 260,

SF-00101 Helsinki, Finland Tel: 09 618511

#### **NORWAY**

**Norsk filial av Yamaha Scandinavia AB**  Grini Næringspark 1, N-1345 Østerås, Norway Tel: 67 16 77 70

#### **ICELAND Skifan HF**

Skeifan 17 P.O. Box 8120, IS-128 Reykjavik, Iceland Tel: 525 5000

## **RUSSIA**

**Yamaha Music (Russia)** Office 4015, entrance 2, 21/5 Kuznetskii Most street, Moscow, 107996, Russia Tel: 495 626 0660

## **OTHER EUROPEAN COUNTRIES**

**Yamaha Music Central Europe GmbH** Siemensstraße 22-34, 25462 Rellingen, Germany Tel: +49-4101-3030

## **AFRICA**

#### **Yamaha Corporation,**

**Asia-Pacific Music Marketing Group** Nakazawa-cho 10-1, Naka-ku, Hamamatsu, Japan 430-8650 Tel: +81-53-460-2312

#### **MIDDLE EAST**

#### **TURKEY/CYPRUS**

**Yamaha Music Central Europe GmbH** Siemensstraße 22-34, 25462 Rellingen, Germany Tel: 04101-3030

## **OTHER COUNTRIES**

**Yamaha Music Gulf FZE** LOB 16-513, P.O.Box 17328, Jubel Ali, Dubai, United Arab Emirates Tel: +971-4-881-5868

**THE PEOPLE'S REPUBLIC OF CHINA ASIA**

## **Yamaha Music & Electronics (China) Co.,Ltd.** 25/F., United Plaza, 1468 Nanjing Road (West),

Jingan, Shanghai, China Tel: 021-6247-2211

## **HONG KONG**

**Tom Lee Music Co., Ltd.** 11/F., Silvercord Tower 1, 30 Canton Road, Tsimshatsui, Kowloon, Hong Kong Tel: 2737-7688

## **INDONESIA**

#### **PT. Yamaha Music Indonesia (Distributor) PT. Nusantik**

Gedung Yamaha Music Center, Jalan Jend. Gatot Subroto Kav. 4, Jakarta 12930, Indonesia Tel: 21-520-2577

#### **KOREA**

**Yamaha Music Korea Ltd.** 8F, 9F, Dongsung Bldg. 158-9 Samsung-Dong, Kangnam-Gu, Seoul, Korea Tel: 080-004-0022

#### **MALAYSIA**

**Yamaha Music Malaysia, Sdn., Bhd.** Lot 8, Jalan Perbandaran, 47301 Kelana Jaya, Petaling Jaya, Selangor, Malaysia Tel: 3-78030900

#### **PHILIPPINES**

**Yupangco Music Corporation** 339 Gil J. Puyat Avenue, P.O. Box 885 MCPO, Makati, Metro Manila, Philippines Tel: 819-7551

#### **SINGAPORE**

**Yamaha Music Asia Pte., Ltd.** #03-11 A-Z Building 140 Paya Lebor Road, Singapore 409015 Tel: 747-4374

#### **TAIWAN**

**Yamaha KHS Music Co., Ltd.**  3F, #6, Sec.2, Nan Jing E. Rd. Taipei. Taiwan 104, R.O.C. Tel: 02-2511-8688

#### **THAILAND**

**Siam Music Yamaha Co., Ltd.** 891/1 Siam Motors Building, 15-16 floor Rama 1 road, Wangmai, Pathumwan Bangkok 10330, Thailand Tel: 02-215-2626

#### **OTHER ASIAN COUNTRIES**

**Yamaha Corporation, Asia-Pacific Music Marketing Group** Nakazawa-cho 10-1, Naka-ku, Hamamatsu, Japan 430-8650 Tel: +81-53-460-2317

## **OCEANIA**

## **AUSTRALIA**

**Yamaha Music Australia Pty. Ltd.** Level 1, 99 Queensbridge Street, Southbank, Victoria 3006, Australia Tel: 3-9693-5111

#### **NEW ZEALAND**

**Music Houses of N.Z. Ltd.** 146/148 Captain Springs Road, Te Papapa, Auckland, New Zealand Tel: 9-634-0099

## **COUNTRIES AND TRUST**

**TERRITORIES IN PACIFIC OCEAN Yamaha Corporation, Asia-Pacific Music Marketing Group** Nakazawa-cho 10-1, Naka-ku, Hamamatsu, Japan 430-8650 Tel: +81-53-460-2312

# **&**YAMAHA

Yamaha Home Keyboards Home Page (English Only) **http://music.yamaha.com/homekeyboard**

Yamaha Manual Library **http://www.yamaha.co.jp/manual/**

U.R.G., Pro Audio & Digital Musical Instrument Division, Yamaha Corporation © 2007 Yamaha Corporation

> WM92590 XXXPOXXX.X-01A0 Printed in China